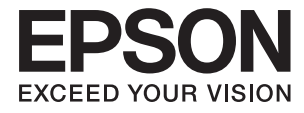

# **DS-30000 Οδηγίες χρήστη**

**[Βασικές πληροφορίες για το σαρωτή](#page-12-0) [Προδιαγραφές και χωρητικότητα των](#page-24-0) [πρωτότυπων](#page-24-0) [Τοποθέτηση πρωτοτύπων](#page-33-0) [Σάρωση](#page-69-0) [Συντήρηση](#page-98-0) [Επίλυση προβλημάτων](#page-113-0)**

## <span id="page-1-0"></span>**Πνευματικά δικαιώματα**

Απαγορεύεται η αναπαραγωγή, η αποθήκευση σε σύστημα ανάκτησης ή η μετάδοση, σε οποιαδήποτε μορφή ή με οποιοδήποτε μέσο, (ηλεκτρονικά, μηχανικά, ως φωτοαντίγραφα, με εγγραφή σε κάποιο μέσο ή με άλλο τρόπο) της εν λόγω έκδοσης ή τμήματος αυτής χωρίς την προηγούμενη έγγραφη άδεια της Seiko Epson Corporation. Ουδεμία ευθύνη ευρεσιτεχνίας αναλαμβάνεται όσον αφορά τη χρήση των πληροφοριών που περιλαμβάνονται στο παρόν. Επίσης, δεν αναλαμβάνεται ουδεμία ευθύνη για ζημίες που απορρέουν από τη χρήση των πληροφοριών που περιλαμβάνονται στο παρόν. Οι πληροφορίες που περιέχονται στο παρόν προορίζονται μόνο για χρήση με το συγκεκριμένο προϊόν της Epson. Η Epson δεν φέρει καμία ευθύνη για τη χρήση των πληροφοριών αυτών σε άλλα προϊόντα.

Η Seiko Epson Corporation και οι θυγατρικές εταιρείες της δεν φέρουν καμία ευθύνη προς τον αγοραστή αυτού του προϊόντος ή προς τρίτα μέρη για τυχόν ζημίες, απώλειες, κόστη ή έξοδα που θα υποστεί ο αγοραστής ή άλλοι ως αποτέλεσμα ατυχήματος, αθέμιτης ή κακής χρήσης του προϊόντος ή μη εξουσιοδοτημένων τροποποιήσεων, επισκευών ή μετατροπών του προϊόντος ή (με εξαίρεση τις Η.Π.Α.) αδυναμίας πλήρους συμμόρφωσης με τις οδηγίες λειτουργίας και συντήρησης της Seiko Epson Corporation.

Η Seiko Epson Corporation και οι θυγατρικές εταιρίες αυτής δεν φέρουν καμία ευθύνη για οποιεσδήποτε ζημίες ή προβλήματα προκύπτουν από τη χρήση οποιωνδήποτε επιλογών ή οποιωνδήποτε αναλώσιμων προϊόντων, εκτός των προϊόντων που χαρακτηρίζονται ως Αυθεντικά προϊόντα Epson ή Αναγνωρισμένα προϊόντα Epson από τη Seiko Epson Corporation.

Η Seiko Epson Corporation δεν θα θεωρείται υπεύθυνη για οποιαδήποτε βλάβη που προκύπτει από ηλεκτρομαγνητική παρεμβολή που προκαλείται από τη χρήση οποιωνδήποτε καλωδίων διασύνδεσης, εκτός των καλωδίων που χαρακτηρίζονται ως Εγκεκριμένα προϊόντα Epson από τη Seiko Epson Corporation.

#### © 2019 Seiko Epson Corporation

Τα περιεχόμενα του παρόντος εγχειριδίου και οι προδιαγραφές του παρόντος προϊόντος υπόκεινται σε αλλαγή χωρίς προειδοποίηση.

## <span id="page-2-0"></span>**Εμπορικά σήματα**

- ❏ Οι επωνυμίες EPSON, EPSON EXCEED YOUR VISION, EXCEED YOUR VISION και τα λογότυπά τους αποτελούν καταχωρημένα εμπορικά σήματα ή εμπορικά σήματα της Seiko Epson.
- ❏ Microsoft®, Windows®, Windows Server®, and Windows Vista® are registered trademarks of Microsoft Corporation.
- ❏ Apple, macOS, and OS X are registered trademarks of Apple, Inc.
- ❏ Adobe, Adobe Reader, and Acrobat are either registered trademarks or trademarks of Adobe Systems Incorporated in the United States and/or other countries.
- ❏ Intel® is a registered trademark of Intel Corporation.
- ❏ The SuperSpeed USB Trident Logo is a registered trademark of USB Implementers Forum, Inc.
- ❏ Γενική γνωστοποίηση: Τα άλλα ονόματα προϊόντων που χρησιμοποιούνται στο παρόν προορίζονται μόνο για λόγους αναγνώρισης και μπορεί να αποτελούν εμπορικά σήματα των αντίστοιχων κατόχων τους. Η Epson παραιτείται από όλα τα δικαιώματα για τα εν λόγω σήματα.

## *Περιεχόμενα*

### *[Πνευματικά δικαιώματα](#page-1-0)*

### *[Εμπορικά σήματα](#page-2-0)*

### *[Σχετικά με το παρόν εγχειρίδιο](#page-6-0)*

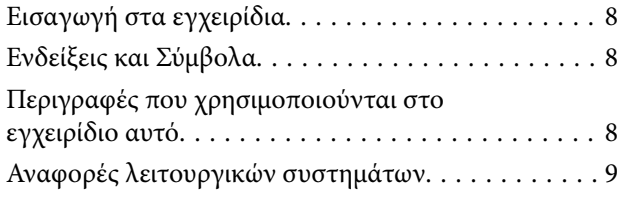

## *[Σημαντικές οδηγίες](#page-9-0)*

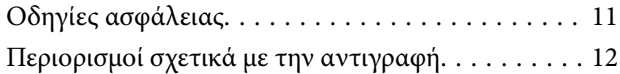

### *[Βασικές πληροφορίες για το σαρωτή](#page-12-0)*

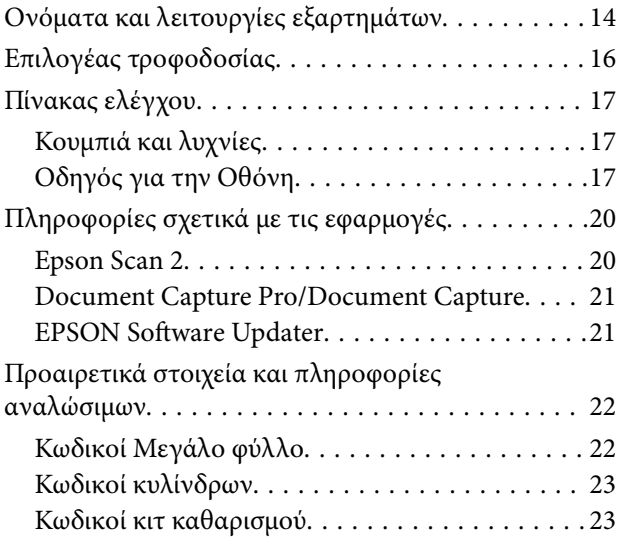

### *[Προδιαγραφές και χωρητικότητα των](#page-24-0)  [πρωτότυπων](#page-24-0)*

### [Προδιαγραφές και χωρητικότητα των](#page-25-0)

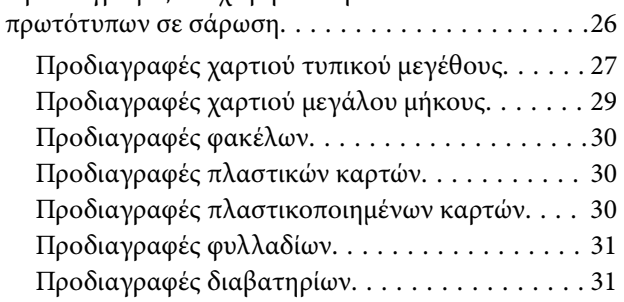

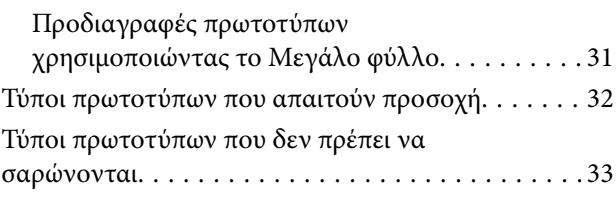

### *[Τοποθέτηση πρωτοτύπων](#page-33-0)*

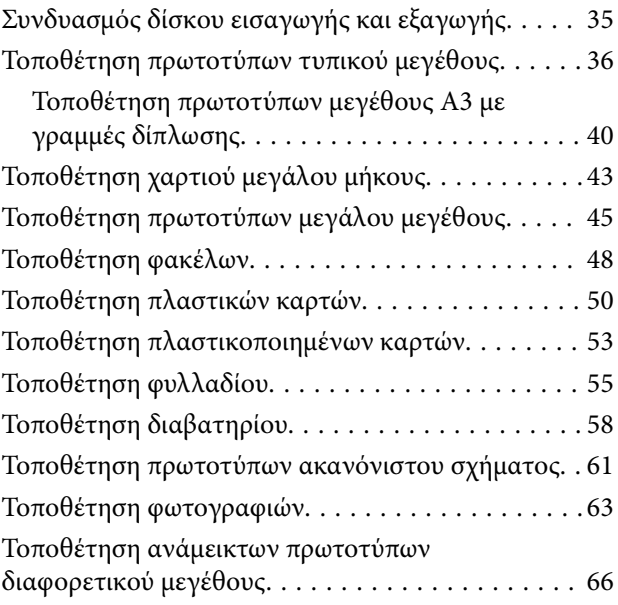

### *[Σάρωση](#page-69-0)*

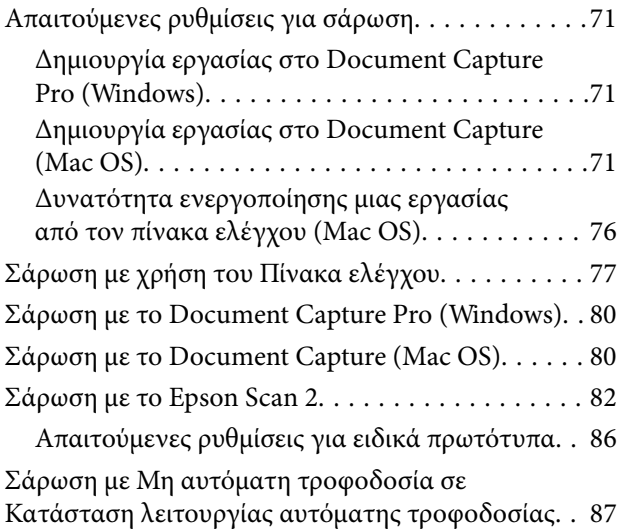

### *[Επιλογές μενού στον Πίνακα ελέγχου](#page-89-0)*

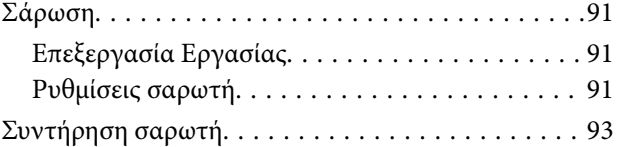

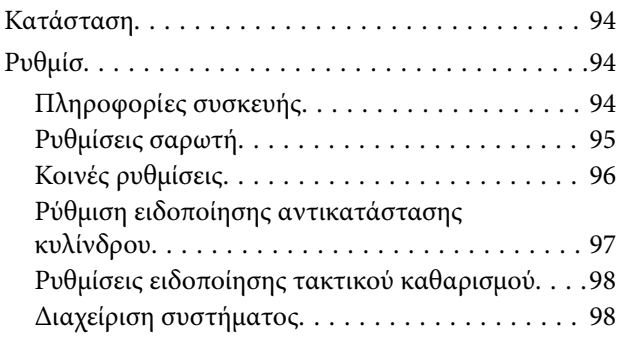

### *[Συντήρηση](#page-98-0)*

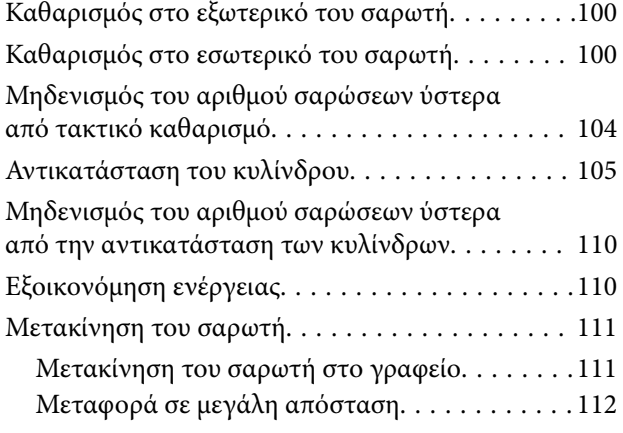

## *[Επίλυση προβλημάτων](#page-113-0)*

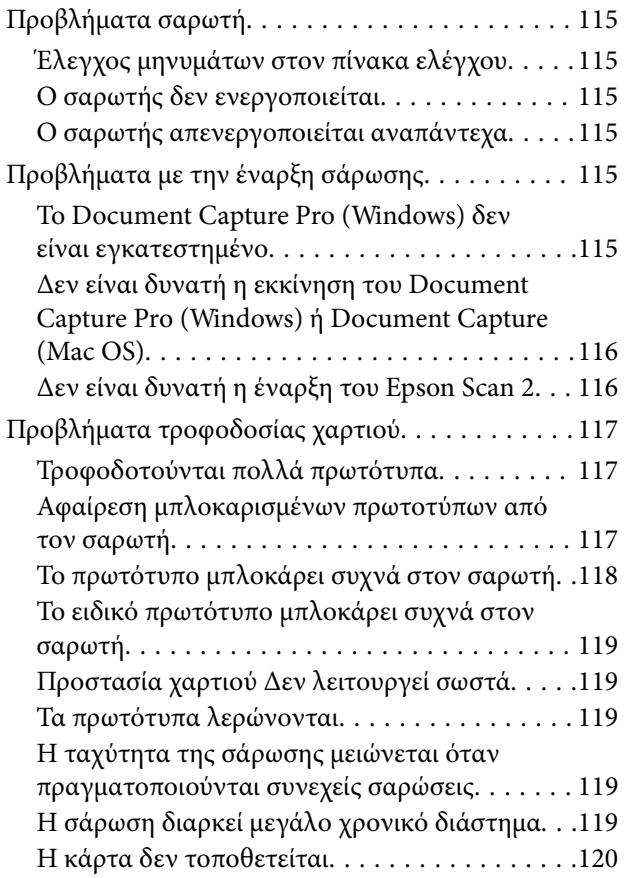

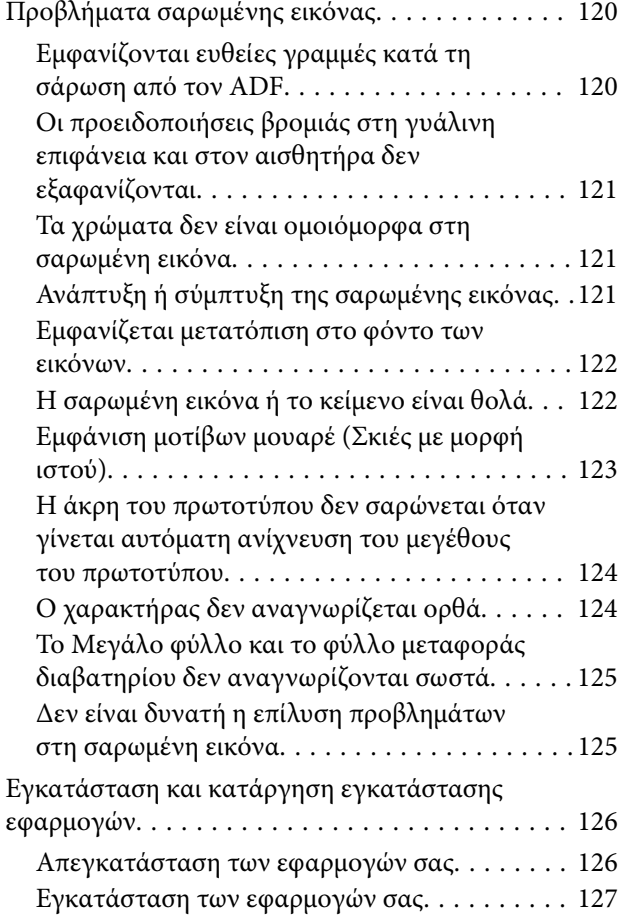

## *[Τεχνικές προδιαγραφές](#page-128-0)*

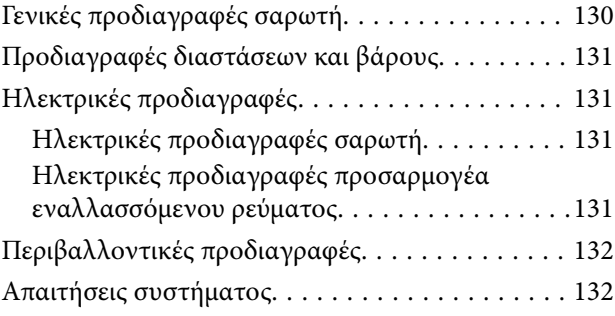

## *[Πρότυπα και εγκρίσεις](#page-133-0)*

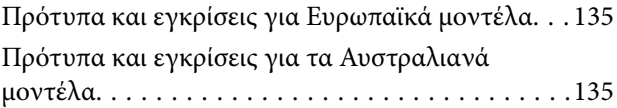

## *[Αναζήτηση βοήθειας](#page-135-0)*

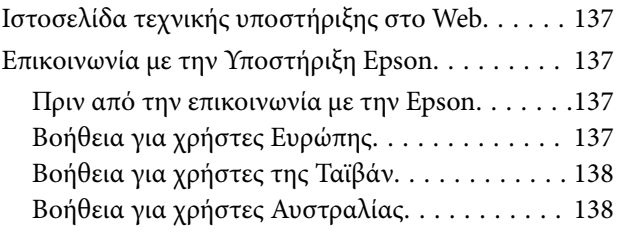

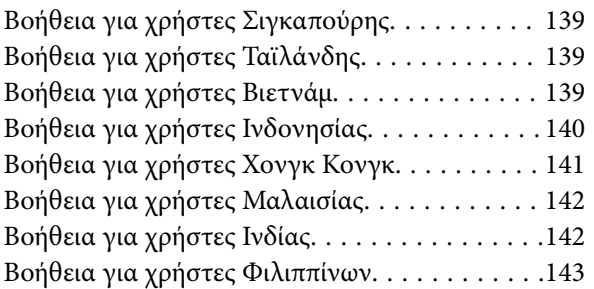

# <span id="page-6-0"></span>**Σχετικά με το παρόν εγχειρίδιο**

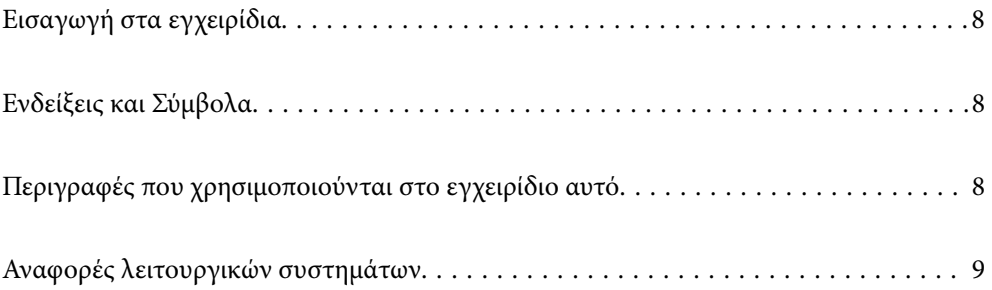

## <span id="page-7-0"></span>**Εισαγωγή στα εγχειρίδια**

Στην τοποθεσία web υποστήριξης της Epson είναι διαθέσιμες οι πιο πρόσφατες εκδόσεις των ακόλουθων εγχειριδίων.

<http://www.epson.eu/Support> (Ευρώπη)

<http://support.epson.net/> (εκτός Ευρώπης)

❏ Ξεκινήστε εδώ (έντυπο εγχειρίδιο)

Σας παρέχει πληροφορίες για την εγκατάσταση του προϊόντος και της εφαρμογής.

❏ Οδηγίες χρήστη (ψηφιακό εγχειρίδιο)

Παρέχει οδηγίες για τη χρήση του προϊόντος, τη συντήρηση και την επίλυση προβλημάτων.

Εκτός από τα παραπάνω εγχειρίδια, ανατρέξτε και στη βοήθεια που περιλαμβάνεται στις διάφορες εφαρμογές Epson.

## **Ενδείξεις και Σύμβολα**

!*Προσοχή:*

Οδηγίες που πρέπει να ακολουθούνται με προσοχή για να αποφευχθούν τραυματισμοί.

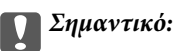

Οδηγίες που πρέπει να τηρούνται για να αποφευχθεί βλάβη στον εξοπλισμό σας.

#### *Σημείωση:*

Παρέχει συμπληρωματικά στοιχεία και πληροφορίες αναφοράς.

#### **Σχετικές πληροφορίες**

& Συνδέσεις με σχετικές ενότητες.

## **Περιγραφές που χρησιμοποιούνται στο εγχειρίδιο αυτό**

- ❏ Τα στιγμιότυπα οθόνης για τις εφαρμογές είναι από Windows 10 ή macOS High Sierra. Το περιεχόμενο που προβάλλεται στις οθόνες ποικίλει ανάλογα με το μοντέλο και την περίσταση.
- ❏ Οι εικόνες που χρησιμοποιούνται σε αυτό το εγχειρίδιο προορίζονται μόνο για αναφορά. Αν και ενδέχεται να διαφέρουν ελαφρώς από το πραγματικό προϊόν, οι μέθοδοι λειτουργίας είναι ίδιες.

## <span id="page-8-0"></span>**Αναφορές λειτουργικών συστημάτων**

#### **Windows**

Στο παρόν εγχειρίδιο, όροι όπως «Windows 10», «Windows 8.1», «Windows 8», «Windows 7», «Windows Vista», «Windows XP», «Windows Server 2019», «Windows Server 2016», «Windows Server 2012 R2», «Windows Server 2012», «Windows Server 2008 R2», «Windows Server 2008», «Windows Server 2003 R2» και «Windows Server 2003» αναφέρονται στα παρακάτω λειτουργικά συστήματα. Επιπλέον, ο όρος «Windows» χρησιμοποιείται για αναφορά σε όλες τις εκδόσεις και ο όρος «Windows Server» χρησιμοποιείται για αναφορά στο «Windows Server 2016», «Windows Server 2012 R2», «Windows Server 2012», «Windows Server 2008 R2», «Windows Server 2008», «Windows Server 2003 R2» και «Windows Server 2003».

- ❏ Λειτουργικό σύστημα Microsoft® Windows® 10
- ❏ Λειτουργικό σύστημα Microsoft® Windows® 8.1
- ❏ Λειτουργικό σύστημα Microsoft® Windows® 8
- ❏ Λειτουργικό σύστημα Microsoft® Windows® 7
- ❏ Λειτουργικό σύστημα Microsoft® Windows Vista®
- ❏ Λειτουργικό σύστημα Microsoft® Windows® XP Service Pack 3
- ❏ Λειτουργικό σύστημα Microsoft® Windows® XP Professional x64 Edition Service Pack 2
- ❏ Λειτουργικό σύστημα Microsoft® Windows Server® 2019
- ❏ Λειτουργικό σύστημα Microsoft® Windows Server® 2016
- ❏ Λειτουργικό σύστημα Microsoft® Windows Server® 2012 R2
- ❏ Λειτουργικό σύστημα Microsoft® Windows Server® 2012
- ❏ Λειτουργικό σύστημα Microsoft® Windows Server® 2008 R2
- ❏ Λειτουργικό σύστημα Microsoft® Windows Server® 2008
- ❏ Λειτουργικό σύστημα Microsoft® Windows Server® 2003 R2
- ❏ Λειτουργικό σύστημα Microsoft® Windows Server® 2003 Service Pack 2

#### **Mac OS**

Σε αυτό το εγχειρίδιο, ο όρος «Mac OS» χρησιμοποιείται για αναφορά στο macOS Catalina, macOS Mojave, macOS High Sierra, macOS Sierra, OS X El Capitan, OS X Yosemite, OS X Mavericks, OS X Mountain Lion, Mac OS X v10.7.x και Mac OS X v10.6.8.

# <span id="page-9-0"></span>**Σημαντικές οδηγίες**

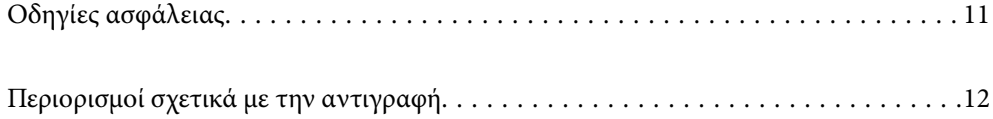

## <span id="page-10-0"></span>**Οδηγίες ασφάλειας**

Διαβάστε και ακολουθήστε αυτές τις οδηγίες για να εξασφαλίσετε την ασφαλή χρήση του προϊόντος και των προαιρετικών εξαρτημάτων του. Διατηρήστε αυτό το εγχειρίδιο για μελλοντική αναφορά. Επίσης, λάβετε υπόψη όλες τις προειδοποιήσεις και τις οδηγίες που αναγράφονται στο προϊόν και τα παρελκόμενά του.

❏ Ορισμένα από τα σύμβολα που χρησιμοποιούνται στο προϊόν και τα παρελκόμενά του, υποδεικνύουν ζητήματα ασφάλειας και ορθής χρήσης του προϊόντος. Επισκεφθείτε την παρακάτω τοποθεσία web για να δείτε την ερμηνεία των συμβόλων.

<http://support.epson.net/symbols>

- ❏ Τοποθετήστε το προϊόν και τα παρελκόμενά του σε επίπεδη και σταθερή επιφάνεια, η οποία εκτείνεται πέραν της βάσης του προϊόντος και των προαιρετικών εξαρτημάτων σε όλες τις διαστάσεις. Εάν τοποθετήσετε το προϊόν και τα παρελκόμενά του δίπλα σε τοίχο, αφήστε απόσταση μεγαλύτερη των 10 cm μεταξύ του πίσω μέρους του προϊόντος/των προαιρετικών εξαρτημάτων και του τοίχου.
- ❏ Τοποθετήστε το προϊόν και τα παρελκόμενά του αρκετά κοντά στον υπολογιστή για να μην τεντώνεται το καλώδιο διασύνδεσης. Μην τοποθετήσετε ή μην αποθηκεύσετε το προϊόν και τα παρελκόμενά του ή τον προσαρμογέα AC σε εξωτερικό χώρο, κοντά σε υπερβολική σκόνη ή ρύπους, νερό, πήγες θερμότητες ή σε τοποθεσίες με κρούσεις, κραδασμούς, υψηλή θερμοκρασία ή υγρασία, άμεσο ηλιακό φως, πηγές έντονου φωτός ή απότομες μεταβολές στη θερμοκρασία ή την υγρασία.
- ❏ Μην τον χρησιμοποιείτε με βρεγμένα χέρια.
- ❏ Τοποθετήστε το προϊόν και τα παρελκόμενά του κοντά σε μια πρίζα για εύκολη αποσύνδεση του προσαρμογέα.
- ❏ Το καλώδιο του προσαρμογέα AC πρέπει να τοποθετείται με τρόπο ώστε να αποφεύγονται οι εκδορές, οι εγκοπές, η φθορά, οι πτυχώσεις και το στριφογύρισμα. Μην τοποθετείτε αντικείμενα πάνω στο καλώδιο και μην τοποθετείτε τον προσαρμογέα AC ή το καλώδιο σε μέρος όπου οι διερχόμενοι μπορεί να πατήσουν ή να σκοντάψουν. Θα πρέπει να είστε ιδιαιτέρως προσεκτικοί ώστε το καλώδιο να διατηρείται σε ευθεία στο τέλος.
- ❏ Χρησιμοποιείτε μόνο το καλώδιο τροφοδοσίας που παρέχεται με το προϊόν και όχι καλώδια από οποιονδήποτε άλλο εξοπλισμό. Η χρήση άλλων καλωδίων με αυτόν τον εξοπλισμό ή η χρήση του παρεχόμενου καλωδίου τροφοδοσίας με άλλον εξοπλισμό, μπορεί να προκαλέσει πυρκαγιά ή ηλεκτροπληξία.
- ❏ Χρησιμοποιείτε μόνο τον προσαρμογέα AC που συνοδεύει το προϊόν. Η χρήση άλλου προσαρμογέα μπορεί να προκαλέσει φωτιά, ηλεκτροπληξία ή τραυματισμό.
- ❏ Ο προσαρμογέας AC προορίζεται για χρήση με το προϊόν και περιλαμβάνεται στη συσκευασία του. Μην δοκιμάσετε να τον χρησιμοποιήσετε σε άλλες ηλεκτρονικές συσκευές εκτός εάν υπάρχει ανάλογη οδηγία.
- ❏ Χρησιμοποιείτε μόνο τον τύπο τροφοδοσίας που αναγράφεται στην ετικέτα του προσαρμογέα AC και παρέχετε πάντα το ρεύμα απευθείας από μια τυπική οικιακή πρίζα με τον προσαρμογέα AC που πληροί τα σχετικά τοπικά πρότυπα ασφαλείας.
- ❏ Όταν συνδέετε αυτό το προϊόν και τα παρελκόμενά του με υπολογιστή ή άλλη συσκευή με καλώδιο, βεβαιωθείτε ότι έχετε συνδέσει τους ακροδέκτες με σωστό προσανατολισμό. Κάθε ακροδέκτης έχει μόνο ένα σωστό προσανατολισμό. Αν τοποθετήσετε έναν ακροδέκτη με λάθος προσανατολισμό, μπορεί να προκληθεί καταστροφή και των δύο συσκευών που συνδέονται με το καλώδιο.
- ❏ Αποφεύγετε να χρησιμοποιείτε πρίζες που βρίσκονται στο ίδιο κύκλωμα με φωτοτυπικά ή με συστήματα αερισμού που ενεργοποιούνται και απενεργοποιούνται τακτικά.
- ❏ Αν χρησιμοποιείτε καλώδιο επέκτασης με το προϊόν, βεβαιωθείτε ότι η συνολική ονομαστική τιμή αμπέρ των συσκευών που έχουν συνδεθεί με το καλώδιο επέκτασης δεν υπερβαίνει την ονομαστική τιμή αμπέρ του καλωδίου. Επίσης, βεβαιωθείτε ότι η συνολική ονομαστική τιμή αμπέρ όλων των συσκευών που έχουν συνδεθεί στην πρίζα δεν υπερβαίνει την ονομαστική τιμή αμπέρ της πρίζας.
- ❏ Μην αποσυνδέετε, τροποποιείτε ή επιχειρείτε να επιδιορθώσετε τον προσαρμογέα AC, το προϊόν ή τα προαιρετικά εξαρτήματα μόνοι σας, εκτός αν υπάρχουν σχετικές οδηγίες στους οδηγούς του προϊόντος.
- <span id="page-11-0"></span>❏ Μην τοποθετείτε αντικείμενα στα ανοίγματα καθώς μπορεί να έρθουν σε επαφή με επικίνδυνα σημεία τάσης ή μέρη βραχυκύκλωσης. Πρέπει να είστε προσεχτικοί καθώς υπάρχει κίνδυνος ηλεκτροπληξίας.
- ❏ Σε περίπτωση που η πρίζα υποστεί ζημιά, αντικαταστήστε τα καλώδια ή συμβουλευτείτε έναν εξουσιοδοτημένο ηλεκτρολόγο. Εάν υπάρχουν ασφάλειες στην πρίζα πρέπει να τις αντικαταστήσετε με ασφάλειες κατάλληλου μεγέθους και ονομαστικής ισχύος.
- ❏ Αποσυνδέστε το προϊόν, τα προαιρετικά εξαρτήματα και τον προσαρμογέα AC και απευθυνθείτε για συντήρηση σε εξουσιοδοτημένο τεχνικό προσωπικό εάν συμβαίνουν τα παρακάτω: Ο προσαρμογέας AC ή το βύσμα έχουν υποστεί ζημιά, έχει εισέλθει υγρό μέσα στο προϊόν, στα προαιρετικά εξαρτήματα ή στον προσαρμογέα AC, το προϊόν ή ο προσαρμογέας AC έχουν πέσει και έχει προκληθεί ζημιά στο περίβλημα, το προϊόν, τα προαιρετικά εξαρτήματα ή ο προσαρμογέας AC δεν λειτουργούν κανονικά ή παρουσιάζουν αισθητή διαφορά στην απόδοση. (Μην ρυθμίζετε τα κουμπιά ελέγχου που δεν αναφέρονται στις οδηγίες λειτουργίας.)
- ❏ Αποσυνδέστε το προϊόν και τον προσαρμογέα AC πριν από τον καθαρισμό. Καθαρίστε μόνο με ένα υγρό πανί. Μην χρησιμοποιείτε υγρά καθαριστικά ή σπρέι εκτός αν αυτό προβλέπεται ρητά στον οδηγό του προϊόντος.
- ❏ Αν δεν πρόκειται να χρησιμοποιήσετε το προϊόν για μεγάλο χρονικό διάστημα, βεβαιωθείτε ότι έχετε αποσυνδέσει τον προσαρμογέα AC από την πρίζα.
- ❏ Μετά την αντικατάσταση αναλώσιμων εξαρτημάτων, απορρίψτε τα ορθά, ακολουθώντας τους κανόνες των τοπικών Αρχών σας. Μην τα αποσυναρμολογείτε.
- ❏ Εάν η οθόνη LCD παρουσιάζει βλάβη, επικοινωνήστε με τον εμπορικό αντιπρόσωπο. Εάν το διάλυμα υγρών κρυστάλλων έρθει σε επαφή με τα χέρια σας, πλύνετε πολύ καλά τα χέρια σας με σαπούνι και νερό. Εάν το διάλυμα υγρών κρυστάλλων μπει στα μάτια σας, ξεπλύνετέ τα αμέσως με νερό. Εάν συνεχίσετε να έχετε ενοχλήσεις ή προβλήματα με την όρασή σας αφού ξεπλύνετε τα μάτια σας, επισκεφτείτε αμέσως έναν γιατρό.

## **Περιορισμοί σχετικά με την αντιγραφή**

Τηρήστε τους παρακάτω περιορισμούς προκειμένου να διασφαλιστεί η υπεύθυνη και νόμιμη χρήση του προϊόντος.

Η αντιγραφή των παρακάτω απαγορεύεται δια του νόμου:

- ❏ Χαρτονομίσματα, νομίσματα, εμπορεύσιμα αξιόγραφα που εκδίδονται από το κράτος, κρατικά ομολογιακά αξιόγραφα και δημοτικά αξιόγραφα
- ❏ Αχρησιμοποίητα γραμματόσημα, κάρτες με προπληρωμένο τέλος και άλλα επίσημα ταχυδρομικά μέσα με έγκυρα ταχυδρομικά τέλη
- ❏ Κρατικά χαρτόσημα και ομόλογα που εκδίδονται με νομικές διαδικασίες

Αντιγράφετε με προσοχή τα παρακάτω:

- ❏ Ιδιωτικά εμπορεύσιμα αξιόγραφα (αποδεικτικά κυριότητας μετοχών, διαπραγματεύσιμοι τίτλοι, επιταγές, κ.λπ.), μηνιαία πάσο, εκπτωτικά εισιτήρια κ.λπ.
- ❏ Διαβατήρια, διπλώματα οδήγησης, βεβαιώσεις φυσικής κατάστασης, άδειες εισόδου, σφραγίδες τροφίμων, εισιτήρια κ.λπ.

#### *Σημείωση:*

Η αντιγραφή αυτών των στοιχείων ενδέχεται να απαγορεύεται δια του νόμου:

Υπεύθυνη χρήση των υλικών που προστατεύονται από πνευματικά δικαιώματα:

Η αντιγραφή υλικών που προστατεύονται από πνευματικά δικαιώματα, μπορεί να θεωρηθεί κακή χρήση του προϊόντος. Εκτός κι αν ενεργείτε κατόπιν συμβουλής πεπειραμένου δικηγόρου, να επιδεικνύετε υπευθυνότητα και σεβασμό ζητώντας την άδεια του κατόχου των πνευματικών δικαιωμάτων πριν την αντιγραφή δημοσιευμένου υλικού.

# <span id="page-12-0"></span>**Βασικές πληροφορίες για το σαρωτή**

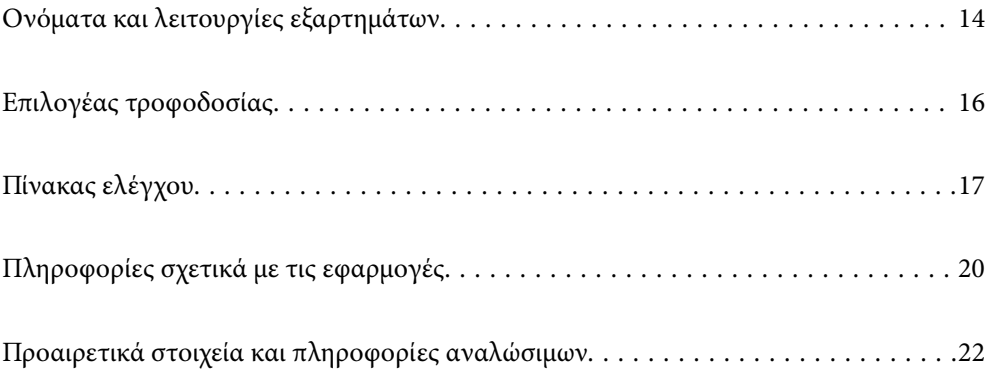

## <span id="page-13-0"></span>**Ονόματα και λειτουργίες εξαρτημάτων**

**Πρόσοψη**

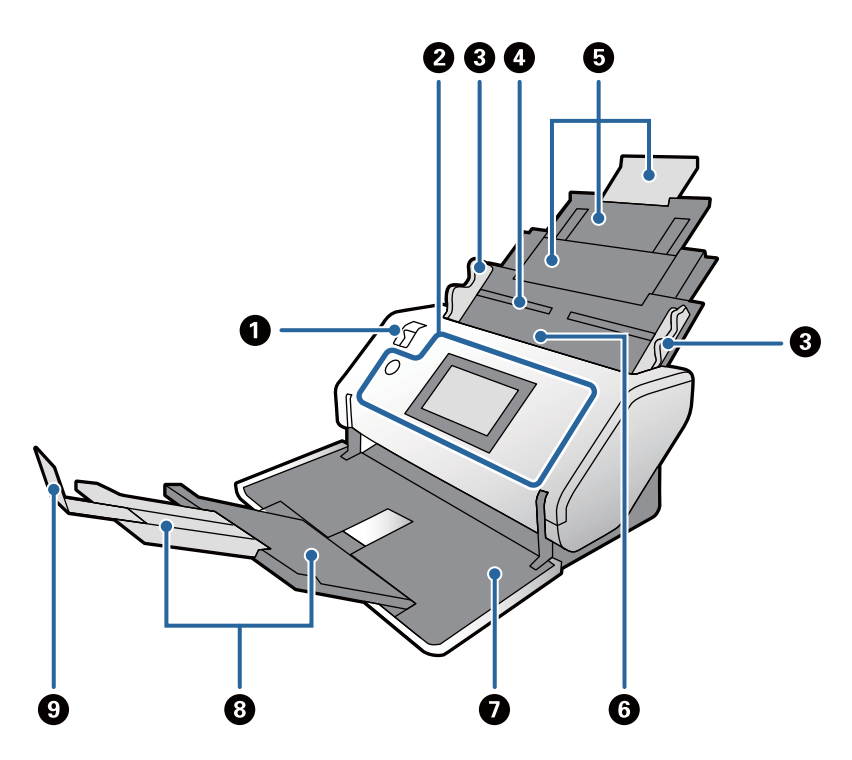

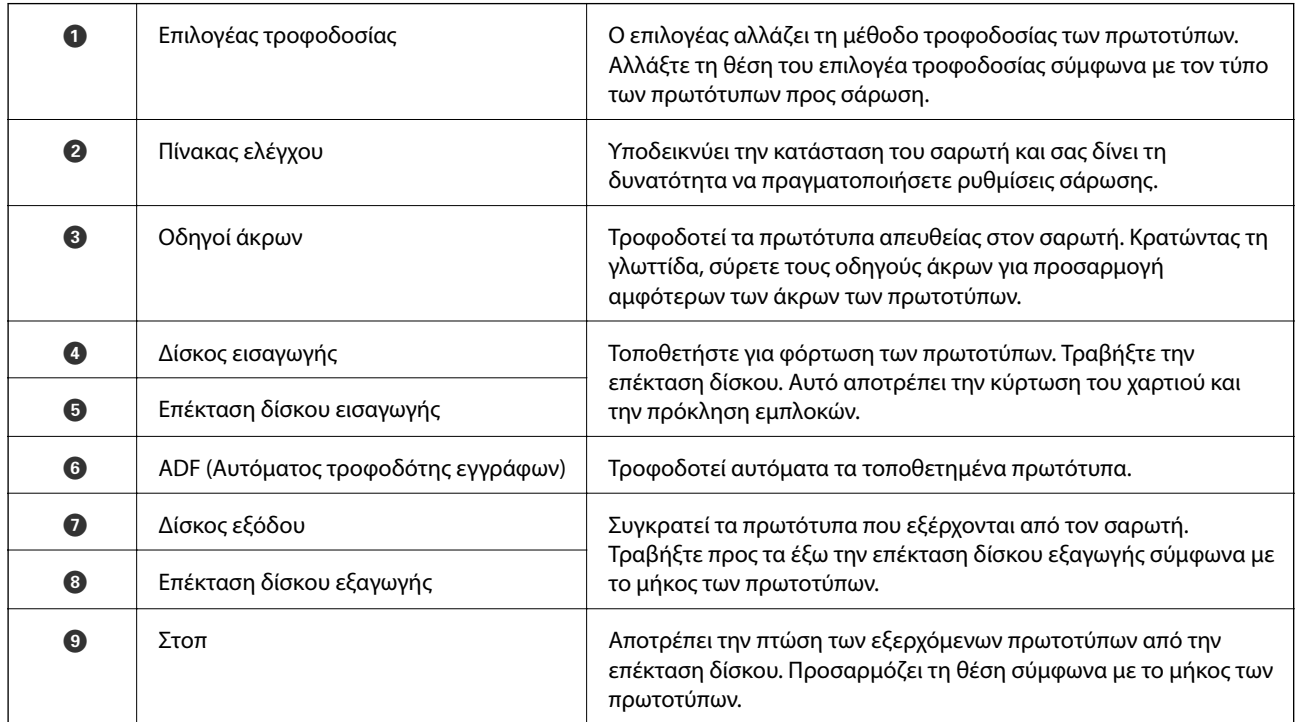

#### **Πίσω όψη**

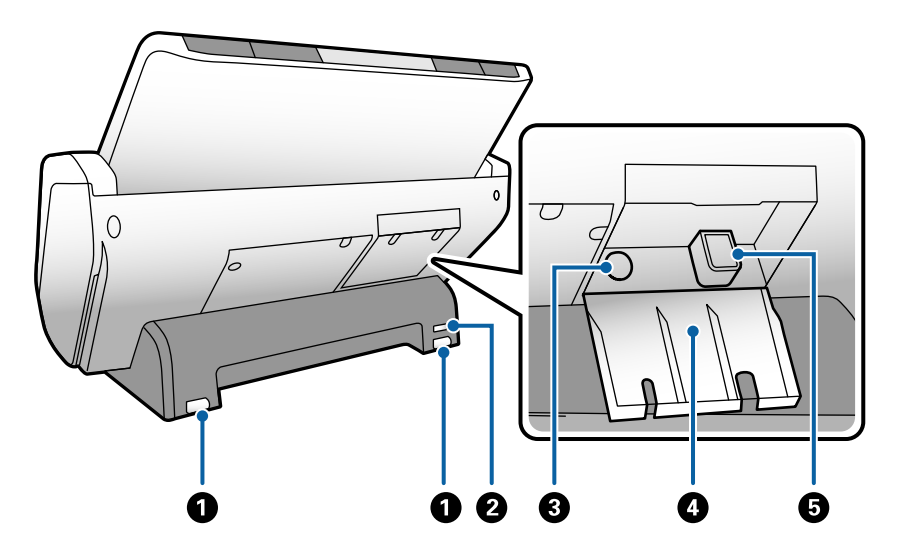

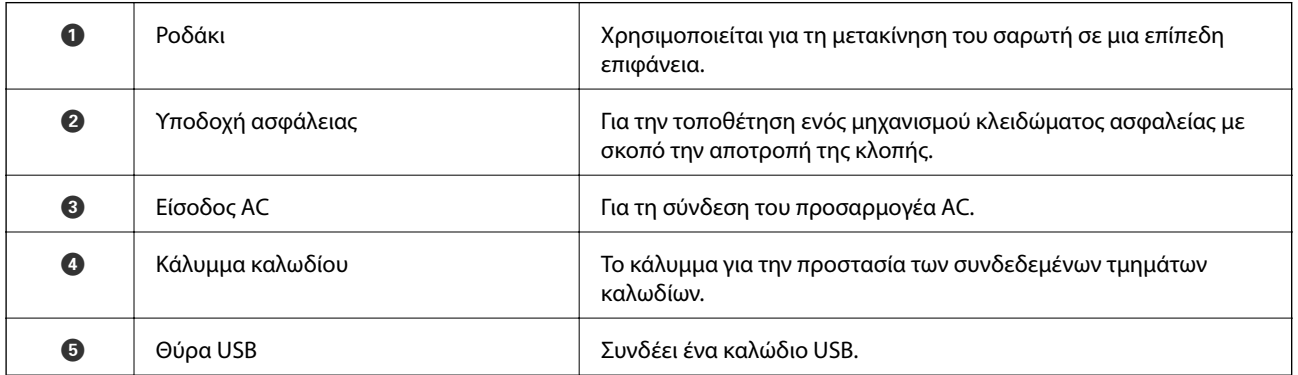

#### **Εσωτερικό**

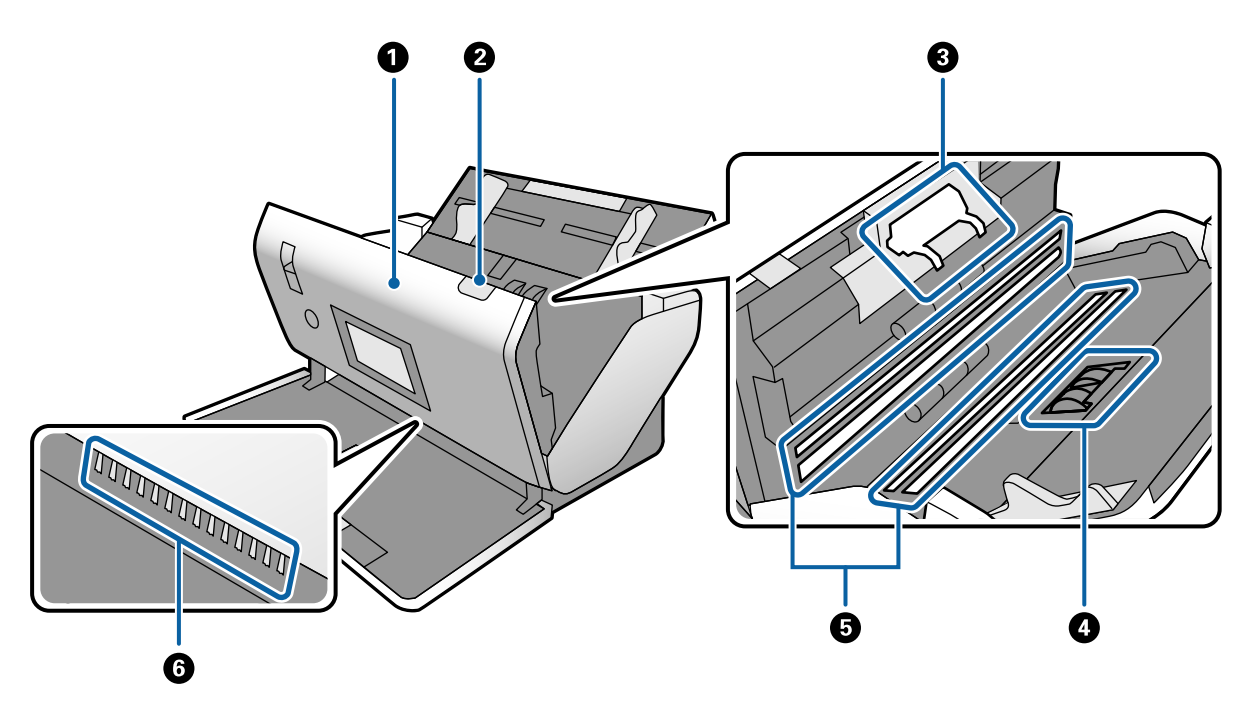

<span id="page-15-0"></span>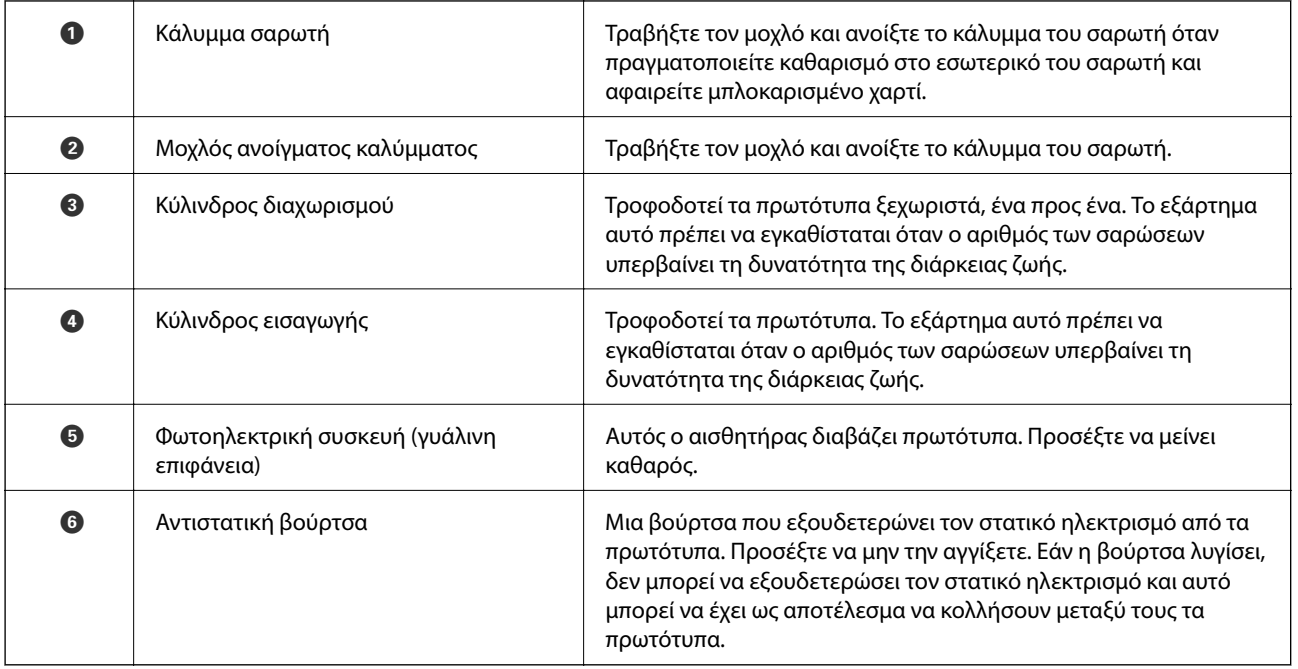

#### **Σχετικές πληροφορίες**

- & [«Καθαρισμός στο εσωτερικό του σαρωτή» στη σελίδα 100](#page-99-0)
- & [«Αντικατάσταση του κυλίνδρου» στη σελίδα 105](#page-104-0)

## **Επιλογέας τροφοδοσίας**

Αλλάζει τη θέση του επιλογέα τροφοδοσίας σύμφωνα με τον τύπο των πρωτότυπων προς σάρωση.

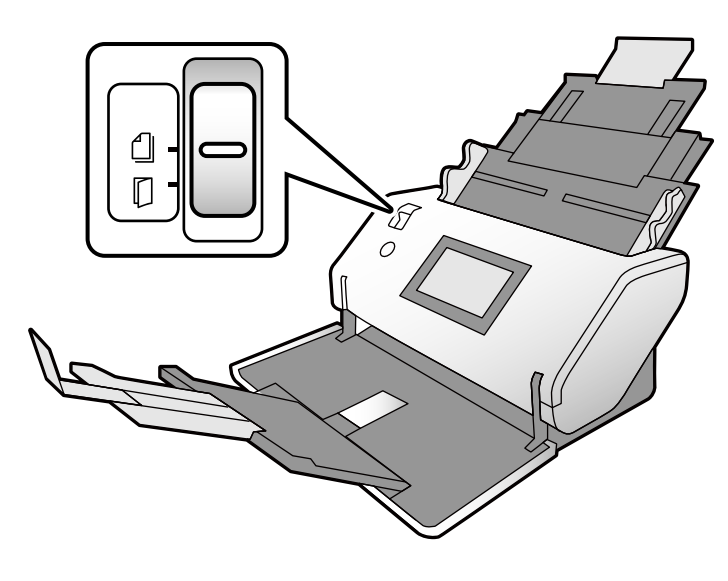

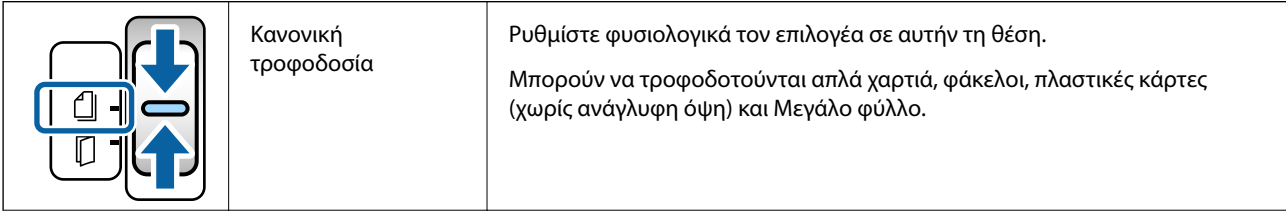

<span id="page-16-0"></span>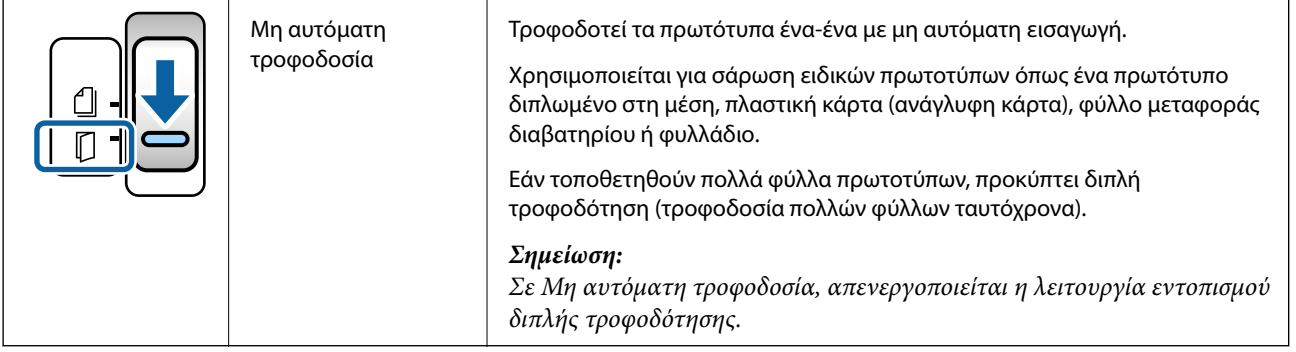

## **Πίνακας ελέγχου**

## **Κουμπιά και λυχνίες**

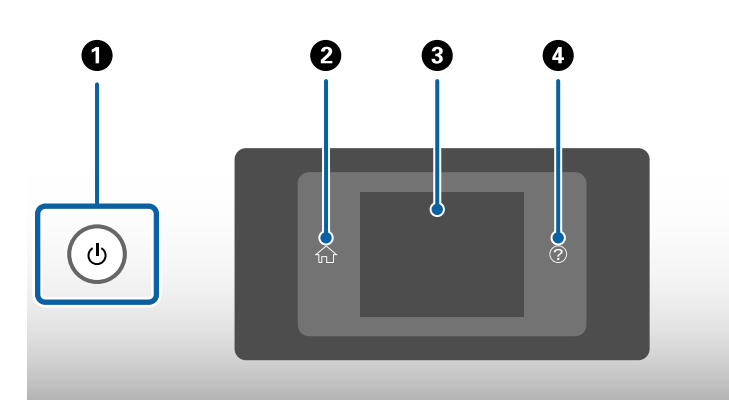

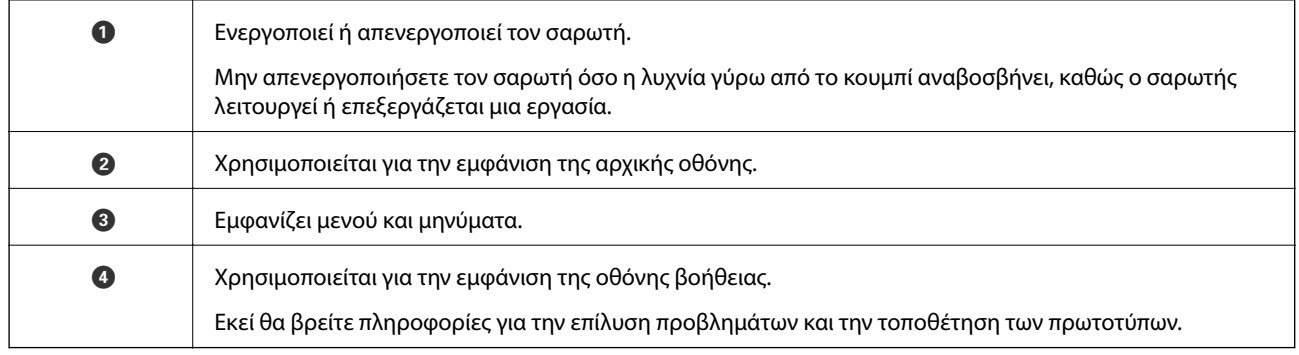

## **Οδηγός για την Οθόνη**

Η οθόνη στον σαρωτή εμφανίζει διάφορα στοιχεία και μηνύματα.

### **Εικονίδια που εμφανίζονται στην οθόνη LCD**

Τα ακόλουθα εικονίδια εμφανίζονται στην οθόνη LCD ανάλογα με την κατάσταση του σαρωτή.

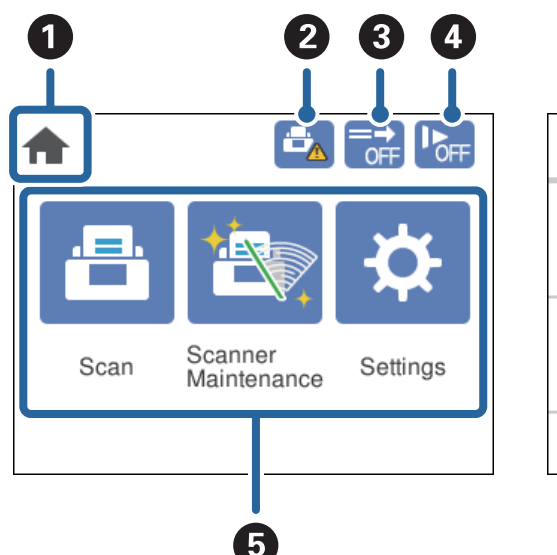

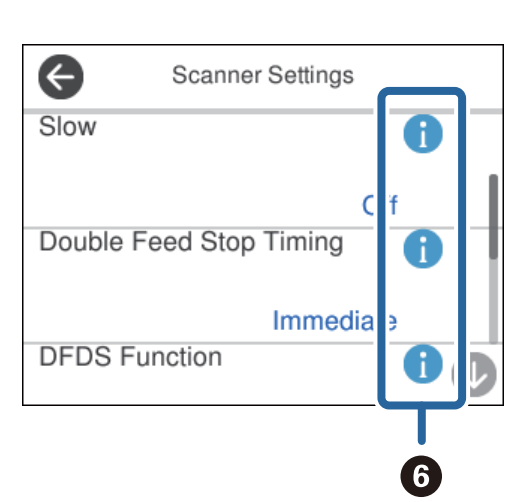

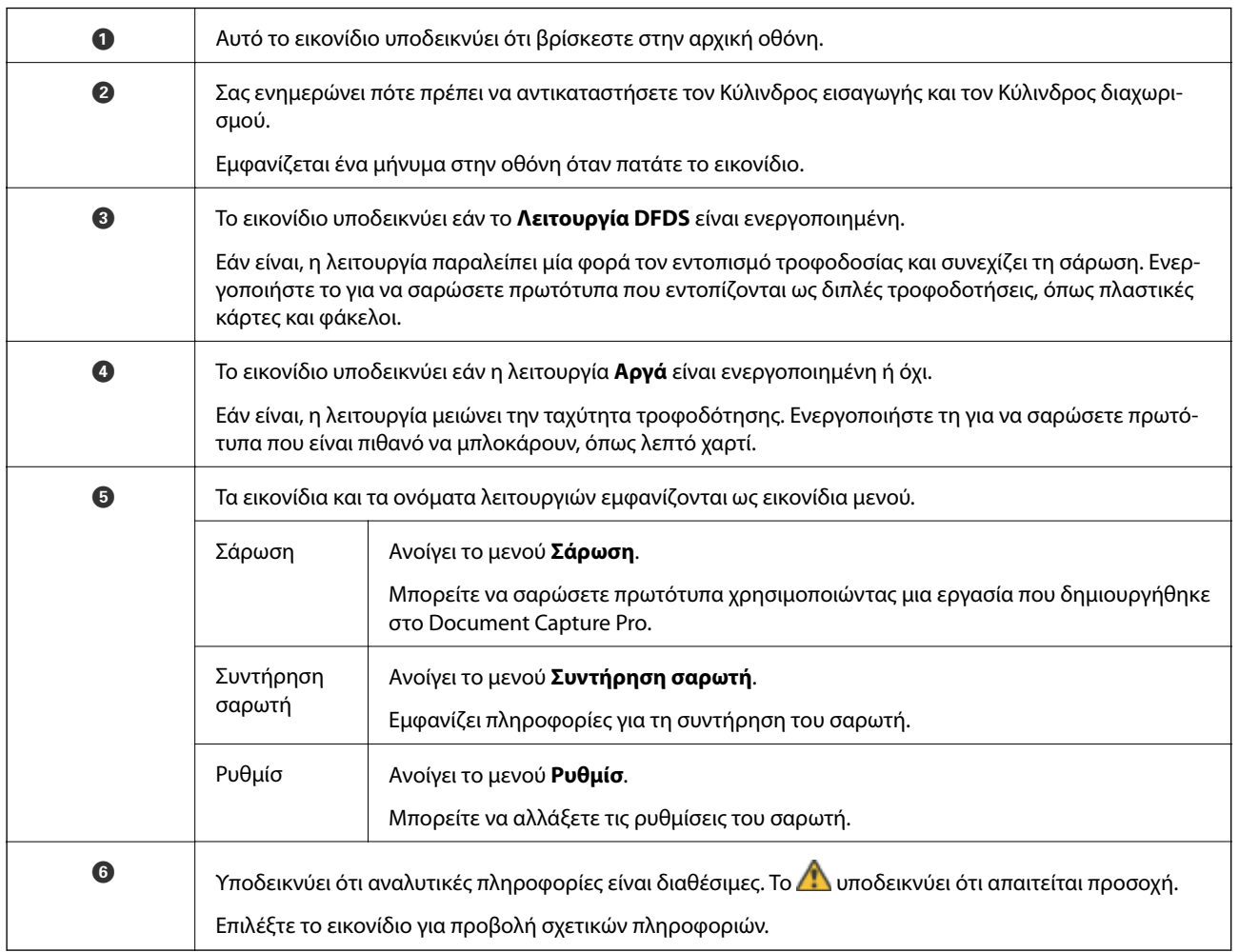

### **Ενέργειες οθόνης αφής**

Η οθόνη αφής είναι συμβατή με τις εξής ενέργειες.

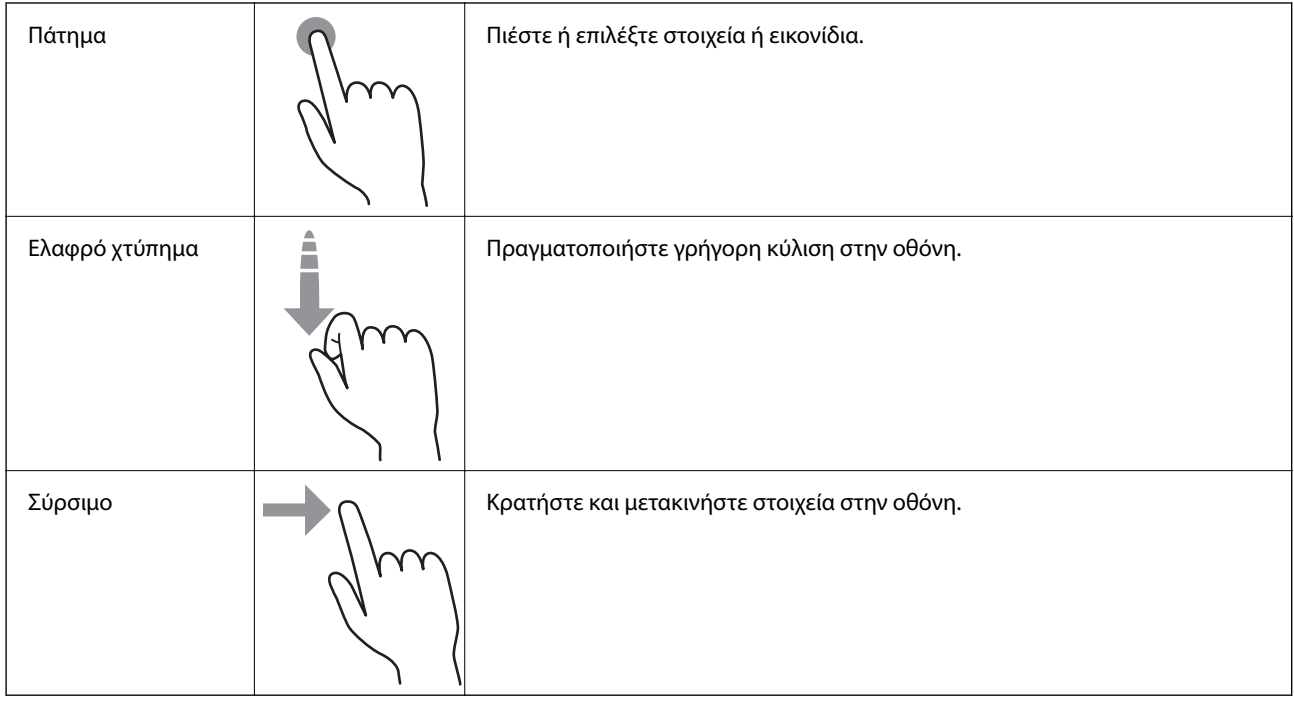

### **Προβολή οδηγιών με κινούμενα σχεδία**

Μπορείτε να τοποθετήσετε διάφορα είδη πρωτοτύπων ακολουθώντας τις οδηγίες των αντίστοιχων κινούμενων σχεδίων στον πίνακα ελέγχου.

 $\Box$  Πατήστε το  $\oslash$  στον πίνακα ελέγχου: Εμφανίζει την οθόνη βοήθειας. Πατήστε **Πώς να** για να εμφανιστούν τα κινούμενα σχέδια και επιλέξτε αυτό που θέλετε να δείτε.

<span id="page-19-0"></span>❏ Πατήστε **Πώς να** στο κάτω μέρος της οθόνης λειτουργιών: Εμφανίζεται τα κινούμενα σχέδια ανάλογα με το περιβάλλον.

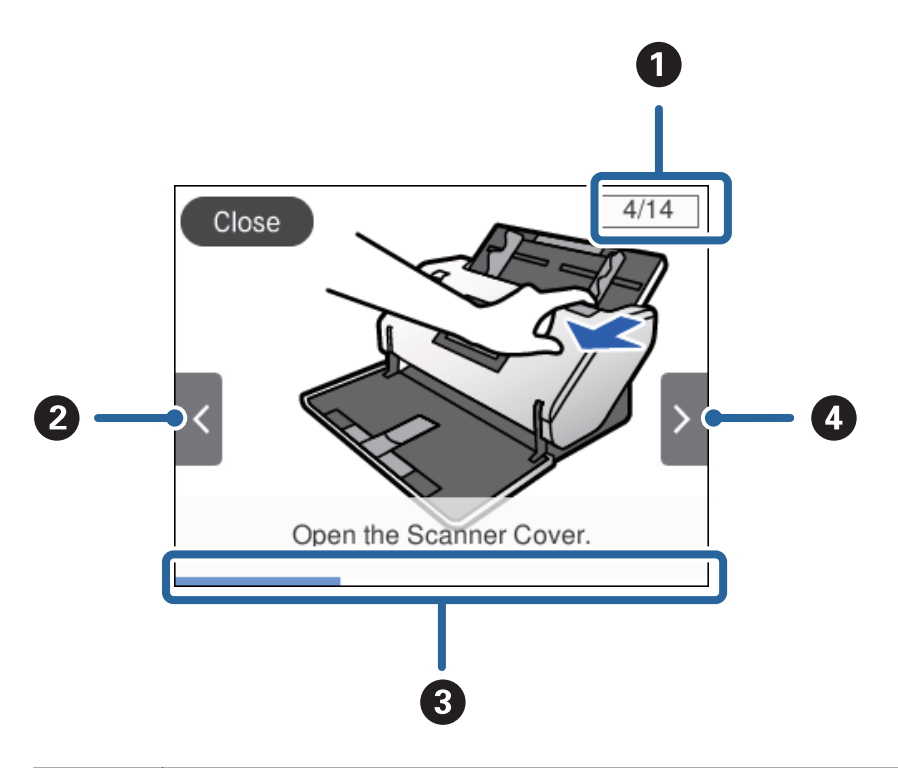

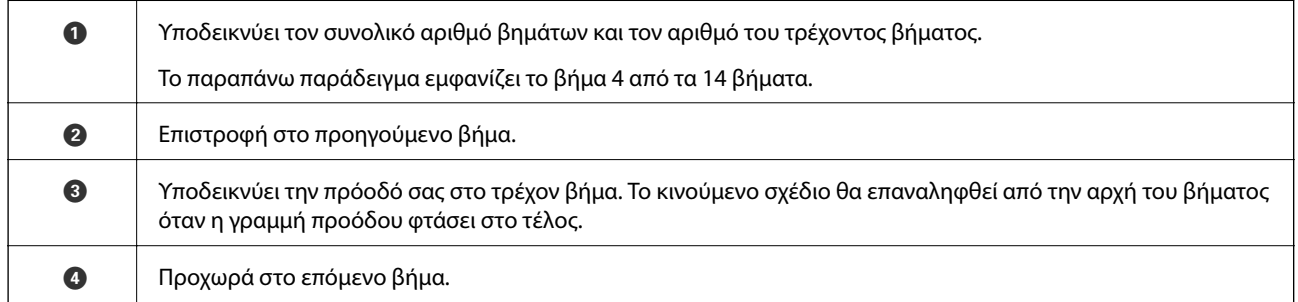

## **Πληροφορίες σχετικά με τις εφαρμογές**

Στην ενότητα αυτή παρουσιάζονται οι εφαρμογές που είναι διαθέσιμες για τον σαρωτή σας. Μπορείτε να εγκαταστήσετε την τελευταία έκδοση των εφαρμογών από την τοποθεσία web της Epson.

### **Epson Scan 2**

Το Epson Scan 2 είναι ένα πρόγραμμα οδήγησης για τον έλεγχο του σαρωτή σας με μια σειρά από διαφορετικές ρυθμίσεις σάρωσης. Σας δίνει επίσης τη δυνατότητα εκκίνησης είτε ως αυτόνομη εφαρμογή είτε χρησιμοποιώντας κάποιο λογισμικό που συνάδει με το πρότυπο TWAIN.

Ανατρέξτε στη βοήθεια του Epson Scan 2 για λεπτομέρειες σχετικά με τη χρήση της εφαρμογής.

### <span id="page-20-0"></span>**Document Capture Pro/Document Capture**

Το Document Capture Pro είναι μια εφαρμογή που σάς δίνει τη δυνατότητα να ψηφιοποιείτε εύκολα τα πρωτότυπά σας, όπως π.χ. έγγραφα και φόρμες.

Μπορείτε να αποθηκεύετε τις σαρωμένες εικόνες σε έναν καθορισμένο φάκελο, να τις στέλνετε μέσω email και να πραγματοποιείτε λειτουργίες αντιγραφής μέσω σύνδεσης με έναν εκτυπωτή. Μπορείτε επίσης να διαχωρίζετε τα έγγραφα χρησιμοποιώντας πληροφορίες διαχωρισμού, όπως γραμμικοί κώδικες, και να προχωράτε αυτόματα στην επεξεργασία νέων αρχείων. Αυτό σας δίνει τη δυνατότητα να βελτιώσετε τη διαδικασία χειρισμού ηλεκτρονικών εγγράφων, όπως π.χ. η ανάγνωση μεγάλων εγγράφων, εκμεταλλευόμενοι στο έπακρο τις δυνατότητες δικτύου σας.

Το Document Capture Pro λειτουργεί μόνο στα Windows. Για το Mac OS, χρησιμοποιήστε το Document Capture και για τα Windows Server το Document Capture Pro Server.

Ανατρέξτε στη βοήθεια του Document Capture Pro (Windows) ή του Document Capture (Mac OS) για λεπτομέρειες αναφορικά με τη χρήση της εφαρμογής.

Εάν δεν έχει εγκατασταθεί το Document Capture Pro, εγκαταστήστε το τελευταίο λογισμικό από το EPSON Software Updater.

#### *Σημείωση:*

Το Document Capture Pro δεν υποστηρίζει τα Windows Vista/Windows XP.

#### **Εργασία:**

Όταν εκτελείται μια σάρωση, αποθήκευση και αποστολή με αυτήν τη σειρά, οι λειτουργίες αυτές είναι γνωστές ως μια εργασία.

Καταχωρώντας εκ των προτέρων μια σειρά από ενέργειες ως εργασία, μπορείτε να εκτελέσετε όλες αυτές τις ενέργειες επιλέγοντας απλά την εργασία. Αντιστοιχίζοντας μια εργασία στον πίνακα ελέγχου του σαρωτή, μπορείτε να ξεκινήσετε την εργασία από τον πίνακα ελέγχου.

#### **Λειτουργία διαχωρισμού:**

Μπορείτε να εκτελείτε αυτόματα διαδικασίες περίπλοκης ταξινόμησης ή οργάνωσης, χρησιμοποιώντας μια σειρά από μεθόδους ανίχνευσης, όπως η εισαγωγή κενών σελίδων με ή χωρίς γραμμικούς κώδικες ανάμεσα στα πρωτότυπα ή η εισαγωγή γραμμικών κωδίκων στα πρωτότυπα.

Μπορείτε επίσης να ταξινομείτε πολλαπλές σαρωμένες εικόνες ως ξεχωριστά αρχεία και να αποθηκεύετε κάθε αρχείο σε συγκεκριμένους φακέλους, χρησιμοποιώντας αυτές τις μεθόδους ή ορίζοντας συγκεκριμένες σελίδες.

#### **Σχετικές πληροφορίες**

& [«Εγκατάσταση των τελευταίων εφαρμογών» στη σελίδα 22](#page-21-0)

### **EPSON Software Updater**

Το EPSON Software Updater είναι μια εφαρμογή, η οποία ελέγχει για νέες ή ενημερωμένες εφαρμογές στο διαδίκτυο και τις εγκαθιστά.

Μπορείτε επίσης να ενημερώσετε το ψηφιακό εγχειρίδιο του σαρωτή.

#### *Σημείωση:*

Τα λειτουργικά συστήματα Windows Server δεν υποστηρίζονται.

#### <span id="page-21-0"></span>**Εγκατάσταση των τελευταίων εφαρμογών**

Βεβαιωθείτε ότι χρησιμοποιείτε τη νεότερη έκδοση των εφαρμογών.

- 1. Βεβαιωθείτε ότι ο σαρωτής και ο υπολογιστής είναι συνδεδεμένοι, καθώς επίσης ότι ο υπολογιστής είναι συνδεδεμένος στο διαδίκτυο.
- 2. Εκκινήστε το EPSON Software Updater και ενημερώστε τις εφαρμογές.

❏ Windows 8.1/Windows 8

Εισαγάγετε το όνομα της εφαρμογής στο σύμβολο αναζήτησης και έπειτα επιλέξτε το εμφανιζόμενο εικονίδιο.

❏ Εκτός για Windows 8.1/Windows 8

Κάντε κλικ στο πλήκτρο έναρξη και επιλέξτε **Όλα τα προγράμματα** ή **Προγράμματα** > **Epson Software** > **EPSON Software Updater**.

❏ Mac OS

Επιλέξτε **Μετάβαση** > **Εφαρμογές** > **Epson Software** > **EPSON Software Updater**.

#### c*Σημαντικό:*

Μην απενεργοποιήσετε τον υπολογιστή ή τον σαρωτή κατά την ενημέρωση.

#### *Σημείωση:*

Αν δεν μπορείτε να βρείτε στη λίστα την εφαρμογή που θέλετε να ενημερώσετε, δεν θα μπορέσετε να την ενημερώσετε χρησιμοποιώντας το EPSON Software Updater. Ελέγξτε τις τελευταίες εκδόσεις των εφαρμογών στην τοποθεσία web Epson της περιοχής σας.

[http://www.epson.com](http://www.epson.com/)

## **Προαιρετικά στοιχεία και πληροφορίες αναλώσιμων**

### **Κωδικοί Μεγάλο φύλλο**

Χρησιμοποιώντας το Μεγάλο φύλλο μπορείτε να σαρώνετε πρωτότυπα ακανόνιστου σχήματος ή φωτογραφίες που χαράσσονται εύκολα. Μπορείτε να σαρώσετε ένα πρωτότυπο μεγαλύτερο από A4 διπλώνοντάς το στη μέση και τοποθετώντας το σε ένα Μεγάλο φύλλο. Αυτό είναι χρήσιμο για σάρωση πολλών πρωτοτύπων, καθώς μπορούν να τοποθετηθούν μέχρι 10 φύλλα Μεγάλο φύλλο στον σαρωτή.

Διατίθεται επίσης ένα Φύλλο μεταφοράς διαβατηρίου για ένα μικρό φυλλάδιο όπως ένα διαβατήριο.

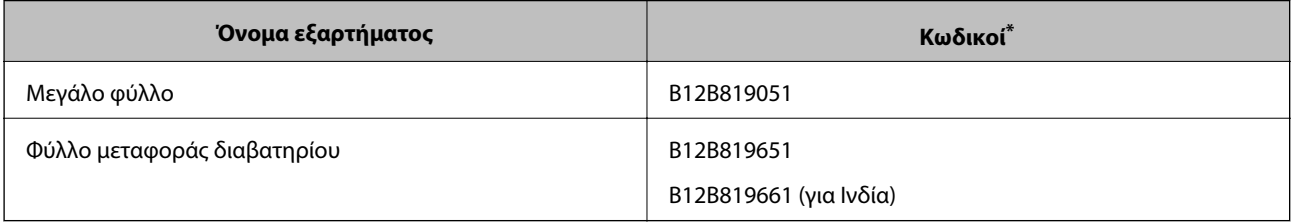

Μπορείτε να χρησιμοποιήσετε μόνο το Μεγάλο φύλλο με τον κωδικό.

#### <span id="page-22-0"></span>**Σχετικές πληροφορίες**

- $\rightarrow$  [«Προδιαγραφές πρωτοτύπων χρησιμοποιώντας το Μεγάλο φύλλο» στη σελίδα 31](#page-30-0)
- & [«Τοποθέτηση πρωτοτύπων μεγάλου μεγέθους» στη σελίδα 45](#page-44-0)
- & [«Τοποθέτηση διαβατηρίου» στη σελίδα 58](#page-57-0)
- $\blacktriangleright$  [«Τοποθέτηση πρωτοτύπων ακανόνιστου σχήματος» στη σελίδα 61](#page-60-0)
- & [«Τοποθέτηση φωτογραφιών» στη σελίδα 63](#page-62-0)

### **Κωδικοί κυλίνδρων**

Τα εξαρτήματα (Κύλινδρος εισαγωγής και Κύλινδρος διαχωρισμού) πρέπει να αντικαθίστανται όταν ο αριθμός των σαρώσεων υπερβαίνει τον προβλεπόμενο αριθμό για σέρβις. Μπορείτε να ελέγξετε τον τελευταίο αριθμό σαρώσεων στον πίνακα ελέγχου.

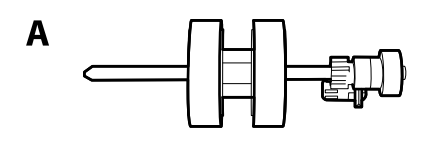

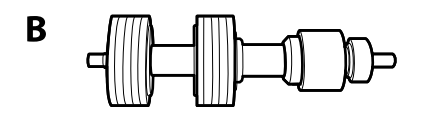

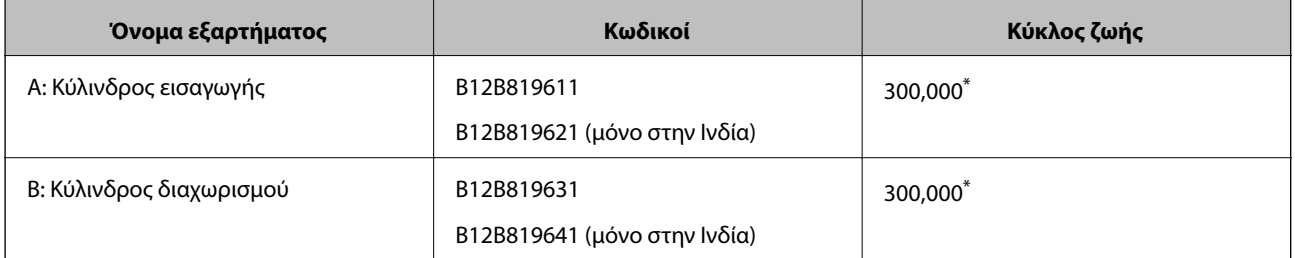

Ο αριθμός αυτός επιτεύχθηκε μέσω της διαδοχικής σάρωσης δοκιμαστικών χαρτιών Epson και αποτελεί μια ενδεικτική τιμή για τον κύκλο αντικατάστασης. Ο κύκλος αντικατάστασης μπορεί να διαφέρει ανάλογα με τους τύπους χαρτιού, όπως π.χ. χαρτί που παράγει μεγάλη ποσότητα σκόνης ή χαρτί με τραχεία επιφάνεια, που μπορεί να μικρύνουν τον κύκλο ζωής.

#### **Σχετικές πληροφορίες**

- & [«Αντικατάσταση του κυλίνδρου» στη σελίδα 105](#page-104-0)
- & [«Μηδενισμός του αριθμού σαρώσεων ύστερα από την αντικατάσταση των κυλίνδρων» στη σελίδα 110](#page-109-0)

## **Κωδικοί κιτ καθαρισμού**

Χρησιμοποιήστε το όταν καθαρίζετε το εσωτερικό του σαρωτή. Αυτό το κιτ αποτελείται από ένα υγρό και ένα πανί καθαρισμού.

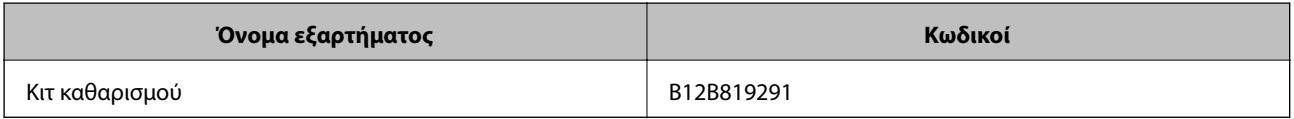

#### **Σχετικές πληροφορίες**

 $\blacktriangleright$ [«Καθαρισμός στο εσωτερικό του σαρωτή» στη σελίδα 100](#page-99-0)

## <span id="page-24-0"></span>**Προδιαγραφές και χωρητικότητα των πρωτότυπων**

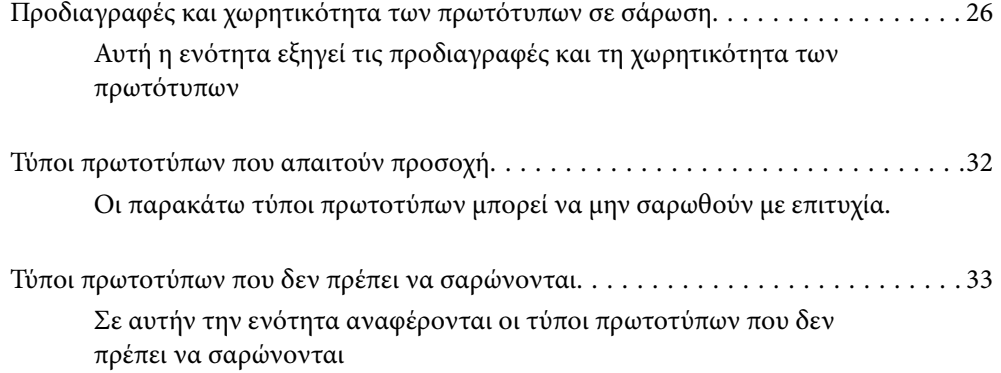

## <span id="page-25-0"></span>**Προδιαγραφές και χωρητικότητα των πρωτότυπων σε σάρωση**

Αυτή η ενότητα εξηγεί τις προδιαγραφές και τη χωρητικότητα των πρωτότυπων

#### **Σχετικές πληροφορίες**

- & [«Προδιαγραφές χαρτιού τυπικού μεγέθους» στη σελίδα 27](#page-26-0)
- & [«Προδιαγραφές χαρτιού μεγάλου μήκους» στη σελίδα 29](#page-28-0)
- & [«Προδιαγραφές φακέλων» στη σελίδα 30](#page-29-0)
- & [«Προδιαγραφές πλαστικών καρτών» στη σελίδα 30](#page-29-0)
- & [«Προδιαγραφές πλαστικοποιημένων καρτών» στη σελίδα 30](#page-29-0)
- & [«Προδιαγραφές φυλλαδίων» στη σελίδα 31](#page-30-0)
- & [«Προδιαγραφές διαβατηρίων» στη σελίδα 31](#page-30-0)
- & [«Προδιαγραφές πρωτοτύπων χρησιμοποιώντας το Μεγάλο φύλλο» στη σελίδα 31](#page-30-0)

## <span id="page-26-0"></span>**Προδιαγραφές χαρτιού τυπικού μεγέθους**

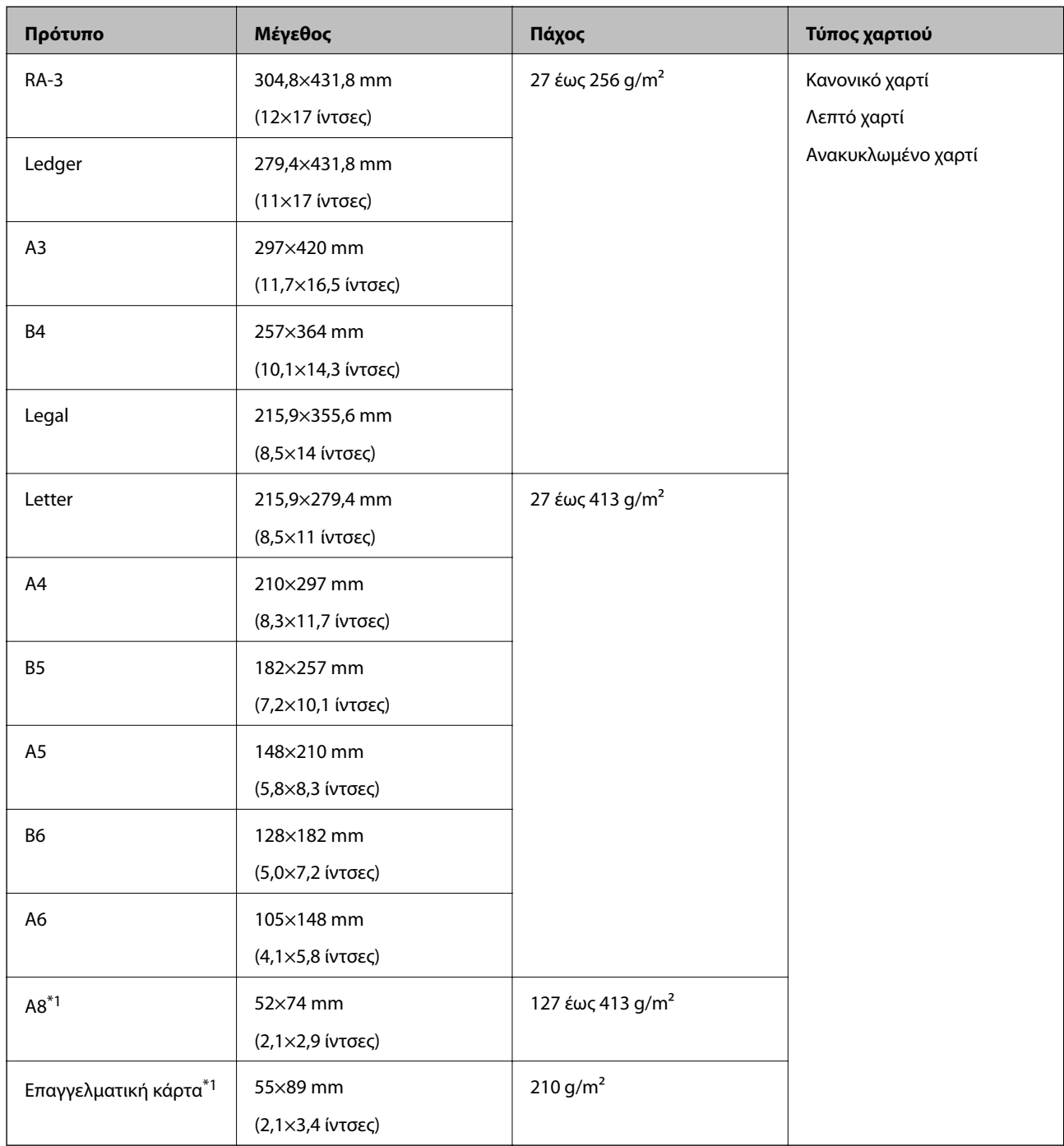

\*1 Για A8 και επαγγελματικές κάρτες, η μοναδική διαθέσιμη κατεύθυνση τροφοδοσίας είναι κάθετα. Το ελάχιστο ύψος είναι 69 mm (2,7 ίντσες).

#### *Σημείωση:*

❏ Πρωτότυπα μεγαλύτερα από μέγεθος A3 (μεγάλα πρωτότυπα, έως μέγεθος A2) μπορούν να οριστούν διπλωμένα στη

μέση. Σαρώστε τέτοια πρωτότυπα ένα-ένα με (Μη αυτόματη τροφοδοσία).

- ❏ Κρατήστε επίπεδα όλα τα πρωτότυπα στο προεξέχον άκρο.
- ❏ Βεβαιωθείτε ότι οι κυματώσεις στο προεξέχον άκρο των πρωτοτύπων διατηρούνται εντός του παρακάτω εύρους.

Η <sup>1</sup> πρέπει να είναι 3 mm ή λιγότερο.

Όταν το B ισοδυναμεί με ή είναι λιγότερο από C, το B πρέπει να είναι 1mm ή λιγότερο. Όταν το B είναι μεγαλύτερο από 1mm, το  $\odot$  πρέπει να ισοδυναμεί ή να είναι μεγαλύτερο με το 10-πλάσιο του μεγέθους του  $\odot$ .

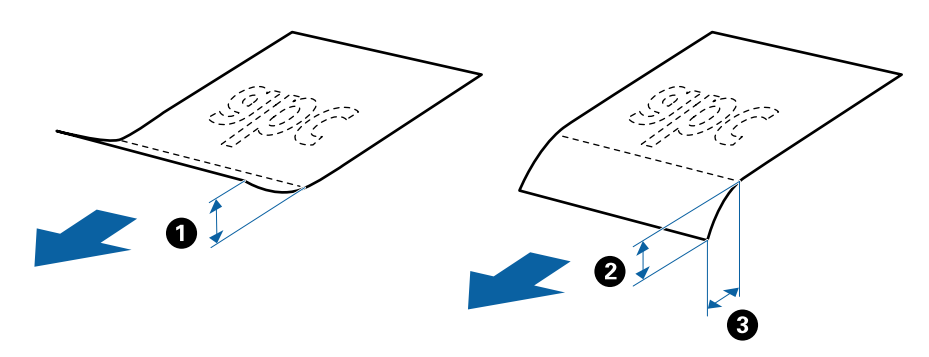

❏ Ακόμη και όταν το πρωτότυπο ικανοποιεί τις προδιαγραφές, μπορεί να μην τροφοδοτείται σύμφωνα με τις ιδιότητες ή ποιότητα του χαρτιού. Επιπλέον, ορισμένα πρωτότυπα μπορεί να μειώσουν την ποιότητα σάρωσης.

#### **Οδηγία για τη χωρητικότητα πρωτοτύπων**

*Σημείωση:*

 $□$  Αυτό αναφέρεται στον αριθμό πρωτοτύπων όταν η λειτουργία τροφοδοσίας χαρτιού είναι $□$  (Κανονική τροφοδοσία).

Με το (Μη αυτόματη τροφοδοσία), μπορείτε να σαρώνετε μόνο πρωτότυπα ένα τη φορά.

- ❏ Το συνολικό πάχος των πρωτοτύπων που μπορεί να οριστεί είναι 14 mm.
- $\Box$  Μπορούν να οριστούν έως 36 επαγγελματικές κάρτες (210 g/m<sup>2</sup>) και έως 39 καρτ-ποστάλ (190 g/m<sup>2</sup>).
- ❏ \* Μπορείτε να προσθέσετε πρωτότυπα μέχρι τη μέγιστη χωρητικότητα κατά τη διάρκεια της σάρωσης.

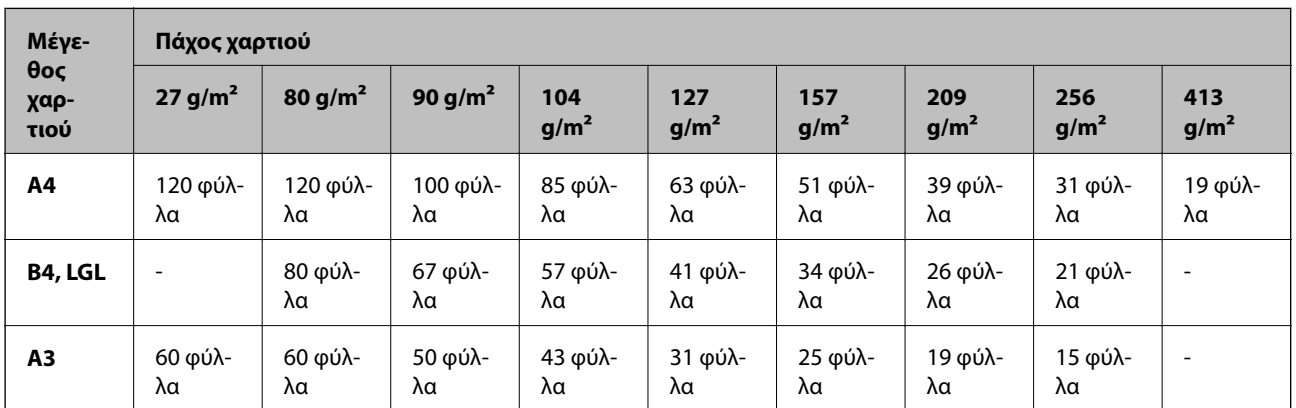

<span id="page-28-0"></span>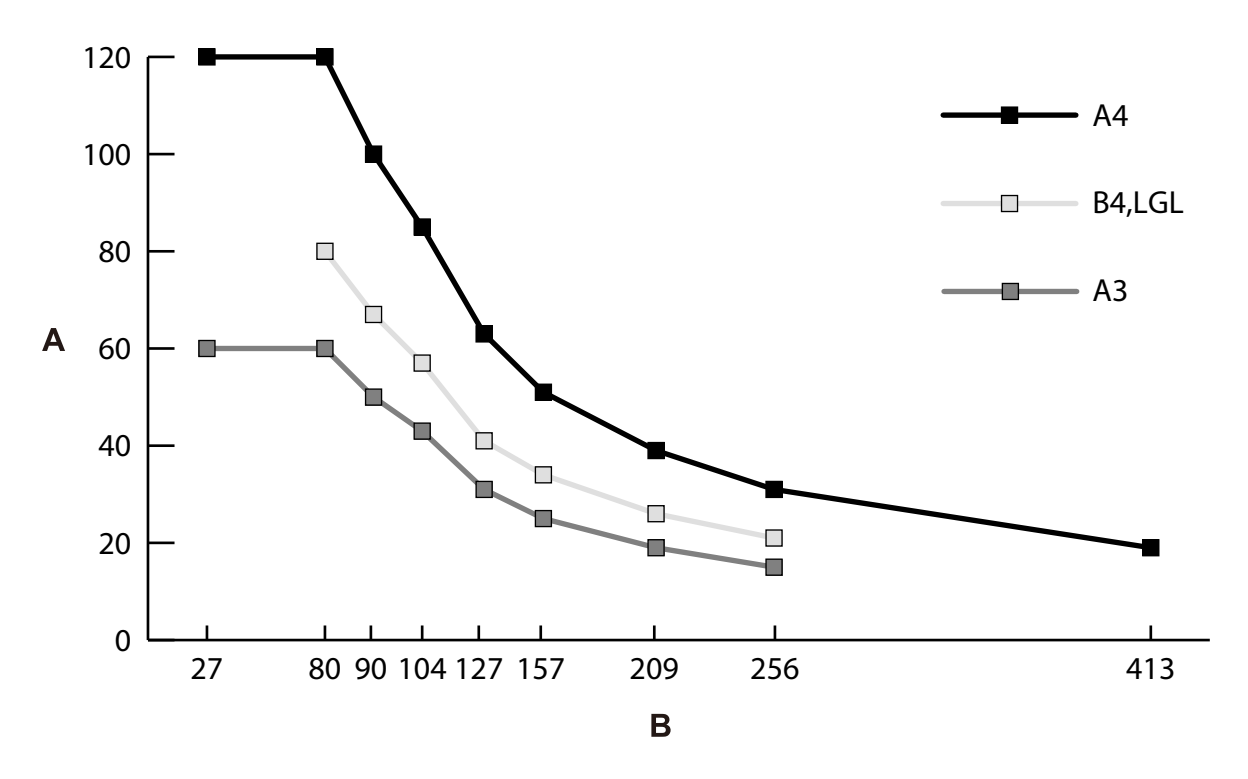

A: Αριθμός φύλλων

B: Πάχος χαρτιού (g/m²)

#### **Σχετικές πληροφορίες**

- & [«Τοποθέτηση πρωτοτύπων τυπικού μεγέθους» στη σελίδα 36](#page-35-0)
- & [«Τοποθέτηση πρωτοτύπων μεγάλου μεγέθους» στη σελίδα 45](#page-44-0)

## **Προδιαγραφές χαρτιού μεγάλου μήκους**

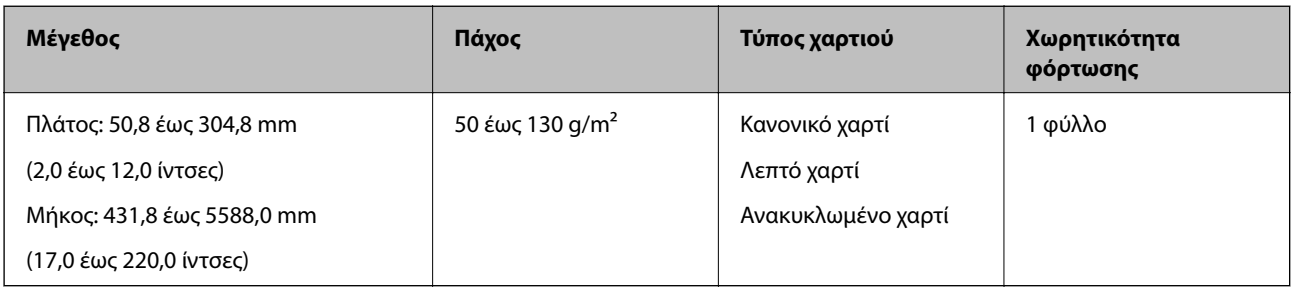

#### **Σχετικές πληροφορίες**

\* [«Τοποθέτηση χαρτιού μεγάλου μήκους» στη σελίδα 43](#page-42-0)

## <span id="page-29-0"></span>**Προδιαγραφές φακέλων**

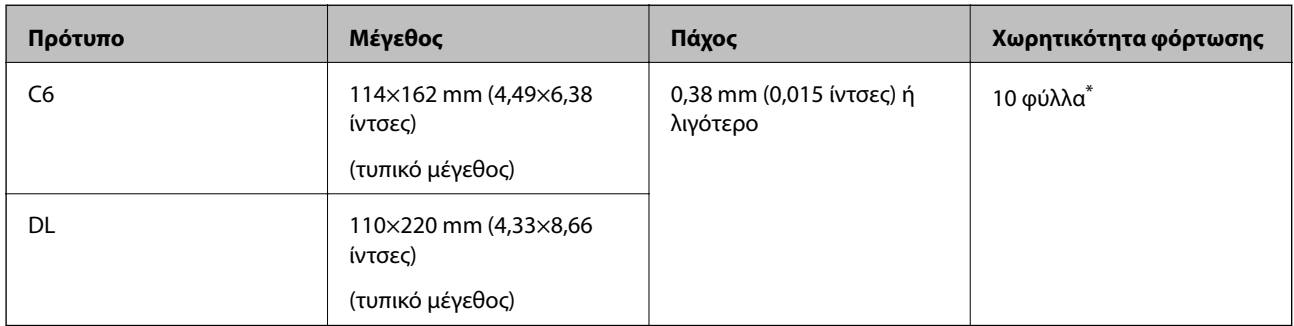

\* Με το Μη αυτόματη τροφοδοσία ( ), μπορείτε να σαρώνετε μόνο πρωτότυπα ένα τη φορά.

#### **Σχετικές πληροφορίες**

& [«Τοποθέτηση φακέλων» στη σελίδα 48](#page-47-0)

## **Προδιαγραφές πλαστικών καρτών**

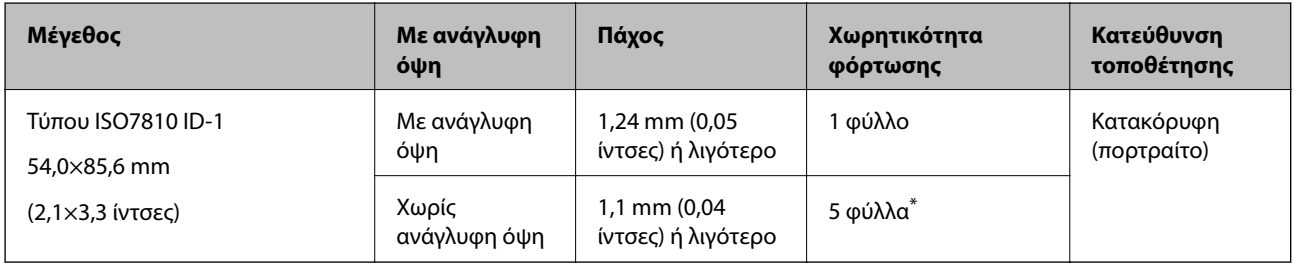

\* Με το Μη αυτόματη τροφοδοσία ( ), μπορείτε να σαρώνετε μόνο πρωτότυπα ένα τη φορά.

#### **Σχετικές πληροφορίες**

 $\blacktriangleright$  [«Τοποθέτηση πλαστικών καρτών» στη σελίδα 50](#page-49-0)

## **Προδιαγραφές πλαστικοποιημένων καρτών**

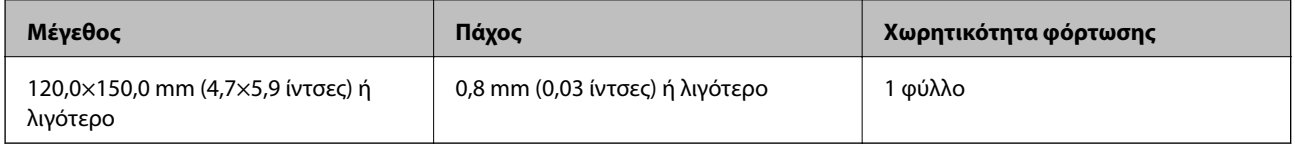

#### **Σχετικές πληροφορίες**

& [«Τοποθέτηση πλαστικοποιημένων καρτών» στη σελίδα 53](#page-52-0)

## <span id="page-30-0"></span>**Προδιαγραφές φυλλαδίων**

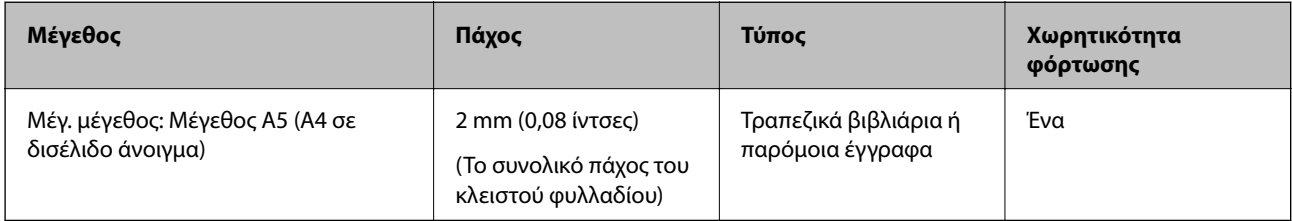

#### **Σχετικές πληροφορίες**

& [«Τοποθέτηση φυλλαδίου» στη σελίδα 55](#page-54-0)

## **Προδιαγραφές διαβατηρίων**

Μπορείτε να σαρώσετε ένα διαβατήριο χρησιμοποιώντας ένα φύλλο μεταφοράς διαβατηρίου που πωλείται ξεχωριστά.

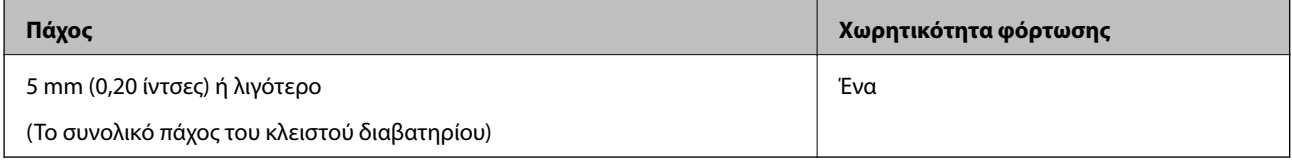

#### **Σχετικές πληροφορίες**

- & [«Κωδικοί Μεγάλο φύλλο» στη σελίδα 22](#page-21-0)
- & [«Τοποθέτηση διαβατηρίου» στη σελίδα 58](#page-57-0)

## **Προδιαγραφές πρωτοτύπων χρησιμοποιώντας το Μεγάλο φύλλο**

Το προαιρετικό στοιχείο Μεγάλο φύλλο είναι ένα φύλλο σχεδιασμένο για την τοποθέτηση πρωτοτύπων μέσα στον σαρωτή. Μπορείτε να σαρώσετε πρωτότυπα που είναι σημαντικά έγγραφα ή φωτογραφίες που δεν πρέπει να φθαρούν, λεπτό χαρτί ή πρωτότυπα ακανόνιστου μεγέθους με αυτό το φύλλο.

<span id="page-31-0"></span>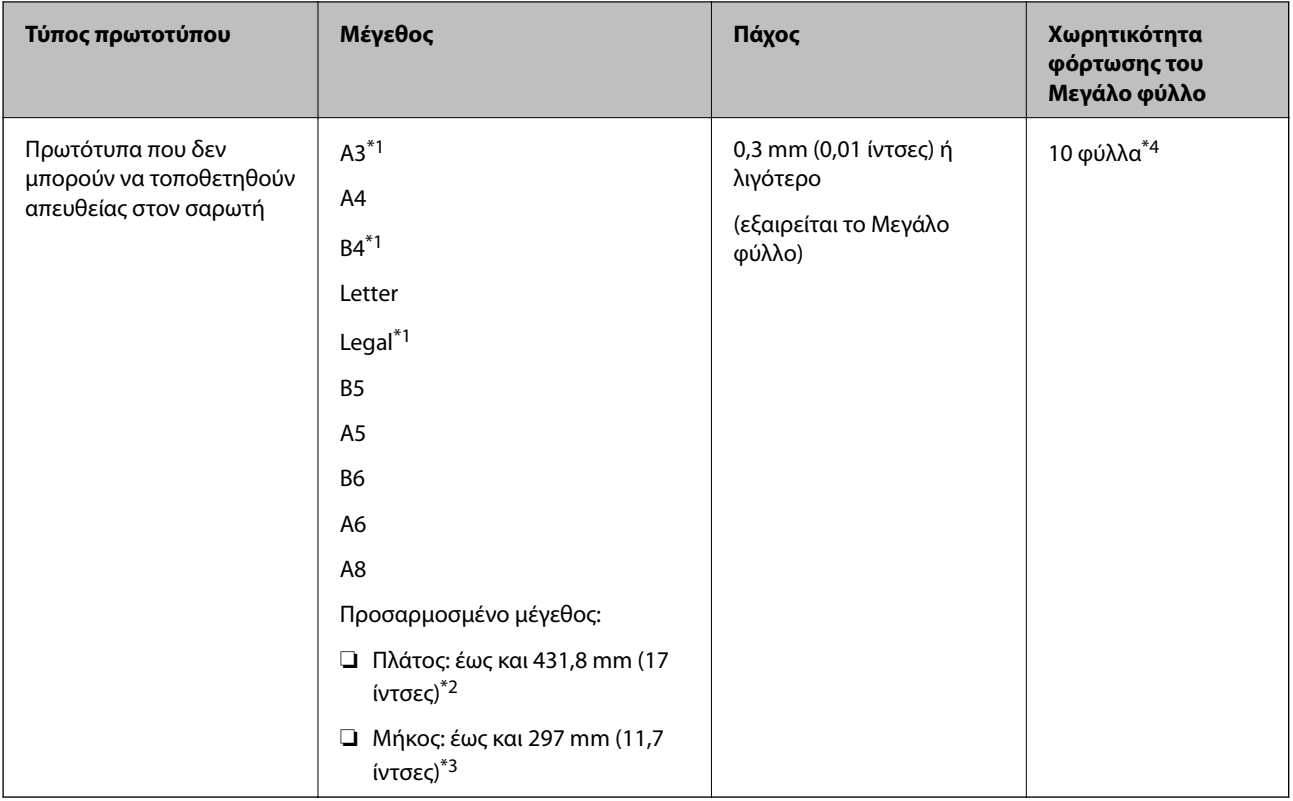

- \*1 Δίπλωμα στη μέση.
- \*2 Τα πρωτότυπα με πλάτος μεγαλύτερο από 215,9 mm (8,5 ίντσες) πρέπει να διπλώνονται στη μέση.
- \*3 Για να σαρώσετε ένα πρωτότυπο μήκους περίπου 297 mm, τοποθετήστε προσεκτικά το προεξέχον άκρο του πρωτότυπου ολόκληρο μέσα στο Μεγάλο φύλλο. Όταν επιλέγετε **Αυτόματη ανίχνευση** ως ρύθμιση **Μέγεθος εγγράφου** στην εφαρμογή, μπορεί να σαρωθεί το πλήρες μήκος του Μεγάλο φύλλο.
- \*4 Με το Μη αυτόματη τροφοδοσία ( ), μπορείτε να σαρώνετε μόνο πρωτότυπα ένα τη φορά.

#### **Σχετικές πληροφορίες**

& [«Κωδικοί Μεγάλο φύλλο» στη σελίδα 22](#page-21-0)

## **Τύποι πρωτοτύπων που απαιτούν προσοχή**

- Οι παρακάτω τύποι πρωτοτύπων μπορεί να μην σαρωθούν με επιτυχία.
- ❏ Πρωτότυπα με ανομοιόμορφη επιφάνεια όπως επιστολόχαρτα.
- ❏ Πρωτότυπα με τσαλακώματα ή γραμμές δίπλωσης
- ❏ Διάτρητα πρωτότυπα
- ❏ Πρωτότυπο με ετικέτες ή αυτοκόλλητα (συμπεριλαμβανομένου ενός μικρού κολλημένου κομματιού χαρτιού)
- ❏ Χαρτί χωρίς καρμπόν
- ❏ Κατσαρωμένα πρωτότυπα
- ❏ Χαρτί με επικάλυψη

#### <span id="page-32-0"></span>c*Σημαντικό:*

Το χαρτί χωρίς καρμπόν περιέχει χημικές ουσίες που ενδέχεται να βλάψουν τους κυλίνδρους εσωτερικά του σαρωτή. Ελέγξτε τα παρακάτω σημεία όταν σαρώνετε πρωτότυπα χαρτιού χωρίς καρμπόν.

- ❏ Καθαρίζετε τακτικά τον Κύλινδρος εισαγωγής και Κύλινδρος διαχωρισμού.
- ❏ Η σάρωση χαρτιού χωρίς καρμπόν μπορεί να μειώσει τη διάρκεια ζωής των κυλίνδρων σε σύγκριση με τη σάρωση απλού χαρτιού.

#### *Σημείωση:*

- ❏ Τα τσαλακωμένα πρωτότυπα μπορεί να σαρωθούν καλύτερα εάν μειώσετε την ταχύτητα σάρωσης ή λειάνετε τα τσαλακωμένα σημεία πριν την τοποθέτηση.
- ❏ Για να σαρώσετε πρωτότυπα που καταστρέφονται ή τσαλακώνουν εύκολα, χρησιμοποιήστε το Μεγάλο φύλλο (πωλείται ξεχωριστά).
- ❏ Για να σαρώσετε πρωτότυπα που ανιχνεύονται λανθασμένα ως διπλές τροφοδοτήσεις, ορίστε το *Λειτουργία DFDS* σε *Εν.* στον πίνακα ελέγχου πριν από τη σάρωση ή επιλέξτε *Όχι* στο *Ανίχνευση διπλής τροφοδοσίας* της καρτέλας *Κύριες ρυθμίσεις* στο παράθυρο Epson Scan 2. Ανατρέξτε στη βοήθεια του Document Capture Pro για τον τρόπο ορισμού ρυθμίσεων του Epson Scan 2 από το Document Capture Pro.
- ❏ Οι ετικέτες ή τα αυτοκόλλητα πρέπει να είναι σταθερά κολλημένα επάνω στα πρωτότυπα, χωρίς να προεξέχει κόλλα.
- ❏ Προσπαθήστε να ισιώσετε τα τσαλακωμένα πρωτότυπα πριν από τη σάρωση.

## **Τύποι πρωτοτύπων που δεν πρέπει να σαρώνονται**

Σε αυτήν την ενότητα αναφέρονται οι τύποι πρωτοτύπων που δεν πρέπει να σαρώνονται

- ❏ Φωτογραφίες
- ❏ Δεμένα πρωτότυπα\* (πάχος μεγαλύτερο από 2 mm (0,08 ίντσες) όταν είναι κλειστά)
- ❏ Μη χάρτινα πρωτότυπα (όπως διαφανή αρχεία, υφάσματα και αλουμινόχαρτο)
- ❏ Πρωτότυπα με συρραπτικά ή συνδετήρες
- ❏ Πρωτότυπα με κόλλα
- ❏ Σκισμένα πρωτότυπα
- ❏ Έντονα στρεβλωμένα ή τσαλακωμένα πρωτότυπα
- ❏ Πρωτότυπα όπως ταινίες OHP
- ❏ Πρωτότυπα με καρμπόν στο πίσω μέρος
- ❏ Πρωτότυπα με υγρό μελάνι
- ❏ Πρωτότυπα με προσαρτημένες αυτοκόλλητες σημειώσεις

#### *Σημείωση:*

- ❏ \* Μπορείτε να σαρώσετε δεμένα πρωτότυπα με συνολικό πάχος 2 mm (0,08 ίντσες) ή λιγότερο σε μέγεθος A5 (A4 σε δισέλιδο άνοιγμα).
- ❏ Μην τοποθετείτε πολύτιμες φωτογραφίες, έργα τέχνης ή σημαντικά έγγραφα, τα οποία δεν θέλετε να φθαρούν ή να παραμορφωθούν εντός του σαρωτή. Η λανθασμένη τροφοδότηση μπορεί να προκαλέσει κυρτώσεις ή άλλες φθορές στο πρωτότυπο. Η σάρωση αυτών των πρωτοτύπων πρέπει να γίνεται χρησιμοποιώντας το Μεγάλο φύλλο (πωλείται ξεχωριστά).
- ❏ Τα σκισμένα, τσαλακωμένα ή στρεβλωμένα πρωτότυπα μπορούν επίσης να σαρωθούν χρησιμοποιώντας το Μεγάλο φύλλο (πωλείται ξεχωριστά).

# <span id="page-33-0"></span>**Τοποθέτηση πρωτοτύπων**

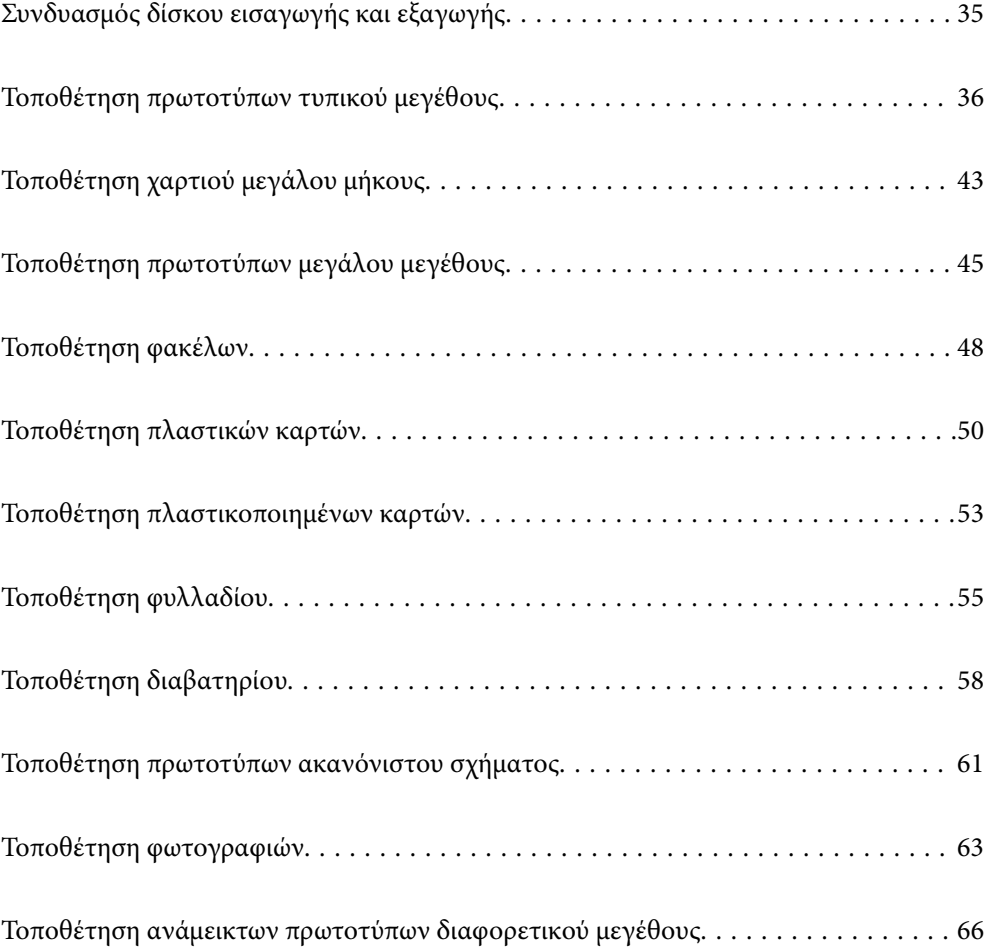

## <span id="page-34-0"></span>**Συνδυασμός δίσκου εισαγωγής και εξαγωγής**

Επεκτείνετε τον δίσκο εισαγωγής και εξαγωγής σύμφωνα με το μήκος των πρωτότυπων.

Ανατρέξτε στον παρακάτω πίνακα για λεπτομέρειες.

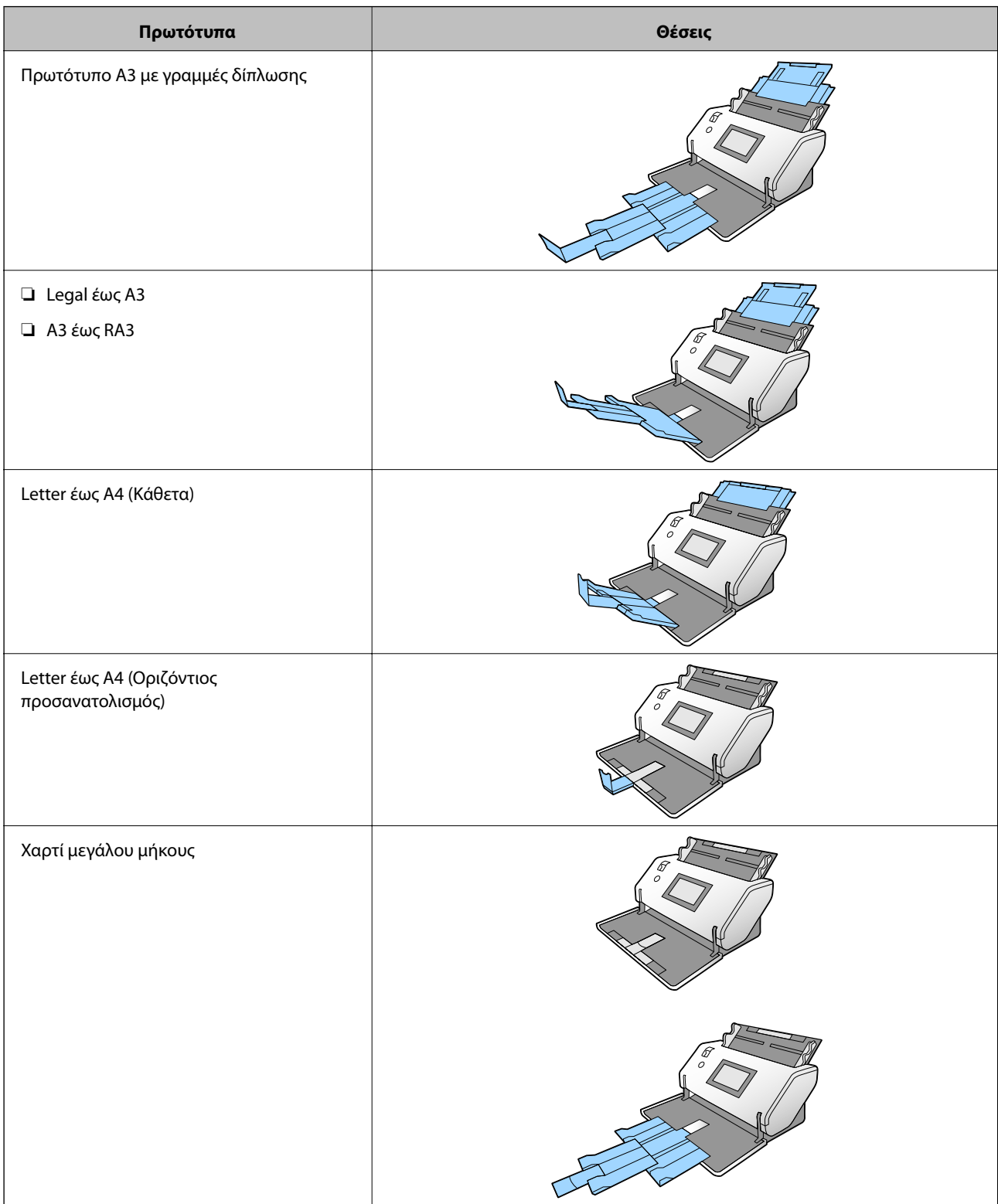

<span id="page-35-0"></span>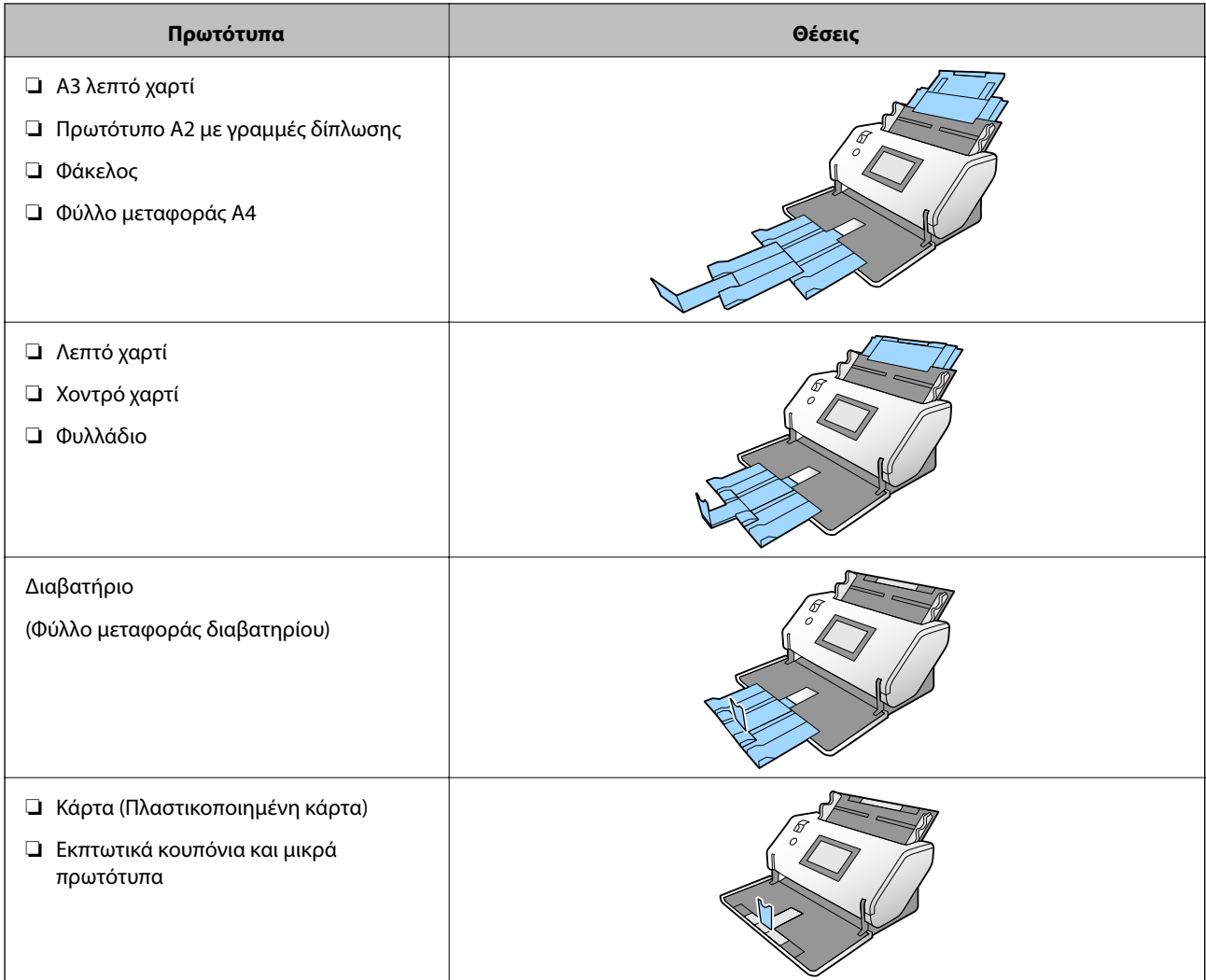

#### *Σημείωση:*

❏ Σηκώστε το στοπ εάν τα πρωτότυπα πέσουν από τον δίσκο.

❏ Προσαρμόστε τη θέση του στοπ σύμφωνα με το μήκος των πρωτοτύπων.

## **Τοποθέτηση πρωτοτύπων τυπικού μεγέθους**

Αυτή η ενότητα εξηγεί τον τρόπο τοποθέτησης των πρωτοτύπων όταν η λειτουργία τροφοδοσίας χαρτιού είναι για παράδειγμα Κανονική τροφοδοσία.

1. Ρυθμίστε τον επιλογέα τροφοδοσίας σε (Κανονική τροφοδοσία).

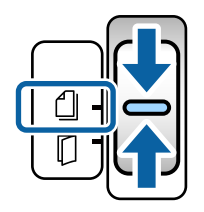
2. Αναπτύξτε την επέκταση δίσκου εισαγωγής. Τραβήξτε προς τα έξω την επέκταση δίσκου εξαγωγής μέχρι το μήκος του πρωτότυπου. Σηκώστε το στοπ εάν χρειαστεί.

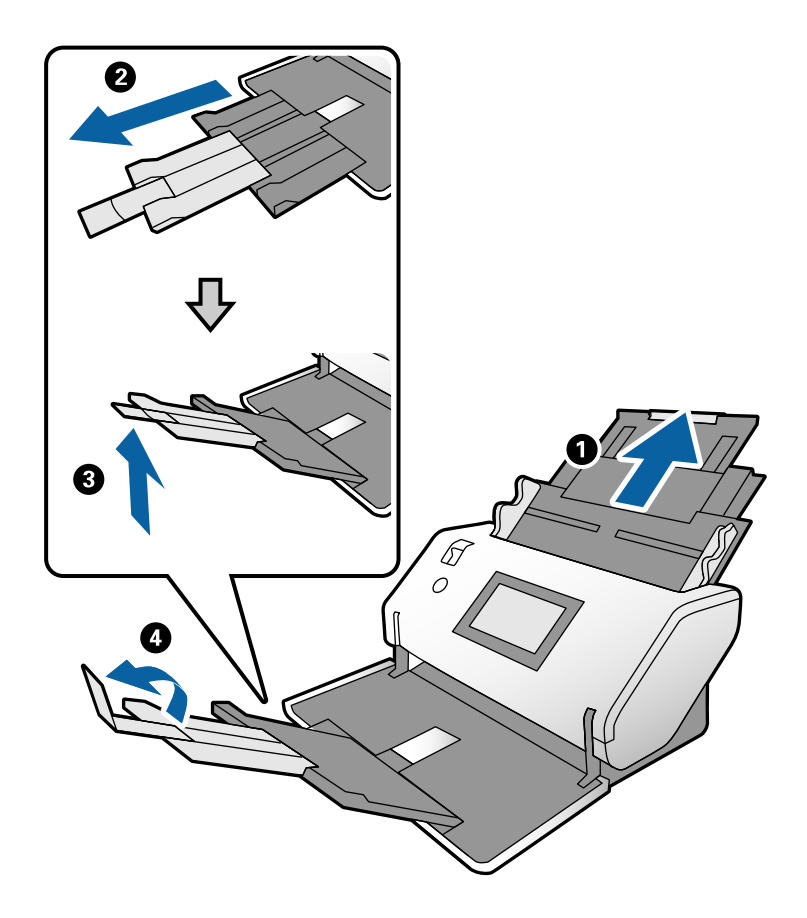

#### *Σημείωση:*

- ❏ Για να στοιβάξετε σωστά το πρωτότυπο, τραβήξτε έξω τον δίσκο εξαγωγής και την επέκταση δίσκου εξαγωγής, ώστε να είναι ελαφρώς μακρύτερο από το μήκος του πρωτότυπου.
- ❏ Για παραμορφωμένα πρωτότυπα, μην τραβήξετε τον δίσκο εξόδου.
- ❏ Εάν τα πρωτότυπα μεγάλου πάχους χτυπούν επάνω στον δίσκο εξόδου και πέφτουν, αφαιρέστε τον δίσκο εξόδου και μην τον χρησιμοποιείτε. Αφήστε τα πρωτότυπα που εξάγονται να στοιβάζουν απευθείας πάνω στο τραπέζι όπου βρίσκεται ο σαρωτής.
- ❏ Εάν οι σαρωμένες εικόνες επηρεάζονται ακόμα από πρωτότυπα που εξάγονται και χτυπούν την επιφάνεια του τραπεζιού στο οποίο βρίσκεται ο σαρωτής, μετακινήστε τον σαρωτή στην άκρη του τραπεζιού όπου τα πρωτότυπα που εξάγονται μπορούν να πέφτουν ελεύθερα και να τα πιάνετε απευθείας.
- 3. Κρατώντας τη γλωττίδα, σύρετε τους οδηγούς άκρων τελείως έξω.

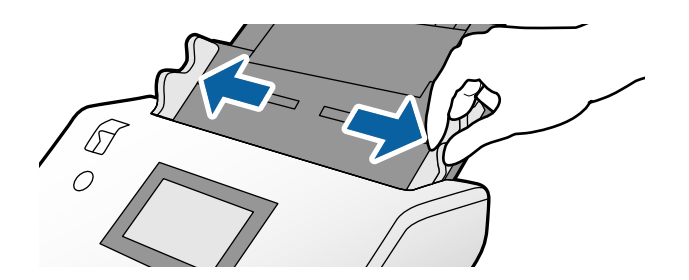

4. Ξεφυλλίστε τα πρωτότυπα.

Κρατήστε τα πρωτότυπα και από τις δύο τους άκρες και ξεφυλλίστε τα μερικές φορές.

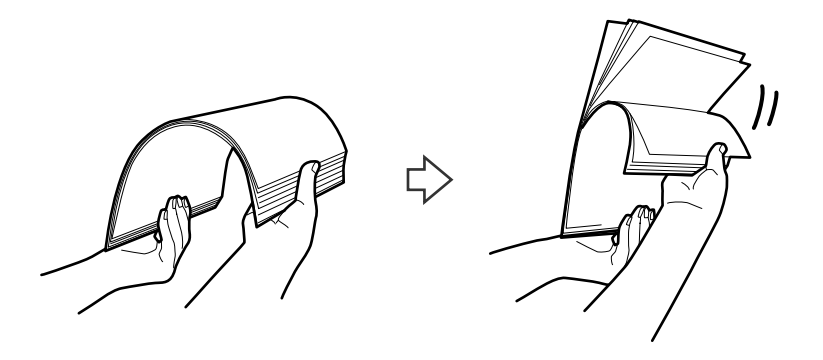

5. Ευθυγραμμίστε τις άκρες των πρωτοτύπων με την πλευρά προς σάρωση στραμμένη προς τα κάτω και σύρετε την προεξέχουσα άκρη σε σφηνοειδές σχήμα.

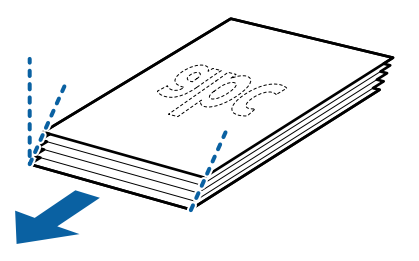

6. Τοποθετήστε τα πρωτότυπα με την πλευρά προς σάρωση στραμμένη προς τα κάτω και το προεξέχον άκρο τους προς το ADF.

Τοποθετήστε τα πρωτότυπα στο ADF μέχρι να συναντήσουν αντίσταση.

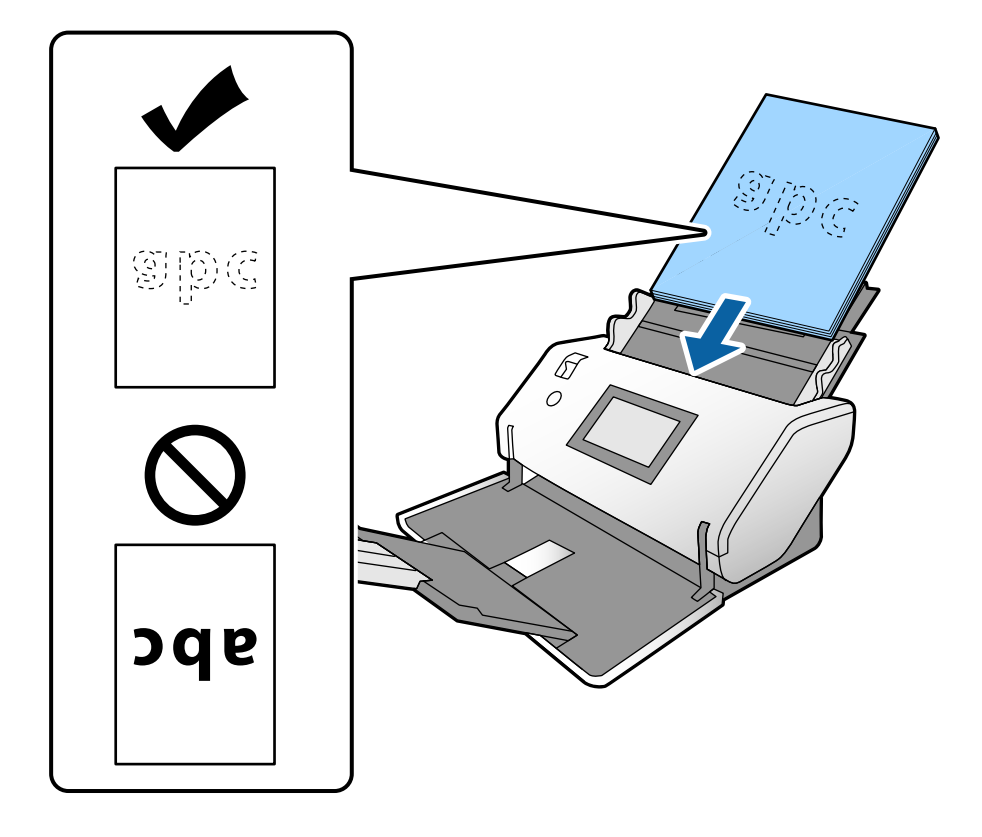

7. Προσαρμόστε τους οδηγούς άκρων για να προσαρμόσετε τα πρωτότυπα χωρίς κενά. Σε διαφορετική περίπτωση, τα πρωτότυπα μπορεί να τροφοδοτηθούν παραμορφωμένα.

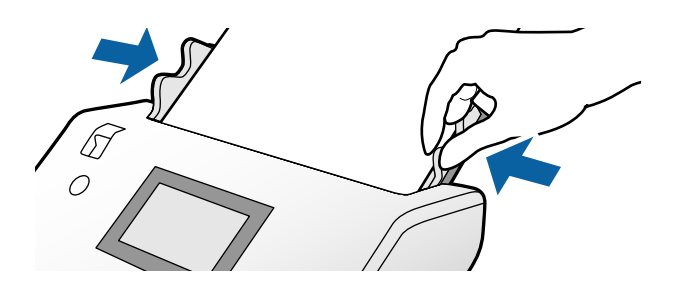

#### *Σημείωση:*

❏ Για σάρωση πρωτοτύπων με οπές διάτρησης όπως κλασικό χαρτί με οπές για φάκελο αρχειοθέτησης, τοποθετήστε τα πρωτότυπα με τις οπές στην αριστερή πλευρά, στη δεξιά πλευρά ή στο κάτω μέρος. Δεν πρέπει να υπάρχουν οπές εντός μιας λωρίδας 30 mm (1,2 ίντσες) στο κέντρο των πρωτοτύπων. Ωστόσο, μπορεί να υπάρχουν οπές εντός 30 mm (1,2 ίντσες) από το προεξέχον άκρο των πρωτοτύπων. Βεβαιωθείτε ότι τα άκρα των οπών διάτρησης δεν έχουν προεξοχές ή κυρτώσεις.

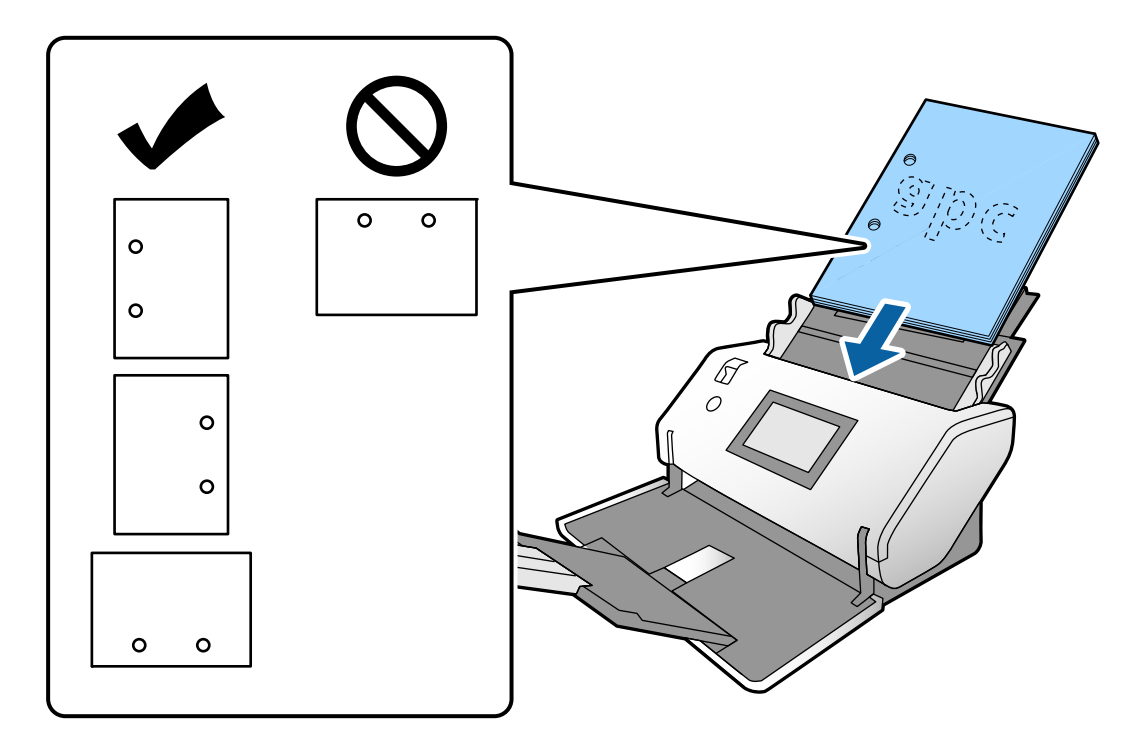

❏ Σε περίπτωση συχνής εμφάνισης εμπλοκών χαρτιού ή διπλών τροφοδοτήσεων κατά τη σάρωση τσαλακωμένου χαρτιού, δοκιμάστε να ενεργοποιήσετε τη λειτουργία *Αργά* για να λύσετε αυτό το πρόβλημα. Για να το κάνετε αυτό, πατήστε *Ρυθμίσ* > *Ρυθμίσεις σαρωτή* > *Αργά* στον πίνακα ελέγχου και ορίστε το σε *Εν.* για να μειώσετε την ταχύτητα τροφοδότησης.

### <span id="page-39-0"></span>**Τοποθέτηση πρωτοτύπων μεγέθους A3 με γραμμές δίπλωσης**

1. Ρυθμίστε τον επιλογέα τροφοδοσίας σε (Κανονική τροφοδοσία).

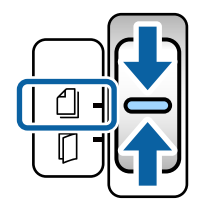

2. Αναπτύξτε την επέκταση δίσκου εισαγωγής. Τραβήξτε προς τα έξω την επέκταση δίσκου εξαγωγής μέχρι το μήκος του πρωτότυπου. Σηκώστε το στοπ εάν χρειαστεί.

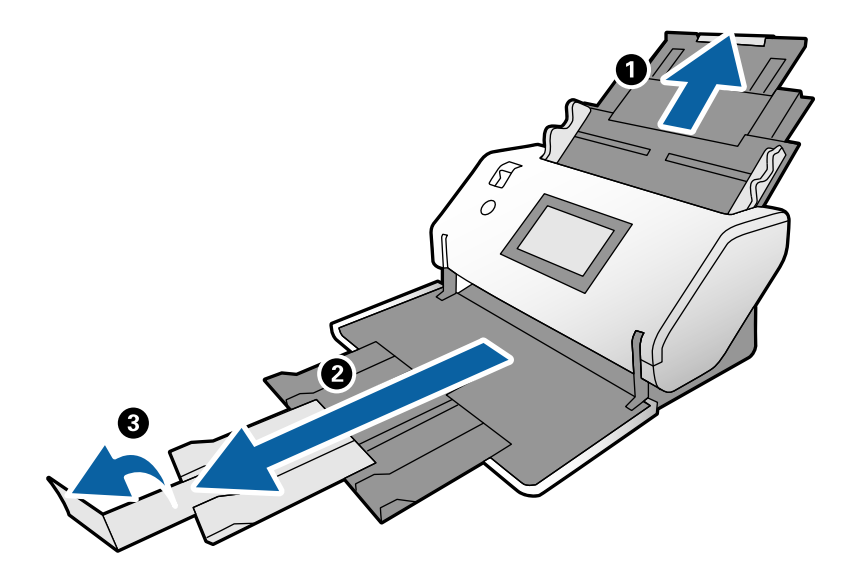

### *Σημείωση:*

- ❏ Για να στοιβάξετε σωστά το πρωτότυπο, τραβήξτε έξω τον δίσκο εξαγωγής και την επέκταση δίσκου εξαγωγής, ώστε να είναι ελαφρώς μακρύτερο από το μήκος του πρωτότυπου.
- ❏ Εάν τα πρωτότυπα μεγάλου πάχους χτυπούν επάνω στον δίσκο εξόδου και πέφτουν, αφαιρέστε τον δίσκο εξόδου και μην τον χρησιμοποιείτε. Αφήστε τα πρωτότυπα που εξάγονται να στοιβάζουν απευθείας πάνω στο τραπέζι όπου βρίσκεται ο σαρωτής.
- ❏ Εάν οι σαρωμένες εικόνες επηρεάζονται ακόμα από πρωτότυπα που εξάγονται και χτυπούν την επιφάνεια του τραπεζιού στο οποίο βρίσκεται ο σαρωτής, μετακινήστε τον σαρωτή στην άκρη του τραπεζιού όπου τα πρωτότυπα που εξάγονται μπορούν να πέφτουν ελεύθερα και να τα πιάνετε απευθείας.
- 3. Κρατώντας τη γλωττίδα, σύρετε τους οδηγούς άκρων τελείως έξω.

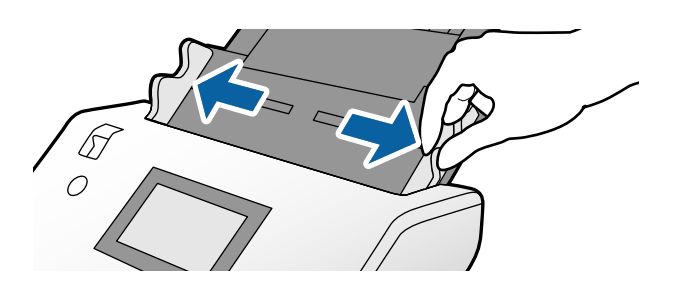

4. Ακολουθήστε τις παρακάτω οδηγίες για να τοποθετήσετε πρωτότυπα με δίπλωμα.

### *Σημείωση:*

Αναλόγως της διπλωμένης κατάστασης του πρωτότυπου, μπορεί να μην τροφοδοτείται σωστά. Σε αυτήν την περίπτωση, στηρίξτε και τα δύο άκρα των πρωτοτύπων με τα χέρια σας.

❏ Πρωτότυπα τσακισμένα στη μέση

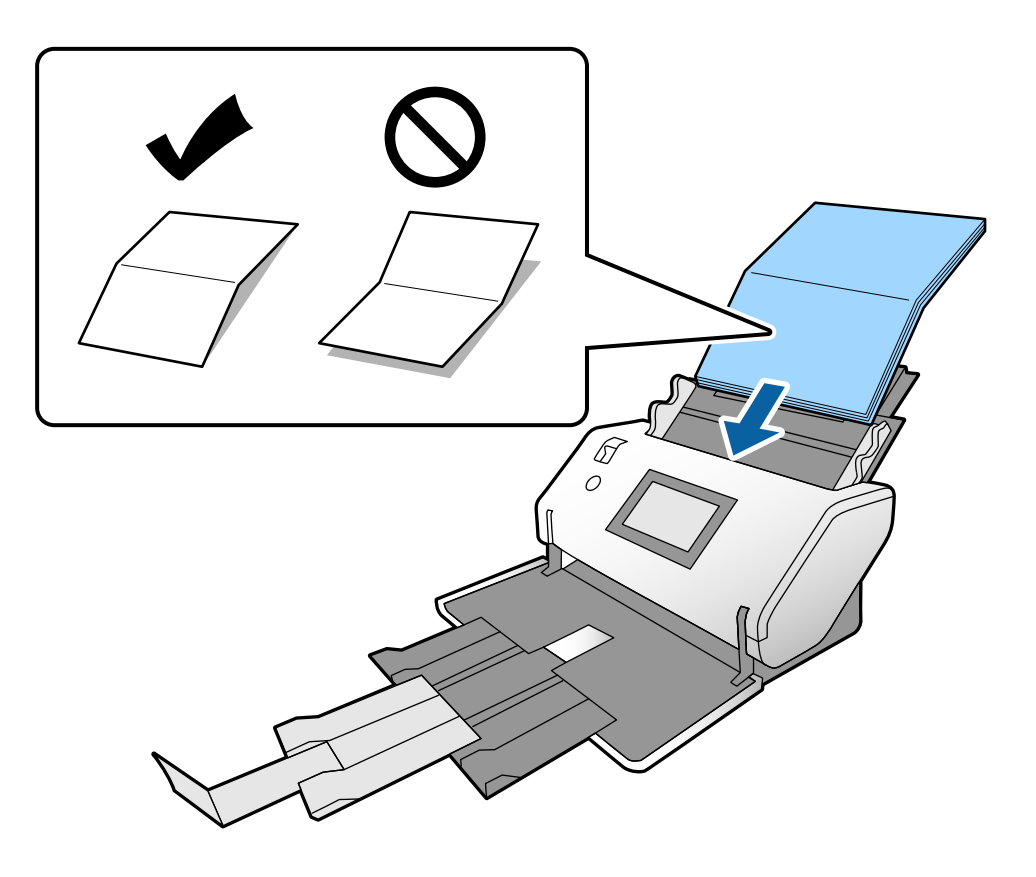

❏ Πρωτότυπα με δίπλωμα δεσίματος

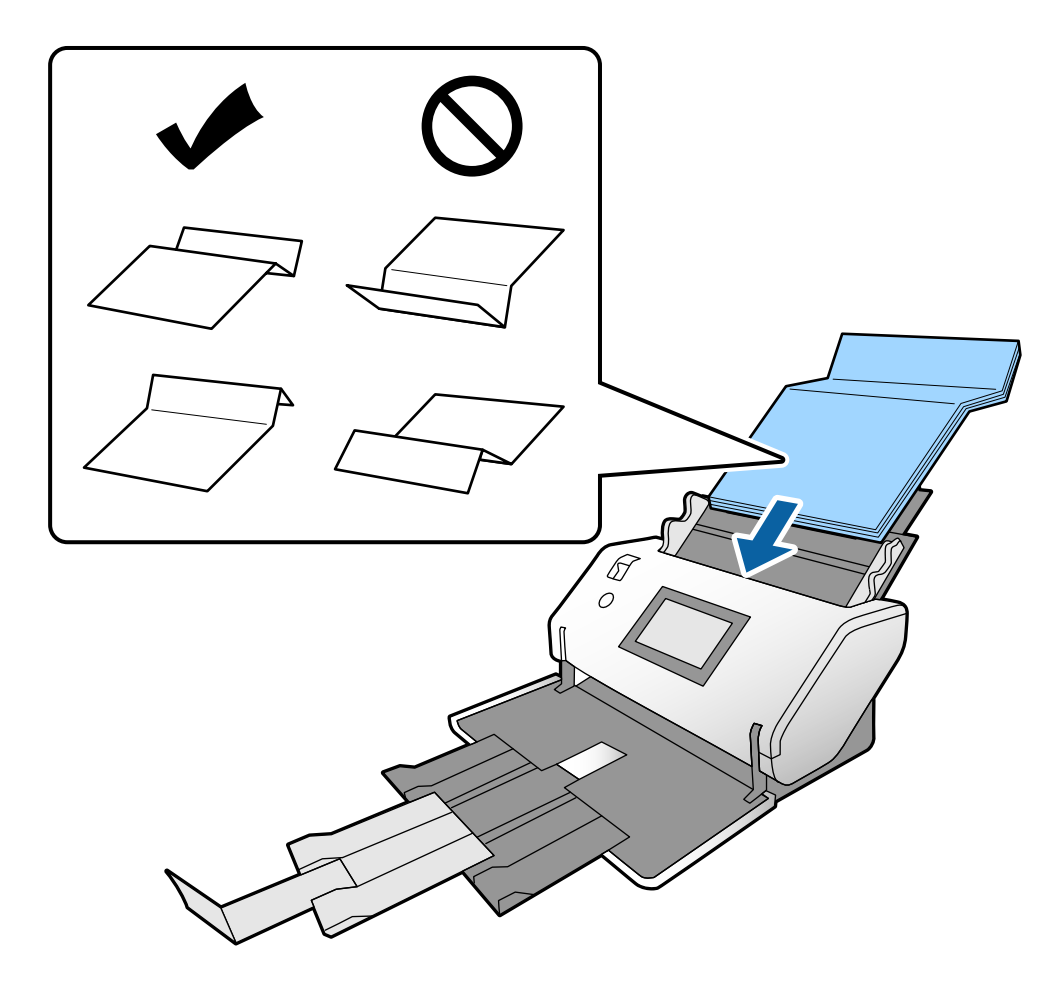

### *Σημείωση:*

Τα πρωτότυπα με γραμμή σκληρού διπλώματος μπορεί να μην τροφοδοτούνται σωστά. Απλώστε τα πρωτότυπα αυτά εκ των προτέρων ώστε το ύψος διπλώματος να είναι 15 mm ή μικρότερο.

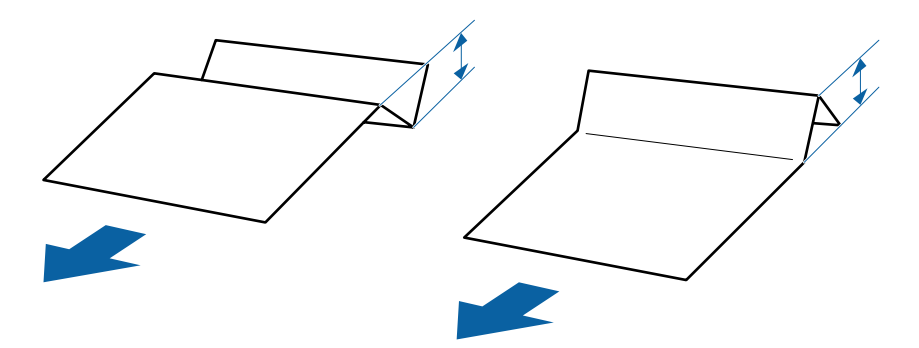

Τοποθετήστε το χαρτί μέσα στο ADF μέχρι να συναντήσετε αντίσταση.

<span id="page-42-0"></span>5. Προσαρμόστε τους οδηγούς άκρων για να προσαρμόσετε τα πρωτότυπα χωρίς κενά. Σε διαφορετική περίπτωση, τα πρωτότυπα μπορεί να τροφοδοτηθούν παραμορφωμένα.

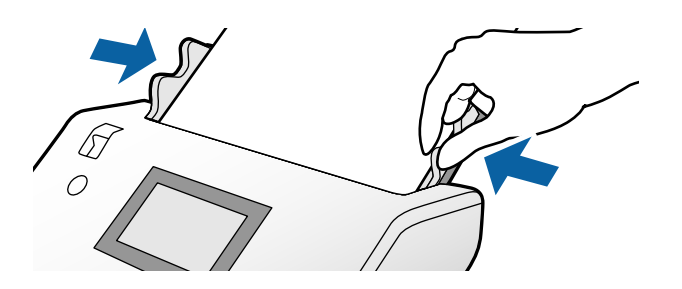

### **Τοποθέτηση χαρτιού μεγάλου μήκους**

1. Ρυθμίστε τον επιλογέα τροφοδοσίας σε (Μη αυτόματη τροφοδοσία).

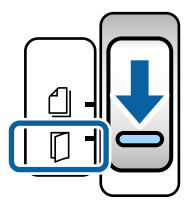

2. Τραβήξτε προς τα έξω την επέκταση δίσκου εξαγωγής μέχρι το μήκος του πρωτότυπου.

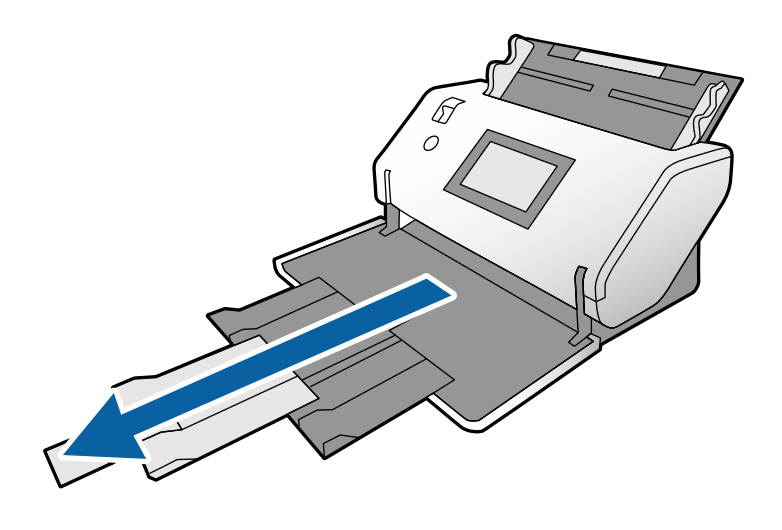

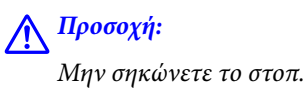

3. Κρατώντας τη γλωττίδα, σύρετε τους οδηγούς άκρων τελείως έξω.

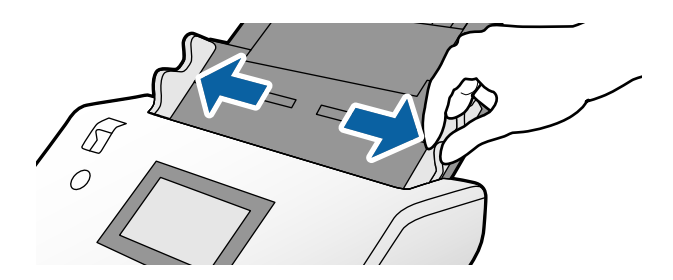

4. Τοποθετήστε το πρωτότυπο ίσια μέσα στον δίσκο εισόδου με την πλευρά προς σάρωση στραμμένη προς τα κάτω και το προεξέχον άκρο προς το ADF.

Τοποθετήστε το πρωτότυπο εντός του ADF μέχρι να συναντήσετε αντίσταση.

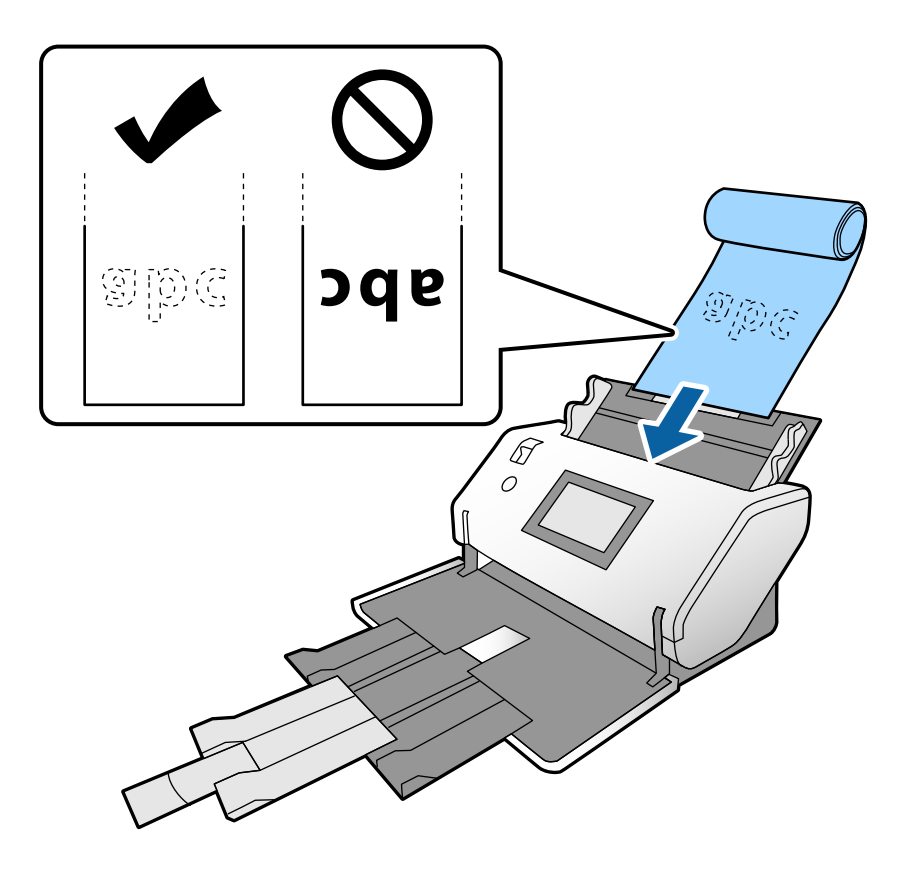

5. Προσαρμόστε τους οδηγούς άκρων για να προσαρμόσετε το πρωτότυπο χωρίς κενά. Σε διαφορετική περίπτωση, το πρωτότυπο μπορεί να τροφοδοτηθεί παραμορφωμένο.

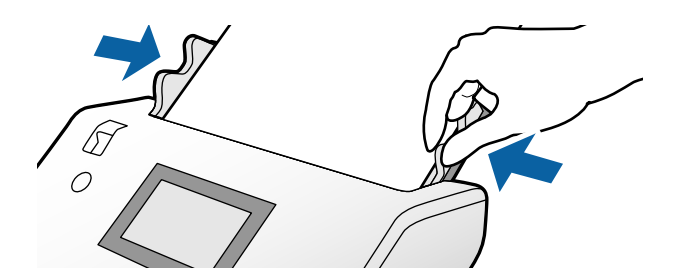

### <span id="page-44-0"></span>*Σημείωση:*

❏ Μπορείτε να σαρώσετε διάφορα χαρτιά μεγάλου μήκους στις παρακάτω αναλύσεις.

Περίπου 1346 mm (53 ίντσες) ή μικρότερο: έως και 600 dpi

Περίπου 5461 mm (215 ίντσες) ή μικρότερο: έως και 300 dpi Περίπου 5588 mm (220 ίντσες) ή μικρότερο: έως και 200 dpi

❏ Χρειάζεται να ορίσετε το μέγεθος του πρωτότυπου χαρτιού μεγάλου μήκους στο Epson Scan 2. Ανοίξτε το

παράθυρο Epson Scan 2.

Μπορείτε να ορίσετε το μέγεθος χαρτιού για χαρτί μεγάλου μήκους με τους εξής τρεις τρόπους:

- Εάν το μήκος χαρτιού είναι 3048 mm (120 ίντσες) ή λιγότερο, μπορείτε να επιλέξετε *Αυτ. ανίχν. (μεγ. μέγεθ)* για αυτόματη ανίχνευση του μεγέθους.

- Εάν το μήκος χαρτιού ξεπερνά τα 3048 mm (120 ίντσες), επιλέξτε *Προσαρμογή* και ορίστε το μήκος και το πλάτος.

- Εάν το μήκος χαρτιού είναι 5461 mm (215 ίντσες) ή λιγότερο, μπορείτε να επιλέξετε *Ανίχνευση μήκους χαρτιού* για αυτόματη ανίχνευση του μήκους. Εάν το μήκος χαρτιού είναι μεγαλύτερο από 5461 mm (215 ίντσες), ορίστε το μήκος και το πλάτος του χαρτιού.

Ανατρέξτε στη βοήθεια του Document Capture Pro για τον τρόπο ορισμού ρυθμίσεων του Epson Scan 2 από το Document Capture Pro.

❏ Στηρίξτε το χαρτί μεγάλου μήκους με τα δύο χέρια σας για να μην το αφήσετε να πέσει από το ADF ή να κολλήσει και μπλοκάρει ή πέσει από τον δίσκο εξόδου.

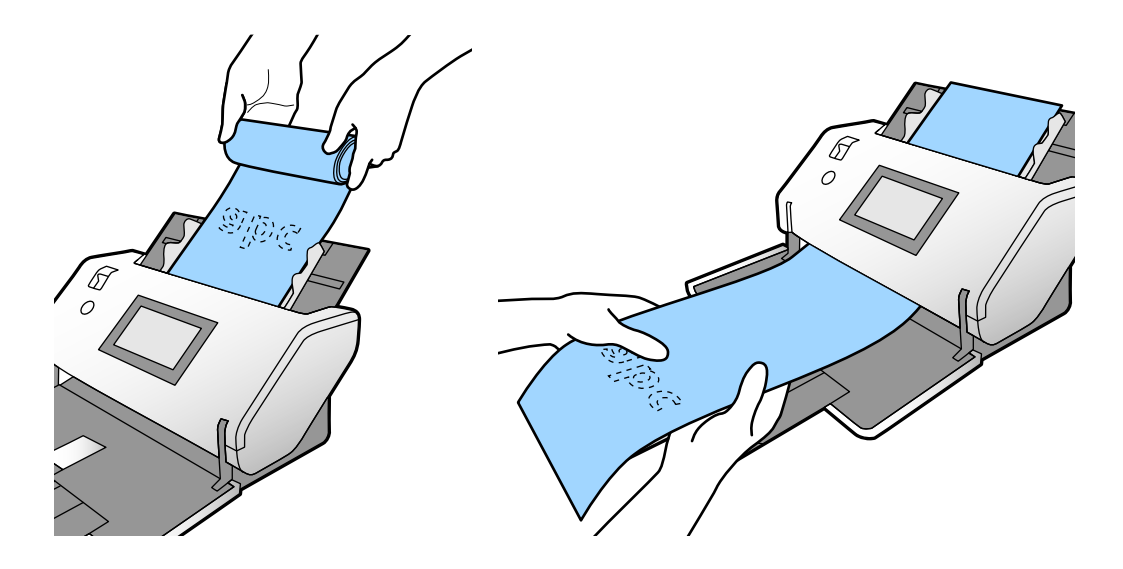

### **Τοποθέτηση πρωτοτύπων μεγάλου μεγέθους**

Τα πρωτότυπα μεγάλου μεγέθους αναφέρονται σε πρωτότυπα μεγέθους μεγαλύτερου από A3 και όμοια ή μικρότερα με A2.

1. Ρυθμίστε τον επιλογέα τροφοδοσίας σε (Μη αυτόματη τροφοδοσία).

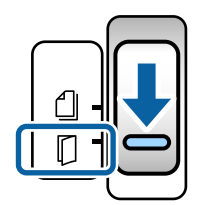

2. Αναπτύξτε την επέκταση δίσκου εισαγωγής. Τραβήξτε προς τα έξω την επέκταση δίσκου εξαγωγής μέχρι το μήκος του πρωτότυπου. Σηκώστε το στοπ εάν χρειαστεί.

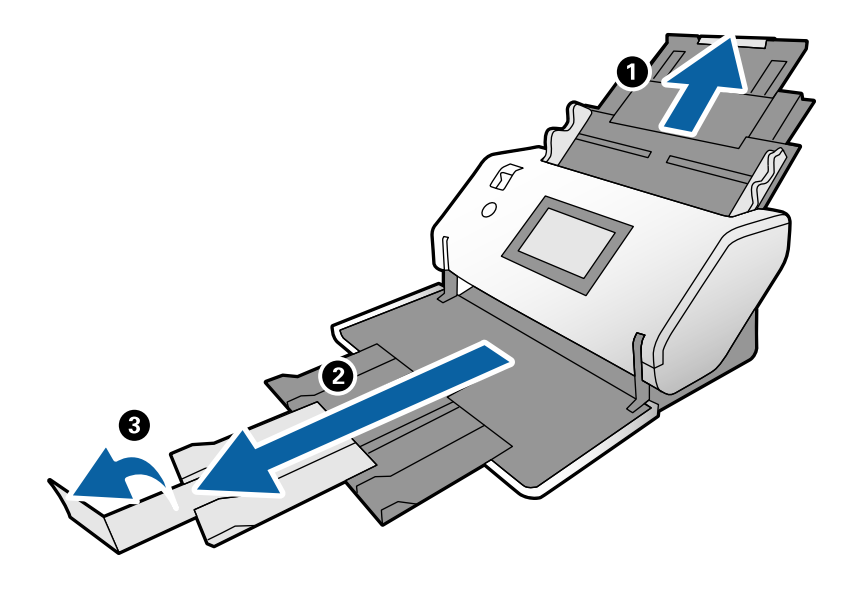

3. Κρατώντας τη γλωττίδα, σύρετε τους οδηγούς άκρων τελείως έξω.

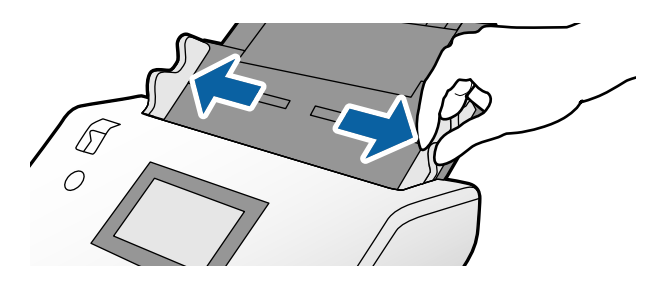

4. Διπλώστε το πρωτότυπο στη μέση ώστε η πλευρά προς σάρωση να είναι στραμμένη προς τα έξω.

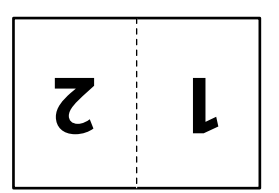

5. Τοποθετήστε το πρωτότυπο ίσια μέσα στον δίσκο εισαγωγής με την πλευρά προς σάρωση στραμμένη προς τα κάτω και το προεξέχον άκρο προς το ADF.

Τοποθετήστε μέσα στο ADF μέχρι να συναντήσετε αντίσταση.

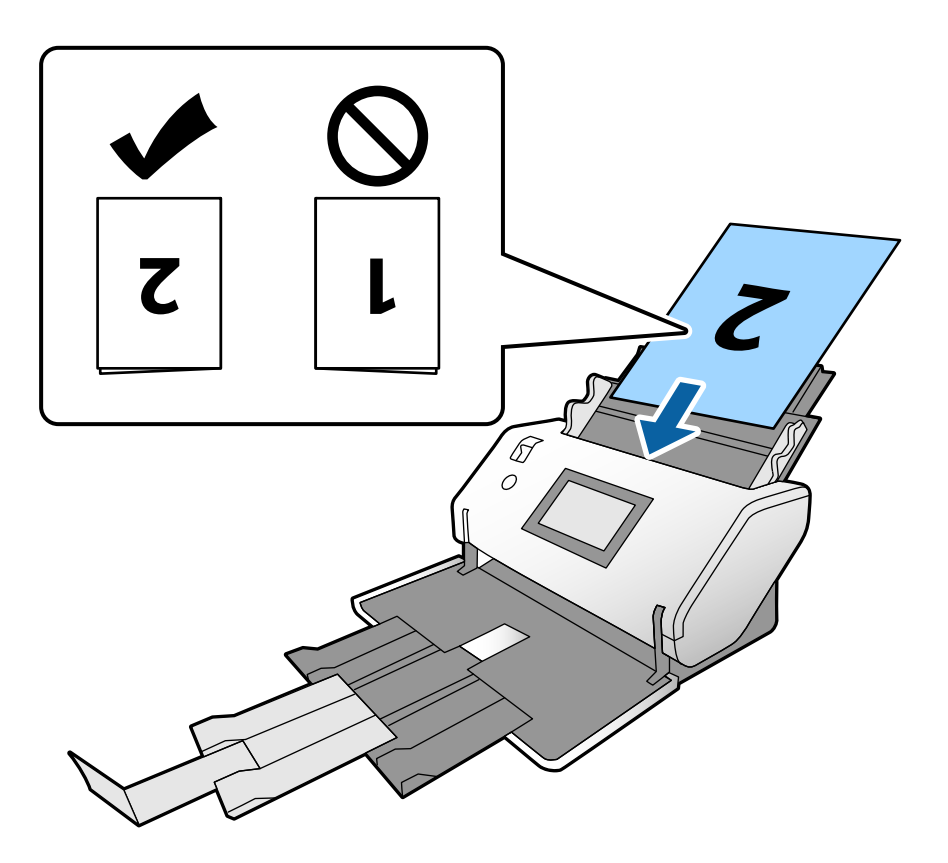

6. Προσαρμόστε τους οδηγούς άκρων για να προσαρμόσετε τα πρωτότυπα χωρίς κενά. Σε διαφορετική περίπτωση, τα πρωτότυπα μπορεί να τροφοδοτηθούν παραμορφωμένα.

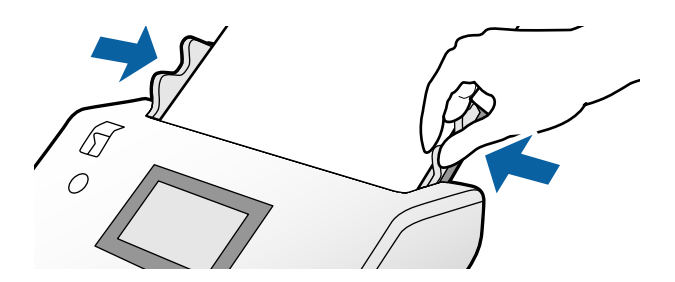

#### *Σημείωση:*

- ❏ Όταν χρησιμοποιείτε το Μεγάλο φύλλο, ευθυγραμμίστε τους οδηγούς άκρων με το Μεγάλο φύλλο χωρίς κανένα κενό. Διαφορετικά, το Μεγάλο φύλλο δεν μπορεί να αναγνωριστεί σωστά.
- ❏ Για να σαρώσετε και τις δύο πλευρές του πρωτότυπου και να συνδυάσετε τις σαρωμένες εικόνες, ορίστε τις απαραίτητες ρυθμίσεις στο παράθυρο Epson Scan 2.

Ανοίξτε το παράθυρο Epson Scan 2. Επιλέξτε *Διπλής όψης* από το *Πλευρά σάρωσης* και επιλέξτε *Αριστερά και δεξιά* από το *Συνδυασμός όψεων*. Ανατρέξτε στη βοήθεια του Epson Scan 2 για λεπτομέρειες. Ανατρέξτε στη βοήθεια του Document Capture Pro για τον τρόπο ορισμού ρυθμίσεων του Epson Scan 2 από το Document Capture Pro.

### <span id="page-47-0"></span>**Τοποθέτηση φακέλων**

### *Σημείωση:*

- ❏ Επιλέξτε την κατάλληλη γωνία περιστροφής στη ρύθμιση *Περιστροφή* ή επιλέξτε *Αυτόματη περιστροφή* (ή *Αυτόματο*) στην εφαρμογή για σάρωση.
- ❏ Για να σαρώσετε φακέλους, καθορίστε τις απαραίτητες ρυθμίσεις στο παράθυρο Epson Scan 2.

Ανοίξτε το παράθυρο Epson Scan 2. Επιλέξτε την καρτέλα *Κύριες ρυθμίσεις* > *Ανίχνευση διπλής τροφοδοσίας* > *Όχι* με αυτήν τη σειρά. Ανατρέξτε στη βοήθεια του Epson Scan 2 για λεπτομέρειες.

Όταν το *Ανίχνευση διπλής τροφοδοσίας* στο παράθυρο Epson Scan 2 είναι ενεργοποιημένο και προκύψει σφάλμα διπλής τροφοδότησης, αφαιρέστε τον φάκελο από το ADF και τοποθετήστε ξανά. Στον πίνακα ελέγχου, ρυθμίστε το *Λειτουργία DFDS* σε *Εν.* για να απενεργοποιήσετε το *Ανίχνευση διπλής τροφοδοσίας* μόνο για την επόμενη σάρωση και, στη συνέχεια, σαρώστε ξανά. Το *Λειτουργία DFDS* απενεργοποιεί το *Ανίχνευση διπλής τροφοδοσίας* μόνο για έναν φάκελο. Ανατρέξτε στη βοήθεια του Document Capture Pro για τον τρόπο ορισμού ρυθμίσεων του Epson Scan 2 από το Document Capture Pro.

Αυτή η ενότητα εξηγεί τον τρόπο τοποθέτησης των πρωτοτύπων όταν η λειτουργία τροφοδοσίας χαρτιού είναι για παράδειγμα Κανονική τροφοδοσία.

1. Ρυθμίστε τον επιλογέα τροφοδοσίας σε (Κανονική τροφοδοσία).

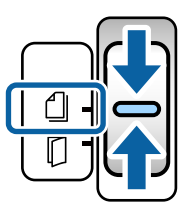

2. Τραβήξτε προς τα έξω την επέκταση δίσκου εξαγωγής και σηκώστε το στοπ.

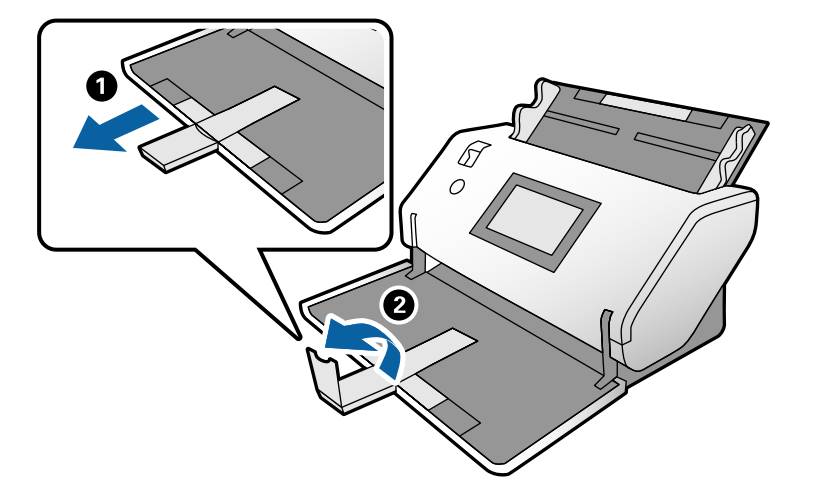

3. Κρατώντας τη γλωττίδα, σύρετε τους οδηγούς άκρων τελείως έξω.

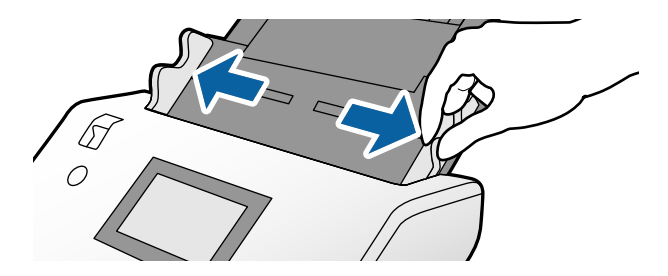

4. Τοποθετήστε τους φακέλους κατά μήκος με την πλευρά προς σάρωση στραμμένη προς τα κάτω μέσα στον δίσκο εισαγωγής. Για φακέλους με ανοιχτή άκρη (τμήμα πτερυγίου) στη μικρότερη πλευρά, τοποθετήστε τον φάκελο με την ανοιχτή άκρη (πλευρά πτερυγίου) στραμμένη προς τα πάνω.

Τοποθετήστε τον φάκελο εντός του ADF μέχρι να συναντήσετε αντίσταση.

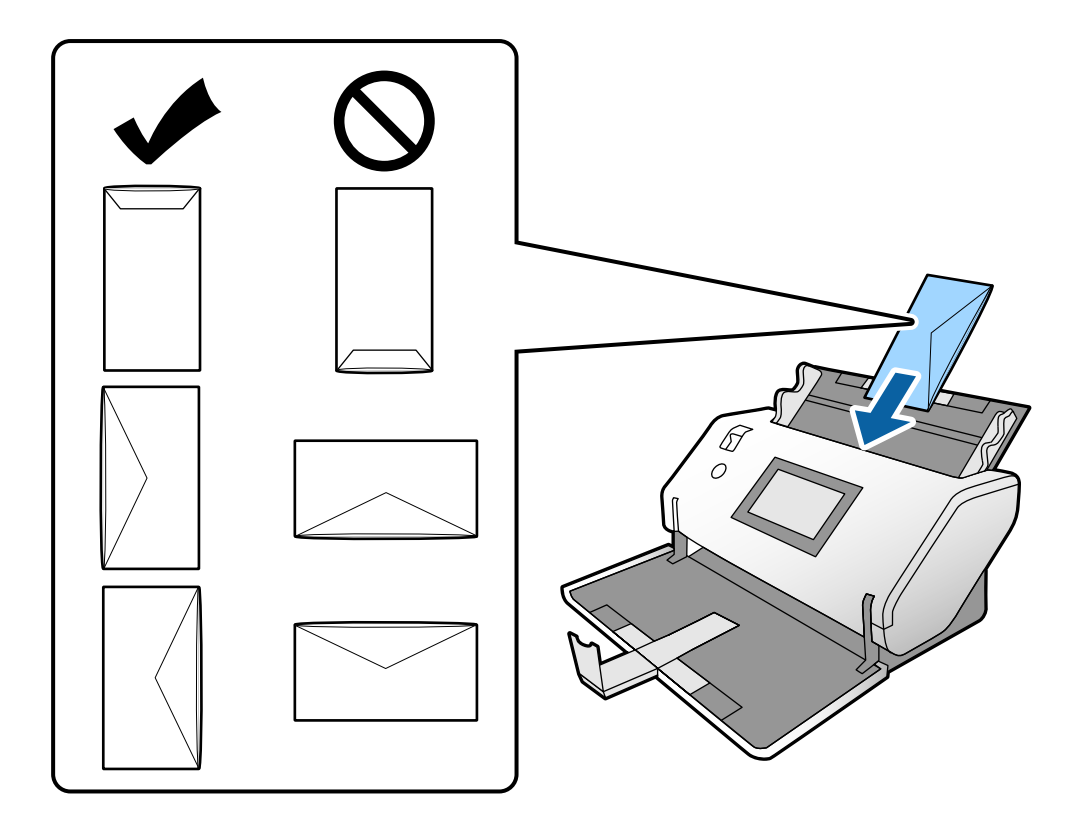

### c*Σημαντικό:*

Μην τοποθετείτε φακέλους που έχουν πάνω τους κολλητικές ουσίες.

### *Σημείωση:*

❏ Οι φάκελοι που δεν έχουν κοπεί καθαρά στο άκρο πτερυγίου όταν ανοίγουν μπορεί να μην σαρώνονται σωστά.

❏ Οι φάκελοι που δεν έχουν σφραγιστεί ακόμη, μπορούν να τοποθετούνται με το πτερύγιο ανοιχτό και στραμμένο προς τα πάνω.

<span id="page-49-0"></span>5. Ευθυγραμμίστε τους οδηγούς άκρων με τους φακέλους. Σε διαφορετική περίπτωση, οι φάκελοι μπορεί να τροφοδοτηθούν παραμορφωμένοι.

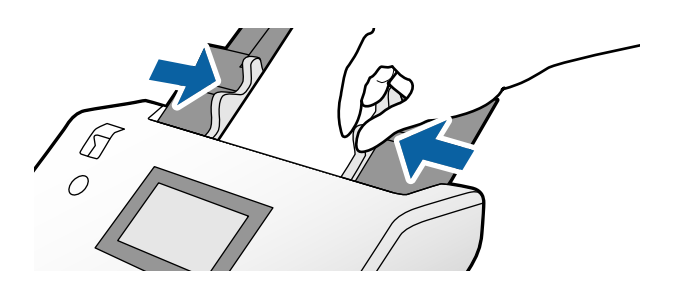

### **Τοποθέτηση πλαστικών καρτών**

1. Ορίστε τον επιλογέα τροφοδοσίας ως εξής:

❏ Με ανάγλυφη όψη: (Μη αυτόματη τροφοδοσία)

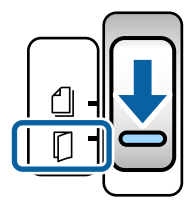

❏ Χωρίς ανάγλυφη όψη: (Κανονική τροφοδοσία)

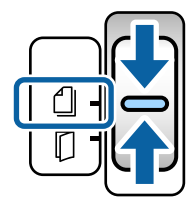

### *Σημείωση:*

Για να σαρώσετε τις πλαστικές κάρτες χωρίς ανάγλυφη όψη, ορίστε τις απαραίτητες ρυθμίσεις στο παράθυρο Epson Scan 2.

Στην καρτέλα *Κύριες ρυθμίσεις* στο Epson Scan 2, επιλέξτε *Πλαστικές κάρτες* στο *Μέγεθος εγγράφου* ή επιλέξτε *Όχι* για *Ανίχνευση διπλής τροφοδοσίας*. Ανατρέξτε στη βοήθεια του Epson Scan 2 για λεπτομέρειες.

Όταν ενεργοποιείται το *Ανίχνευση διπλής τροφοδοσίας* στο Epson Scan 2 και προκύπτει ένα σφάλμα διπλής τροφοδότησης, αφαιρέστε την κάρτα από το ADF και τοποθετήστε ξανά. Ορίστε το *Λειτουργία DFDS* στον πίνακα ελέγχου σε *Εν.* για να απενεργοποιήσετε το *Ανίχνευση διπλής τροφοδοσίας* μόνο για την επόμενη σάρωση και, στη συνέχεια, σαρώστε ξανά. *Λειτουργία DFDS* απενεργοποιεί το *Ανίχνευση διπλής τροφοδοσίας* μόνο για ένα φύλλο.

2. Τραβήξτε προς τα έξω την επέκταση δίσκου εξαγωγής και σηκώστε το στοπ. Έπειτα, σπρώξτε πίσω την επέκταση δίσκου εξαγωγής.

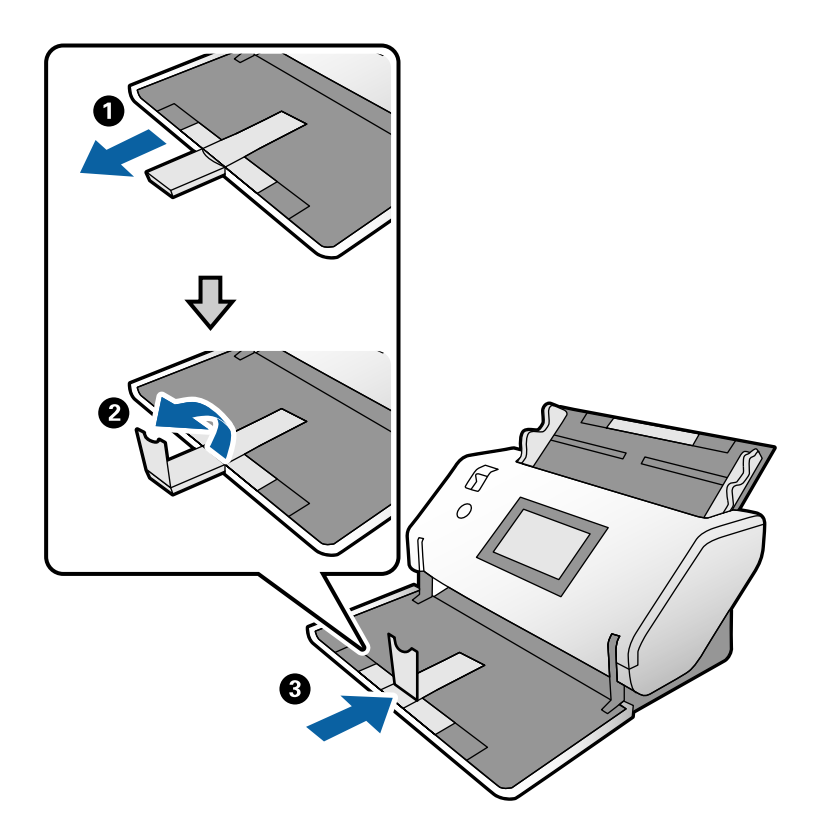

3. Κρατώντας τη γλωττίδα, σύρετε τους οδηγούς άκρων τελείως έξω.

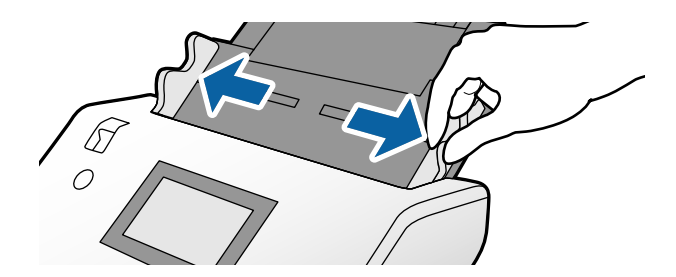

4. Τοποθετήστε τις κάρτες με την πλευρά προς σάρωση στραμμένη προς τα κάτω και το προεξέχον άκρο τους προς το ADF.

Τοποθετήστε τις κάρτες στο ADF μέχρι να συναντήσουν αντίσταση.

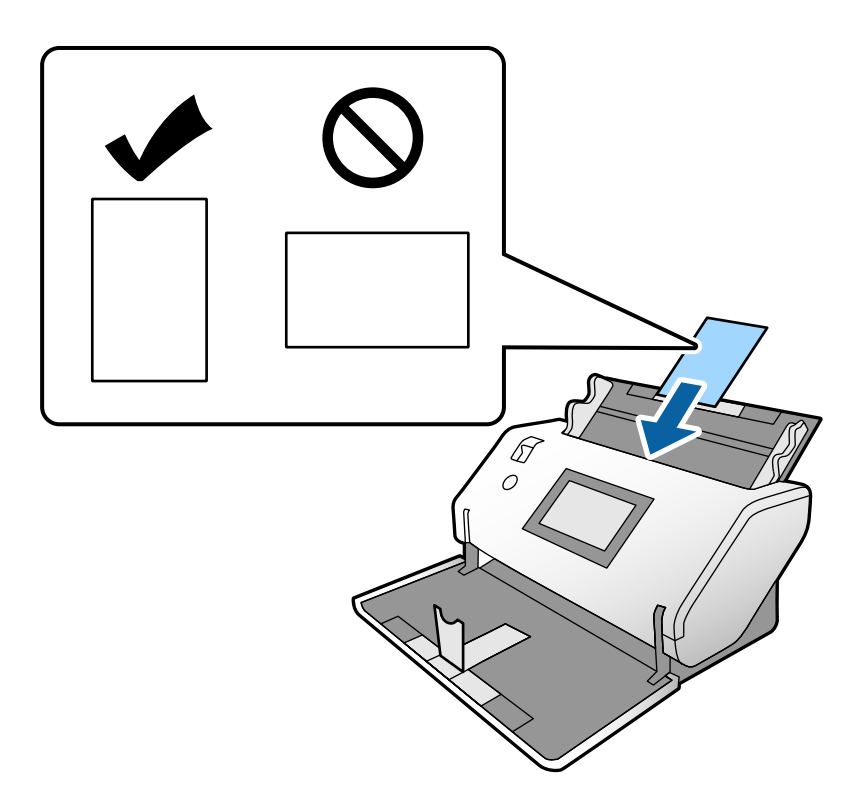

c*Σημαντικό:* Μην τοποθετείτε τις πλαστικές κάρτες πλευρικά.

5. Ευθυγραμμίστε τους οδηγούς άκρων με τις κάρτες.

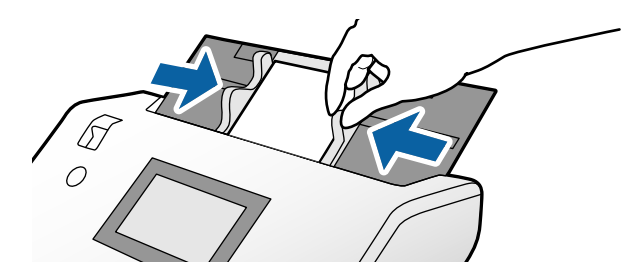

# <span id="page-52-0"></span>**Τοποθέτηση πλαστικοποιημένων καρτών**

1. Ρυθμίστε τον επιλογέα τροφοδοσίας σε (Μη αυτόματη τροφοδοσία).

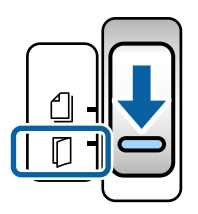

2. Τραβήξτε προς τα έξω την επέκταση δίσκου εξαγωγής και σηκώστε το στοπ. Έπειτα, σπρώξτε πίσω την επέκταση δίσκου εξαγωγής.

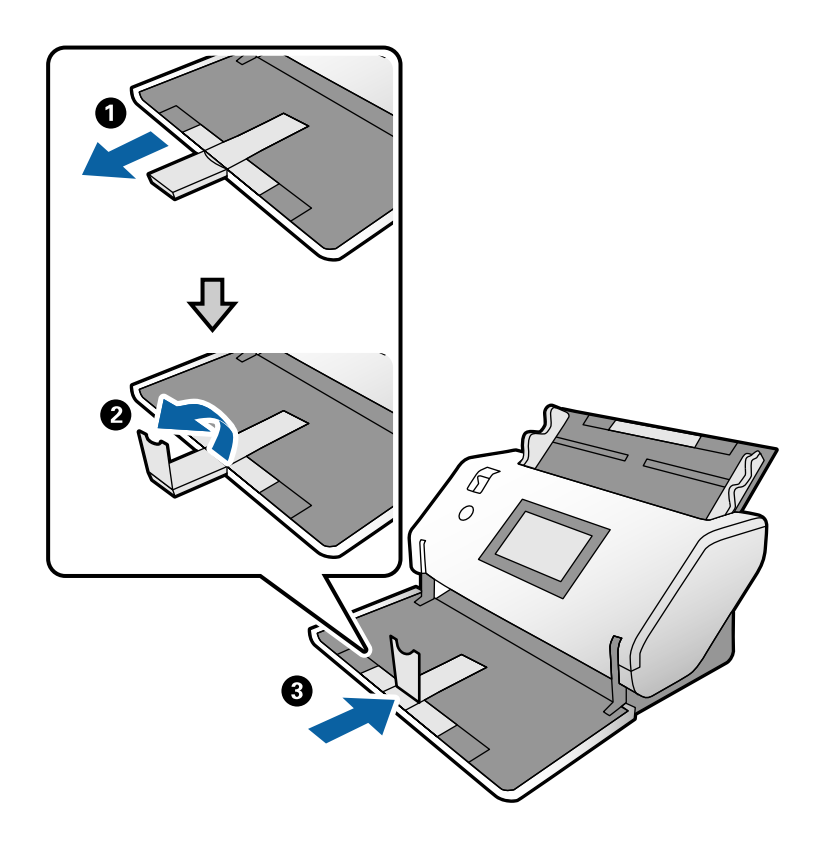

3. Κρατώντας τη γλωττίδα, σύρετε τους οδηγούς άκρων τελείως έξω.

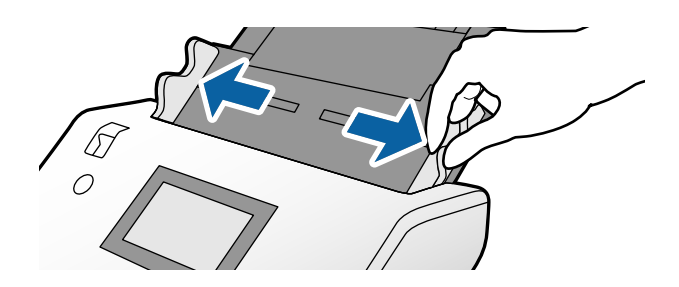

4. Τοποθετήστε τις κάρτες με την πλευρά προς σάρωση στραμμένη προς τα κάτω και το προεξέχον άκρο τους προς το ADF.

Τοποθετήστε τις κάρτες στο ADF μέχρι να συναντήσουν αντίσταση.

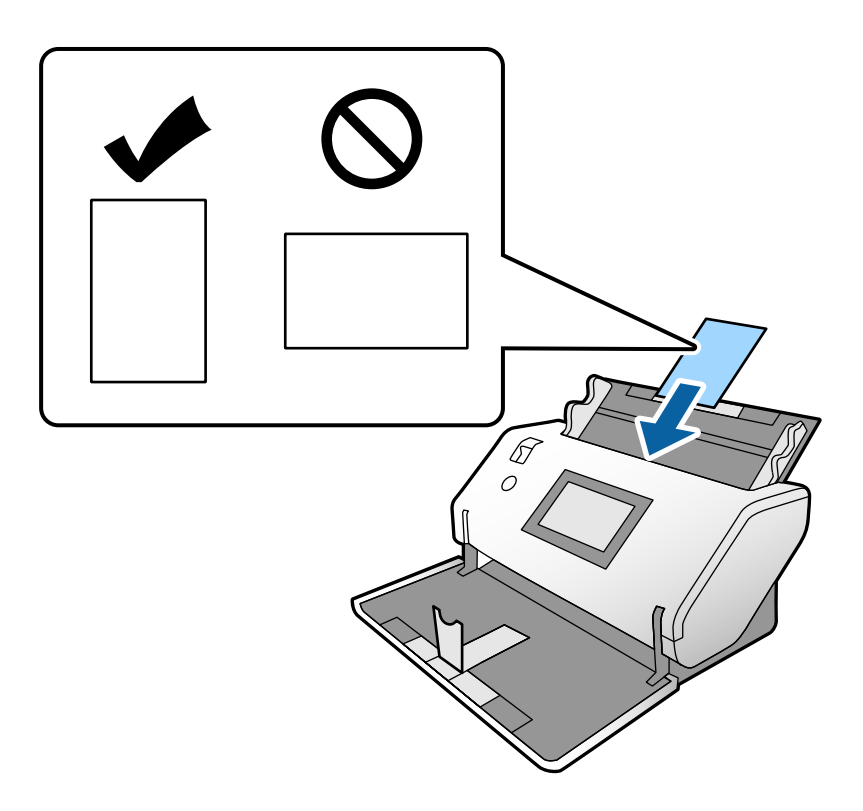

c*Σημαντικό:* Μην τοποθετείτε τις κάρτες πλευρικά.

5. Ευθυγραμμίστε τους οδηγούς άκρων με τις κάρτες.

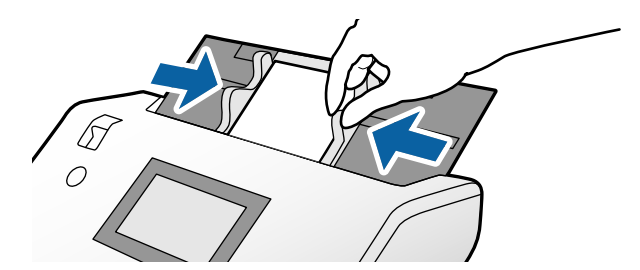

#### <span id="page-54-0"></span>*Σημείωση:*

Για να σαρώσετε πλαστικοποιημένες κάρτες, ορίστε τις απαραίτητες ρυθμίσεις στο παράθυρο Epson Scan 2. Στο παράθυρο *Ρυθμίσεις σάρωσης*, πατήστε το κουμπί *Λεπτομερείς ρυθμίσεις* για να ανοίξετε το Epson Scan 2.

- ❏ Για να αυξήσετε την ακρίβεια του αυτόματου εντοπισμού μεγέθους, επιλέξτε την καρτέλα *Κύριες ρυθμίσεις* > *Μέγεθος εγγράφου* > *Ρυθμίσεις* > *Σάρωση πλαστικοποιημένης κάρτας*. Ανατρέξτε στη βοήθεια του Epson Scan 2 για λεπτομέρειες.
- ❏ Στην καρτέλα *Κύριες ρυθμίσεις*, επιλέξτε *Όχι* σε *Ανίχνευση διπλής τροφοδοσίας*. Ανατρέξτε στη βοήθεια του Epson Scan 2 για λεπτομέρειες.

Όταν το *Ανίχνευση διπλής τροφοδοσίας* στο παράθυρο Epson Scan 2 είναι ενεργοποιημένο και προκύψει σφάλμα διπλής τροφοδότησης, αφαιρέστε την κάρτα από το ADF και τοποθετήστε ξανά. Στον πίνακα ελέγχου, ρυθμίστε το *Λειτουργία DFDS* σε *Εν.* για να απενεργοποιήσετε το *Ανίχνευση διπλής τροφοδοσίας* μόνο για την επόμενη σάρωση και, στη συνέχεια, σαρώστε ξανά. *Λειτουργία DFDS* απενεργοποιεί το *Ανίχνευση διπλής τροφοδοσίας* μόνο για ένα φύλλο.

❏ Ανατρέξτε στη βοήθεια του Document Capture Pro για τον τρόπο ορισμού ρυθμίσεων του Epson Scan 2 από το Document Capture Pro.

### **Τοποθέτηση φυλλαδίου**

1. Ρυθμίστε τον επιλογέα τροφοδοσίας σε (Μη αυτόματη τροφοδοσία).

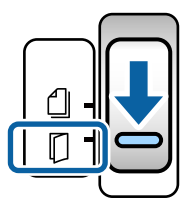

2. Τραβήξτε προς τα έξω την επέκταση δίσκου εξαγωγής και σηκώστε το στοπ. Σπρώξτε πίσω την επέκταση δίσκου εξαγωγής ώστε να αντιστοιχίσει στο μέγεθος του φυλλαδίου.

### *Σημείωση:*

Για να σαρώσετε ένα φυλλάδιο μεγέθους A5, βεβαιωθείτε ότι τραβήξατε την επέκταση δίσκου εξαγωγής πριν τη σάρωση.

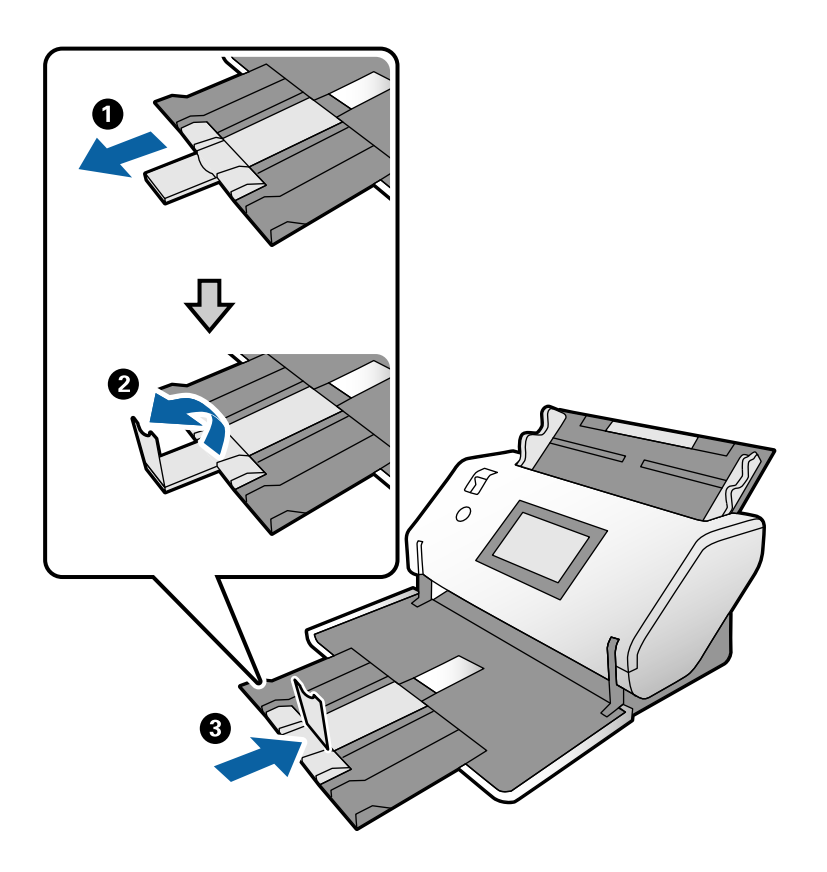

3. Κρατώντας τη γλωττίδα, σύρετε τους οδηγούς άκρων τελείως έξω.

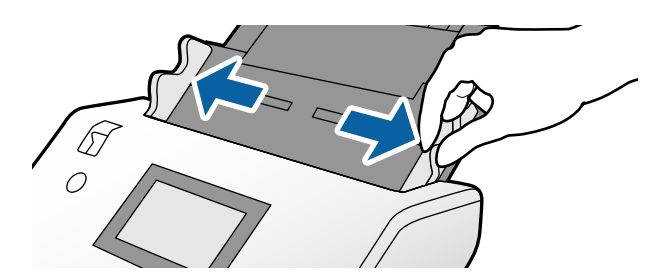

4. Τοποθετήστε το φυλλάδιο μέσα στον δίσκο εισαγωγής με την εκτυπωμένη πλευρά στραμμένη προς τα κάτω και την πιο παχιά πλευρά ευθυγραμμισμένη με τη γραμμή του προεξέχοντος άκρου, όπως φαίνεται στο διάγραμμα.

Τοποθετήστε το φυλλάδιο εντός του ADF μέχρι να συναντήσετε αντίσταση.

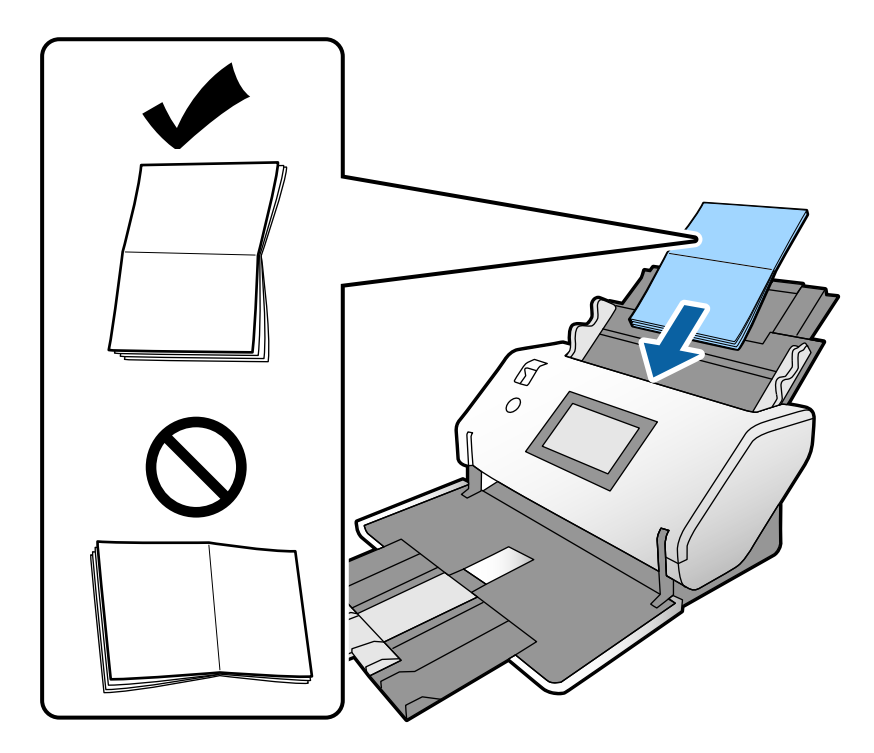

5. Ευθυγραμμίστε τους οδηγούς άκρων με το φυλλάδιο.

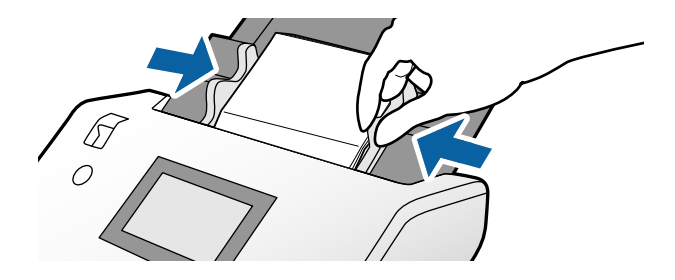

#### *Σημείωση:*

Για να σαρώσετε ένα φυλλάδιο, καθορίστε τις απαραίτητες ρυθμίσεις στο παράθυρο Epson Scan 2.

Ανοίξτε το παράθυρο Epson Scan 2. Στην καρτέλα *Κύριες ρυθμίσεις*, επιλέξτε *Όχι* για *Ανίχνευση διπλής τροφοδοσίας*. Ανατρέξτε στη βοήθεια του Epson Scan 2 για λεπτομέρειες.

Ανατρέξτε στη βοήθεια του Document Capture Pro για τον τρόπο ορισμού ρυθμίσεων του Epson Scan 2 από το Document Capture Pro.

## <span id="page-57-0"></span>**Τοποθέτηση διαβατηρίου**

1. Ρυθμίστε τον επιλογέα τροφοδοσίας σε (Μη αυτόματη τροφοδοσία).

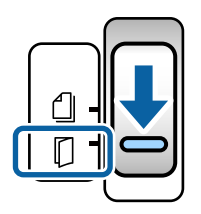

2. Αναπτύξτε την επέκταση δίσκου εισαγωγής. Τραβήξτε προς τα έξω τον δίσκο εξαγωγής και την επέκταση δίσκου εξαγωγής και, στη συνέχεια, σηκώστε το στοπ.

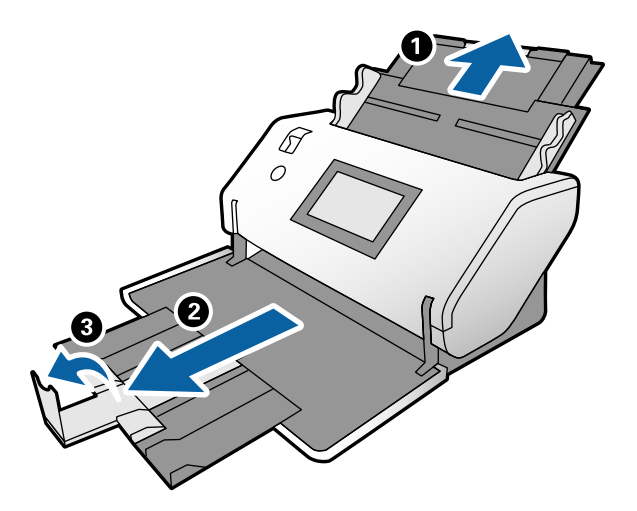

3. Κρατώντας τη γλωττίδα, σύρετε τους οδηγούς άκρων τελείως έξω.

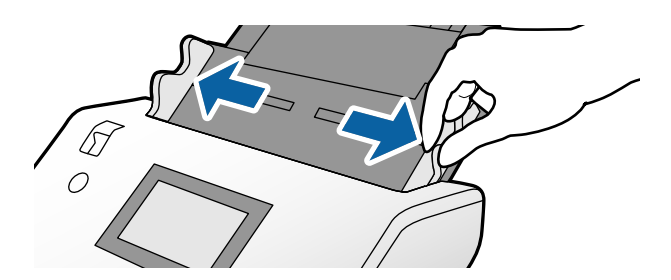

4. Τοποθετήστε το διαβατήριο με την πιο παχιά πλευρά ευθυγραμμισμένη με το προεξέχον άκρο, ώστε η πλευρά με τον μεγαλύτερο αριθμό σελίδων να δείχνει προς το προεξέχον άκρο.

Όπως φαίνεται στο παρακάτω διάγραμμα, τοποθετήστε το διαβατήριο στο Φύλλο μεταφοράς διαβατηρίου με την πλευρά προς σάρωση στραμμένη προς τα κάτω.

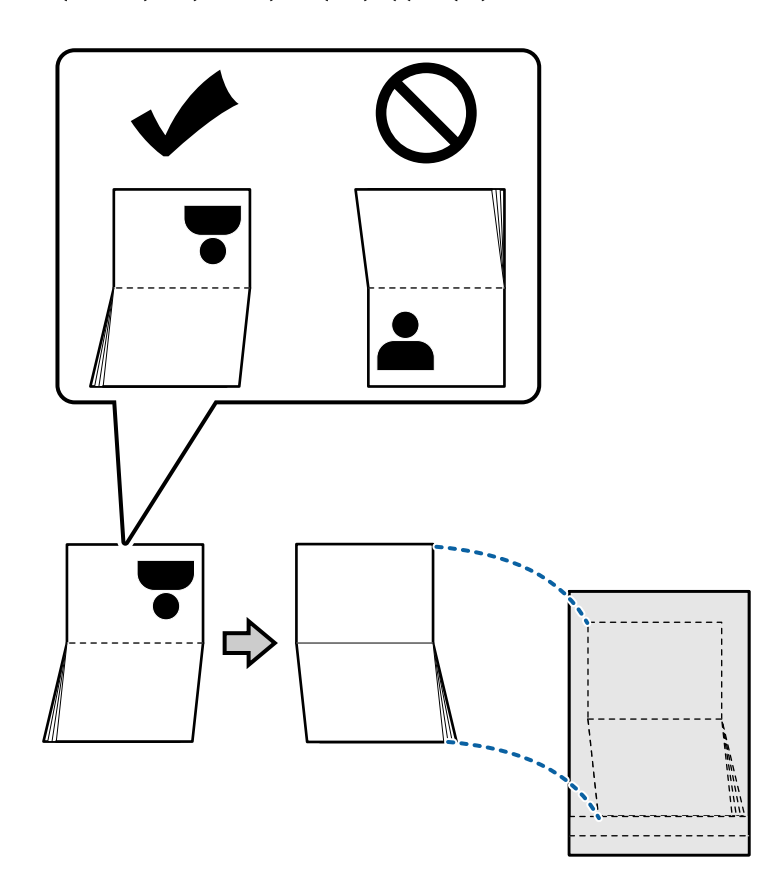

5. Τοποθετήστε το στον δίσκο εισαγωγής με την πλευρά προς σάρωση στραμμένη προς τα κάτω και την πλευρά με μεγαλύτερο αριθμό σελίδων να κατευθύνεται στο προεξέχον άκρο.

Τοποθετήστε το Φύλλο μεταφοράς διαβατηρίου στο ADF μέχρι να συναντήσει αντίσταση.

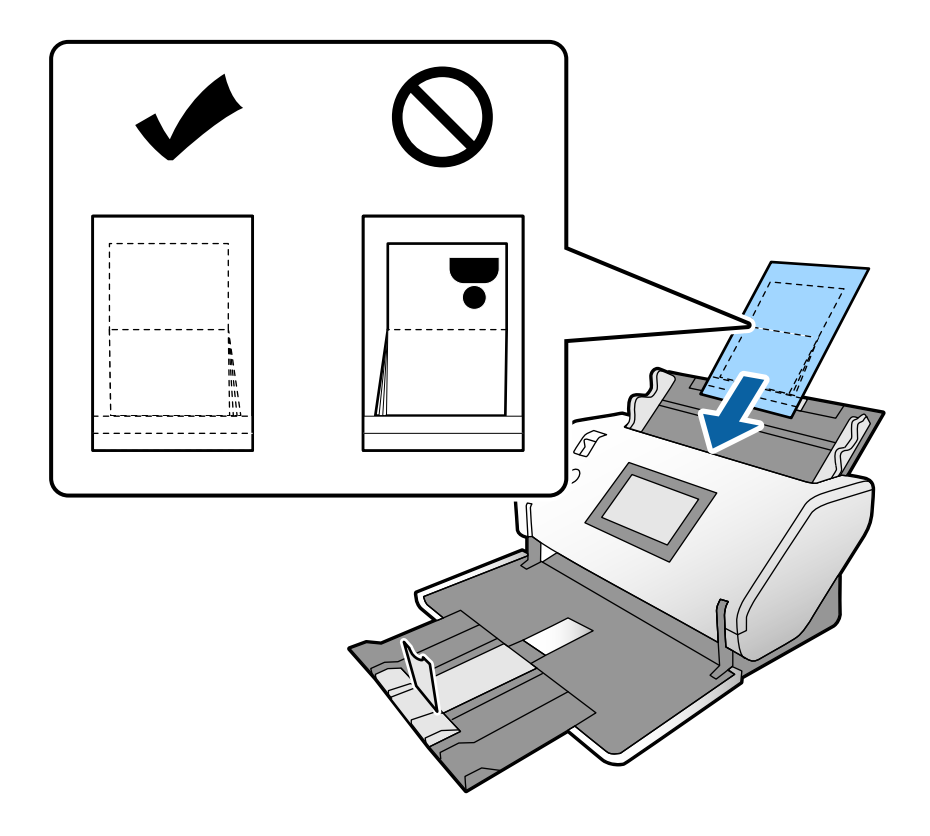

6. Προσαρμόστε τους οδηγούς άκρων για να προσαρμόσετε το Φύλλο μεταφοράς διαβατηρίου χωρίς κενά.

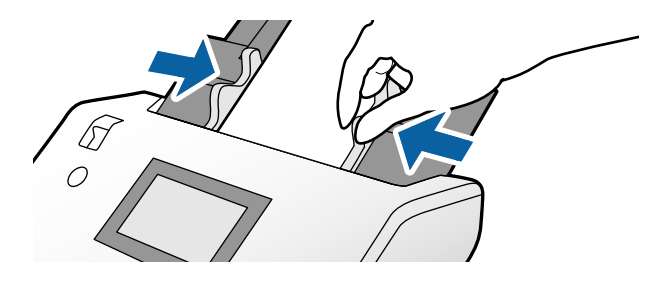

#### *Σημείωση:*

Για τη σάρωση Φύλλο μεταφοράς διαβατηρίου, ορίστε την κατάλληλη ρύθμιση στο Epson Scan 2

Ανοίξτε το Epson Scan 2. Στην καρτέλα *Κύριες ρυθμίσεις*, επιλέξτε *Διαβατήριο* ως *Μέγεθος εγγράφου* και ορίστε το *Ανίχνευση διπλής τροφοδοσίας* σε *Όχι*. Ανατρέξτε στη βοήθεια του Epson Scan 2 για λεπτομέρειες.

Ανατρέξτε στη βοήθεια του Document Capture Pro για τον τρόπο ορισμού ρυθμίσεων του Epson Scan 2 από το Document Capture Pro.

Μην χρησιμοποιείτε το Φύλλο μεταφοράς διαβατηρίου που είναι χαραγμένο ή έχει σαρωθεί περισσότερες από 3.000 φορές.

# <span id="page-60-0"></span>**Τοποθέτηση πρωτοτύπων ακανόνιστου σχήματος**

1. Ρυθμίστε τον επιλογέα τροφοδοσίας σε (Κανονική τροφοδοσία).

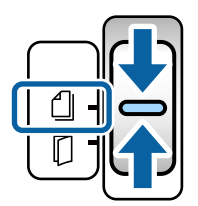

2. Αναπτύξτε την επέκταση δίσκου εισαγωγής. Τραβήξτε προς τα έξω τον δίσκο εξαγωγής και την επέκταση δίσκου εξαγωγής και, στη συνέχεια, σηκώστε το στοπ.

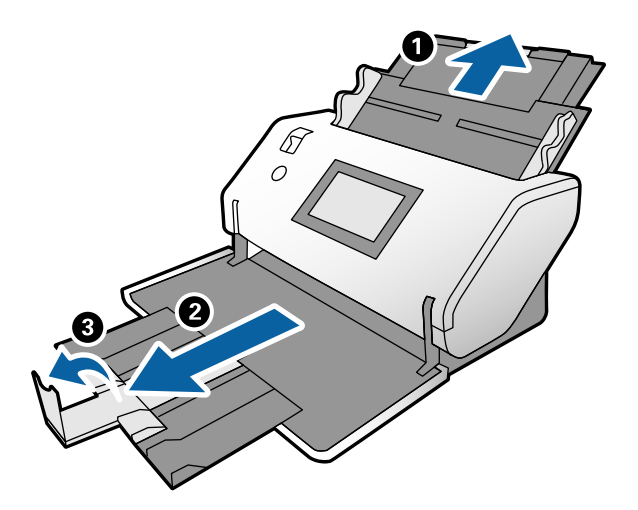

3. Κρατώντας τη γλωττίδα, σύρετε τους οδηγούς άκρων τελείως έξω.

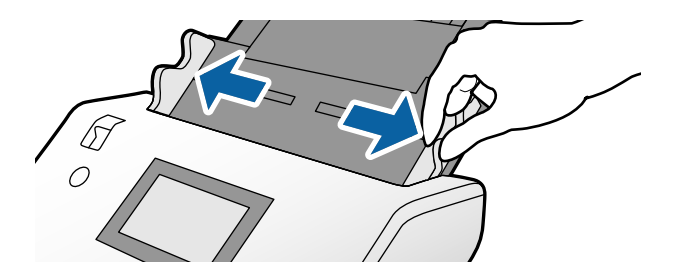

4. Βεβαιωθείτε ότι η εικόνα στο άκρο του Μεγάλο φύλλο είναι στραμμένη προς τα μπροστά και ότι το πρωτότυπο είναι στραμμένο προς τα πίσω όταν τοποθετείτε το πρωτότυπο μέσα στο Μεγάλο φύλλο.

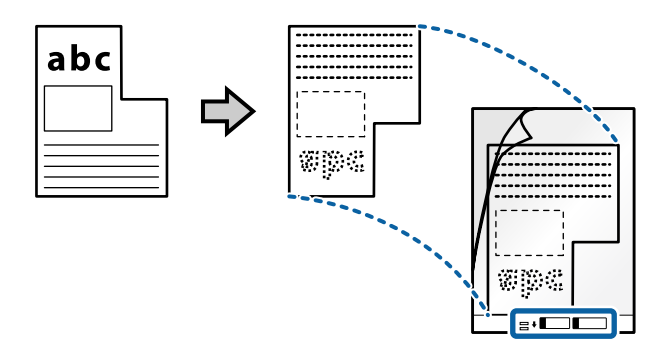

5. Τοποθετήστε το Μεγάλο φύλλο με το προεξέχον άκρο να κατευθύνεται προς το ADF. Τοποθετήστε μέσα στο ADF μέχρι να συναντήσετε αντίσταση.

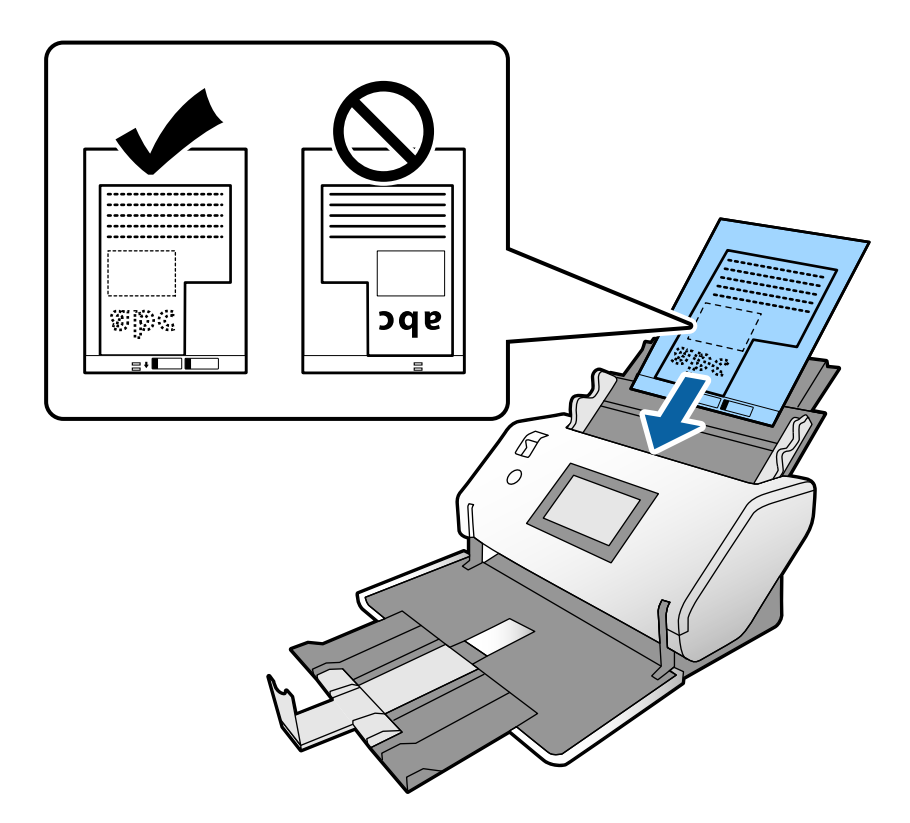

6. Ευθυγραμμίστε τους οδηγούς άκρων με το Μεγάλο φύλλο χωρίς κανένα κενό. Διαφορετικά, το Μεγάλο φύλλο μπορεί να τροφοδοτηθεί παραμορφωμένο.

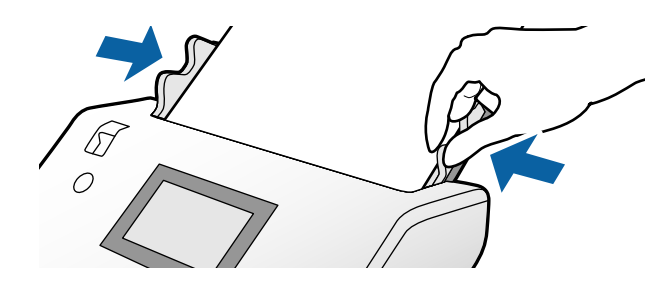

### <span id="page-62-0"></span>*Σημείωση:*

- ❏ Μην χρησιμοποιείτε το Μεγάλο φύλλο που είναι χαραγμένο ή έχει σαρωθεί περισσότερες από 3.000 φορές.
- ❏ Εάν δεν μπορείτε να εντοπίσετε το κατάλληλο μέγεθος για το πρωτότυπο που θέλετε να σαρώσετε στη λίστα *Μέγεθος εγγράφου*, επιλέξτε *Αυτόματη ανίχνευση*.

Όταν χρησιμοποιείτε το Epson Scan 2, μπορείτε επίσης να επιλέξετε *Προσαρμογή* για να δημιουργήσετε ένα προσαρμοσμένο μέγεθος εγγράφου.

- ❏ Όταν σαρώνετε με Μεγάλο φύλλο επιλέγοντας *Αυτόματη ανίχνευση* ως ρύθμιση *Μέγεθος εγγράφου* στο Epson Scan 2, η εικόνα σαρώνεται αυτόματα εφαρμόζοντας το *Διόρθωση χαρτιού* στη ρύθμιση *Διόρθ. παραμόρφωσης εγγράφου*.
- ❏ Χρησιμοποιήστε μόνο ένα Μεγάλο φύλλο σχεδιασμένο για τον σαρωτή σας. Το Μεγάλο φύλλο αναγνωρίζεται αυτόματα από τον σαρωτή μέσω της ανίχνευσης δύο μικρών ορθογώνιων οπών στο προεξέχον άκρο. Φροντίστε οι οπές αυτές να παραμένουν καθαρές και ανοιχτές.

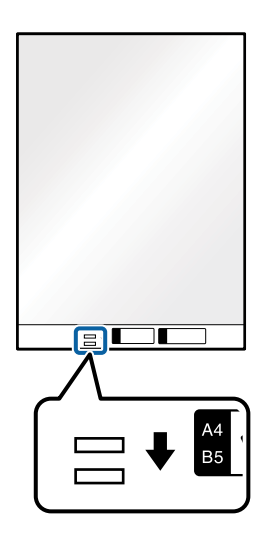

### **Σχετικές πληροφορίες**

 $\blacktriangleright$  **[«Κωδικοί Μεγάλο φύλλο» στη σελίδα 22](#page-21-0)** 

### **Τοποθέτηση φωτογραφιών**

1. Ρυθμίστε τον επιλογέα τροφοδοσίας σε (Κανονική τροφοδοσία).

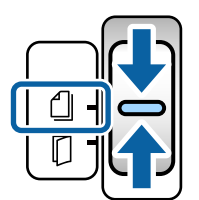

2. Αναπτύξτε την επέκταση δίσκου εισαγωγής. Τραβήξτε προς τα έξω τον δίσκο εξαγωγής και την επέκταση δίσκου εξαγωγής και, στη συνέχεια, σηκώστε το στοπ.

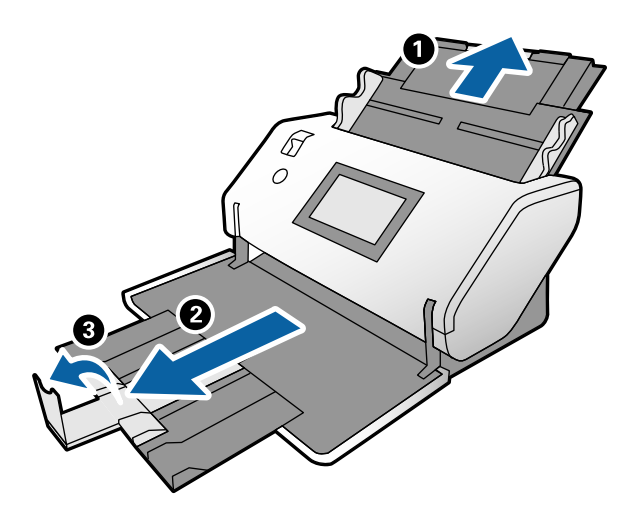

3. Κρατώντας τη γλωττίδα, σύρετε τους οδηγούς άκρων τελείως έξω.

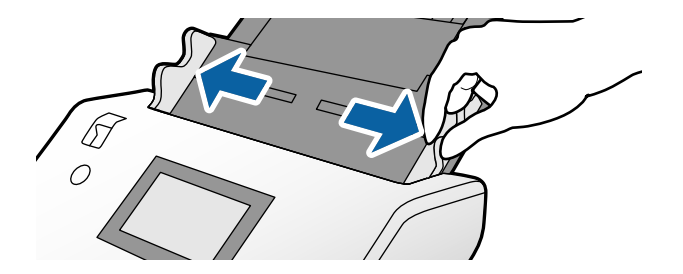

4. Βεβαιωθείτε ότι η εικόνα στο άκρο του Μεγάλο φύλλο είναι στραμμένη προς τα μπροστά και ότι το πρωτότυπο είναι στραμμένο προς τα πίσω όταν τοποθετείτε το πρωτότυπο μέσα στο Μεγάλο φύλλο.

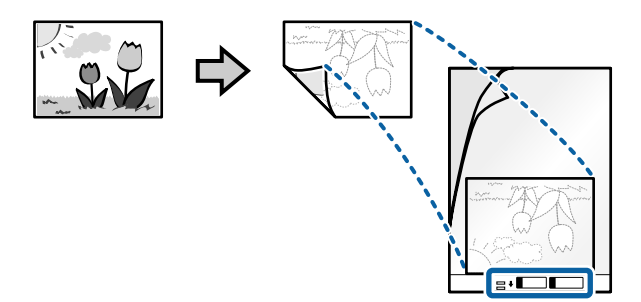

5. Τοποθετήστε το Μεγάλο φύλλο με το προεξέχον άκρο να κατευθύνεται προς το ADF. Τοποθετήστε το φύλλο μέσα στο ADF μέχρι να συναντήσετε αντίσταση.

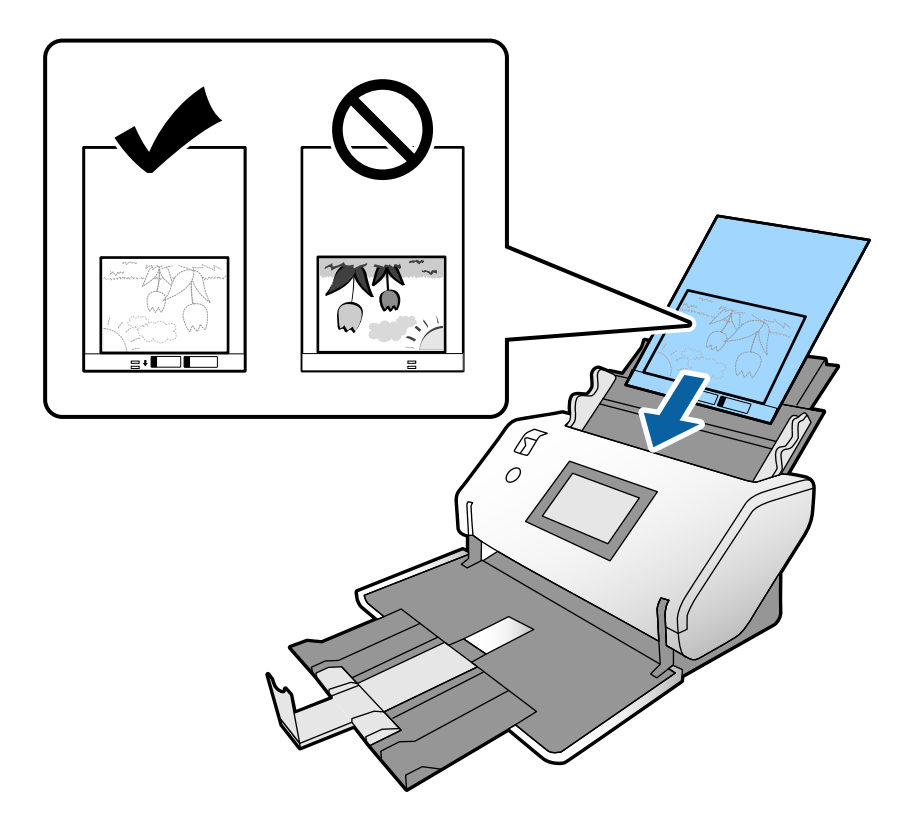

6. Ευθυγραμμίστε τους οδηγούς άκρων με το Μεγάλο φύλλο χωρίς κανένα κενό. Διαφορετικά, το Μεγάλο φύλλο μπορεί να τροφοδοτηθεί παραμορφωμένο.

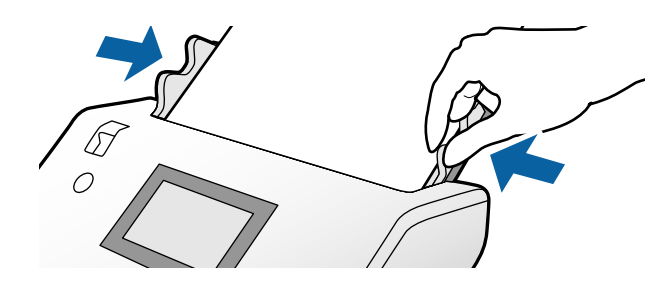

#### <span id="page-65-0"></span>*Σημείωση:*

- ❏ Μην χρησιμοποιείτε το Μεγάλο φύλλο που είναι χαραγμένο ή έχει σαρωθεί περισσότερες από 3.000 φορές.
- ❏ Εάν δεν μπορείτε να εντοπίσετε το κατάλληλο μέγεθος για το πρωτότυπο που θέλετε να σαρώσετε στη λίστα *Μέγεθος εγγράφου*, επιλέξτε *Αυτόματη ανίχνευση*.

Όταν χρησιμοποιείτε το Epson Scan 2, μπορείτε επίσης να επιλέξετε *Προσαρμογή* για να δημιουργήσετε ένα προσαρμοσμένο μέγεθος εγγράφου.

- ❏ Όταν σαρώνετε με Μεγάλο φύλλο επιλέγοντας *Αυτόματη ανίχνευση* ως ρύθμιση *Μέγεθος εγγράφου* στο Epson Scan 2, η εικόνα σαρώνεται αυτόματα εφαρμόζοντας το *Διόρθωση χαρτιού* στη ρύθμιση *Διόρθ. παραμόρφωσης εγγράφου*.
- ❏ Μην αφήνετε φωτογραφίες εντός του Μεγάλο φύλλο για μεγάλο χρονικό διάστημα.
- ❏ Χρησιμοποιήστε μόνο ένα Μεγάλο φύλλο σχεδιασμένο για τον σαρωτή σας. Το Μεγάλο φύλλο αναγνωρίζεται αυτόματα από τον σαρωτή μέσω της ανίχνευσης δύο μικρών ορθογώνιων οπών στο προεξέχον άκρο. Φροντίστε οι οπές αυτές να παραμένουν καθαρές και ανοιχτές.

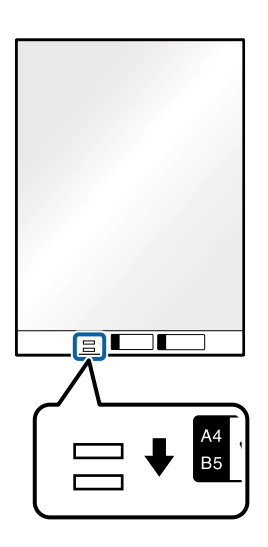

### **Σχετικές πληροφορίες**

& [«Κωδικοί Μεγάλο φύλλο» στη σελίδα 22](#page-21-0)

### **Τοποθέτηση ανάμεικτων πρωτοτύπων διαφορετικού μεγέθους**

Μπορείτε να τοποθετήσετε ανάμεικτα πρωτότυπα διαφορετικού μεγέθους για σάρωση ταυτόχρονα. Μπορείτε επίσης να τοποθετήσετε χαρτιά διαφορετικού τύπου και πάχους.

c*Σημαντικό:*

- ❏ Όταν τοποθετείτε και σαρώνετε πρωτότυπα που έχουν διαφορετικά μεγέθη, τα πρωτότυπα μπορεί να τροφοδοτηθούν παραμορφωμένα, επειδή δεν υποστηρίζονται όλα τα πρωτότυπα από τους οδηγούς άκρων.
- ❏ Τα πρωτότυπα μπορεί να μπλοκάρουν ή να τροφοδοτηθούν παραμορφωμένα, αν τοποθετήσετε διαφορετικούς τύπους ή πολύ διαφορετικά μεγέθη πρωτοτύπων, όπως είναι οι ακόλουθες περιπτώσεις.
	- Λεπτό και χοντρό χαρτί
	- Χαρτί μεγέθους A3 ή A4 size και χαρτί μεγέθους κάρτας
	- Λεπτό χαρτί και πλαστικές κάρτες

Εάν τα πρωτότυπα τροφοδοτηθούν παραμορφωμένα, ελέγξτε εάν υπάρχουν προβλήματα στις σαρωμένες εικόνες.

### *Σημείωση:*

- ❏ Σε περίπτωση εμπλοκής των πρωτοτύπων ή ακατάλληλης τροφοδοσίας, δοκιμάστε να ενεργοποιήσετε τη λειτουργία *Αργά* για να λύσετε το πρόβλημα.
- ❏ Εναλλακτικά, μπορείτε να σαρώνετε πρωτότυπα διαφορετικών μεγεθών και τύπων χαρτιού τοποθετώντας τα ένα προς ένα, χρησιμοποιώντας το *Κατάσταση λειτουργίας αυτόματης τροφοδοσίας*.
- 1. Ρυθμίστε τον επιλογέα τροφοδοσίας σε  $\Box$  (Κανονική τροφοδοσία).

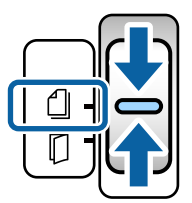

2. Αναπτύξτε την επέκταση δίσκου εισαγωγής. Τραβήξτε προς τα έξω τον δίσκο εξαγωγής και την επέκταση δίσκου εξαγωγής και, στη συνέχεια, σηκώστε το στοπ.

### *Σημείωση:*

Εάν περιλαμβάνονται χοντρά πρωτότυπα, αποθηκεύστε τον δίσκο εξόδου και μην τον χρησιμοποιήσετε. Αφήστε τα πρωτότυπα που εξάγονται να στοιβάζουν απευθείας πάνω στο τραπέζι όπου βρίσκεται ο σαρωτής. Αυτό εμποδίζει τα πρωτότυπα από το να χτυπάνε στον δίσκο εξόδου και να πέφτουν.

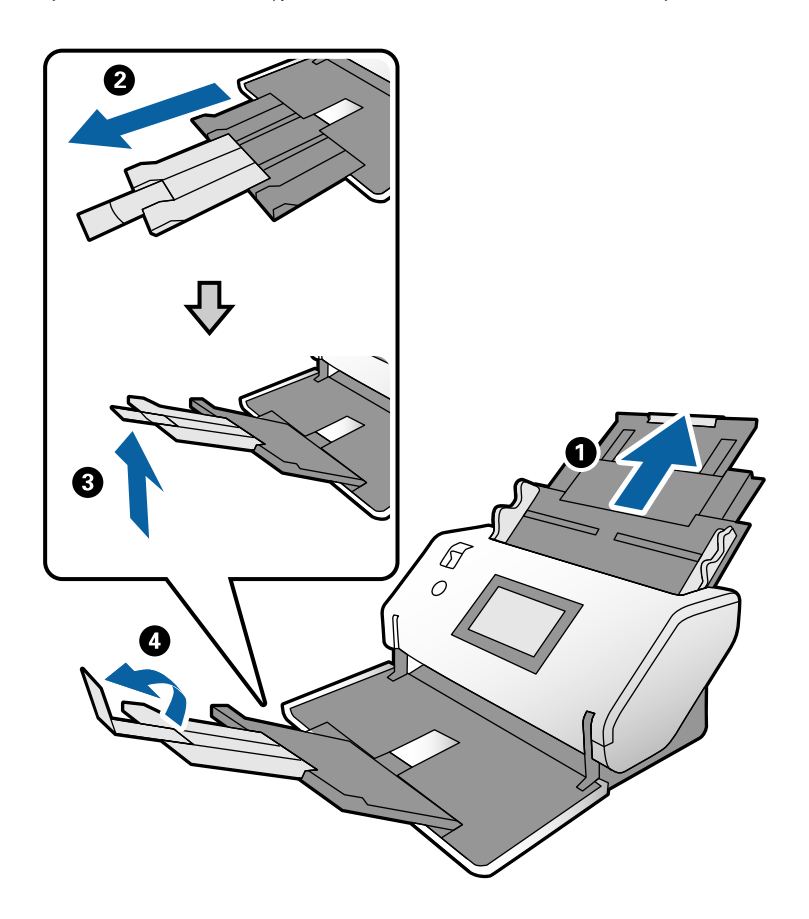

3. Κρατώντας τη γλωττίδα, σύρετε τους οδηγούς άκρων τελείως έξω.

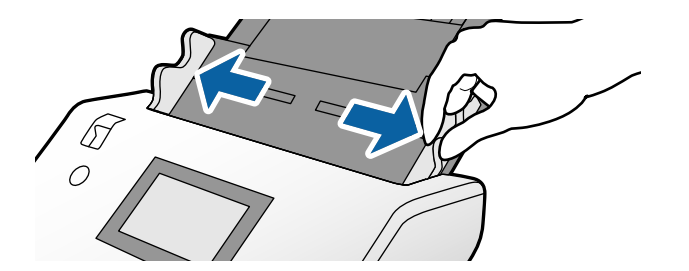

4. Τοποθετήστε τα πρωτότυπα στο κέντρο του δίσκου εισαγωγής με φθίνουσα σειρά μεγέθους χαρτιού, με το πλατύτερο πρωτότυπο πίσω και το στενότερο μπροστά.

### c*Σημαντικό:*

Ελέγξτε τα παρακάτω σημεία όταν τοποθετείτε πρωτότυπα διαφορετικού μεγέθους.

- ❏ Τοποθετήστε τα πρωτότυπα στο ADF με τα προεξέχοντα άκρα ευθυγραμμισμένα μέχρι να συναντήσουν αντίσταση.
- $□$  Τοποθετήστε τα πρωτότυπα στο κέντρο του δίσκου εισαγωγής. Χρησιμοποιήστε το σημάδι ▲ του σαρωτή ως οδηγό.
- ❏ Ισιώστε τα πρωτότυπα.

Διαφορετικά, τα πρωτότυπα μπορεί να τροφοδοτηθούν παραμορφωμένα ή να μπλοκάρουν.

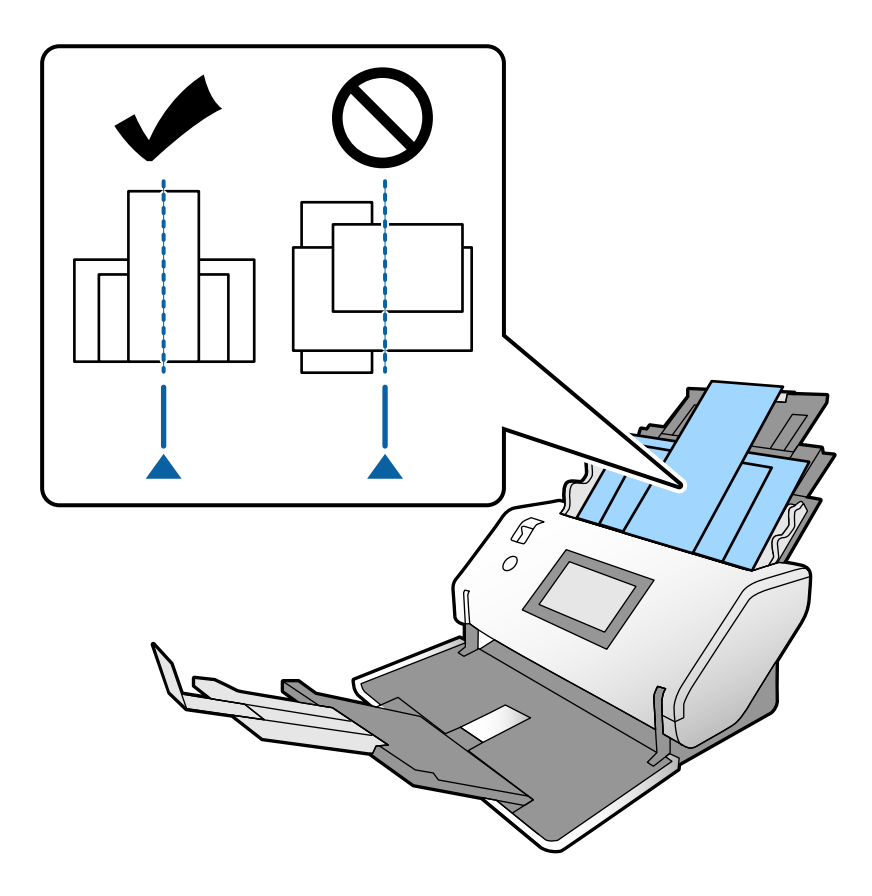

#### *Σημείωση:*

Τοποθετήστε τα πρωτότυπα στο ADF με την πλευρά προς σάρωση στραμμένη προς τα κάτω και τα προεξέχοντα άκρα ελαφρώς μετατοπισμένα σε γωνία.

5. Ευθυγραμμίστε τους οδηγούς άκρων με το πιο φαρδύ πρωτότυπο.

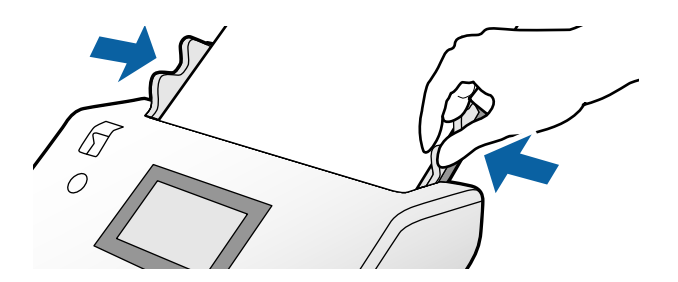

# <span id="page-69-0"></span>**Σάρωση**

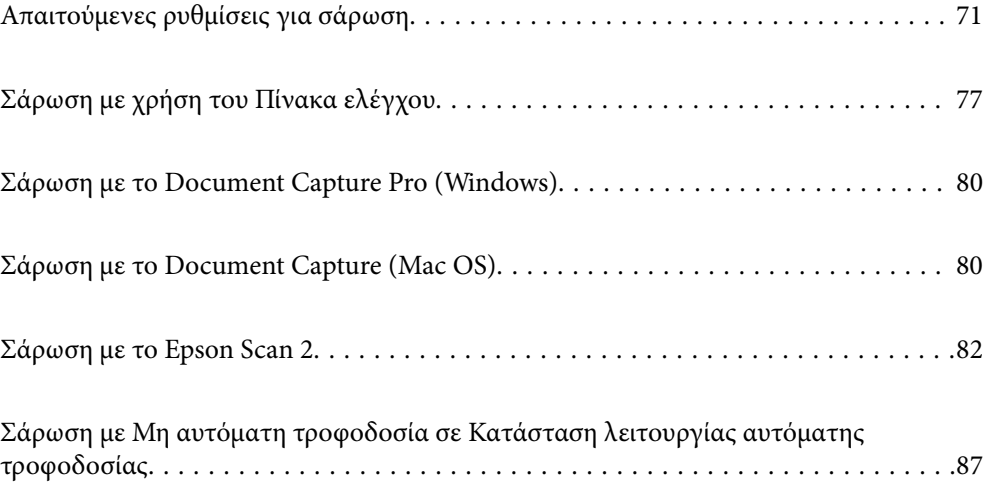

### <span id="page-70-0"></span>**Απαιτούμενες ρυθμίσεις για σάρωση**

Από τον πίνακα ελέγχου στον σαρωτή, μπορεί να εκτελεστεί οποιαδήποτε εργασία σάρωσης που δημιουργήθηκε στο Document Capture Pro ή Document Capture στον υπολογιστή.

Η εργασία αναφέρεται σε μια εγγραφή μιας σειράς λειτουργιών όπως ρυθμίσεις σάρωσης, ρυθμίσεις αποθήκευσης και ρυθμίσεις προορισμού. Η εγγραφή μιας σειράς λειτουργιών ως μια εργασία καταργεί την ανάγκη ρύθμισης αυτών των λειτουργιών για κάθε σάρωση.

Για την εκτέλεση μιας εργασίας από τον πίνακα ελέγχου, απαιτούνται οι παρακάτω ρυθμίσεις.

❏ 1. Δημιουργήστε μια εργασία στο Document Capture Pro ή Document Capture.

❏ 2. Κάντε εγγραφή της εργασίας που δημιουργήθηκε για εκτέλεση από τον πίνακα ελέγχου.

Ανατρέξτε στη βοήθεια του Document Capture Pro για τον τρόπο ορισμού ρυθμίσεων του Epson Scan 2 από το Document Capture Pro

Για πληροφορίες σχετικά με το Document Capture Pro ή το Document Capture, ανατρέξτε στις παρακάτω περιγραφές.

### *Σημείωση:*

Οποιαδήποτε εργασία δημιουργήθηκε μπορεί επίσης να εκτελείται από τον υπολογιστή.

### **Δημιουργία εργασίας στο Document Capture Pro (Windows)**

Ανατρέξτε στην παρακάτω διεύθυνση URL για τις διαδικασίες ορισμού μιας εργασίας στο Document Capture Pro και κάντε εγγραφή της εργασίας ώστε να μπορεί να εκτελεστεί από τον πίνακα ελέγχου.

<https://support.epson.net/dcp/>

### **Σχετικές πληροφορίες**

 $\blacktriangleright$  [«Σάρωση με χρήση του Πίνακα ελέγχου» στη σελίδα 77](#page-76-0)

### **Δημιουργία εργασίας στο Document Capture (Mac OS)**

Αυτή η ενότητα εξηγεί τον τρόπο ορισμού μιας εργασίας με το Document Capture. Ανατρέξτε στη βοήθεια του Document Capture για λεπτομέρειες.

1. Εκκινήστε το Document Capture.

Επιλέξτε **Μετάβαση** > **Εφαρμογές** > **Epson Software** > **Document Capture**.

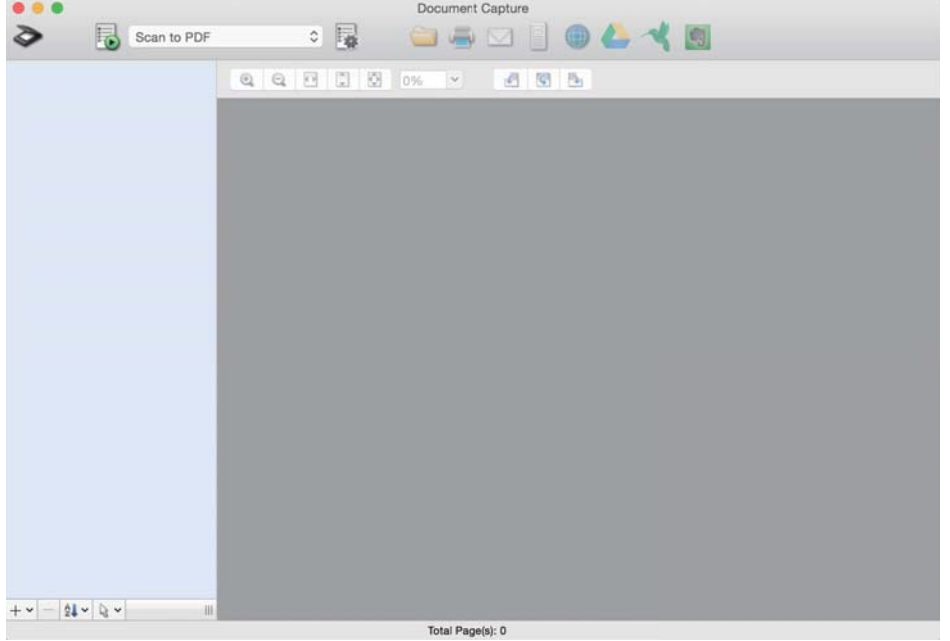

#### *Σημείωση:*

Επιλέξτε τον σαρωτή που θέλετε να χρησιμοποιήσετε από τη λίστα σαρωτών.

2. Κάντε κλικ στο **.**.

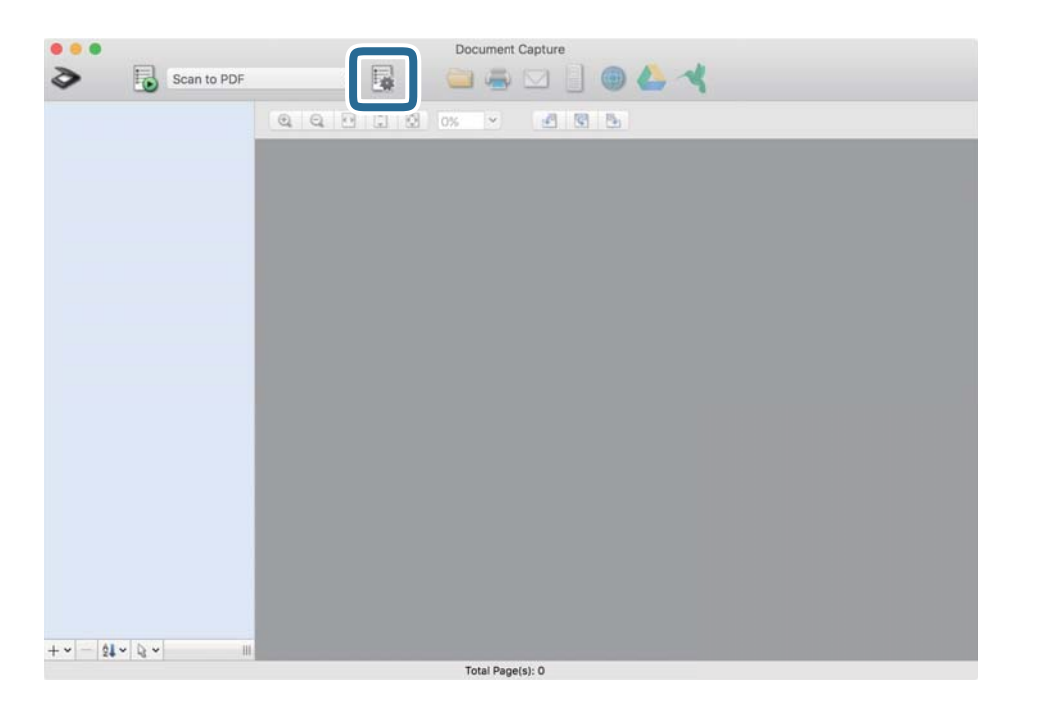

Εμφανίζει το παράθυρο με τη λίστα εργασιών.

### *Σημείωση:*

Υπάρχει μια προεπιλεγμένη εργασία που αποθηκεύει τις σαρωμένες σε μορφή PDF.
3. Κάντε κλικ στο εικονίδιο +.

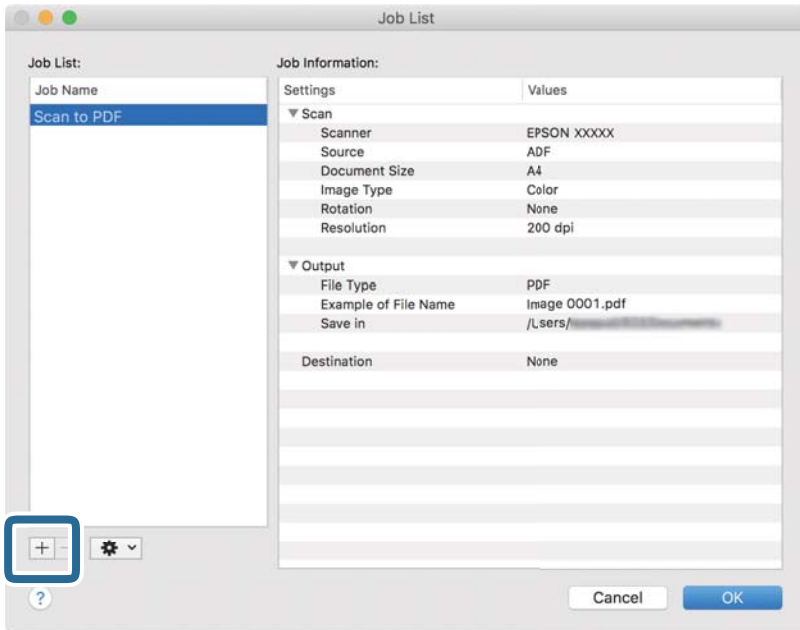

Εμφανίζεται το παράθυρο ρυθμίσεων εργασίας.

4. Εισαγάγετε ένα όνομα για την εργασία στο **Όνομα εργασίας**.

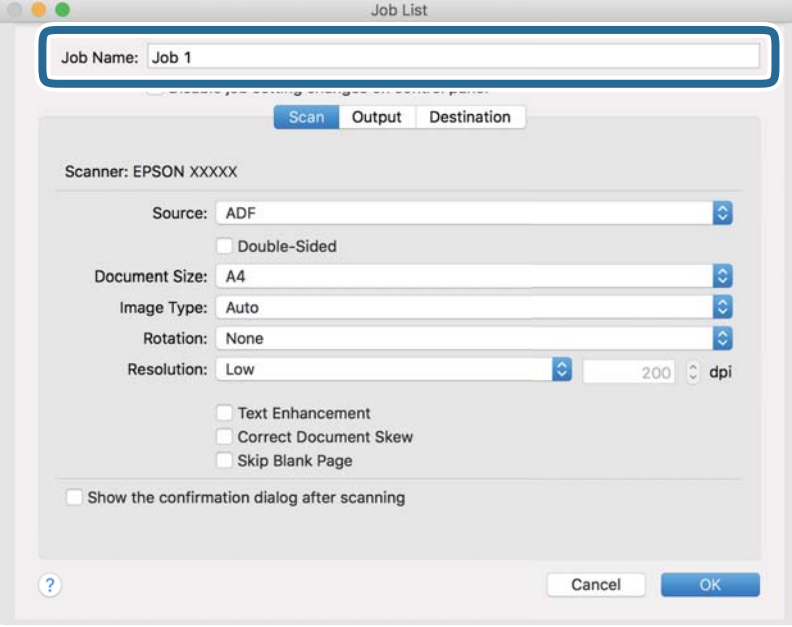

5. Ορίστε ρυθμίσεις σάρωσης στην καρτέλα **Σάρωση**.

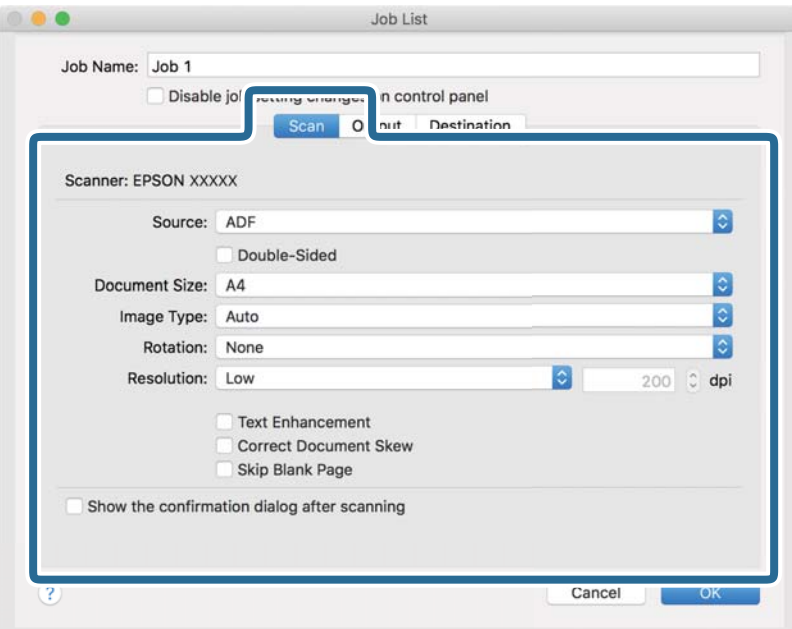

- ❏ **Προέλευση**: Επιλέξτε τη θέση όπου έχει τοποθετηθεί το πρωτότυπο. Κατά τη σάρωση πρωτοτύπων διπλής όψης, επιλέξτε Διπλή όψη.
- ❏ **Μέγεθος εγγράφου**: Επιλέξτε το μέγεθος του πρωτοτύπου που τοποθετήσατε.
- ❏ **Τύπος εικόνας**: Επιλέξτε τον τύπο χρώματος για την αποθήκευση της σαρωμένης εικόνας.
- ❏ **Περιστροφή**: Επιλέξτε τη γωνία περιστροφής σύμφωνα με το πρωτότυπο που θέλετε να σαρώσετε.
- ❏ **Ανάλυση**: Ορίστε την ανάλυση.

#### *Σημείωση:*

Μπορείτε επίσης να προσαρμόσετε την εικόνα χρησιμοποιώντας τα εξής στοιχεία.

- ❏ *Βελτίωση κειμένου*: Μπορείτε να κάνετε πιο ευκρινείς και ευανάγνωστους τους θαμπούς χαρακτήρες στο πρωτότυπο.
- ❏ *Διόρθωση παραμόρφωσης εγγράφου*: Επιλέξτε το για να διορθώσετε την κλίση του πρωτοτύπου.
- ❏ *Παράλειψη κενής σελίδας*: Επιλέξτε το για παράλειψη των κενών σελίδων, εάν υπάρχουν στα πρωτότυπα.

6. Κάντε κλικ στο **Ρύθμιση εξόδου** και, στη συνέχεια, ορίστε τις ρυθμίσεις αποθήκευσης.

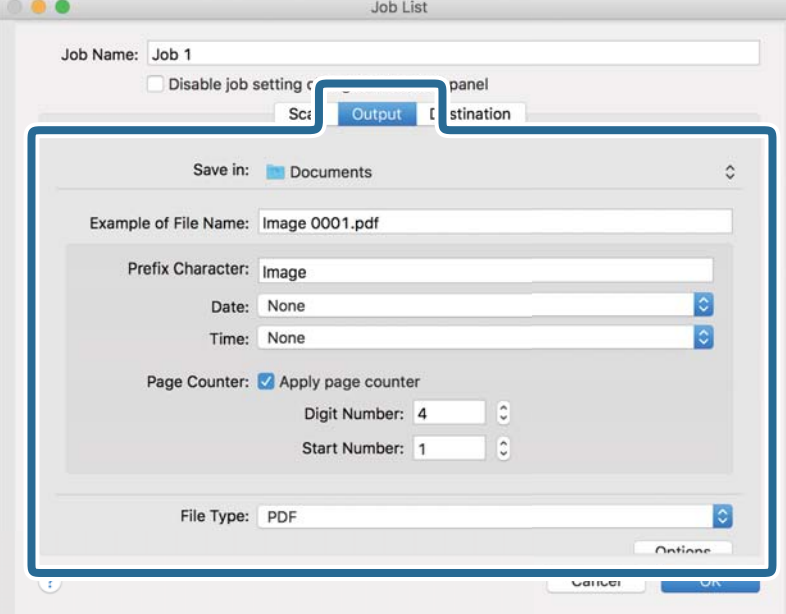

- ❏ **Αποθήκευση σε**: Επιλέξτε τον φάκελο αποθήκευσης για τη σαρωμένη εικόνα από τη λίστα.
- ❏ **Παράδειγμα ονόματος αρχείου**: Εμφανίζει παραδείγματα ονόματος αρχείου με τις τρέχουσες ρυθμίσεις.
- ❏ **Χαρακτήρας προθέματος**: Ορίστε ένα πρόθημα για το όνομα του αρχείου.
- ❏ **Ημερομηνία**: Προσθέτει την ημερομηνία στο όνομα του αρχείου.
- ❏ **Ώρα**: Προσθέτει την ώρα στο όνομα του αρχείου.
- ❏ **Μετρητής σελίδων**: Προσθέτει τον αριθμό σελίδων στο όνομα του αρχείου.
- ❏ **Τύπος αρχείου**: Επιλέξτε τη μορφή αρχείου για αποθήκευση της σαρωμένης εικόνας από τη λίστα. Κάντε κλικ στο **Επιλογή** για να ορίσετε αναλυτικές ρυθμίσεις για το αρχείο.

7. Κάντε κλικ στην επιλογή **Προορισμός** και, στη συνέχεια, επιλέξτε **Προορισμός**.

Εμφανίζονται στοιχεία ρυθμίσεων σύμφωνα με τον προορισμό. Ορίστε τις απαραίτητες ρυθμίσεις. Κάντε κλικ στο εικονίδιο ? (Βοήθεια) για λεπτομέρειες σχετικά με κάθε στοιχείο.

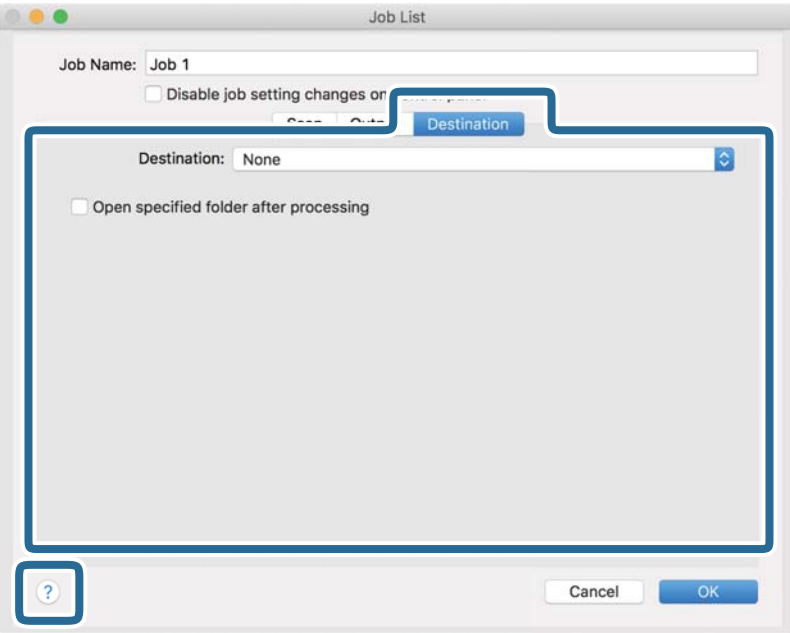

#### *Σημείωση:*

- ❏ Εάν επιθυμείτε να πραγματοποιήσετε μεταφόρτωση σε υπηρεσία cloud, χρειάζεται να εγκαταστήσετε τον λογαριασμό με την υπηρεσία cloud εκ των προτέρων.
- ❏ Εάν θέλετε να χρησιμοποιήσετε το Evernote ως τον προορισμό, κάντε λήψη της εφαρμογής Evernote από την τοποθεσία web της Evernote Corporation και εγκαταστήστε τη.
- 8. Πατήστε το **OK** για να κλείσετε το παράθυρο ρυθμίσεων εργασίας.
- 9. Πατήστε το **OK** για να κλείσετε το παράθυρο λίστας εργασιών.

Αποθηκεύεται η εργασία που δημιουργήθηκε.

### **Δυνατότητα ενεργοποίησης μιας εργασίας από τον πίνακα ελέγχου (Mac OS)**

Αυτή η ενότητα εξηγεί τον τρόπο αντιστοίχισης μιας εργασίας (ενέργεια) στον πίνακα ελέγχου του σαρωτή στο Document Capture. Ανατρέξτε στη βοήθεια του Document Capture για λεπτομέρειες.

<span id="page-76-0"></span>1. Εκκινήστε το Document Capture.

Επιλέξτε **Μετάβαση** > **Εφαρμογές** > **Epson Software** > **Document Capture**.

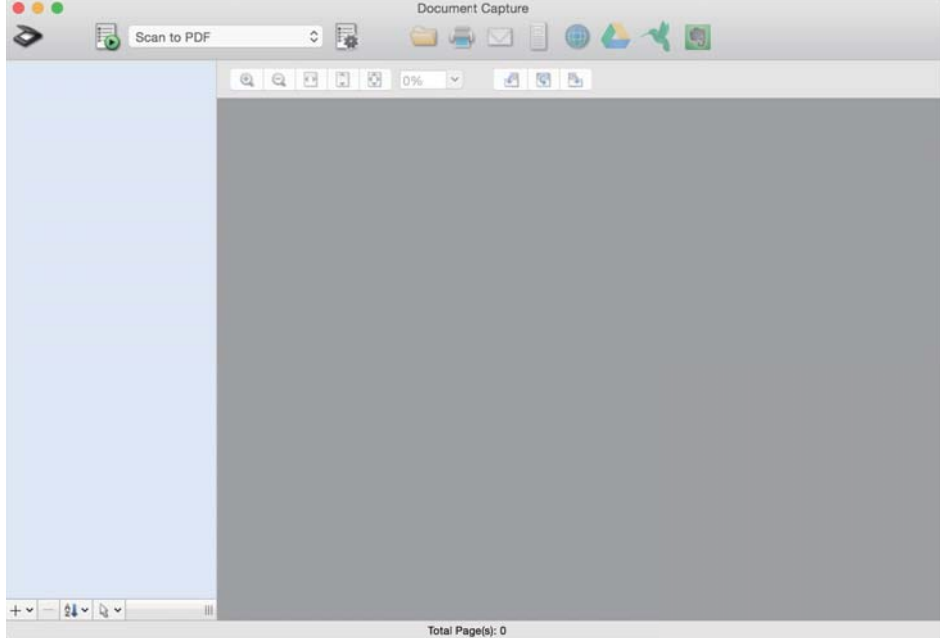

#### *Σημείωση:*

Επιλέξτε τον σαρωτή που θέλετε να χρησιμοποιήσετε από τη λίστα σαρωτών που εμφανίζεται.

2. Κάντε κλικ στο εικονίδιο **το στο κύριο παράθυρο.** 

Εμφανίζεται το παράθυρο **Λίστα εργασιών**.

- 3. Επιλέξτε **Ρυθμίσεις συμβάντων** από το εικονίδιο  $\frac{1 + \frac{1}{2}}{1 + \frac{1}{2}}$
- 4. Από το αναπτυσσόμενο μενού, επιλέξτε την εργασία που θέλετε να εκτελέσετε από τον πίνακα ελέγχου στον σαρωτή.
- 5. Κάντε κλικ στο **OK** για να επιστρέψετε στο παράθυρο **Λίστα εργασιών**. Η εργασία αντιστοιχίζεται στον πίνακα ελέγχου του σαρωτή.
- 6. Κάντε κλικ στο **OK** για να επιστρέψετε στην κύρια οθόνη.

# **Σάρωση με χρήση του Πίνακα ελέγχου**

Μπορείτε να σαρώσετε πρωτότυπα από τον πίνακα ελέγχου, χρησιμοποιώντας τις εργασίες που έχετε δημιουργήσει στο Document Capture Pro/Document Capture.

#### *Σημείωση:*

- ❏ Πριν από τη σάρωση, εγκαταστήστε το Document Capture Pro/Document Capture στον υπολογιστή σας και δημιουργήστε την απαραίτητη εργασία. Υπάρχει μια προεπιλεγμένη εργασία που αποθηκεύει τις σαρωμένες εικόνες ως PDF.
- ❏ Πριν τη σάρωση, βεβαιωθείτε ότι ο σαρωτής και ο υπολογιστής είναι συνδεδεμένοι σωστά.
- ❏ Πριν τη σάρωση, αναθέστε την εργασία στον πίνακα ελέγχου με το Document Capture Pro/Document Capture.
- 1. Τοποθετήστε το πρωτότυπο.
- 2. Βεβαιωθείτε ότι ο επιλογέας τροφοδοσίας στον σαρωτή έχει τοποθετηθεί στη σωστή θέση.
	- $\Box$   $\Box$  πρωτότυπα τυπικού μεγέθους, όπως χαρτί A4
	- ❏ : ειδικά πρωτότυπα όπως διπλωμένα έγγραφα και πλαστικές κάρτες
- 3. Επιλέξτε **Σάρωση** από την αρχική οθόνη.

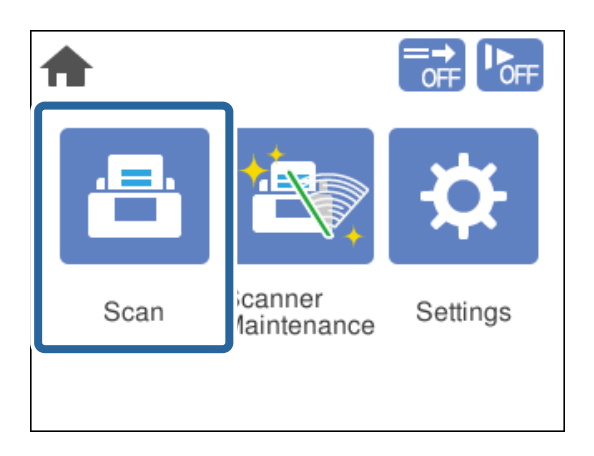

4. Επιλέξτε μια εργασία στο παράθυρο **Επιλογή εργασίας**.

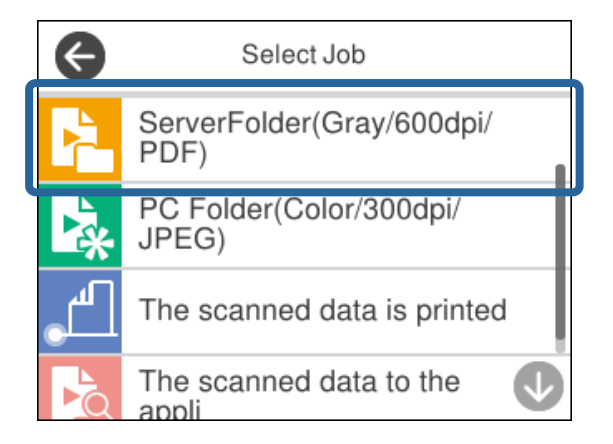

Εμφανίζεται η επιλεγμένη εργασία.

5. Για να αλλάξετε τις ρυθμίσεις σάρωσης, πατήστε **Ρυθμίσεις σαρωτή**.

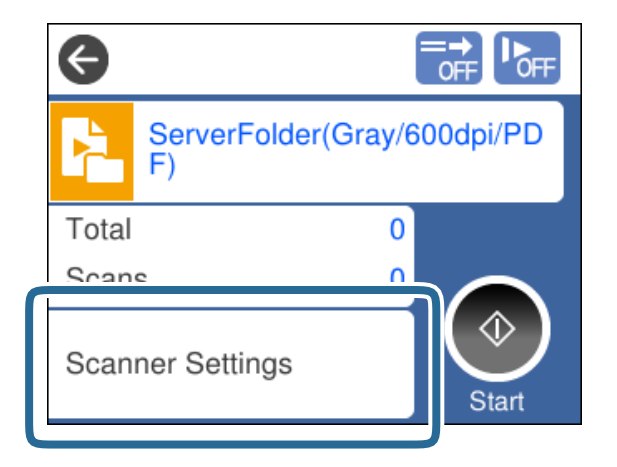

- ❏ Εάν ορίσατε **Απενεργοποιήστε τις αλλαγές των ρυθμίσεων εργασιών στον πίνακα ελέγχου**, δεν μπορείτε να αλλάξετε τις ρυθμίσεις.
- ❏ Για να σαρώσετε πρωτότυπα που ανιχνεύονται ως διπλές τροφοδοτήσεις, για παράδειγμα πλαστικές κάρτες και φακέλους, ενεργοποιήστε το **Λειτουργία DFDS** για να παρακάμψετε την ανίχνευση διπλής τροφοδότησης.
- ❏ Για να σαρώσετε πρωτότυπα που είναι πιθανό να μπλοκάρουν, ενεργοποιήστε τη ρύθμιση **Αργά** για να μειώσετε την ταχύτητα τροφοδοσίας.

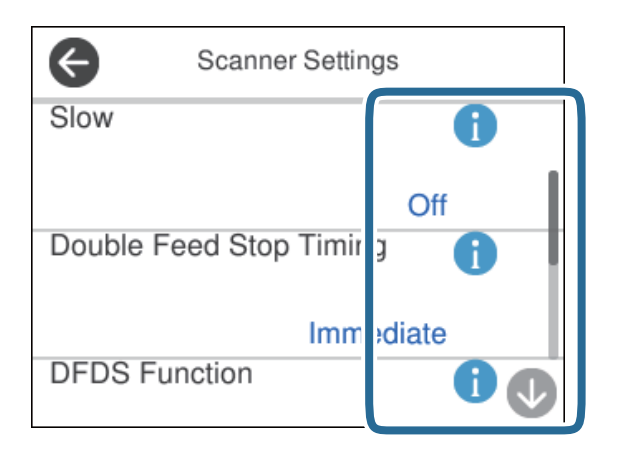

6. Πατήστε το κουμπί  $\Phi$  για την έναρξη της σάρωσης.

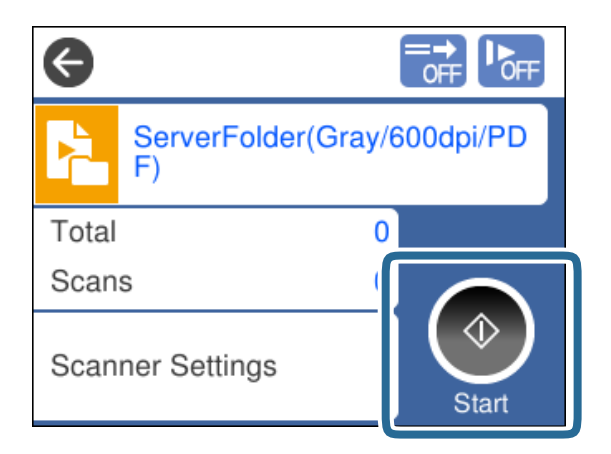

#### <span id="page-79-0"></span>**Σχετικές πληροφορίες**

& [«Τοποθέτηση πρωτοτύπων» στη σελίδα 34](#page-33-0)

# **Σάρωση με το Document Capture Pro (Windows)**

Οποιαδήποτε εργασία δημιουργήθηκε στο Document Capture Pro μπορεί επίσης να εκτελείται από τον υπολογιστή.

- 1. Εκκινήστε το Document Capture Pro.
	- ❏ Windows 10

Κάντε κλικ στο κουμπί Έναρξη και, στη συνέχεια, επιλέξτε **Epson Software** > **Document Capture Pro**.

❏ Windows 8.1/Windows 8

Εισαγάγετε το όνομα της εφαρμογής στο σύμβολο αναζήτησης και έπειτα επιλέξτε το εμφανιζόμενο εικονίδιο.

❏ Windows 7

Κάντε κλικ στο κουμπί Έναρξης και, στη συνέχεια, επιλέξτε **Όλα τα προγράμματα** > **Epson Software** > **Document Capture Pro**.

#### *Σημείωση:*

Επιλέξτε τον σαρωτή που θέλετε να χρησιμοποιήσετε από τη λίστα σαρωτών που εμφανίζεται.

- 2. Τοποθετήστε το πρωτότυπο.
- 3. Βεβαιωθείτε ότι ο επιλογέας τροφοδοσίας στον σαρωτή έχει τοποθετηθεί στη σωστή θέση.

❏ : πρωτότυπα τυπικού μεγέθους, όπως χαρτί A4

❏ : ειδικά πρωτότυπα όπως διπλωμένα έγγραφα και πλαστικές κάρτες

4. Κάντε κλικ στο εικονίδιο της εργασίας που θέλετε να εκτελέσετε.

Εκτελείται η επιλεγμένη εργασία.

5. Ακολουθήστε τις οδηγίες στο κάθε παράθυρο.

Η σαρωμένη εικόνα αποθηκεύεται σύμφωνα με τις ρυθμίσεις εργασίας.

#### *Σημείωση:*

Για αναλυτικές πληροφορίες σχετικά με τον τρόπο χρήσης του Document Capture Pro, ανατρέξτε στην ακόλουθη διεύθυνση URL:

<https://support.epson.net/dcp/>

#### **Σχετικές πληροφορίες**

 $\rightarrow$  [«Δημιουργία εργασίας στο Document Capture Pro \(Windows\)» στη σελίδα 71](#page-70-0)

# **Σάρωση με το Document Capture (Mac OS)**

Οποιαδήποτε εργασία δημιουργήθηκε στο Document Capture μπορεί επίσης να εκτελείται από τον υπολογιστή.

1. Εκκινήστε το Document Capture.

Επιλέξτε **Μετάβαση** > **Εφαρμογές** > **Epson Software** > **Document Capture**.

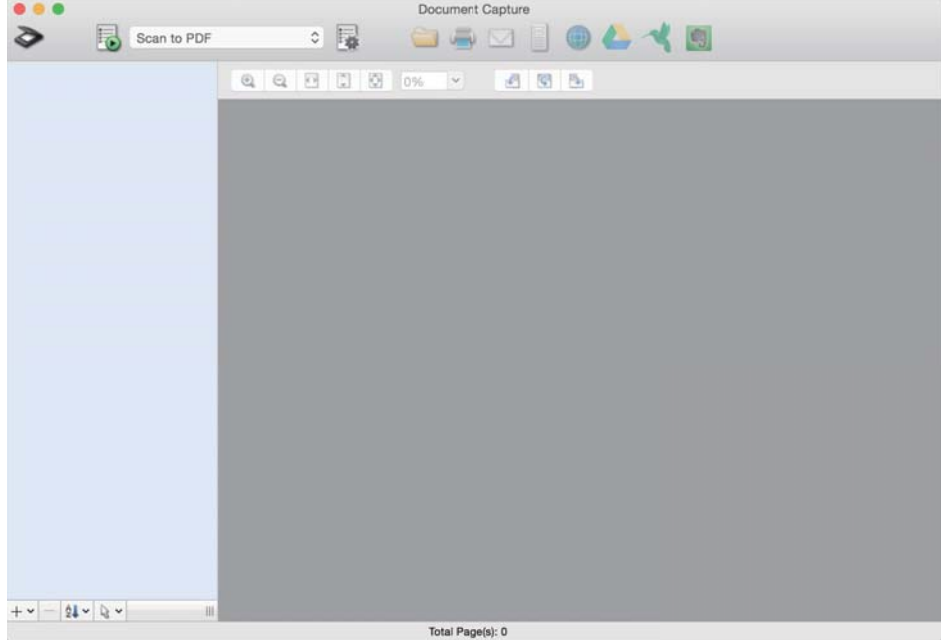

#### *Σημείωση:*

Επιλέξτε τον σαρωτή που θέλετε να χρησιμοποιήσετε από τη λίστα σαρωτών που εμφανίζεται.

- 2. Τοποθετήστε το πρωτότυπο.
- 3. Βεβαιωθείτε ότι ο επιλογέας τροφοδοσίας στον σαρωτή έχει τοποθετηθεί στη σωστή θέση.

❏ : πρωτότυπα τυπικού μεγέθους, όπως χαρτί A4

 $\Box$   $\Box$  ειδικά πρωτότυπα όπως διπλωμένα έγγραφα και πλαστικές κάρτες

<span id="page-81-0"></span>4. Επιλέξτε την εργασία από τη λίστα και, στη συνέχεια, κάντε κλικ στο εικονίδιο **b**.

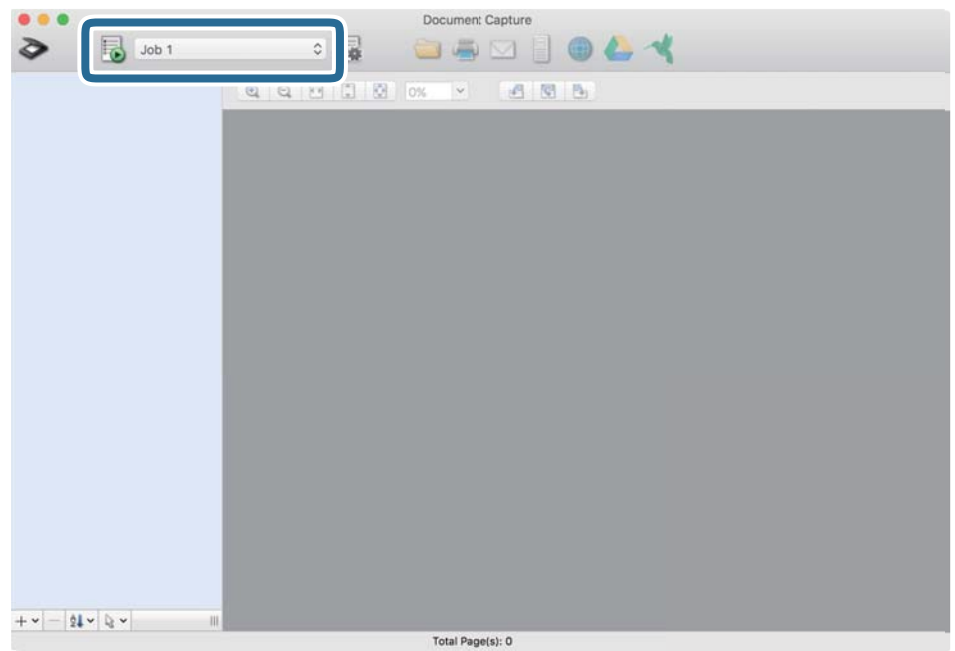

Εκτελείται η επιλεγμένη εργασία.

5. Ακολουθήστε τις οδηγίες στο κάθε παράθυρο.

Η σαρωμένη εικόνα αποθηκεύεται σύμφωνα με τις ρυθμίσεις εργασίας.

#### *Σημείωση:*

Χωρίς να χρησιμοποιείτε μια εργασία, είναι δυνατή η σάρωση και αποστολή πρωτοτύπων. Κάντε κλικ στο  $\geqslant$  και καθορίστε τις ρυθμίσεις σάρωσης και, στη συνέχεια, κάντε κλικ στο *Σάρωση*. Έπειτα, κάντε κλικ στο εικονίδιο προορισμού για τη σαρωμένη εικόνα.

#### **Σχετικές πληροφορίες**

& [«Δημιουργία εργασίας στο Document Capture \(Mac OS\)» στη σελίδα 71](#page-70-0)

# **Σάρωση με το Epson Scan 2**

Μπορείτε να σαρώσετε πρωτότυπα χρησιμοποιώντας λειτουργίες ρύθμισης εικόνας που ενδείκνυνται για έγγραφα κειμένου.

- 1. Τοποθετήστε το πρωτότυπο.
- 2. Εκκινήστε το Epson Scan 2.
	- ❏ Windows 10/Windows Server 2016

Κάντε κλικ στο κουμπί Έναρξη και, στη συνέχεια, επιλέξτε **EPSON** > **Epson Scan 2**.

❏ Windows 8.1/Windows 8/Windows Server 2012 R2/Windows Server 2012

Εισαγάγετε το όνομα της εφαρμογής στο σύμβολο αναζήτησης και έπειτα επιλέξτε το εμφανιζόμενο εικονίδιο.

❏ Windows 7/Windows Vista/Windows XP/Windows Server 2008 R2/Windows Server 2008/Windows Server 2003 R2/Windows Server 2003

Κάντε κλικ στο κουμπί Έναρξη και, στη συνέχεια, επιλέξτε **Όλα τα προγράμματα** ή **Προγράμματα** > **EPSON** > **Epson Scan 2** > **Epson Scan 2**.

❏ Mac OS

Επιλέξτε **Μετάβαση** > **Εφαρμογές** > **Epson Software** > **Epson Scan 2**.

3. Ορίστε τις παρακάτω ρυθμίσεις στην καρτέλα **Κύριες ρυθμίσεις**.

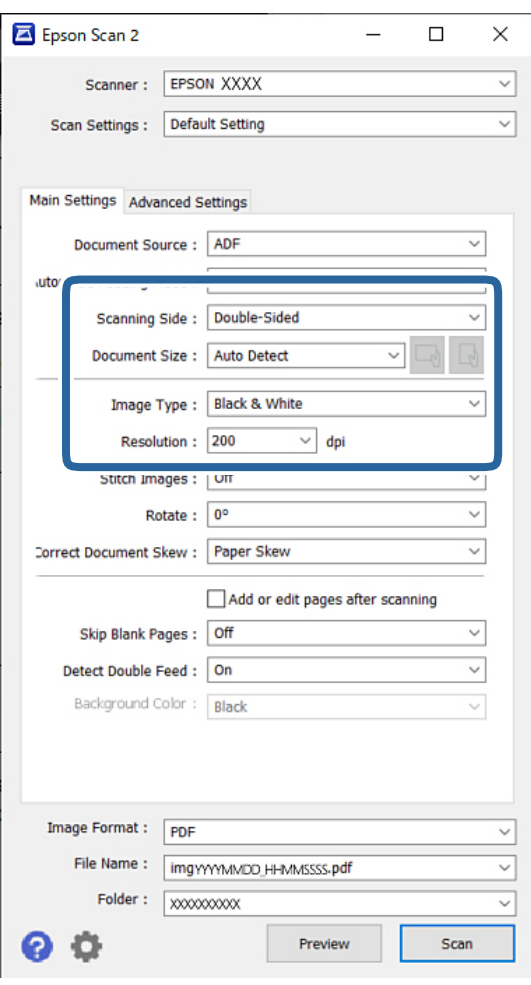

- ❏ **Πλευρά σάρωσης**: επιλέξτε την πλευρά του πρωτοτύπου που θέλετε να σαρώσετε. Κατά τη σάρωση πρωτοτύπων διπλής όψης, επιλέξτε **Διπλής όψης**.
- ❏ **Μέγεθος εγγράφου**: επιλέξτε το μέγεθος του πρωτοτύπου που τοποθετήσατε.
- ❏ / (προσανατολισμός πρωτοτύπων) κουμπιά: επιλέξτε τον καθορισμένο προσανατολισμό του πρωτοτύπου που τοποθετήσατε. Αναλόγως του μεγέθους του πρωτοτύπου, αυτό το στοιχείο μπορεί να οριστεί αυτόματα και δεν μπορεί να αλλάξει.
- ❏ **Τύπος εικόνας**: επιλέξτε τον τύπο χρώματος για την αποθήκευση της σαρωμένης εικόνας.
- ❏ **Aνάλυση**: ορίστε την ανάλυση.

#### *Σημείωση:*

- ❏ Το *Προέλευση εγγράφου* ορίζεται αυτόματα στο *ΑΤΕ*.
- ❏ Στην καρτέλα *Κύριες ρυθμίσεις*, μπορείτε να ορίσετε τις παρακάτω ρυθμίσεις:
	- ❏ **Συνδυασμός όψεων**: επιλέξτε το για τη συρραφή των εικόνων από το μπροστινό και πίσω μέρος, όταν πραγματοποιείται σάρωση διπλής όψης του πρωτοτύπου.
	- ❏ **Περιστροφή**: επιλέξτε το για να περιστραφεί το πρωτότυπο δεξιόστροφα και, στη συνέχεια, να σαρωθεί.
	- ❏ **Διόρθ. παραμόρφωσης εγγράφου**: επιλέξτε το για να διορθώσετε την κλίση του πρωτοτύπου.
	- ❏ **Προσθ ή επεξεργ σελ μετά σάρωση**: επιλέξτε το για να προσθέσετε διαφορετικά πρωτότυπα ή να επεξεργαστείτε (περιστροφή, μετακίνηση και διαγραφή) τις σαρωμένες εικόνες μετά τη σάρωση.
	- ❏ **Παράκαμψη κενών σελίδων**: επιλέξτε το για παράλειψη των κενών σελίδων, εάν υπάρχουν στα πρωτότυπα.
	- ❏ **Ανίχνευση διπλής τροφοδοσίας**: επιλέξτε το για να εμφανίζεται μια προειδοποίηση όταν τοποθετούνται πολλά πρωτότυπα ταυτόχρονα.
	- ❏ **Χρώμα φόντου**: εάν το κείμενο είναι θαμπό κατά τη σάρωση λεπτού χαρτιού, ρυθμίστε το σε **Άσπρο**. Αυτό μπορεί να επιτρέπει καθαρή ή ξεχωριστή σάρωση. Εάν εμφανίζονται εικόνες στο πίσω μέρος του πρωτότυπου για λεπτό χαρτί στη σαρωμένη εικόνα, ρυθμίστε το σε **Μαύρο**. Αυτό μπορεί να μειώσει τη μετατόπιση στο φόντο.
- 4. Ορίστε άλλες ρυθμίσεις σάρωσης, εάν χρειαστεί.
	- ❏ Μπορείτε να εκτελέσετε προεπισκόπηση της πρόσοψης του πρώτου πρωτότυπου. Τοποθετήστε μόνο το πρώτο πρωτότυπο στο ADF και πατήστε το κουμπί **Προεπισκόπηση**. Γίνεται εξαγωγή του σαρωμένου πρωτοτύπου και εμφανίζεται η εικόνα προεπισκόπησης.

Τοποθετήστε την εξερχόμενη σελίδα μαζί με τα υπόλοιπα πρωτότυπα.

- ❏ Στην καρτέλα **Ρυθμίσεις για προχωρημένους**, μπορείτε να καθορίσετε αναλυτικές ρυθμίσεις προσαρμογής εικόνας που είναι κατάλληλες για έγγραφα κειμένου, όπως τα παρακάτω:
	- ❏ **Εξάλειψη φόντου**: αφαιρεί το φόντο των πρωτοτύπων.
	- ❏ **Βελτίωση κειμένου**: μπορείτε να κάνετε πιο ευκρινείς και ευανάγνωστους τους θαμπούς χαρακτήρες στο πρωτότυπο.
	- ❏ **Αυτόματη κατάτμηση περιοχής**: μπορείτε να κάνετε τους χαρακτήρες ευανάγνωστους και τις εικόνες ομαλές όταν πραγματοποιείτε ασπρόμαυρη σάρωση ενός εγγράφου που περιέχει εικόνες.
	- ❏ **Απώλεια δεδομένων**: μπορείτε να αφαιρέσετε το καθορισμένο χρώμα της σαρωμένης εικόνας και, στη συνέχεια, να την αποθηκεύσετε ασπρόμαυρη ή σε κλίμακα του γκρι. Για παράδειγμα, μπορείτε να αφαιρέσετε το χρώμα από μαρκαδόρους ή χαρακτήρες που έχουν γραφτεί με έγχρωμο στυλό σε κενό διάστημα.
	- ❏ **Βελτίωση χρώματος**: μπορείτε να βελτιώσετε το καθορισμένο χρώμα της σαρωμένης εικόνας και, στη συνέχεια, να την αποθηκεύσετε ασπρόμαυρη ή σε κλίμακα του γκρι. Για παράδειγμα, μπορείτε να καθαρίσετε χαρακτήρες ή γραμμές ανοιχτού χρώματος.

#### *Σημείωση:*

Αυτά τα στοιχεία μπορεί να μην είναι διαθέσιμα ανάλογα με τις ρυθμίσεις που έχετε πραγματοποιήσει.

5. Ορίστε τις ρυθμίσεις αποθήκευσης του αρχείου.

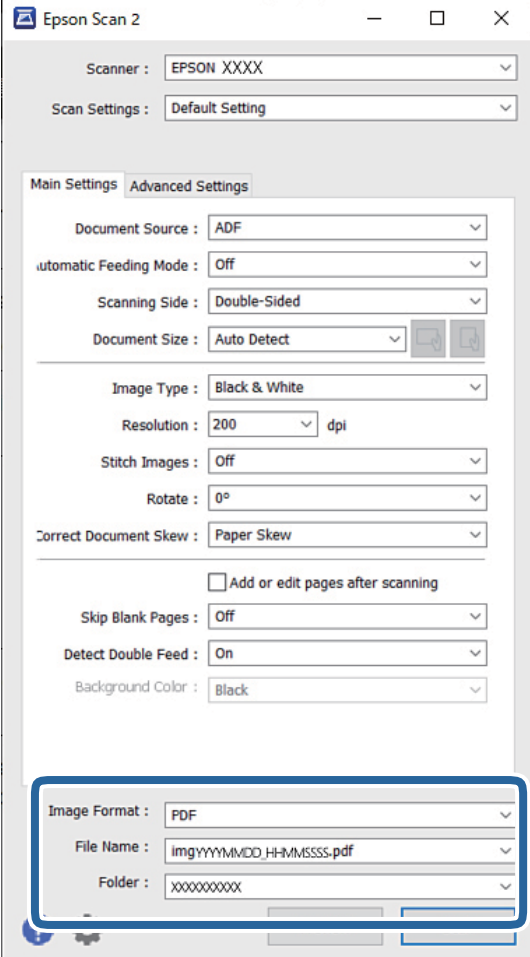

- ❏ **Μορφή εικόνας**: επιλέξτε τη μορφή αρχείου για αποθήκευση της σαρωμένης εικόνας από τη λίστα. Μπορείτε να καθορίσετε αναλυτικές ρυθμίσεις για κάθε μορφή αρχείου εκτός από BITMAP και PNG. Αφού επιλέξετε τη μορφή αρχείου, επιλέξτε **Επιλογές** από τη λίστα.
- ❏ **Όνομα αρχείου**: επιβεβαιώστε το εμφανιζόμενο όνομα αρχείου.

Μπορείτε να αλλάξετε τις ρυθμίσεις για το όνομα αρχείου επιλέγοντας **Ρυθμίσεις** από τη λίστα.

- ❏ **Φάκελος**: επιλέξτε τον φάκελο αποθήκευσης για τη σαρωμένη εικόνα από τη λίστα. Μπορείτε να επιλέξετε κάποιον άλλο φάκελο ή να δημιουργήσετε έναν νέο φάκελο επιλέγοντας **Επιλέξτε.** από τη λίστα.
- 6. Βεβαιωθείτε ότι ο επιλογέας τροφοδοσίας στον σαρωτή έχει τοποθετηθεί στη σωστή θέση.

❏ : πρωτότυπα τυπικού μεγέθους, όπως χαρτί A4

❏ : ειδικά πρωτότυπα όπως διπλωμένα έγγραφα και πλαστικές κάρτες

7. Στη συνέχεια, επιλέξτε **Σάρωση**.

#### *Σημείωση:*

- $\Box$  Μπορείτε, επίσης, να αρχίσετε τη σάρωση πατώντας το κουμπί  $\Diamond$  στον πίνακα ελέγχου του σαρωτή.
- ❏ Για να σαρώσετε πρωτότυπα που πιθανώς να μπλοκάρουν, όπως λεπτό χαρτί, πατήστε *Ρυθμίσ* > *Αργά* με τη σειρά αυτή για να μειώσετε την ταχύτητα τροφοδοσίας.

Η σαρωμένη εικόνα αποθηκεύεται στον φάκελο που έχετε ορίσει.

#### **Σχετικές πληροφορίες**

& [«Τοποθέτηση πρωτοτύπων» στη σελίδα 34](#page-33-0)

### **Απαιτούμενες ρυθμίσεις για ειδικά πρωτότυπα**

Για να σαρώσετε ειδικά πρωτότυπα, ορίστε τις απαραίτητες ρυθμίσεις σύμφωνα με τα πρωτότυπα στο παράθυρο Epson Scan 2.

Μπορείτε, επίσης, να ορίσετε ρυθμίσεις από το Document Capture Pro. Για αναλυτικές πληροφορίες, ανατρέξτε στην ακόλουθη διεύθυνση URL:

#### <https://support.epson.net/dcp/>

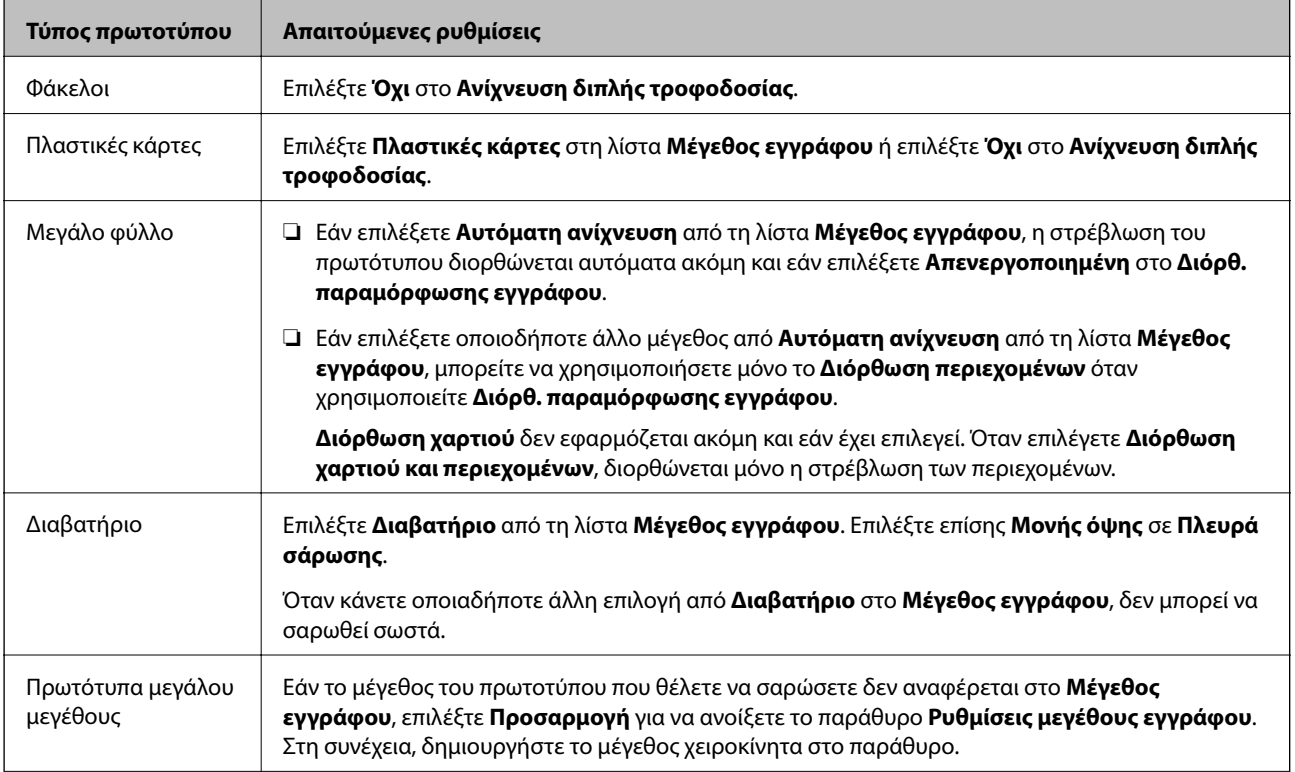

<span id="page-86-0"></span>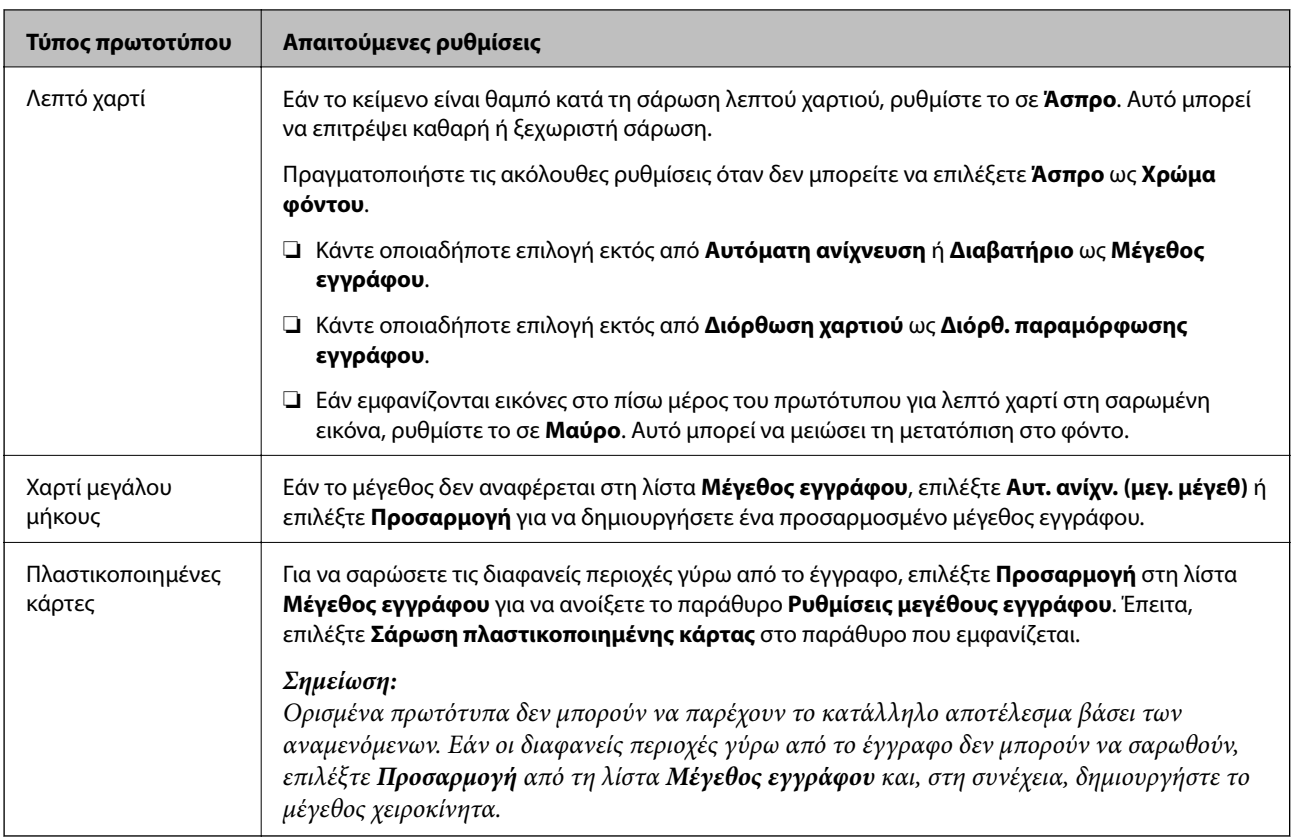

# **Σάρωση με Μη αυτόματη τροφοδοσία σε Κατάσταση λειτουργίας αυτόματης τροφοδοσίας**

Το Κατάσταση λειτουργίας αυτόματης τροφοδοσίας σάς επιτρέπει να σαρώσετε πρωτότυπα με Μη αυτόματη τροφοδοσία. Σε αυτήν τη λειτουργία, η σάρωση ξεκινά αυτόματα όταν τοποθετούνται πρωτότυπα στο ADF. Αυτό είναι χρήσιμο στις εξής περιπτώσεις:

- ❏ Θέλετε να ελέγξετε και σαρώσετε πρωτότυπα ένα-ένα
- ❏ Θέλετε να σαρώσετε πρωτότυπα διαφορετικού μεγέθους ένα-ένα
- 1. Βεβαιωθείτε ότι ο επιλογέας τροφοδοσίας στον σαρωτή έχει οριστεί σωστά πριν την τοποθέτηση πρωτοτύπων.
	- ❏ : πρωτότυπα τυπικού μεγέθους, όπως χαρτί A4

❏ : ειδικά πρωτότυπα όπως διπλωμένα έγγραφα και πλαστικές κάρτες

- 2. Εκκινήστε το Epson Scan 2.
	- ❏ Windows 10/Windows Server 2016

Κάντε κλικ στο κουμπί Έναρξη και, στη συνέχεια, επιλέξτε **EPSON** > **Epson Scan 2**.

❏ Windows 8.1/Windows 8/Windows Server 2012 R2/Windows Server 2012

Εισαγάγετε το όνομα της εφαρμογής στο σύμβολο αναζήτησης και έπειτα επιλέξτε το εμφανιζόμενο εικονίδιο.

❏ Windows 7/Windows Vista/Windows XP/Windows Server 2008 R2/Windows Server 2008/Windows Server 2003 R2/Windows Server 2003

Κάντε κλικ στο κουμπί Έναρξη και, στη συνέχεια, επιλέξτε **Όλα τα προγράμματα** ή **Προγράμματα** > **EPSON** > **Epson Scan 2** > **Epson Scan 2**.

❏ Mac OS

Επιλέξτε **Μετάβαση** > **Εφαρμογές** > **Epson Software** > **Epson Scan 2**.

#### *Σημείωση:*

Μπορείτε, επίσης, να εκκινήσετε το *Epson Scan 2* από το *Document Capture Pro*. Για αναλυτικές πληροφορίες σχετικά με τον τρόπο χρήσης του *Document Capture Pro*, ανατρέξτε στην ακόλουθη διεύθυνση URL:

<https://support.epson.net/dcp/>

3. Στην καρτέλα **Κύριες ρυθμίσεις**, επιλέξτε **Ενεργή** στο **Κατάσταση λειτουργίας αυτόματης τροφοδοσίας**.

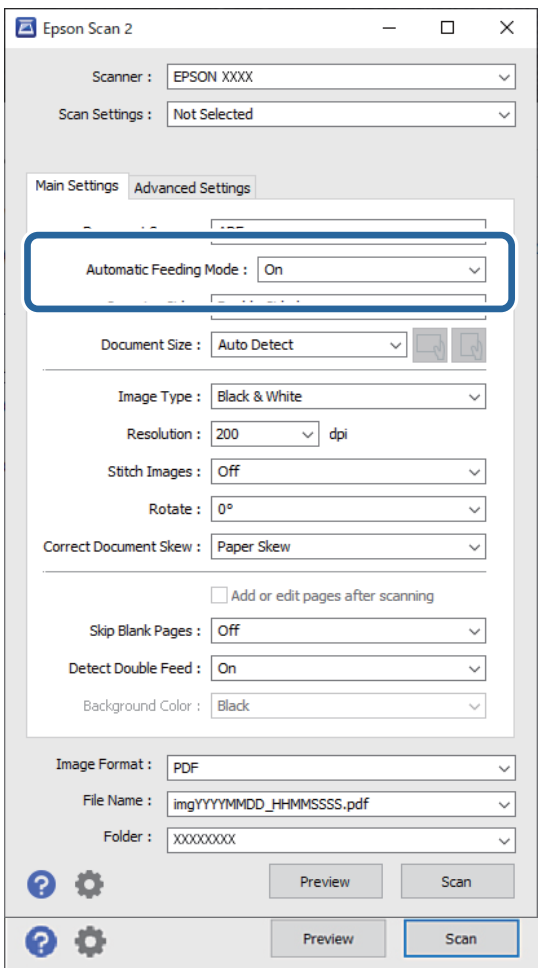

#### *Σημείωση:*

Μπορείτε να πραγματοποιήσετε ρυθμίσεις χρονικού ορίου για έξοδο από το *Κατάσταση λειτουργίας αυτόματης τροφοδοσίας*.

Επιλέξτε *Ρυθμίσεις* στη λίστα *Προέλευση εγγράφου* για να ανοίξετε το παράθυρο *Ρυθμίσεις τροφοδοσίας εγγράφου*. Ορίστε το *Χρονικό όριο της κατάστασης λειτουργίας αυτόματης τροφοδοσίας(λεπτά)* στο παράθυρο που εμφανίζεται.

4. Ορίστε άλλες ρυθμίσεις για σάρωση στο κεντρικό παράθυρο του Epson Scan 2.

#### 5. Στη συνέχεια, επιλέξτε **Σάρωση**.

Γίνεται εκκίνηση του Κατάσταση λειτουργίας αυτόματης τροφοδοσίας.

Εμφανίζεται το παράθυρο **Κατάσταση λειτουργίας αυτόματης τροφοδοσίας** στον υπολογιστή σας και στον σαρωτή.

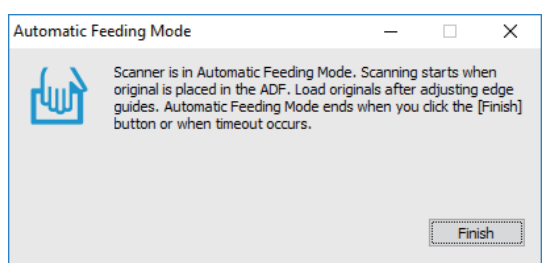

6. Προσαρμόστε τους οδηγούς άκρων και, στη συνέχεια, τοποθετήστε το πρωτότυπο στο ADF.

Η σάρωση ξεκινά αυτόματα.

7. Μόλις σταματήσει η σάρωση, τοποθετήστε το επόμενο πρωτότυπο στο ADF.

Επαναλάβετε αυτή τη διαδικασία μέχρι να ολοκληρωθεί η σάρωση όλων των πρωτοτύπων.

#### *Σημείωση:*

Εάν θέλετε να σαρώσετε πρωτότυπα που ανιχνεύονται ως διπλές τροφοδοτήσεις, για παράδειγμα πλαστικές κάρτες και φακέλους, ενεργοποιήστε το *Λειτουργία DFDS* για να παρακάμψετε την ανίχνευση διπλής τροφοδότησης.

Για να σαρώσετε πρωτότυπα που είναι πιθανό να μπλοκάρουν, ενεργοποιήστε τη ρύθμιση *Αργά* για να επιβραδύνετε την τροφοδοσία.

8. Αφού έχετε σαρώσει όλα τα πρωτότυπα, κλείστε το Κατάσταση λειτουργίας αυτόματης τροφοδοσίας.

Επιλέξτε **Αποθήκευση και Τέλος** στον πίνακα ελέγχου σαρωτή ή κάντε κλικ στο **Τέλος** στο παράθυρο **Κατάσταση λειτουργίας αυτόματης τροφοδοσίας** που εμφανίζεται στον υπολογιστή σας.

Η σαρωμένη εικόνα αποθηκεύεται στον φάκελο που έχετε ορίσει.

#### **Σχετικές πληροφορίες**

& [«Τοποθέτηση πρωτοτύπων» στη σελίδα 34](#page-33-0)

# <span id="page-89-0"></span>Επιλογές μενού στον Πίνακα ελέγχου

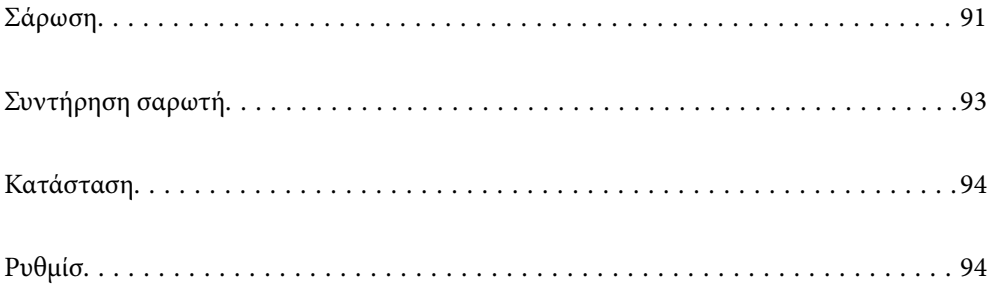

# <span id="page-90-0"></span>**Σάρωση**

Μπορείτε να εκκινήσετε εργασίες στον υπολογιστή σας που δημιουργήθηκαν στο Document Capture Pro (Windows)/Document Capture (Mac OS).

### **Επεξεργασία Εργασίας**

Επιλέξτε μια εργασία στο παράθυρο **Επιλογή εργασίας**. Έπειτα, στο παράθυρο που εμφανίζεται, πατήστε το όνομα της εργασίας για εμφάνιση στο παράθυρο «Επεξεργασία εργασίας». Μπορείτε να επεξεργαστείτε τις ρυθμίσεις εργασίας.

#### Όνομα προορισμού

Επιλέξτε τον προορισμό στον οποίο θέλετε να αποθηκεύσετε τη σαρωμένη εικόνα.

#### Τύπος αρχείου

Επιλέξτε τη μορφή αρχείου για αποθήκευση της σαρωμένης εικόνας από τη λίστα.

#### Τύπος εικόνας

Επιλέξτε τον τύπο χρώματος για την αποθήκευση της σαρωμένης εικόνας.

#### Ανάλυση

Επιλέξτε την ανάλυση σάρωσης.

- ❏ Υψηλή: Η ανάλυση ορίστηκε σε 600 dpi.
- ❏ Μεσαία: Η ανάλυση ορίστηκε σε 300 dpi.
- ❏ Χαμηλή: Η ανάλυση ορίστηκε σε 200 dpi.

#### Μέγεθος εγγρ.

Επιλέξτε το μέγεθος του πρωτοτύπου που τοποθετήσατε.

#### Προέλευση

Επιλέξτε την πλευρά του πρωτοτύπου που θέλετε να σαρώσετε.

- ❏ Διπλής όψης: Σαρώνει και τις δύο πλευρές του πρωτοτύπου.
- ❏ Μονής όψης: Σαρώνει μόνο την μπροστινή πλευρά του πρωτοτύπου.

#### αντίγρ.

Ορίστε τον αριθμό αντιγράφων όταν εκτυπώνετε τη σαρωμένη εικόνα στον εκτυπωτή.

#### Επαναφορά

Μπορείτε να διαγράψετε όλες τις ρυθμίσεις που αλλάξατε.

### **Ρυθμίσεις σαρωτή**

Επιλέξτε μια εργασία στο παράθυρο **Επιλογή εργασίας**. Έπειτα, στο παράθυρο που εμφανίζεται, πατήστε **Ρυθμίσεις σαρωτή** για να εμφανίσετε το παράθυρο Ρυθμίσεις σαρωτή.

Αργά

Μειώνει την ταχύτητα τροφοδότησης κατά τη διάρκεια της σάρωσης. Η εναλλαγή μεταξύ **Εν.** και **Απ.** αλλάζει επίσης το εικονίδιο που εμφανίζεται στην κορυφή της οθόνης.

Ενεργοποιήστε το στις εξής περιπτώσεις:

- ❏ Όταν πραγματοποιείται συχνά εμπλοκή πρωτοτύπων
- ❏ Κατά την τοποθέτηση λεπτών πρωτοτύπων
- ❏ Όταν σαρώνετε διαφορετικούς τύπους ή μεγέθη πρωτότυπων ταυτόχρονα
- ❏ Εάν θεωρείτε ότι ο σαρωτής κάνει θόρυβο

Χρόνος διακοπής διπλής τροφοδ.

Ορίστε τη λειτουργία όταν ανιχνεύεται διπλή τροφοδότηση.

- ❏ Άμεσα: διακόπτει την τροφοδοσία άμεσα αφού ανιχνευθεί διπλή τροφοδότηση.
- ❏ Μετά την εξαγωγή: πρωτότυπα που ανιχνεύονται ως διπλή τροφοδότηση σαρώνονται ως έχουν και η επόμενη τροφοδότηση πρωτοτύπων διακόπτεται προσωρινά.

Εάν η σαρωμένη εικόνα δεν παρουσιάζει προβλήματα, μπορείτε να συνεχίσετε τη σάρωση ως έχει.

#### Λειτουργία DFDS

Παραλείπει μόνο μία φορά τον εντοπισμό τροφοδοσίας και συνεχίζει τη σάρωση. Η εναλλαγή μεταξύ **Εν.** και **Απ.** αλλάζει επίσης το εικονίδιο που εμφανίζεται στην κορυφή της οθόνης.

Ενεργοποιήστε το για να σαρώσετε πρωτότυπα που εντοπίζονται ως διπλές τροφοδοτήσεις, όπως πλαστικές κάρτες και φάκελοι.

#### Προστασία χαρτιού

Περιορίζει τη ζημιά στα πρωτότυπα, σταματώντας τη σάρωση αμέσως μόλις εντοπιστεί η ακόλουθη κατάσταση.

- ❏ Προκύπτει σφάλμα τροφοδότησης για τα πρωτότυπα
- ❏ Τα πρωτότυπα τροφοδοτούνται παραμορφωμένα

Επιλέξτε το επίπεδο εντοπισμού για να ενεργοποιήσετε αυτήν τη δυνατότητα. Ανατρέξτε στον παρακάτω πίνακα για λεπτομέρειες για το κάθε επίπεδο.

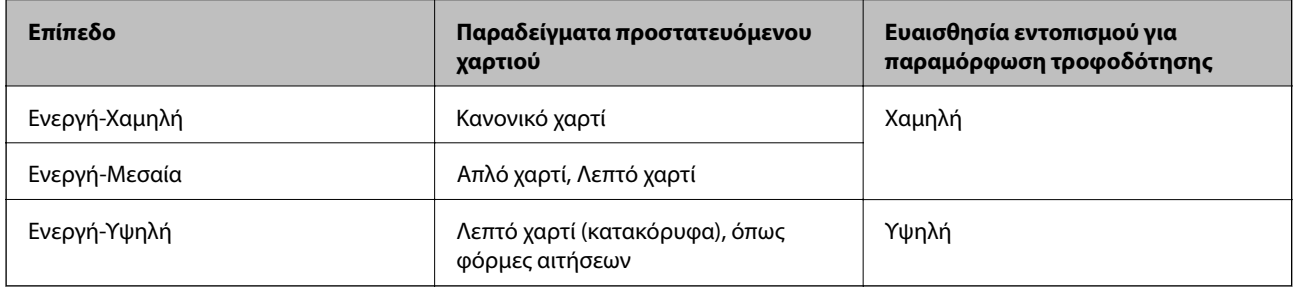

#### c*Σημαντικό:*

- ❏ Αυτή η λειτουργία δεν αποτρέπει πάντα καταστροφή των πρωτοτύπων.
- ❏ Ανάλογα με την κατάσταση των τροφοδοτούμενων πρωτοτύπων, δεν μπορείτε να εντοπίσετε τα σφάλματα τροφοδότησης.

#### <span id="page-92-0"></span>*Σημείωση:*

Αναλόγως του πρωτοτύπου, της κατάστασης τροφοδοσίας ή του επιπέδου που ορίζετε, αυτή η λειτουργία μπορεί να μη λειτουργήσει σωστά.

- ❏ Επιλέξτε *Απ.* για να απενεργοποιήσετε τη λειτουργία όταν σαρώνετε πλαστικές κάρτες ή χοντρό χαρτί.
- ❏ Εάν προκύπτει συχνά εσφαλμένος εντοπισμός, μειώστε το επίπεδο αυτής της λειτουργίας.
- ❏ Μερικά πρωτότυπα μπορεί να εντοπιστούν εσφαλμένα ως σφάλματα τροφοδότησης, όπως τα πρωτότυπα με μη κανονικό σχήμα ή τα πρωτότυπα που τροφοδοτούνται παραμορφωμένα.
- ❏ Όταν τοποθετούνται πολλαπλά πρωτότυπα, βεβαιωθείτε ότι ευθυγραμμίζετε το προεξέχον άκρο τους. Τα πρωτότυπα μπορεί να εντοπιστούν εσφαλμένα ως σφάλματα τροφοδότησης, εάν οι άκρες τους δεν είναι ευθυγραμμισμένες, ακόμη και εάν σαρωθούν σωστά.
- ❏ Για να σαρώσετε τα πρωτότυπα χωρίς παραμόρφωση, προσαρμόστε τους οδηγούς άκρων ώστε να ταιριάξουν στα πρωτότυπα πριν από τη σάρωση.

#### Εντοπισμός ρύπου γυαλιού

Εντοπίζει βρομιά στη γυάλινη επιφάνεια εντός του σαρωτή. Μπορείτε να ορίσετε το επίπεδο του εντοπισμού.

Ανάλογα με τη βρομιά, αυτή η λειτουργία ενδέχεται να μην λειτουργήσει σωστά.

#### Υπερηχ. ανίχν, διπλ. τροφοδ.

Ρυθμίσεις για ανίχνευση διπλής τροφοδοσίας με τη χρήση αισθητήρων υπερήχων. Χρησιμοποιήστε αυτή τη ρύθμιση όταν δεν μπορείτε να ορίσετε την ανίχνευση διπλής τροφοδοσίας από το εξωτερικό λογισμικό.

Για ορισμένα πρωτότυπα όπως φάκελοι, πλαστικές κάρτες και πρωτότυπα με ετικέτες και αυτοκόλλητα, η δυνατότητα αυτή μπορεί να μην λειτουργεί σωστά.

#### Χρονοδ. ακινητ/σης κυλίνδρου

Ορίζει τον χρόνο για αυτόματη διακοπή της περιστροφής κυλίνδρου όταν χρησιμοποιείται το Λειτουργία αυτόματης τροφοδοσίας (συνεχής).

# **Συντήρηση σαρωτή**

#### Καθαρισμός κυλίνδρων

Εμφανίζει πώς να καθαρίσετε τον κύλινδρο στο εσωτερικό του σαρωτή.

#### Κύλινδρος εισαγωγής Αντικατάσταση /Κύλινδρος διαχωρισμού Αντικατάσταση

Εμφανίζει τον τρόπο αντικατάστασης του Κύλινδρος εισαγωγής και του Κύλινδρος διαχωρισμού. Μπορείτε να μηδενίσετε τον αριθμό σαρώσεων ύστερα από την αντικατάσταση των κυλίνδρων.

#### Τακτικός καθαρισμός

Εμφανίζει πώς να πραγματοποιείτε τακτικό καθαρισμό για το εσωτερικό του σαρωτή. Μπορείτε επίσης να επαναφέρετε τον αριθμό των σαρώσεων αφού πραγματοποιήσετε τακτικό καθαρισμό.

#### Καθαρισμόςγυαλιού

Εμφανίζει πώς να καθαρίσετε τη γυάλινη επιφάνεια στο εσωτερικό του σαρωτή.

## <span id="page-93-0"></span>**Κατάσταση**

Αυτό το μενού διατίθεται μόνο όταν το εικονίδιο εμφανίζεται στην αρχική οθόνη. Υποδεικνύει την ακόλουθη κατάσταση.

Κύλινδρος εισαγωγής Αντικατάσταση /Κύλινδρος διαχωρισμού Αντικατάσταση

Εμφανίζει τον τρόπο αντικατάστασης του Κύλινδρος εισαγωγής και του Κύλινδρος διαχωρισμού. Μπορείτε να μηδενίσετε τον αριθμό σαρώσεων ύστερα από την αντικατάσταση των κυλίνδρων.

#### Τακτικός καθαρισμός

Πρέπει να καθαρίσετε εντός του σαρωτή.

#### Εντοπισμός ρύπου γυαλιού

Εντοπίστηκε βρομιά στη γυάλινη επιφάνεια εντός του σαρωτή. Καθαρίστε το εσωτερικό του σαρωτή.

## **Ρυθμίσ**

### **Πληροφορίες συσκευής**

#### Σειριακός αριθμός

Εμφανίζει τον σειριακό αριθμό του σαρωτή.

#### Τρέχουσα έκδοση

Εμφανίζει την τρέχουσα έκδοση υλικολογισμικού.

#### Συνολικός αριθμός σαρώσεων

Εμφανίζει τον συνολικό αριθμό σαρώσεων.

#### Αριθμός σαρώσεων Μονής όψης

Εμφανίζει τον αριθμό σαρώσεων μίας όψης.

#### Αριθμός σαρώσεων Διπλής όψης

Εμφανίζει τον αριθμό σαρώσεων διπλής όψης.

#### Αριθμός σαρώσεων Μεγάλων φύλλων

Εμφανίζει τον αριθμό σαρώσεων με χρήση του Μεγάλο φύλλο.

#### Αριθμός Φύλλου μεταφοράς διαβατηρίου

Εμφανίζει τον αριθμό σαρώσεων με χρήση ενός φύλλου μεταφοράς διαβατηρίου.

Αρ. σαρώσεων αφού αντικαστ. ο Κύλινδρος εισαγωγής/Αρ. σαρώσεων αφού αντικαστ. ο Κύλινδρος διαχωρισμού

Εμφανίζει τον αριθμό σαρώσεων ύστερα από την αντικατάσταση του Κύλινδρος εισαγωγής ή Κύλινδρος διαχωρισμού.

Μηδενίστε τον αριθμό σαρώσεων ύστερα από την αντικατάσταση του κυλίνδρου.

#### Αριθμός σαρώσεων μετά από τον τακτικό καθαρισμό

Εμφανίζει τον αριθμό σαρώσεων μετά την πραγματοποίηση τακτικού καθαρισμού.

Επαναφέρει τον αριθμό σαρώσεων μετά την πραγματοποίηση τακτικού καθαρισμού.

### **Ρυθμίσεις σαρωτή**

#### Αργά

Μειώνει την ταχύτητα τροφοδότησης κατά τη διάρκεια της σάρωσης. Η εναλλαγή μεταξύ **Εν.** και **Απ.** αλλάζει επίσης το εικονίδιο που εμφανίζεται στην κορυφή της οθόνης.

Ενεργοποιήστε το στις εξής περιπτώσεις:

- ❏ Όταν πραγματοποιείται συχνά εμπλοκή πρωτοτύπων
- ❏ Κατά την τοποθέτηση λεπτών πρωτοτύπων
- ❏ Όταν σαρώνετε διαφορετικούς τύπους ή μεγέθη πρωτότυπων ταυτόχρονα
- ❏ Εάν θεωρείτε ότι ο σαρωτής κάνει θόρυβο

#### Χρόνος διακοπής διπλής τροφοδ.

Ορίστε τη λειτουργία χρονισμού για διακοπή των λειτουργιών όταν ανιχνεύεται διπλή τροφοδότησης πρωτοτύπων.

- ❏ Άμεσα: σταματά άμεσα αφού ανιχνευθεί διπλή τροφοδότηση.
- ❏ Μετά την εξαγωγή: σταματά μετά την εξαγωγή των πρωτοτύπων που σαρώνονται.

#### Λειτουργία DFDS

Παραλείπει μόνο μία φορά τον εντοπισμό τροφοδοσίας και συνεχίζει τη σάρωση. Η ενεργοποίηση και απενεργοποίηση αλλάζει επίσης το εικονίδιο που εμφανίζεται στην κορυφή της οθόνης.

Ενεργοποιήστε το για να σαρώσετε πρωτότυπα που εντοπίζονται ως διπλές τροφοδοτήσεις, όπως πλαστικές κάρτες και φάκελοι.

#### Προστασία χαρτιού

Περιορίζει τη ζημιά στα πρωτότυπα, σταματώντας τη σάρωση αμέσως μόλις εντοπιστεί η ακόλουθη κατάσταση.

- ❏ Προκύπτει σφάλμα τροφοδότησης για τα πρωτότυπα
- ❏ Τα πρωτότυπα τροφοδοτούνται παραμορφωμένα

Επιλέξτε το επίπεδο εντοπισμού για να ενεργοποιήσετε αυτήν τη δυνατότητα. Ανατρέξτε στον παρακάτω πίνακα για λεπτομέρειες για το κάθε επίπεδο.

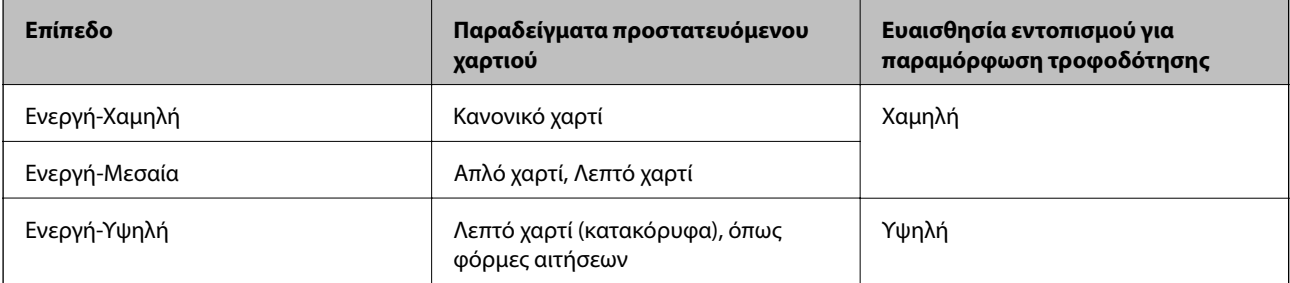

### c*Σημαντικό:*

- ❏ Αυτή η λειτουργία δεν αποτρέπει πάντα καταστροφή των πρωτοτύπων.
- ❏ Ανάλογα με την κατάσταση των τροφοδοτούμενων πρωτοτύπων, δεν μπορείτε να εντοπίσετε τα σφάλματα τροφοδότησης.

#### *Σημείωση:*

Αναλόγως του πρωτοτύπου, της κατάστασης τροφοδοσίας ή του επιπέδου που ορίζετε, αυτή η λειτουργία μπορεί να μη λειτουργήσει σωστά.

- ❏ Επιλέξτε *Απ.* για να απενεργοποιήσετε τη λειτουργία όταν σαρώνετε πλαστικές κάρτες ή χοντρό χαρτί.
- ❏ Εάν προκύπτει συχνά εσφαλμένος εντοπισμός, μειώστε το επίπεδο αυτής της λειτουργίας.
- ❏ Μερικά πρωτότυπα μπορεί να εντοπιστούν εσφαλμένα ως σφάλματα τροφοδότησης, όπως τα πρωτότυπα με μη κανονικό σχήμα ή τα πρωτότυπα που τροφοδοτούνται παραμορφωμένα.
- ❏ Όταν τοποθετούνται πολλαπλά πρωτότυπα, βεβαιωθείτε ότι ευθυγραμμίζετε το προεξέχον άκρο τους. Τα πρωτότυπα μπορεί να εντοπιστούν εσφαλμένα ως σφάλματα τροφοδότησης, εάν οι άκρες τους δεν είναι ευθυγραμμισμένες, ακόμη και εάν σαρωθούν σωστά.
- ❏ Για να σαρώσετε τα πρωτότυπα χωρίς παραμόρφωση, προσαρμόστε τους οδηγούς άκρων ώστε να ταιριάξουν στα πρωτότυπα πριν από τη σάρωση.

#### Εντοπισμός ρύπου γυαλιού

Εντοπίζει βρομιά στη γυάλινη επιφάνεια εντός του σαρωτή. Μπορείτε να ορίσετε το επίπεδο του εντοπισμού.

Ανάλογα με τη βρομιά, αυτή η λειτουργία ενδέχεται να μην λειτουργήσει σωστά.

#### Υπερηχ. ανίχν, διπλ. τροφοδ.

Ρυθμίσεις για ανίχνευση διπλής τροφοδοσίας με τη χρήση αισθητήρων υπερήχων. Χρησιμοποιήστε αυτή τη ρύθμιση όταν δεν μπορείτε να ορίσετε την ανίχνευση διπλής τροφοδοσίας από το εξωτερικό λογισμικό.

Για ορισμένα πρωτότυπα όπως φάκελοι, πλαστικές κάρτες και πρωτότυπα με ετικέτες και αυτοκόλλητα, η δυνατότητα αυτή μπορεί να μην λειτουργεί σωστά.

#### Χρονοδ. ακινητ/σης κυλίνδρου

Ορίζει τον χρόνο για αυτόματη διακοπή της περιστροφής κυλίνδρου όταν χρησιμοποιείται το Λειτουργία αυτόματης τροφοδοσίας (συνεχής).

### **Κοινές ρυθμίσεις**

#### **Φωτεινότ. LCD**

Προσαρμόστε τη φωτεινότητα της οθόνης LCD.

### **Ήχος**

- ❏ Πάτημα κουμπ: ορίστε την ένταση για τους ήχους πλήκτρων στον πίνακα ελέγχου.
- ❏ Ειδοποίηση σφάλματος: ορίστε την ένταση ήχου για την εμφάνιση σφάλματος.

*Σημείωση:*

Μπορείτε να απενεργοποιήσετε τους ήχους Πάτημα κουμπ και Ειδοποίηση σφάλματος, όμως δεν μπορείτε να απενεργοποιήσετε τους ήχους όταν ενεργοποιείτε και απενεργοποιείτε τη λειτουργία.

### **Χρον. Ύπνου**

Ρυθμίστε τη χρονική περίοδο για τη μετάβαση σε κατάσταση αναστολής λειτουργίας (λειτουργία εξοικονόμησης ενέργειας) όταν ο σαρωτής δεν έχει εκτελέσει κάποια λειτουργία. Η οθόνη LCD γίνεται μαύρη μόλις παρέλθει ο προκαθορισμένος χρόνος.

#### **Σχετικές πληροφορίες**

& [«Εξοικονόμηση ενέργειας» στη σελίδα 110](#page-109-0)

### **Ρυθμ. απενεργ.**

Το προϊόν σας μπορεί να έχει τη δυνατότητα **Απενεργοπ. κατά την αποσύνδεση** ανάλογα με το σημείο αγοράς.

#### Απενεργοποίηση όταν ανενεργό

Ο σαρωτής απενεργοποιείται αυτόματα όταν δεν έχουν εκτελεστεί λειτουργίες για ένα προκαθορισμένο χρονικό διάστημα.

Ορίστε το χρονικό διάστημα πριν την αυτόματη απενεργοποίηση του σαρωτή.

Οποιαδήποτε αύξηση θα επηρεάσει την ενεργειακή απόδοση του προϊόντος. Αναλογιστείτε τις περιβαλλοντικές επιπτώσεις πριν πραγματοποιήσετε οποιαδήποτε αλλαγή.

#### Απενεργοπ. κατά την αποσύνδεση

Απενεργοποιήστε αυτόματα τον σαρωτή όταν δεν έχουν ανιχνευθεί συνδέσεις μέσω USB για 30 λεπτά.

Αυτή η δυνατότητα μπορεί να μην είναι διαθέσιμη ανάλογα με την περιοχή σας.

#### **Σχετικές πληροφορίες**

& [«Εξοικονόμηση ενέργειας» στη σελίδα 110](#page-109-0)

### **Γλώσσα/Language**

Επιλέξτε τη χώρα ή την περιοχή στην οποία χρησιμοποιείτε τον σαρωτή.

### **Ρύθμιση ειδοποίησης αντικατάστασης κυλίνδρου**

#### Κύλινδρος εισαγωγής

Σας ενημερώνει πότε πρέπει να αντικαταστήσετε τον Κύλινδρος εισαγωγής.

#### Κύλινδρος διαχωρισμού

Σας ενημερώνει πότε πρέπει να αντικαταστήσετε τον Κύλινδρος διαχωρισμού.

### **Ρυθμίσεις ειδοποίησης τακτικού καθαρισμού**

#### Ρύθμιση προειδοποίησης

Σας ειδοποιεί όταν πρέπει να καθαρίσετε το εσωτερικό του σαρωτή.

#### Ρύθμι ειδοπο καταμέτ

Αλλάζει τον αριθμό σάρωσης όταν θα εμφανιστεί η ειδοποίηση καθαρισμού.

### **Διαχείριση συστήματος**

#### Ρυθμίσεις διαχειριστή

Ορίζει έναν κωδικό πρόσβασης για διαχειριστή ή κλειδώνει τις ρυθμίσεις διαχειριστή.

#### Κρυπτογράφηση κωδικού πρόσβασης

Κρυπτογραφεί τον κωδικό πρόσβασης για διαχειριστές.

#### Επαναφ. εργοστασ. ρυθμίσ.

Επαναφέρει όλες τις ρυθμίσεις στην αρχική κατάσταση που βρίσκονταν κατά την ημερομηνία αγοράς.

# <span id="page-98-0"></span>**Συντήρηση**

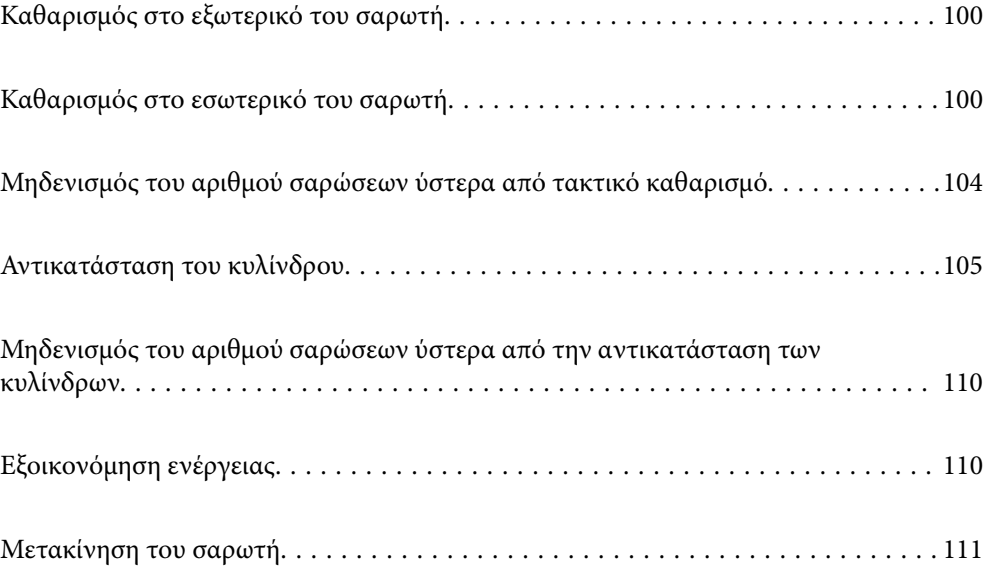

# <span id="page-99-0"></span>**Καθαρισμός στο εξωτερικό του σαρωτή**

Σκουπίστε τους λεκέδες στο εξωτερικό περίβλημα με ένα στεγνό πανί ή ένα πανί βρεγμένο με ήπιο καθαριστικό διάλυμα και νερό.

#### **β***Σημαντικό:*

- ❏ Μην χρησιμοποιείτε οινόπνευμα, αραιωτικό ή οποιοδήποτε διαβρωτικό διάλυμα για τον καθαρισμό του σαρωτή. Μπορεί να σημειωθεί παραμόρφωση ή αποχρωματισμός.
- ❏ Μην αφήσετε να εισέλθει νερό στο εσωτερικό του προϊόντος. Αυτό θα μπορούσε να προκαλέσει δυσλειτουργία.
- ❏ Μην ανοίγετε το περίβλημα του σαρωτή.
- 1. Πατήστε το κουμπί  $\mathcal{O}$  για να απενεργοποιήσετε τον σαρωτή.
- 2. Αποσυνδέστε τον προσαρμογέα εναλλασσόμενου ρεύματος από τον σαρωτή.
- 3. Καθαρίστε το εξωτερικό περίβλημα με ένα πανί βρεγμένο με ήπιο απορρυπαντικό και νερό. Σκουπίστε την οθόνη αφής χρησιμοποιώντας ένα μαλακό, βρεγμένο πανί.

# **Καθαρισμός στο εσωτερικό του σαρωτή**

Αφού χρησιμοποιήσετε τον σαρωτή για ένα διάστημα, η σκόνη από τα χαρτιά και το δωμάτιο, η οποία συσσωρεύεται στον κύλινδρο ή την γυάλινη επιφάνεια του σαρωτή, μπορεί να προκαλέσει προβλήματα τροφοδότησης χαρτιού ή ποιότητας των σαρωμένων εικόνων. Καθαρίζετε το εσωτερικό του σαρωτή κάθε 10,000 σαρώσεις. Μπορείτε να ελέγξετε τον αριθμό των σαρώσεων που έχετε πραγματοποιήσει από τον πίνακα ελέγχου ή το Epson Scan 2 Utility.

Αν μια επιφάνεια λερωθεί με ένα υλικό που αφαιρείται δύσκολα, χρησιμοποιήστε ένα γνήσιο κιτ καθαρισμού της Epson για να αφαιρέσετε τους λεκέδες. Χρησιμοποιήστε μια μικρή ποσότητα καθαριστικού στο πανί καθαρισμού για να αφαιρέσετε τους λεκέδες.

#### c*Σημαντικό:*

- ❏ Μην χρησιμοποιείτε οινόπνευμα, αραιωτικό ή οποιοδήποτε διαβρωτικό διάλυμα για τον καθαρισμό του σαρωτή. Μπορεί να σημειωθεί παραμόρφωση ή αποχρωματισμός.
- ❏ Μην ψεκάζετε ποτέ υγρά ή λιπαντικά στον σαρωτή. Μπορεί να προκληθούν βλάβες στον εξοπλισμό ή τα κυκλώματά τους, οι οποίες θα οδηγήσουν σε μη ομαλή λειτουργία.
- ❏ Μην ανοίγετε το περίβλημα του σαρωτή.
- 1. Πατήστε το κουμπί  $\bigcup$  για να απενεργοποιήσετε τον σαρωτή.
- 2. Αποσυνδέστε τον προσαρμογέα AC από τον σαρωτή.

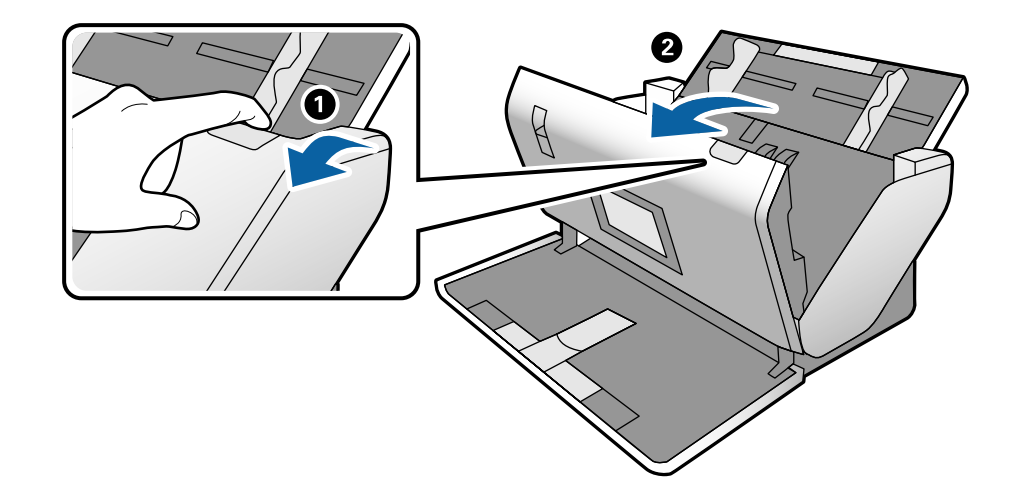

3. Τραβήξτε τον μοχλό και ανοίξτε το κάλυμμα του σαρωτή.

4. Σκουπίστε τυχόν λεκέδες από τον πλαστικό κύλινδρο και την γυάλινη επιφάνεια στο κάτω μέρος του καλύμματος του εκτυπωτή, χρησιμοποιώντας ένα μαλακό πανί ή το γνήσιο κιτ καθαρισμού της Epson.

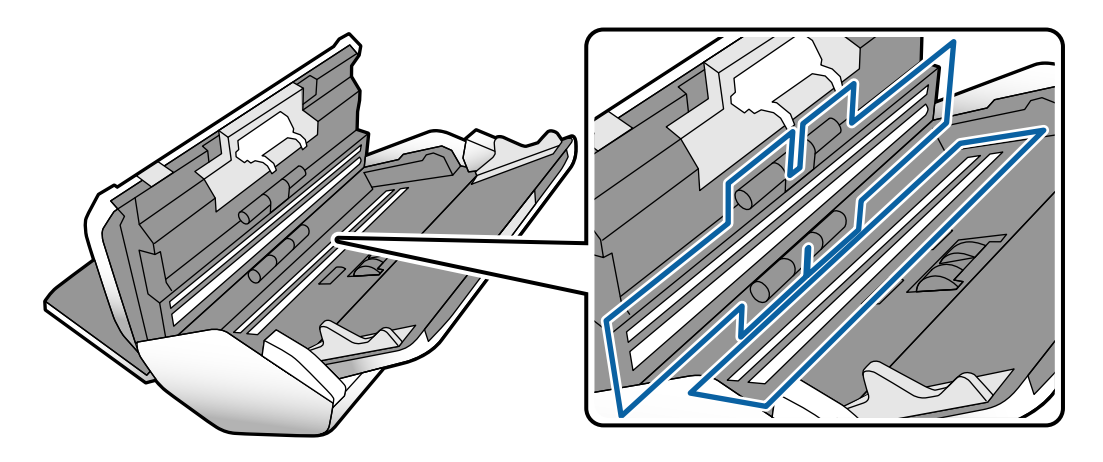

#### c*Σημαντικό:*

- ❏ Μην εφαρμόσετε υπερβολική δύναμη στη γυάλινη επιφάνεια.
- ❏ Μην χρησιμοποιείτε βούρτσες ή σκληρά εργαλεία. Οι χαρακιές στη γυάλινη επιφάνεια μπορεί να επηρεάσουν την ποιότητα της σάρωσης.
- ❏ Μην ψεκάζετε υγρό καθαρισμού απευθείας στη γυάλινη επιφάνεια.

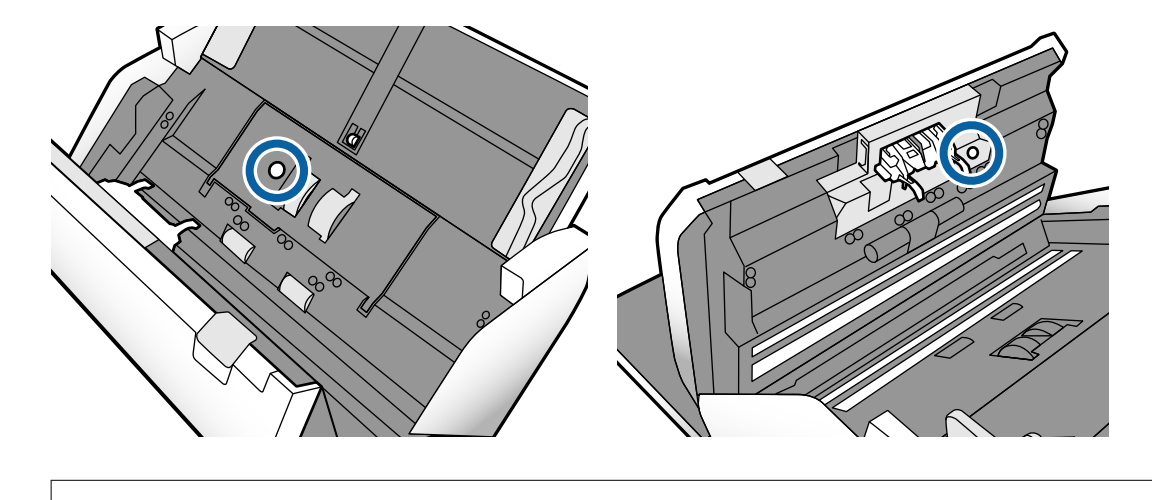

5. Σκουπίστε τους λεκέδες από τους αισθητήρες με μια μπατονέτα.

Μην χρησιμοποιήσετε υγρό, π.χ. καθαριστικό, στην μπατονέτα.

6. Ανοίξτε το κάλυμμα και, στη συνέχεια, αφαιρέστε τον Κύλινδρος διαχωρισμού.

Ανατρέξτε στα βήματα για «Αντικατάσταση του κυλίνδρου» για περισσότερες λεπτομέρειες.

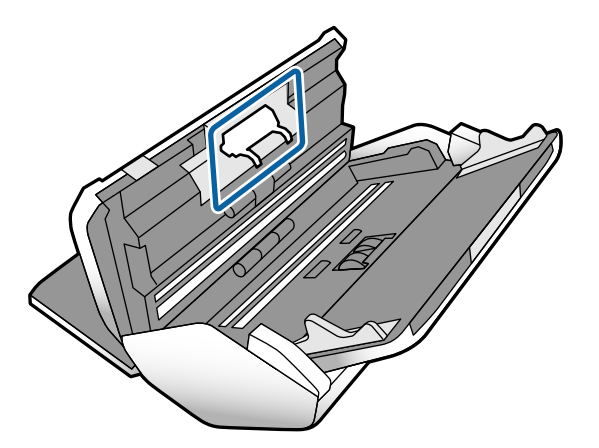

c*Σημαντικό:*

7. Σκουπίστε τη σκόνη ή ρύπους στον Κύλινδρος διαχωρισμού χρησιμοποιώντας το γνήσιο κιτ καθαρισμού της Epson ή ένα μαλακό και βρεγμένο πανί.

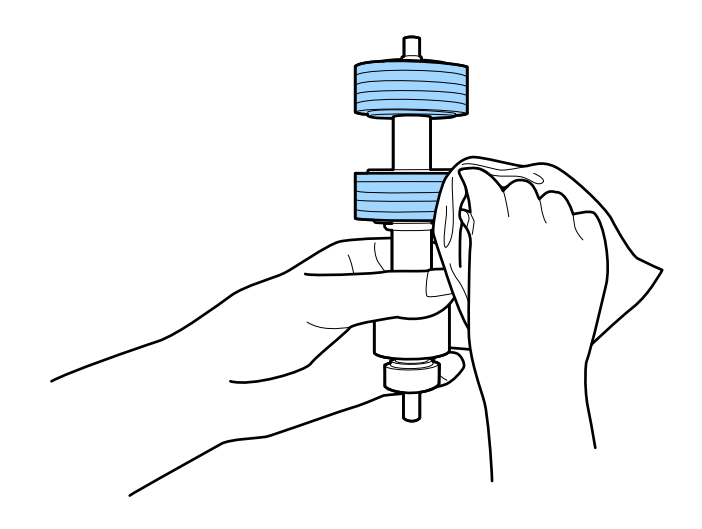

#### **β***Σημαντικό:*

Χρησιμοποιήστε μόνο το γνήσιο κιτ καθαρισμού της Epson ή ένα μαλακό, βρεγμένο πανί για τον καθαρισμό του κυλίνδρου. Η χρήση στεγνού πανιού μπορεί να προκαλέσει φθορές στην επιφάνεια του κυλίνδρου.

8. Ανοίξτε το κάλυμμα και, στη συνέχεια, αφαιρέστε τον Κύλινδρος εισαγωγής.

Ανατρέξτε στο θέμα «Αντικατάσταση του κυλίνδρου» για περισσότερες λεπτομέρειες.

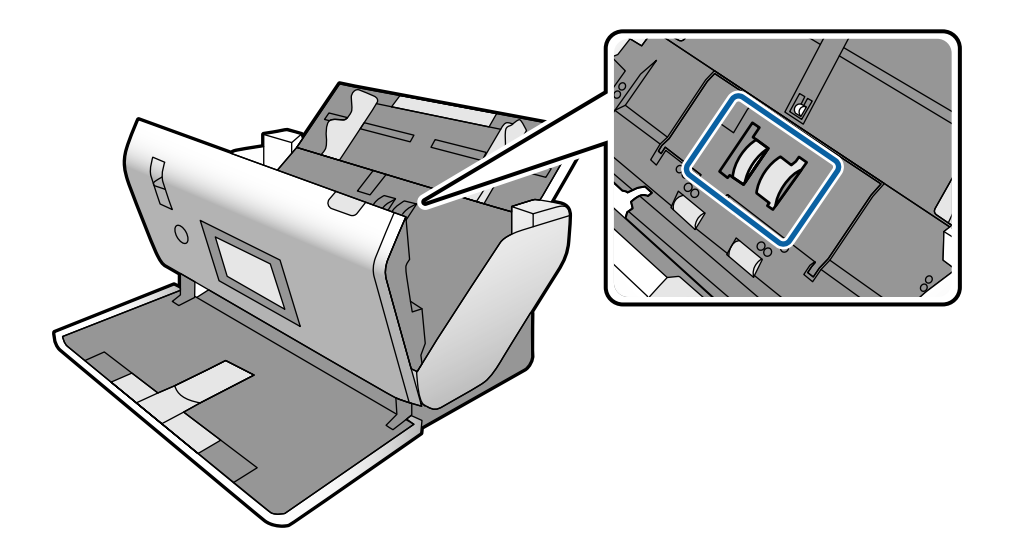

9. Σκουπίστε τη σκόνη ή ρύπους στον Κύλινδρος εισαγωγής χρησιμοποιώντας το γνήσιο κιτ καθαρισμού της Epson ή ένα μαλακό και βρεγμένο πανί.

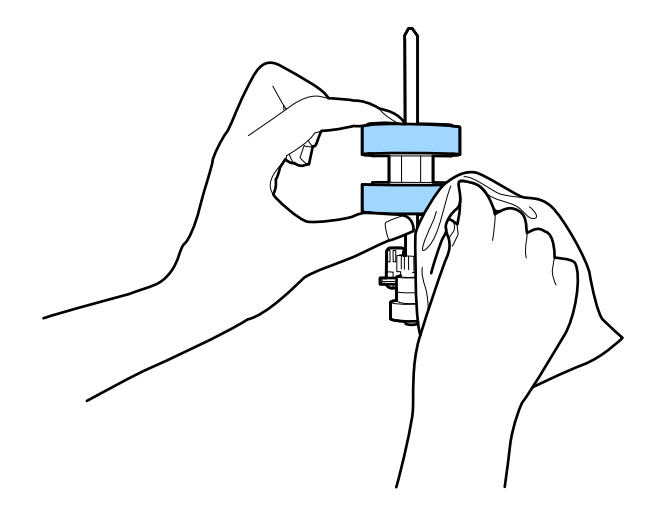

#### **Γ** Σημαντικό:

Χρησιμοποιήστε μόνο το γνήσιο κιτ καθαρισμού της Epson ή ένα μαλακό, βρεγμένο πανί για τον καθαρισμό του κυλίνδρου. Η χρήση στεγνού πανιού μπορεί να προκαλέσει φθορές στην επιφάνεια του κυλίνδρου.

- 10. Κλείστε το κάλυμμα του σαρωτή.
- 11. Συνδέστε τον προσαρμογέα AC και, στη συνέχεια, απενεργοποιήστε τον σαρωτή.
- 12. Επιλέξτε **Συντήρηση σαρωτή** από την αρχική οθόνη.
- <span id="page-103-0"></span>13. Στην οθόνη **Συντήρηση σαρωτή**, επιλέξτε **Καθαρισμός κυλίνδρων**.
- 14. Τραβήξτε τον μοχλό για να ανοίξετε το κάλυμμα του σαρωτή. Ο σαρωτής εισέρχεται στη λειτουργία καθαρισμού κυλίνδρων.
- 15. Περιστρέψτε αργά τους κυλίνδρους στο κάτω μέρος, πατώντας οπουδήποτε στην LCD. Σκουπίστε την επιφάνεια των κυλίνδρων χρησιμοποιώντας το γνήσιο κιτ καθαρισμού της Epson ή ένα μαλακό πανί βρεγμένο με νερό. Επαναλάβετε τη διαδικασία μέχρι να καθαρίσουν οι κύλινδροι.

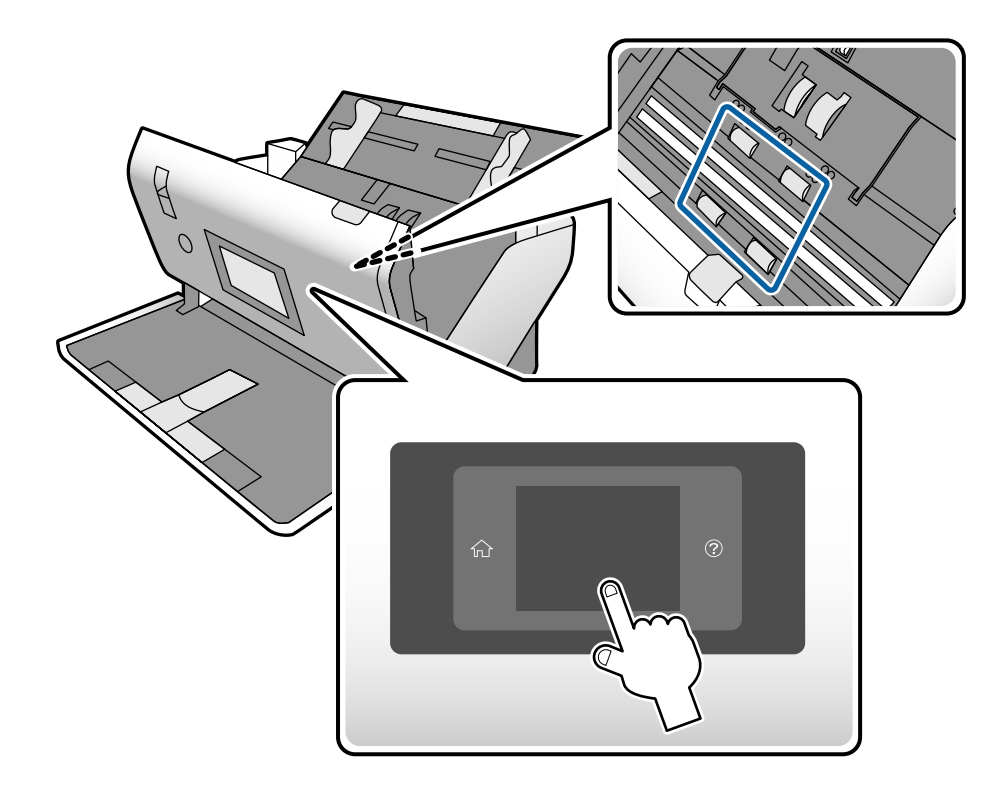

### !*Προσοχή:*

Προσέξτε να μην πιαστούν τα χέρια ή τα μαλλιά σας στον μηχανισμό κατά τη διάρκεια του χειρισμού του κυλίνδρου. Αυτό θα μπορούσε να προκαλέσει τραυματισμό.

16. Κλείστε το κάλυμμα του σαρωτή.

Ο σαρωτής εξέρχεται από τη λειτουργία καθαρισμού κυλίνδρων.

#### **Σχετικές πληροφορίες**

- & [«Κωδικοί κιτ καθαρισμού» στη σελίδα 23](#page-22-0)
- & [«Κωδικοί κυλίνδρων» στη σελίδα 23](#page-22-0)

# **Μηδενισμός του αριθμού σαρώσεων ύστερα από τακτικό καθαρισμό**

Μηδενίστε τον αριθμό σαρώσεων χρησιμοποιώντας τον πίνακα ελέγχου ύστερα από τακτικό καθαρισμό.

- <span id="page-104-0"></span>1. Επιλέξτε **Συντήρηση σαρωτή** από την αρχική οθόνη.
- 2. Στην οθόνη **Συντήρηση σαρωτή**, επιλέξτε **Τακτικός καθαρισμός**.
- 3. Πατήστε **Επαναφορά του αρ. των σαρώσεων**.
- 4. Πατήστε **Ναι**.

*Σημείωση:* Μπορείτε επίσης να μηδενίσετε τον αριθμό σαρώσεων χρησιμοποιώντας την εξής μέθοδο.

Επιλέξτε *Ρυθμίσ* και, στη συνέχεια, *Πληροφορίες συσκευής*. Πατήστε το εικονίδιο και, στη συνέχεια, *Αριθμός σαρώσεων μετά από τον τακτικό καθαρισμό*.

# **Αντικατάσταση του κυλίνδρου**

Ο Κύλινδρος εισαγωγής και ο Κύλινδρος διαχωρισμού χρειάζεται να αντικατασταθούν όταν ο αριθμός σαρώσεις υπερβεί τον κύκλο ζωής των κυλίνδρων. Όταν εμφανιστεί το σχετικό μήνυμα αντικατάστασης στον πίνακα ελέγχου ή στην οθόνη του υπολογιστή σας, ακολουθήστε τα παρακάτω βήματα για να το αντικαταστήσετε.

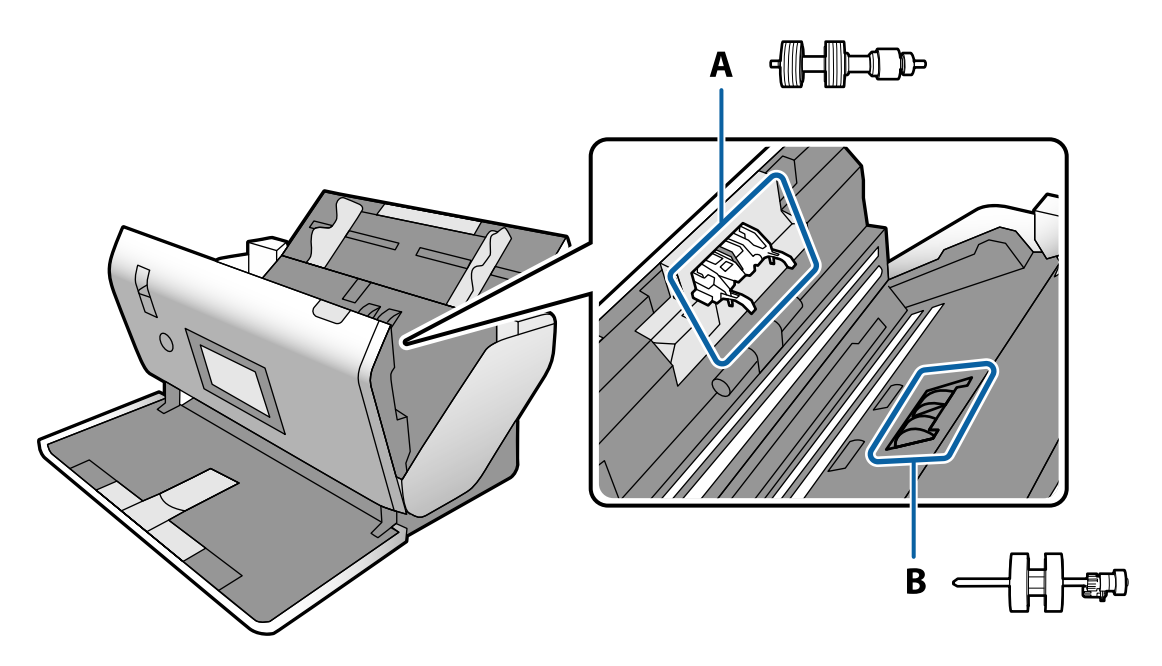

A: Κύλινδρος διαχωρισμού, B: Κύλινδρος εισαγωγής

- 1. Πατήστε το κουμπί  $\bigcup$  για να απενεργοποιήσετε τον σαρωτή.
- 2. Αποσυνδέστε τον προσαρμογέα AC από τον σαρωτή.

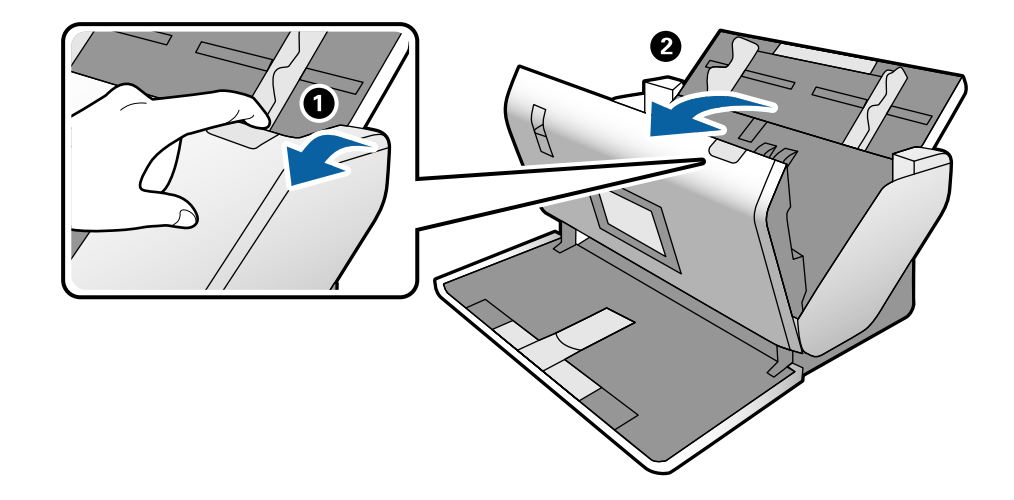

3. Τραβήξτε τον μοχλό και ανοίξτε το κάλυμμα του σαρωτή.

4. Ανοίξτε το κάλυμμα του Κύλινδρος εισαγωγής και, στη συνέχεια, σύρετε και αφαιρέστε τον.

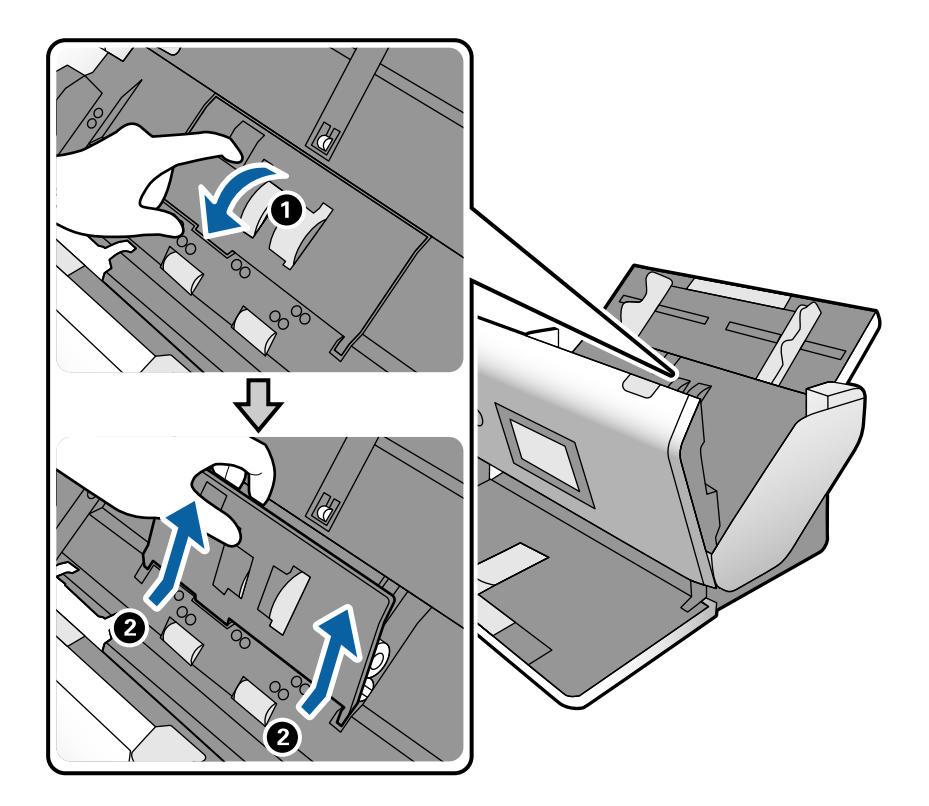

5. Τραβήξτε προς τα κάτω τη διάταξη του άξονα του κυλίνδρου και, στη συνέχεια, σύρετε και αφαιρέστε τον εγκατεστημένο Κύλινδρος εισαγωγής.

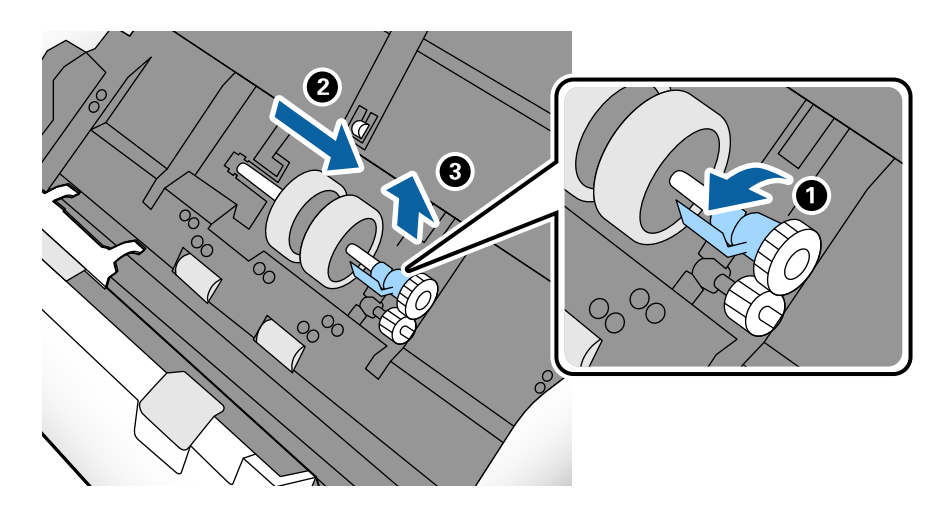

#### c*Σημαντικό:*

Μην τραβήξετε με δύναμη τον Κύλινδρος εισαγωγής. Αυτό μπορεί να προκαλέσει βλάβες στο εσωτερικό του σαρωτή.

6. Κρατώντας τη διάταξη κάτω, σύρετε τον νέο Κύλινδρος εισαγωγής αριστερά και τοποθετήστε τον στην οπή του σαρωτή. Πιέστε τη διάταξη για να την ασφαλίσετε.

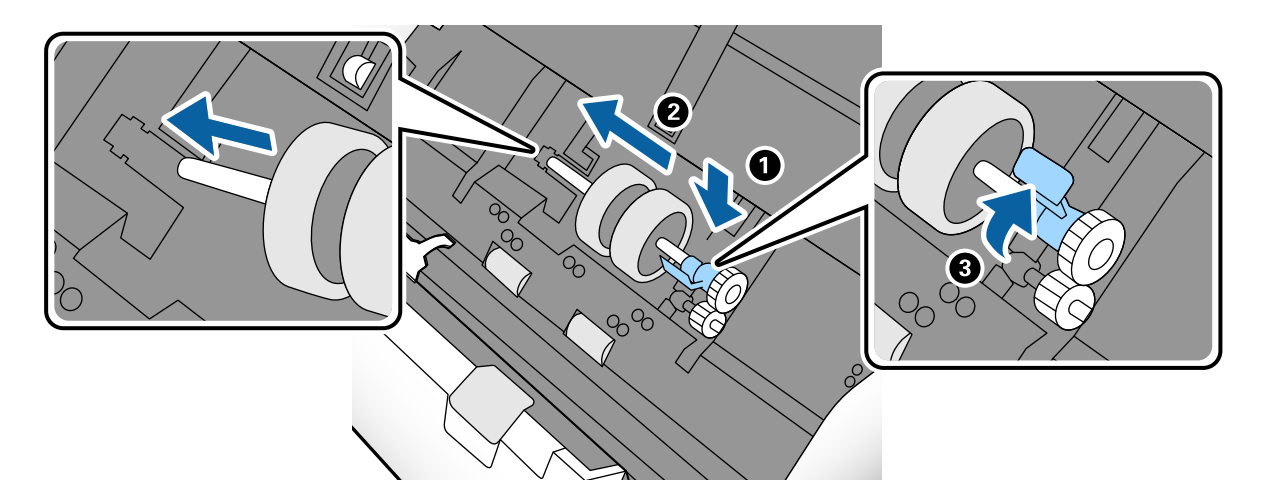

7. Τοποθετήστε την άκρη του καλύμματος του Κύλινδρος εισαγωγής μέσα στην αυλάκωση και σύρετε. Κλείστε το κάλυμμα με δύναμη.

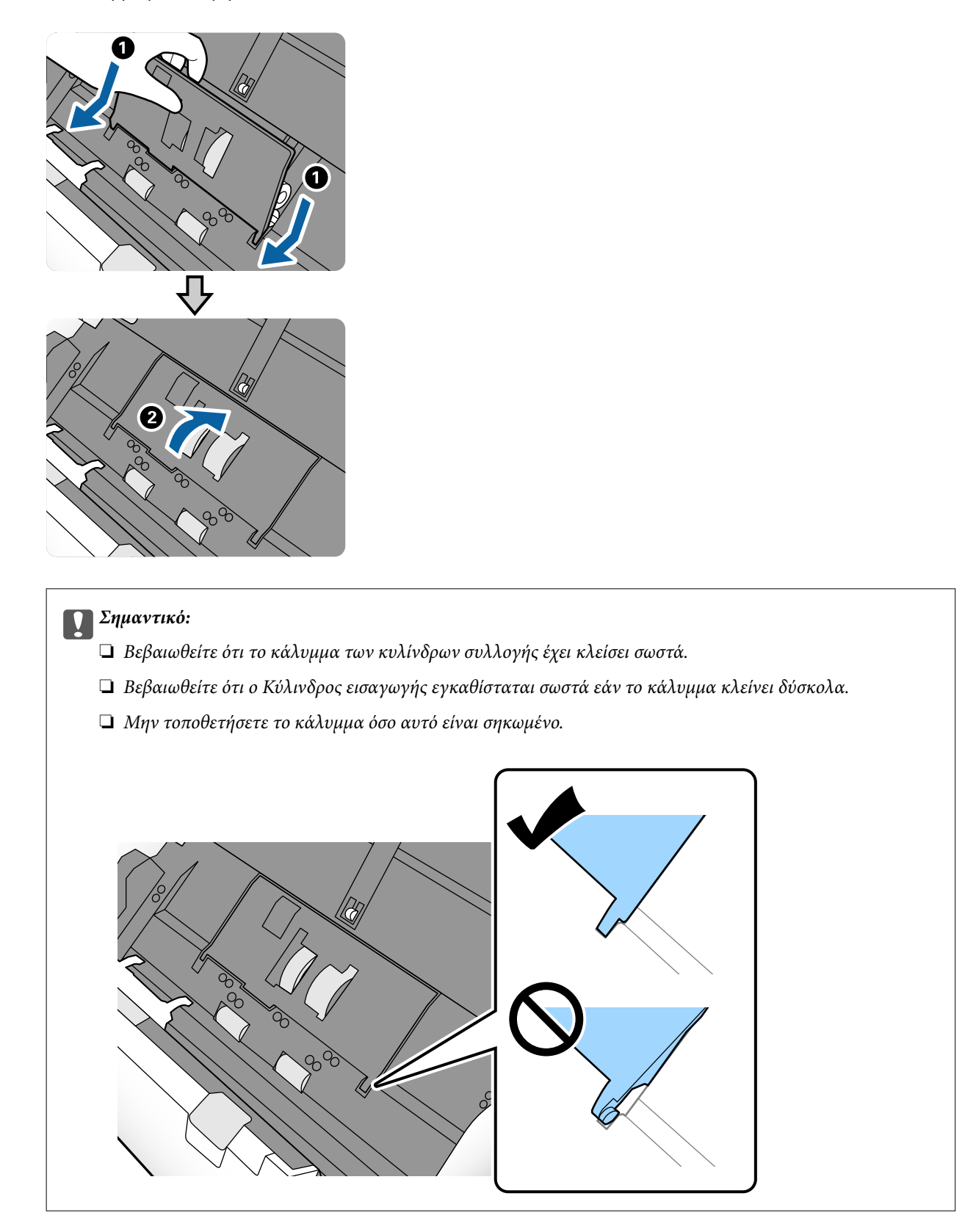
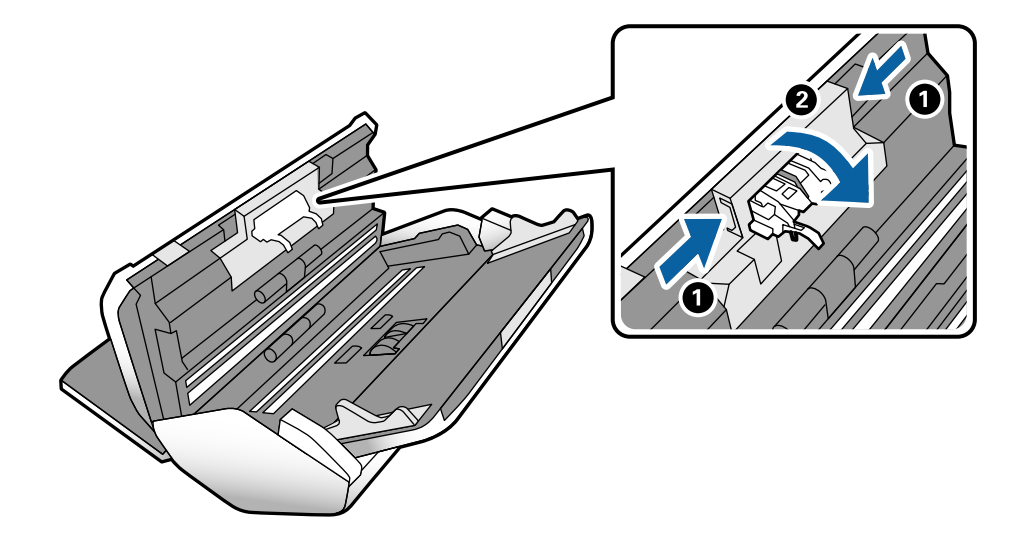

8. Πιέστε τα άγκιστρα και στις δύο άκρες του καλύμματος Κύλινδρος διαχωρισμού για να ανοίξετε το κάλυμμα.

9. Σηκώστε την αριστερή πλευρά του Κύλινδρος διαχωρισμού και, στη συνέχεια, σύρετε και αφαιρέστε τον εγκατεστημένο Κύλινδρος διαχωρισμού.

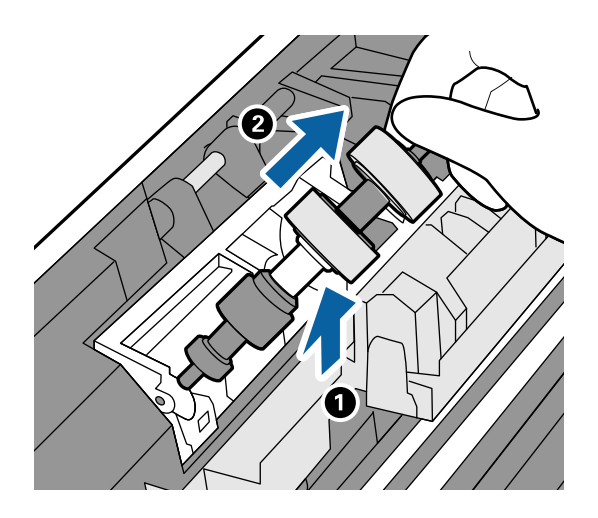

10. Τοποθετήστε τον νέο άξονα κυλίνδρων διαχωρισμού εντός της οπής και, στη συνέχεια, χαμηλώστε τον κύλινδρο.

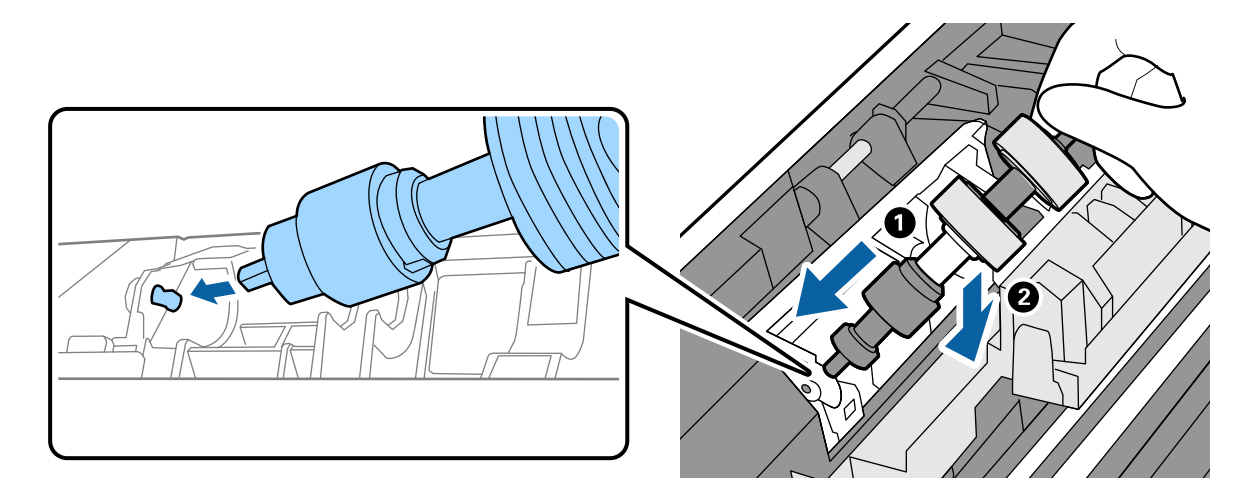

11. Κλείστε το κάλυμμα κυλίνδρων διαχωρισμού.

### c*Σημαντικό:*

Εάν το κάλυμμα κλείνει δύσκολα, βεβαιωθείτε ότι ο Κύλινδρος διαχωρισμού είναι εγκατεστημένος σωστά.

- 12. Κλείστε το κάλυμμα του σαρωτή.
- 13. Συνδέστε τον προσαρμογέα AC και, στη συνέχεια, απενεργοποιήστε τον σαρωτή.
- 14. Επαναφέρετε τον αριθμό σαρώσεων στον πίνακα ελέγχου.

#### *Σημείωση:*

Απορρίψτε τον Κύλινδρος εισαγωγής και τον Κύλινδρος διαχωρισμού ακολουθώντας τους κανόνες και τις οδηγίες που ισχύουν στη χώρα σας. Μην τα αποσυναρμολογείτε.

### **Σχετικές πληροφορίες**

 $\blacktriangleright$  [«Κωδικοί κυλίνδρων» στη σελίδα 23](#page-22-0)

## **Μηδενισμός του αριθμού σαρώσεων ύστερα από την αντικατάσταση των κυλίνδρων**

Μηδενίστε τον αριθμό των σαρώσεων με χρήση του πίνακα ελέγχου ύστερα από την αντικατάσταση του Κύλινδρος εισαγωγής ή του Κύλινδρος διαχωρισμού.

- 1. Επιλέξτε **Συντήρηση σαρωτή** από την αρχική οθόνη.
- 2. Στην οθόνη **Συντήρηση σαρωτή**, επιλέξτε **Κύλινδρος εισαγωγής Αντικατάσταση** ή **Κύλινδρος διαχωρισμού Αντικατάσταση**
- 3. Πατήστε **Επαναφορά του αρ. των σαρώσεων**.
- 4. Πατήστε **Ναι**.

*Σημείωση:* Μπορείτε επίσης να μηδενίσετε τον αριθμό σαρώσεων χρησιμοποιώντας την εξής μέθοδο.

Επιλέξτε *Ρυθμίσ* και, στη συνέχεια, *Πληροφορίες συσκευής*. Πατήστε το εικονίδιο και αγγίξτε *Αρ. σαρώσεων αφού αντικαστ. ο Κύλινδρος εισαγωγής* ή *Αρ. σαρώσεων αφού αντικαστ. ο Κύλινδρος διαχωρισμού*.

### **Σχετικές πληροφορίες**

& [«Αντικατάσταση του κυλίνδρου» στη σελίδα 105](#page-104-0)

## **Εξοικονόμηση ενέργειας**

Μπορείτε να εξοικονομήσετε ενέργεια ορίζοντας τη λειτουργία αδράνειας ή αυτόματης απενεργοποίησης όταν δεν εκτελούνται ενέργειες από τον σαρωτή. Μπορείτε να ορίσετε την χρονική περίοδο, μετά το πέρας της οποίας ο σαρωτής θα εισέρχεται σε λειτουργία αδράνειας και θα απενεργοποιείται αυτόματα. Οποιαδήποτε αύξηση θα

<span id="page-110-0"></span>επηρεάσει την ενεργειακή απόδοση του προϊόντος. Αναλογιστείτε τις περιβαλλοντικές επιπτώσεις πριν πραγματοποιήσετε οποιαδήποτε αλλαγή.

- 1. Πατήστε **Ρυθμίσ** στην αρχική οθόνη.
- 2. Πατήστε **Κοινές ρυθμίσεις**.
- 3. Πατήστε **Χρον. Ύπνου** ή **Ρυθμ. απενεργ.** για να ελέγξετε τις ρυθμίσεις.

## **Μετακίνηση του σαρωτή**

## **Μετακίνηση του σαρωτή στο γραφείο**

- 1. Πατήστε το κουμπί  $\Phi$  για να απενεργοποιήσετε τον σαρωτή.
- 2. Αποσυνδέστε τον προσαρμογέα AC.
- 3. Αφαιρέστε τα καλώδια και τις συσκευές.
- 4. Διπλώστε και κλείστε τους δίσκους εισόδου και εξόδου εάν είναι ανοιχτοί.

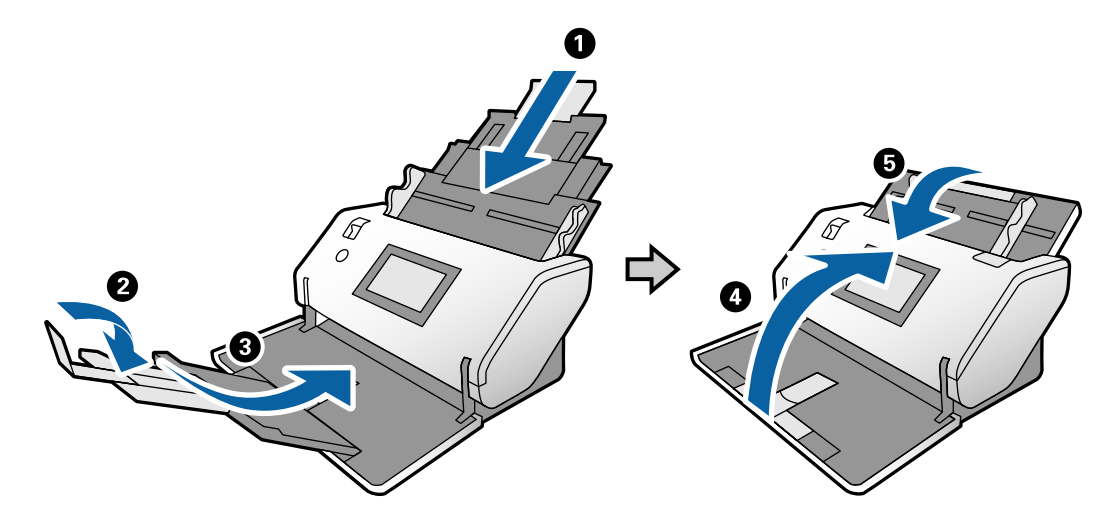

### c*Σημαντικό:*

Βεβαιωθείτε πως ο δίσκος εξόδου έχει κλείσει καλά, ειδάλλως μπορεί να υποστεί ζημιά κατά τη διάρκεια της μεταφοράς.

<span id="page-111-0"></span>5. Όπως φαίνεται στο παρακάτω διάγραμμα, ανασηκώστε ελαφρώς το μπροστινό τμήμα του σαρωτή και μετακινήστε αργά τον σαρωτή χρησιμοποιώντας τους κυλίνδρους στην πίσω όψη.

### c*Σημαντικό:*

- ❏ Μην γέρνετε τον σαρωτή πάνω από τη θέση του στοπ κυλίνδρου. Το στοπ μπορεί να έρθει σε επαφή με το γραφείο και να το καταστρέψει.
- ❏ Προσέξτε να μην πέσει ο σαρωτής από το γραφείο.
- ❏ Προσέξτε να μην αγγίξετε την αντιστατική βούρτσα. Εάν η βούρτσα λυγίσει, δεν μπορεί να εξουδετερώσει τον στατικό ηλεκτρισμό και αυτό μπορεί να έχει ως αποτέλεσμα να κολλήσουν μεταξύ τους τα πρωτότυπα.

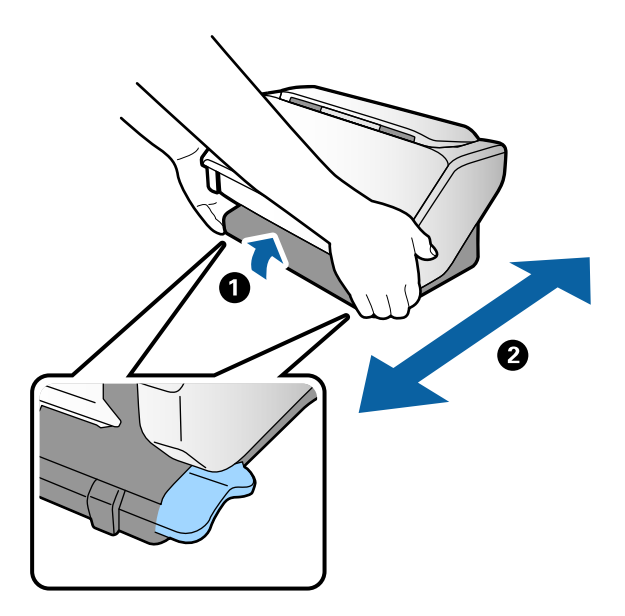

### **Μεταφορά σε μεγάλη απόσταση**

Όταν χρειαστεί να μεταφέρετε τον σαρωτή σας σε περίπτωση μετακόμισης ή επισκευής, ακολουθήστε τα βήματα πιο κάτω για να συσκευάσετε τον σαρωτή.

- 1. Πατήστε το κουμπί  $\Phi$  για να απενεργοποιήσετε τον σαρωτή.
- 2. Αποσυνδέστε τον προσαρμογέα AC.
- 3. Αφαιρέστε τα καλώδια και τις συσκευές.

4. Διπλώστε και κλείστε τους δίσκους εισόδου και εξόδου εάν είναι ανοιχτοί.

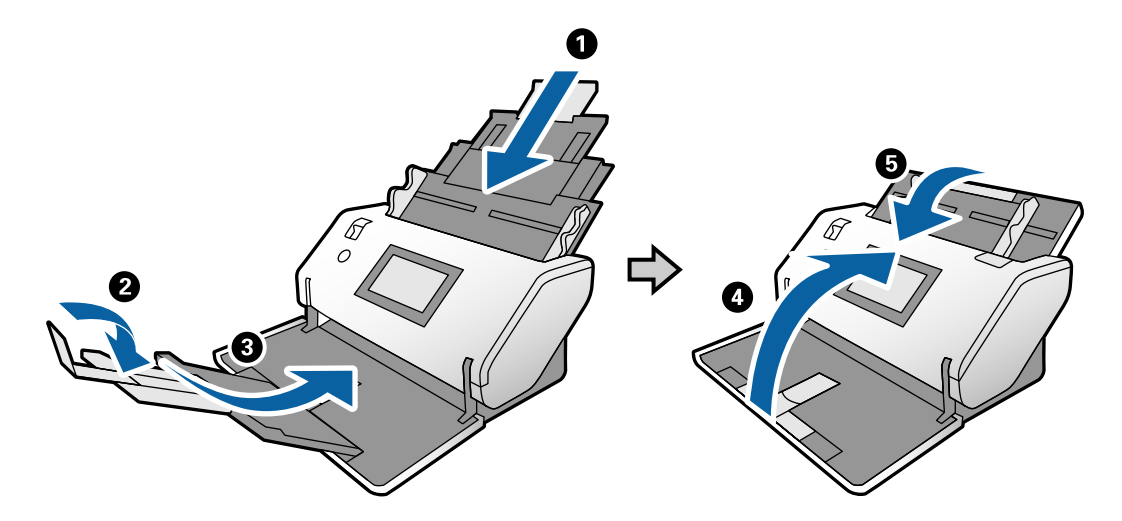

### c*Σημαντικό:*

Βεβαιωθείτε πως ο δίσκος εξόδου έχει κλείσει καλά, ειδάλλως μπορεί να υποστεί ζημιά κατά τη διάρκεια της μεταφοράς.

5. Τοποθετήστε τα προστατευτικά υλικά που συνόδευαν τον σαρωτή και, στη συνέχεια, συσκευάστε ξανά τον σαρωτή στο αρχικό κουτί ή σε ένα άλλο σταθερό κουτί.

### c*Σημαντικό:*

Για να σηκώσετε τον σαρωτή για τον συσκευάσετε ξανά, κρατήστε στα σημεία που φαίνονται στο παρακάτω διάγραμμα.

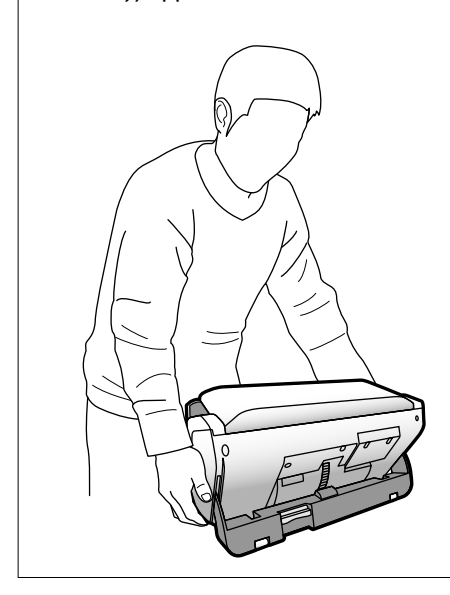

# <span id="page-113-0"></span>**Επίλυση προβλημάτων**

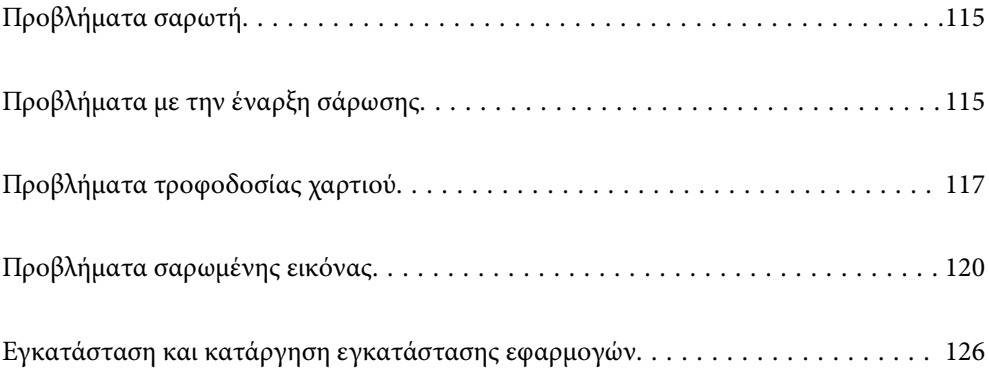

## <span id="page-114-0"></span>**Προβλήματα σαρωτή**

## **Έλεγχος μηνυμάτων στον πίνακα ελέγχου**

Αν εμφανιστεί μήνυμα σφάλματος στον πίνακα ελέγχου, ακολουθήστε τις οδηγίες στην οθόνη ή τις παρακάτω λύσεις για να λύσετε το πρόβλημα.

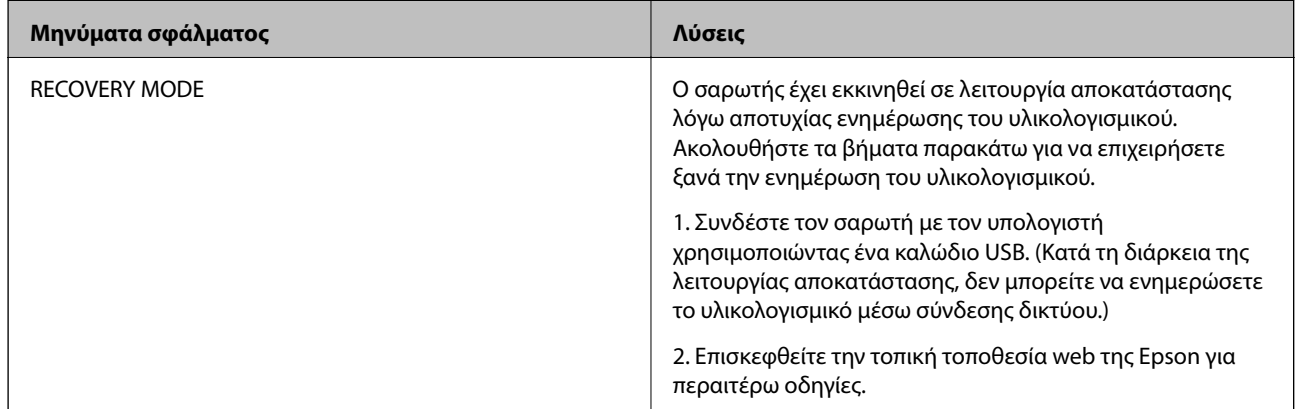

### **Σχετικές πληροφορίες**

& [«Εγκατάσταση των τελευταίων εφαρμογών» στη σελίδα 22](#page-21-0)

## **Ο σαρωτής δεν ενεργοποιείται**

- ❏ Βεβαιωθείτε ότι ο προσαρμογέας AC είναι σωστά συνδεδεμένος στον σαρωτή και στην πρίζα.
- ❏ Βεβαιωθείτε ότι η πρίζα λειτουργεί. Συνδέστε μια άλλη συσκευή στην πρίζα και βεβαιωθείτε ότι αυτή λειτουργεί.

### **Ο σαρωτής απενεργοποιείται αναπάντεχα**

❏ Ελέγξτε εάν οι Ρυθμ. απενεργ. δεν έχουν οριστεί στον σαρωτή.

## **Προβλήματα με την έναρξη σάρωσης**

## **Το Document Capture Pro (Windows) δεν είναι εγκατεστημένο**

Εάν το Document Capture Pro δεν έχει εγκατασταθεί, χρησιμοποιήστε το EPSON Software Updater για να εγκαταστήσετε την τελευταία έκδοση.

### **Σχετικές πληροφορίες**

& [«Εγκατάσταση των τελευταίων εφαρμογών» στη σελίδα 22](#page-21-0)

## **Δεν είναι δυνατή η εκκίνηση του Document Capture Pro (Windows) ή Document Capture (Mac OS)**

- ❏ Βεβαιωθείτε ότι είναι εγκατεστημένες οι παρακάτω εφαρμογές:
	- ❏ Document Capture Pro (Windows) ή Document Capture (Mac OS)
	- ❏ Epson Scan 2
	- ❏ Epson Event Manager

Εάν δεν είναι εγκατεστημένες οι εφαρμογές, εγκαταστήστε τις ξανά.

- ❏ Το Document Capture Pro δεν υποστηρίζει Windows Vista, Windows XP και Windows Server. Χρησιμοποιήστε το Epson Scan 2 αντί αυτού.
- ❏ Βεβαιωθείτε ότι η σωστή ρύθμιση έχει εκχωρηθεί στο πλήκτρο σάρωσης στο Document Capture Pro (Windows) ή το Document Capture (Mac OS).
- ❏ Ελέγξτε τη σύνδεση του καλωδίου USB.
	- ❏ Βεβαιωθείτε ότι το καλώδιο USB είναι σωστά συνδεδεμένο στον σαρωτή και στον υπολογιστή.
	- ❏ Χρησιμοποιήστε το καλώδιο USB που συνόδευε τον σαρωτή.
	- ❏ Συνδέστε τον σαρωτή απευθείας στη θύρα USB του υπολογιστή. Ο σαρωτής μπορεί να μην λειτουργεί σωστά όταν είναι συνδεδεμένος σε υπολογιστή μέσω ενός ή περισσότερων διανομέων USB.
- ❏ Βεβαιωθείτε ότι ο σαρωτής είναι ενεργοποιημένος.
- ❏ Περιμένετε μέχρι να σταματήσει να αναβοσβήνει η λυχνία κατάστασης, πράγμα που υποδηλώνει ότι ο σαρωτής είναι έτοιμος για σάρωση.
- ❏ Εάν χρησιμοποιείτε εφαρμογές συμβατές με TWAIN, βεβαιωθείτε ότι έχετε επιλέξει τον σωστό σαρωτή ως ρύθμιση σαρωτή ή προέλευσης.

## **Δεν είναι δυνατή η έναρξη του Epson Scan 2**

Βεβαιωθείτε ότι ο σαρωτής είναι συνδεδεμένος σωστά στον υπολογιστή σας.

- ❏ Ελέγξτε τη σύνδεση του καλωδίου USB.
	- ❏ Βεβαιωθείτε ότι το καλώδιο USB είναι σωστά συνδεδεμένο στον σαρωτή και στον υπολογιστή.
	- ❏ Χρησιμοποιήστε το καλώδιο USB που συνόδευε τον σαρωτή.
	- ❏ Συνδέστε τον σαρωτή απευθείας στη θύρα USB του υπολογιστή. Ο σαρωτής μπορεί να μην λειτουργεί σωστά όταν είναι συνδεδεμένος σε υπολογιστή μέσω ενός ή περισσότερων διανομέων USB.
- ❏ Βεβαιωθείτε ότι ο σαρωτής είναι ενεργοποιημένος.
- ❏ Περιμένετε μέχρι να σταματήσει να αναβοσβήνει η λυχνία κατάστασης, πράγμα που υποδηλώνει ότι ο σαρωτής είναι έτοιμος για σάρωση.
- ❏ Εάν χρησιμοποιείτε εφαρμογές συμβατές με TWAIN, βεβαιωθείτε ότι έχετε επιλέξει το σωστό σαρωτή ως σαρωτή ή ρύθμιση προέλευσης.

## <span id="page-116-0"></span>**Προβλήματα τροφοδοσίας χαρτιού**

## **Τροφοδοτούνται πολλά πρωτότυπα**

Εάν τροφοδοτούνται πολλά πρωτότυπα, ανοίξτε το κάλυμμα του σαρωτή και αφαιρέστε τα πρωτότυπα. Στη συνέχεια, κλείστε το κάλυμμα του σαρωτή.

Εάν προκύπτει συχνά τροφοδότηση πολλών πρωτοτύπων, δοκιμάστε τα παρακάτω.

- ❏ Εάν τοποθετήσετε μη υποστηριζόμενα πρωτότυπα, ο σαρωτής μπορεί να τροφοδοτήσει πολλά πρωτότυπα ταυτόχρονα.
- ❏ Βεβαιωθείτε ότι η επιλογή τροφοδοσίας έχει επιλεγεί σωστά.
- ❏ Καθαρίστε τους κυλίνδρους στο εσωτερικό του εκτυπωτή.
- ❏ Μειώστε τον αριθμό των πρωτοτύπων που τοποθετούνται ταυτόχρονα.
- ❏ Επιλέξτε **Αργά** στον πίνακα ελέγχου για να μειώσετε την ταχύτητα σάρωσης.
- ❏ Χρησιμοποιήστε τη **Κατάσταση λειτουργίας αυτόματης τροφοδοσίας** στο Epson Scan 2 και σαρώστε τα πρωτότυπα ένα-ένα.
- ❏ Όταν χρησιμοποιείτε το Document Capture Pro, ανατρέξτε στη βοήθεια του Document Capture Pro για λεπτομέρειες.

### **Σχετικές πληροφορίες**

- $\blacktriangleright$  [«Καθαρισμός στο εσωτερικό του σαρωτή» στη σελίδα 100](#page-99-0)
- $\rightarrow$  [«Σάρωση με Μη αυτόματη τροφοδοσία σε Κατάσταση λειτουργίας αυτόματης τροφοδοσίας» στη σελίδα 87](#page-86-0)

## **Αφαίρεση μπλοκαρισμένων πρωτοτύπων από τον σαρωτή**

Εάν ένα πρωτότυπο έχει μπλοκάρει στο εσωτερικό του σαρωτή, ακολουθήστε τα παρακάτω βήματα για να το αφαιρέσετε.

- 1. Αφαιρέστε όλα τα πρωτότυπα που έχουν απομείνει στον δίσκο εισόδου.
- 2. Τραβήξτε τον μοχλό και ανοίξτε το κάλυμμα του σαρωτή.

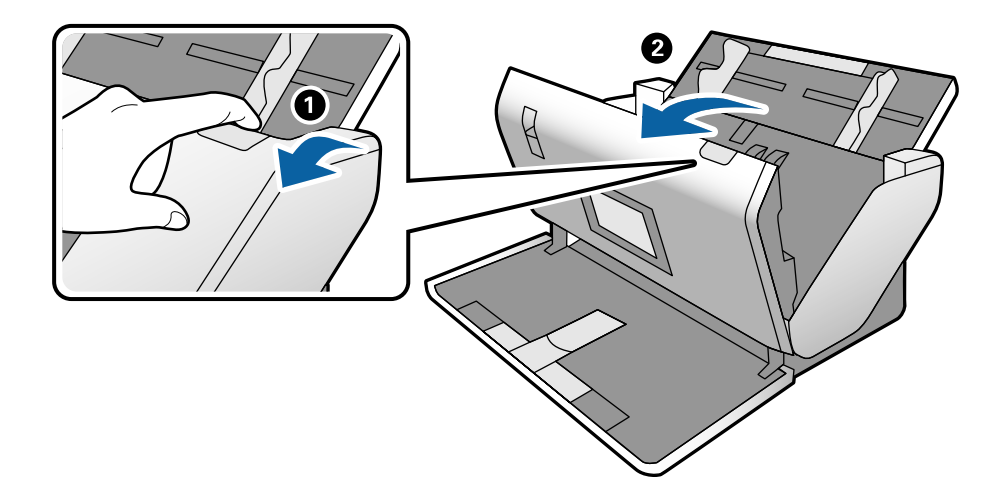

3. Αφαιρέστε προσεκτικά τα πρωτότυπα που έχουν ενδεχομένως απομείνει στο εσωτερικό του σαρωτή.

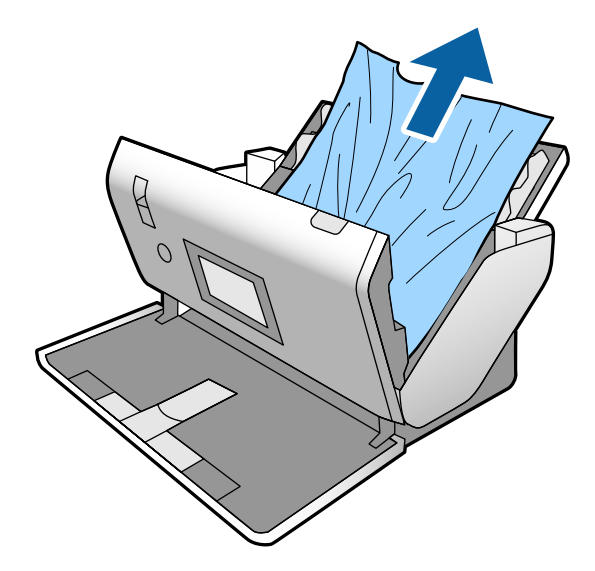

4. Εάν δεν μπορείτε να τραβήξετε απευθείας τα πρωτότυπα προς τα πάνω, τραβήξτε με προσοχή τα μπλοκαρισμένα πρωτότυπα από τον δίσκο εξόδου προς την κατεύθυνση του βέλους.

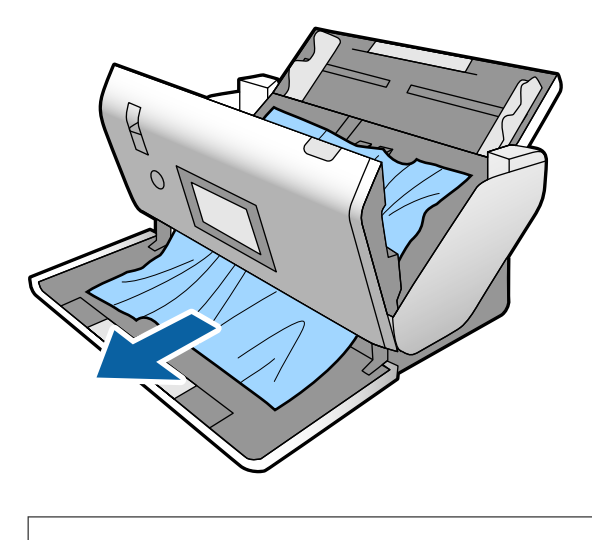

c*Σημαντικό:*

Βεβαιωθείτε ότι δεν υπάρχει χαρτί στο εσωτερικό του σαρωτή.

5. Κλείστε το κάλυμμα του σαρωτή.

### **Το πρωτότυπο μπλοκάρει συχνά στον σαρωτή**

Εάν το πρωτότυπο μπλοκάρει συχνά στον σαρωτή, δοκιμάστε τα εξής.

- ❏ Επιλέξτε **Αργά** στον πίνακα ελέγχου για να μειώσετε την ταχύτητα σάρωσης.
- ❏ Καθαρίστε τους κυλίνδρους στο εσωτερικό του εκτυπωτή.
- ❏ Αν τα εξερχόμενα πρωτότυπα κολλούν στον δίσκο εξόδου, αφαιρέστε τον δίσκο εξόδου και μην τον χρησιμοποιείτε.

### **Σχετικές πληροφορίες**

 $\blacktriangleright$  [«Καθαρισμός στο εσωτερικό του σαρωτή» στη σελίδα 100](#page-99-0)

## **Το ειδικό πρωτότυπο μπλοκάρει συχνά στον σαρωτή**

Εάν το Μεγάλο φύλλο, το φύλλο μεταφοράς διαβατηρίου, η πλαστική κάρτα (με ή χωρίς ανάγλυφη όψη) ή η πλαστικοποιημένες κάρτες μπλοκάρουν συχνά, καθαρίστε την πρόσοψη αυτών των πρωτότυπων.

Εάν εξακολουθούν να μπλοκάρουν μετά τον καθαρισμό, σαρώστε περίπου 20 φύλλα απλού χαρτιού ταυτόχρονα και, στη συνέχεια, σαρώστε ξανά το πρωτότυπο.

### **Προστασία χαρτιού Δεν λειτουργεί σωστά**

Αναλόγως του πρωτοτύπου και του επιπέδου που ορίζετε, αυτή η λειτουργία μπορεί να μη λειτουργήσει σωστά.

- ❏ Επιλέξτε **Απ.** για να απενεργοποιήσετε τη λειτουργία όταν σαρώνετε πλαστικές κάρτες ή χοντρό χαρτί.
- ❏ Αν προκύπτει συχνά εσφαλμένος εντοπισμός, μειώστε το επίπεδο αυτής της λειτουργίας.

### **Τα πρωτότυπα λερώνονται**

Καθαρίστε το εσωτερικό του σαρωτή.

### **Σχετικές πληροφορίες**

& [«Καθαρισμός στο εσωτερικό του σαρωτή» στη σελίδα 100](#page-99-0)

### **Η ταχύτητα της σάρωσης μειώνεται όταν πραγματοποιούνται συνεχείς σαρώσεις**

Όταν πραγματοποιείτε συνεχείς σαρώσεις μέσω ADF, η ταχύτητα σάρωσης μειώνεται για να αποφευχθεί η υπερθέρμανση και η πρόκληση βλαβών στον μηχανισμό του σαρωτή. Ωστόσο, μπορείτε να συνεχίσετε τη σάρωση.

Για να επανέλθει η κανονική ταχύτητα, αφήστε τον σαρωτή σε αδράνεια για τουλάχιστον 30 λεπτά. Η ταχύτητα της σάρωσης δεν επανέρχεται ακόμη και αν απενεργοποιηθεί η ισχύς.

### **Η σάρωση διαρκεί μεγάλο χρονικό διάστημα**

- ❏ Η σάρωση μπορεί να καθυστερεί αναλόγως της ρύθμισης ανάλυσης, του τύπου αρχείου ή άλλων ρυθμίσεων που ορίζετε στην εφαρμογή σάρωσης.
- ❏ Οι υπολογιστές με θύρες USB 3.0 (SuperSpeed) ή USB 2.0 (Hi-Speed) σαρώνουν πιο γρήγορα από εκείνους με θύρες USB 1.1. Αν χρησιμοποιείτε θύρα USB 3.0 ή USB 2.0 με τον σαρωτή, βεβαιωθείτε ότι πληροί τις απαιτήσεις συστήματος.
- <span id="page-119-0"></span>❏ Όταν χρησιμοποιείτε λογισμικό προστασίας, εξαιρέστε το αρχείο TWAIN.log από την παρακολούθηση ή ρυθμίστε το TWAIN.log ως αρχείο μόνο για ανάγνωση. Για περισσότερες πληροφορίες σχετικά με τις λειτουργίες του λογισμικού προστασίας, συμβουλευτείτε τη βοήθεια και την τεκμηρίωση που παρέχεται με το λογισμικό. Το αρχείο TWAIN.log αποθηκεύεται στις εξής θέσεις.
	- ❏ Windows 10/Windows 8.1/Windows 8/Windows 7/Windows Vista:

C:\Users\(όνομα χρήστη)\AppData\Local\Temp

❏ Windows XP:

C:\Documents and Settings\(όνομα χρήστη)\Local Settings\Temp

### **Η κάρτα δεν τοποθετείται**

Ελέγξτε ότι η κάρτα έχει οριστεί σε κατακόρυφη θέση.

### **Σχετικές πληροφορίες**

- & [«Τοποθέτηση πλαστικών καρτών» στη σελίδα 50](#page-49-0)
- & [«Τοποθέτηση πλαστικοποιημένων καρτών» στη σελίδα 53](#page-52-0)

## **Προβλήματα σαρωμένης εικόνας**

## **Εμφανίζονται ευθείες γραμμές κατά τη σάρωση από τον ADF**

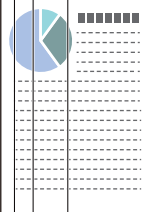

❏ Καθαρίστε τον ADF.

Ευθείες γραμμές ενδέχεται να εμφανίζονται στην εικόνα όταν μπαίνουν απορρίμματα ή ρύποι στον ADF.

- ❏ Αφαιρέστε τυχόν απορρίμματα ή ρύπους που προσκολλώνται στο πρωτότυπο.
- ❏ Με τη λειτουργία **Εντοπισμός ρύπου γυαλιού**, εμφανίζεται ένα μήνυμα προειδοποίησης όταν ανιχνεύονται ρύποι στη γυάλινη επιφάνεια του σαρωτή.

Επιλέξτε **Ρυθμίσ** στην αρχική οθόνη > **Ρυθμίσεις σαρωτή** > **Εντοπισμός ρύπου γυαλιού** και έπειτα επιλέξτε **Ενεργή-Χαμηλή** ή **Ενεργή-Υψηλή**.

Εάν εμφανιστεί προειδοποίηση, καθαρίστε τις γυάλινες επιφάνειες εντός του σαρωτή με ένα αυθεντικό κιτ καθαρισμού της Epson ή με ένα μαλακό πανί.

### *Σημείωση:*

- ❏ Ανάλογα με τις βρομιές, ενδέχεται αυτές να μην εντοπίζονται σωστά.
- ❏ Εάν ο εντοπισμός δεν λειτουργεί σωστά, αλλάξτε τη ρύθμιση.

Επιλέξτε *Ενεργή-Υψηλή* αν η βρομιά δεν εντοπίζεται. Επιλέξτε *Ενεργή-Χαμηλή* ή *Απ.* αν η προειδοποίηση εμφανίζεται από εσφαλμένο εντοπισμό.

### **Σχετικές πληροφορίες**

 $\blacktriangleright$  [«Καθαρισμός στο εσωτερικό του σαρωτή» στη σελίδα 100](#page-99-0)

## **Οι προειδοποιήσεις βρομιάς στη γυάλινη επιφάνεια και στον αισθητήρα δεν εξαφανίζονται**

Εάν εμφανίζεται η οθόνη προειδοποίησης βρομιάς στη γυάλινη επιφάνεια ύστερα από τον καθαρισμό στο εσωτερικό του σαρωτή, ελέγξτε ξανά τη γυάλινη επιφάνεια. Εάν υπάρχουν γρατσουνιές στη γυάλινη επιφάνεια, αυτές θα ανιχνευθούν ως βρομιά στη γυάλινη επιφάνεια.

Το γυάλινο εξάρτημα θα πρέπει να αντικατασταθεί. Επικοινωνήστε με τον τοπικό προμηθευτή σας για επισκευή.

Όταν χρησιμοποιείτε τον σαρωτή σε περίπτωση μεγάλης διαφοράς στη θερμοκρασία, ενδέχεται να προκύψει συμπύκνωση στον αισθητήρα ή στη γυάλινη επιφάνεια. Περιμένετε και προσπαθήστε ξανά αργότερα.

### **Τα χρώματα δεν είναι ομοιόμορφα στη σαρωμένη εικόνα**

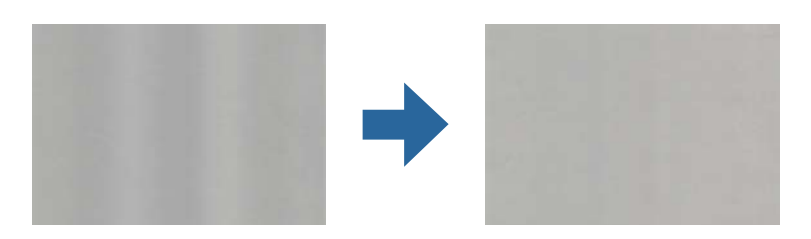

Αν ο σαρωτής βρίσκεται κάτω από δυνατό φως, π.χ. ηλιακό φωτισμό, ο αισθητήρας εντός του σαρωτή ανιχνεύει εσφαλμένα το φως, και τα χρώματα στη σαρωμένη εικόνα δεν είναι ομοιόμορφα.

- ❏ Αλλάξτε τον προσανατολισμό του σαρωτή, ώστε να μην πέφτει δυνατό φως στην μπροστινή πλευρά του.
- ❏ Μετακινήστε τον σαρωτή σε μια τοποθεσία που δεν υπάρχει έντονο φως.

## **Ανάπτυξη ή σύμπτυξη της σαρωμένης εικόνας**

Όταν αναπτύσσετε τη σαρωμένη εικόνα ενός φύλλου μεταφοράς, φύλλου μεταφοράς διαβατηρίου, πλαστικής κάρτας (με ή χωρίς ανάγλυφη όψη) ή πλαστικοποιημένης κάρτας, καθαρίστε την επιφάνεια του πρωτότυπου. Εάν η σαρωμένη εικόνα δεν βελτιώνεται μετά τον καθαρισμό, σαρώστε συνεχόμενα 20 φύλλα απλού χαρτιού και, στη συνέχεια, σαρώστε ξανά το πρωτότυπο.

Όταν αναπτύσσετε ή συμπτύσσετε τη σαρωμένη εικόνα, μπορείτε να προσαρμόσετε την αναλογία ανάπτυξης χρησιμοποιώντας τη δυνατότητα **Προσαρμογή** στο Epson Scan 2 Utility. Η λειτουργία αυτή είναι διαθέσιμη μόνο στα Windows.

#### *Σημείωση:*

Το στοιχείο Epson Scan 2 Utility είναι μία από τις εφαρμογές που παρέχονται μαζί με το λογισμικό του σαρωτή.

- 1. Εκκινήστε το Epson Scan 2 Utility.
	- ❏ Windows 10/Windows Server 2016

Κάντε κλικ στο κουμπί Έναρξη και, στη συνέχεια, επιλέξτε **EPSON** > **Epson Scan 2** > **Epson Scan 2 Utility**.

❏ Windows 8.1/Windows 8/Windows Server 2012 R2/Windows Server 2012

Εισαγάγετε το όνομα της εφαρμογής στο σύμβολο αναζήτησης και έπειτα επιλέξτε το εμφανιζόμενο εικονίδιο.

- ❏ Windows 7/Windows Vista/Windows XP/Windows Server 2008 R2/Windows Server 2008/Windows Server 2003 R2/Windows Server 2003 Κάντε κλικ στο κουμπί έναρξης και, στη συνέχεια, επιλέξτε **Όλα τα προγράμματα** ή **Προγράμματα** > **EPSON** > **Epson Scan 2** > **Epson Scan 2 Utility**.
- 2. Επιλέξτε την καρτέλα **Προσαρμογή**.
- 3. Χρησιμοποιήστε το στοιχείο **Επέκταση/Συρρίκνωση** για να προσαρμόσετε την αναλογία ανάπτυξης για τις σαρωμένες εικόνες.
- 4. Κάντε κλικ στο **Ρύθμιση** για να εφαρμόσετε τις ρυθμίσεις στον σαρωτή.

### **Εμφανίζεται μετατόπιση στο φόντο των εικόνων**

Οι εικόνες που βρίσκονται στην πίσω πλευρά του πρωτοτύπου μπορεί να εμφανιστούν στη σαρωμένη εικόνα.

Αλλάξτε τη λειτουργία **Χρώμα φόντου** σε **Μαύρο** και σαρώστε ξανά.

- ❏ Όταν είναι επιλεγμένο το **Αυτόματο**, **Χρώμα**, ή **Κλίμακα του γκρι** ως **Τύπος εικόνας**:
	- ❏ Επιβεβαιώστε ότι το **Εξάλειψη φόντου** είναι επιλεγμένο στο παράθυρο Epson Scan 2. Όταν χρησιμοποιείτε το Document Capture Pro, ανατρέξτε στη βοήθεια του Document Capture Pro για λεπτομέρειες.
	- ❏ Ελέγξτε ότι είναι επιλεγμένο το **Βελτίωση κειμένου**.

Document Capture (Mac OS): κάντε κλικ στο **Ρυθμίσεις σάρωσης** > **Βελτίωση κειμένου**.

Epson Scan 2: κάντε κλικ στην καρτέλα **Ρυθμίσεις για προχωρημένους** > **Βελτίωση κειμένου**. Όταν χρησιμοποιείτε το Document Capture Pro, ανατρέξτε στη βοήθεια του Document Capture Pro για λεπτομέρειες.

❏ Όταν είναι επιλεγμένο το **Ασπρόμαυρη** ως **Τύπος εικόνας**:

Ελέγξτε ότι είναι επιλεγμένο το **Βελτίωση κειμένου**.

Document Capture (Mac OS): κάντε κλικ στο **Ρυθμίσεις σάρωσης** > **Βελτίωση κειμένου**.

Epson Scan 2: κάντε κλικ στην καρτέλα **Ρυθμίσεις για προχωρημένους** > **Βελτίωση κειμένου**.

Αναλόγως την κατάσταση της σαρωμένης εικόνας, κάντε κλικ στην επιλογή **Ρυθμίσεις** στο παράθυρο Epson Scan 2 και δοκιμάστε να ρυθμίσετε χαμηλότερο επίπεδο για την επιλογή **Ενίσχυση άκρων** ή υψηλότερο επίπεδο για την επιλογή **Επίπεδο μείωσης θορύβου**. Όταν χρησιμοποιείτε το Document Capture Pro, ανατρέξτε στη βοήθεια του Document Capture Pro για λεπτομέρειες.

### **Η σαρωμένη εικόνα ή το κείμενο είναι θολά**

Μπορείτε να προσαρμόσετε την εμφάνιση της σαρωμένης εικόνας ή του κειμένου, αυξάνοντας την ανάλυση ή ρυθμίζοντας την ποιότητα της εικόνας.

#### *Σημείωση:*

Εάν σαρώνετε ένα φυλλάδιο ή διαβατήριο, το περιθώριο βιβλιοδεσίας μπορεί να είναι θαμπό και να μην σαρωθεί σωστά.

❏ Αλλάξτε την ανάλυση και, στη συνέχεια, σαρώστε ξανά.

Ορίστε την κατάλληλη ανάλυση για το σκοπό της σαρωμένης εικόνας.

❏ Ελέγξτε ότι είναι επιλεγμένο το **Βελτίωση κειμένου**.

Document Capture (Mac OS): κάντε κλικ στο **Ρυθμίσεις σάρωσης** > **Βελτίωση κειμένου**.

Epson Scan 2: κάντε κλικ στην καρτέλα **Ρυθμίσεις για προχωρημένους** > **Βελτίωση κειμένου**.

Όταν χρησιμοποιείτε το Document Capture Pro, ανατρέξτε στη βοήθεια του Document Capture Pro για λεπτομέρειες.

❏ Όταν είναι επιλεγμένο το **Ασπρόμαυρη** ως **Τύπος εικόνας**:

Αναλόγως την κατάσταση της σαρωμένης εικόνας, κάντε κλικ στην επιλογή **Ρυθμίσεις** στο παράθυρο Epson Scan 2 και δοκιμάστε να ρυθμίσετε χαμηλότερο επίπεδο για την επιλογή **Ενίσχυση άκρων** ή υψηλότερο επίπεδο για την επιλογή **Επίπεδο μείωσης θορύβου**.

❏ Εάν πραγματοποιείτε σάρωση σε μορφή JPEG, προσπαθήστε να αλλάξετε το επίπεδο συμπίεσης.

Document Capture (Mac OS): κάντε κλικ στο **Επιλογή** στην οθόνη **Αποθήκευση ρυθμίσεων** και, στη συνέχεια, αλλάξτε την ποιότητα της εικόνας για JPEG.

Epson Scan 2: κάντε κλικ στο **Μορφή εικόνας** > **Επιλογές** και, στη συνέχεια, αλλάξτε το **ποιότητ.εικ**. Όταν χρησιμοποιείτε το Document Capture Pro, ανατρέξτε στη βοήθεια του Document Capture Pro για λεπτομέρειες.

❏ Όταν σαρώνεται λεπτό χαρτί, αλλάξτε τη λειτουργία **Χρώμα φόντου** σε **Άσπρο** και σαρώστε πάλι.

Πραγματοποιήστε τις ακόλουθες ρυθμίσεις όταν δεν μπορείτε να επιλέξετε **Άσπρο** ως **Χρώμα φόντου**.

- ❏ Κάντε οποιαδήποτε επιλογή εκτός από **Αυτόματη ανίχνευση** ή **Διαβατήριο** ως ρύθμιση **Μέγεθος εγγράφου**.
- ❏ Κάντε οποιαδήποτε επιλογή εκτός από **Διόρθωση χαρτιού** ως τη ρύθμιση **Διόρθ. παραμόρφωσης εγγράφου**.

### **Λίστα με προτεινόμενες αναλύσεις που ανταποκρίνονται στο σκοπό σας**

Ανατρέξτε στον πίνακα και ορίστε την κατάλληλη ανάλυση για το σκοπό της σαρωμένης εικόνας.

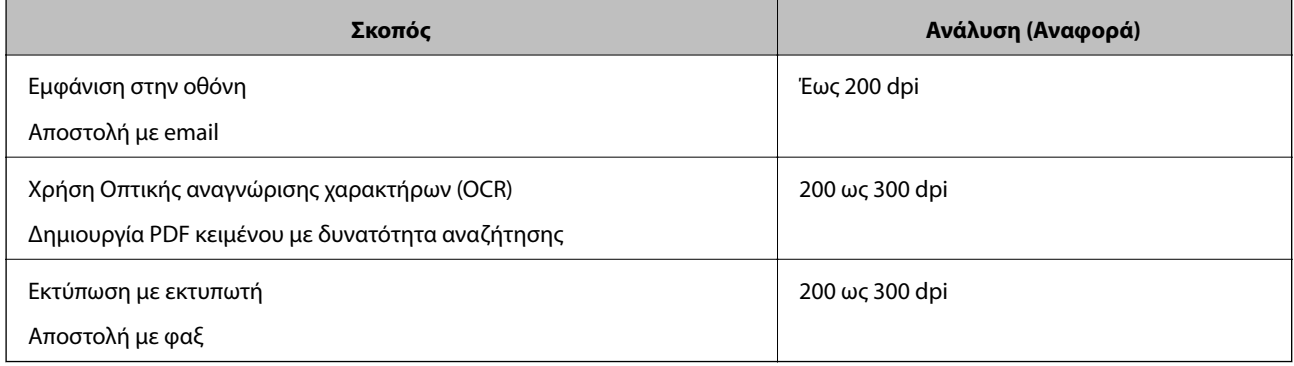

## **Εμφάνιση μοτίβων μουαρέ (Σκιές με μορφή ιστού)**

Εάν το πρωτότυπο είναι ένα τυπωμένο έγγραφο, μπορεί να εμφανιστούν μοτίβα μουαρέ (σκιές με μορφή ιστού) στη σαρωμένη εικόνα.

❏ Ελέγξτε ότι η λειτουργία **Βελτίωση εικόνας** είναι ενεργή και επιλέγεται ρύθμιση **Χαμηλό**, **Μεσαίο** ή **Υψηλό** στο παράθυρο Epson Scan 2. Για τη ρύθμιση παραμέτρων του Epson Scan 2 από το Document Capture Pro, ανατρέξτε στη βοήθεια του Document Capture Pro.

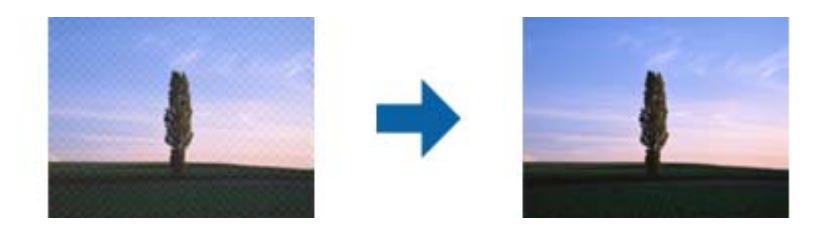

❏ Αλλάξτε την ανάλυση και, στη συνέχεια, σαρώστε ξανά.

### **Η άκρη του πρωτοτύπου δεν σαρώνεται όταν γίνεται αυτόματη ανίχνευση του μεγέθους του πρωτοτύπου**

Ανάλογα με το πρωτότυπο, η άκρη του πρωτοτύπου δεν σαρώνεται όταν γίνεται αυτόματη ανίχνευση του μεγέθους του πρωτοτύπου.

❏ Προσαρμόστε το στοιχείο **Περικοπή περιθωρίου για μέγεθος "Αυτόμ."** στο παράθυρο Epson Scan 2. Για τη ρύθμιση του Epson Scan 2 από το Document Capture Pro, ανατρέξτε στη βοήθεια του Document Capture Pro.

Στην οθόνη **Ρυθμίσεις μεγέθους εγγράφου**, προσαρμόστε το στοιχείο **Περικοπή περιθωρίου για μέγεθος "Αυτόμ."**.

❏ Ανάλογα με το πρωτότυπο, η περιοχή του πρωτοτύπου μπορεί να μην ανιχνευθεί σωστά όταν χρησιμοποιείτε τη δυνατότητα **Αυτόματη ανίχνευση**. Επιλέξτε το κατάλληλο μέγεθος του πρωτοτύπου από τη λίστα **Μέγεθος εγγράφου**.

### *Σημείωση:*

Εάν το μέγεθος του πρωτοτύπου που θέλετε να σαρώσετε δεν περιέχεται στη λίστα, δημιουργήστε χειροκίνητα το μέγεθος στο παράθυρο Epson Scan 2. Για τη ρύθμιση παραμέτρων του Epson Scan 2 από το Document Capture Pro, ανατρέξτε στη βοήθεια του Document Capture Pro.

Κάντε κλικ στην καρτέλα *Κύριες ρυθμίσεις* > *Μέγεθος εγγράφου* και επιλέξτε *Προσαρμογή*.

## **Ο χαρακτήρας δεν αναγνωρίζεται ορθά**

Ελέγξτε τα παρακάτω για να αυξήσετε το ποσοστό αναγνώρισης του OCR (Οπτική αναγνώριση χαρακτήρων).

- ❏ Βεβαιωθείτε ότι το πρωτότυπο έχει τοποθετηθεί ίσιο.
- ❏ Χρησιμοποιήστε πρωτότυπο με ευκρινές κείμενο. Η αναγνώριση κειμένου μπορεί να μην έχει τόσο καλά αποτελέσματα στους εξής τύπου πρωτοτύπου.
	- ❏ Πρωτότυπα που έχουν αντιγραφεί αρκετές φορές
	- ❏ Πρωτότυπα που έχουν ληφθεί μέσω φαξ (σε χαμηλή ανάλυση)
	- ❏ Πρωτότυπα στα οποία το κενό ανάμεσα στους χαρακτήρες ή το διάστιχο είναι πολύ μικρό
	- ❏ Πρωτότυπα με ευθυγραμμισμένες γραμμές ή υπογράμμιση επάνω από το κείμενο
	- ❏ Πρωτότυπα με χειρόγραφο κείμενο
	- ❏ Πρωτότυπα με τσαλακώματα ή ζάρες
- ❏ Χαρτιά τύπου θερμικά χαρτιά, όπως είναι οι αποδείξεις, μπορεί να αλλοιωθούν λόγω ηλικίας ή τριβής. Σαρώστε τα το συντομότερο δυνατό.
- ❏ Κατά την αποθήκευση σε αρχεία Microsoft® Office ή **PDF με δυνατότητα αναζήτησης**, επιβεβαιώστε ότι είναι επιλεγμένες οι σωστές γλώσσες.

## **Το Μεγάλο φύλλο και το φύλλο μεταφοράς διαβατηρίου δεν αναγνωρίζονται σωστά**

- ❏ Ελέγξτε εάν το Μεγάλο φύλλο ή το φύλλο μεταφοράς διαβατηρίου έχουν οριστεί σωστά.
- ❏ Κρατώντας τη γλωττίδα, σύρετε τους οδηγούς άκρων για ορθή προσαρμογή αμφότερων των άκρων των πρωτοτύπων.
- ❏ Κατά τη σάρωση του φύλλου μεταφοράς διαβατηρίου, ελέγξτε εάν επιλέγεται το **Διαβατήριο** στο **Μέγεθος εγγράφου**.

### **Σχετικές πληροφορίες**

- & [«Τοποθέτηση πρωτοτύπων ακανόνιστου σχήματος» στη σελίδα 61](#page-60-0)
- & [«Τοποθέτηση διαβατηρίου» στη σελίδα 58](#page-57-0)
- & [«Τοποθέτηση φωτογραφιών» στη σελίδα 63](#page-62-0)

### **Δεν είναι δυνατή η επίλυση προβλημάτων στη σαρωμένη εικόνα**

Εάν έχετε δοκιμάσει όλες τις λύσεις και δεν έχετε καταφέρει να λύσετε το πρόβλημα, αρχικοποιήστε τις ρυθμίσεις του Epson Scan 2 χρησιμοποιώντας το Epson Scan 2 Utility.

#### *Σημείωση:*

Το Epson Scan 2 Utility είναι μια εφαρμογή που παρέχεται με το Epson Scan 2.

- 1. Εκκινήστε το Epson Scan 2 Utility.
	- ❏ Windows 10/Windows Server 2019/Windows Server 2016

Κάντε κλικ στο κουμπί Έναρξη και, στη συνέχεια, επιλέξτε **EPSON** > **Epson Scan 2 Utility**.

❏ Windows 8.1/Windows 8/Windows Server 2012 R2/Windows Server 2012

Εισαγάγετε το όνομα της εφαρμογής στο σύμβολο αναζήτησης και έπειτα επιλέξτε το εμφανιζόμενο εικονίδιο.

❏ Windows 7/Windows Vista/Windows XP/Windows Server 2008 R2/Windows Server 2008/Windows Server 2003 R2/Windows Server 2003

Κάντε κλικ στο κουμπί έναρξης και επιλέξτε **Όλα τα προγράμματα** ή **Προγράμματα** > **EPSON** > **Epson Scan 2** > **Epson Scan 2 Utility**.

❏ Mac OS

Επιλέξτε **Μετάβαση** > **Εφαρμογές** > **Epson Software** > **Epson Scan 2 Utility**.

- 2. Επιλέξτε την καρτέλα **Άλλες ρυθμίσεις**.
- 3. Κάντε κλικ στην επιλογή **Επαναφορά**.

#### *Σημείωση:*

Εάν η αρχικοποίηση δεν λύσει το πρόβλημα, καταργήστε την εγκατάσταση και κατόπιν εγκαταστήστε εκ νέου το Epson Scan 2.

## <span id="page-125-0"></span>**Εγκατάσταση και κατάργηση εγκατάστασης εφαρμογών**

## **Απεγκατάσταση των εφαρμογών σας**

Ενδέχεται να χρειαστεί να καταργήσετε και ύστερα να εγκαταστήσετε εκ νέου τις εφαρμογές σας για να επιλύσετε ορισμένα προβλήματα ή για να αναβαθμίσετε το λειτουργικό σας σύστημα. Συνδεθείτε στον υπολογιστή σας ως διαχειριστής. Εισαγάγετε τον κωδικό πρόσβασης διαχειριστή σε περίπτωση που σας ζητηθεί από τον υπολογιστή.

### **Απεγκατάσταση των εφαρμογών σας για Windows**

- 1. Κλείστε όλες τις εφαρμογές που εκτελούνται.
- 2. Αποσυνδέστε τον σαρωτή από τον υπολογιστή.
- 3. Ανοίξτε τον πίνακα ελέγχου:
	- ❏ Windows 10/Windows Server 2019/Windows Server 2016

Κάντε κλικ στο κουμπί Έναρξη και επιλέξτε **Σύστημα Windows** > **Πίνακας ελέγχου**.

❏ Windows 8.1/Windows 8/Windows Server 2012 R2/Windows Server 2012

Επιλέξτε **Επιφάνεια εργασίας** > **Ρυθμίσεις** > **Πίνακας ελέγχου**.

❏ Windows 7/Windows Vista/Windows XP/Windows Server 2008 R2/Windows Server 2008/Windows Server 2003 R2/Windows Server 2003

Κάντε κλικ στο κουμπί Έναρξη και επιλέξτε **Πίνακας ελέγχου**.

- 4. Ανοίξτε το **Κατάργηση εγκατάστασης ενός προγράμματος** (ή **Προσθαφαίρεση προγραμμάτων**):
	- ❏ Windows 10/Windows 8.1/Windows 8/Windows 7/Windows Vista/Windows Server 2019/Windows Server 2016/Windows Server 2012 R2/Windows Server 2012/Windows Server 2008 R2/Windows Server 2008

Επιλέξτε **Κατάργηση εγκατάστασης ενός προγράμματος** στα **Προγράμματα**.

❏ Windows XP/Windows Server 2003 R2/Windows Server 2003

Κάντε κλικ στο **Προσθαφαίρεση προγραμμάτων**.

- 5. Επιλέξτε την εφαρμογή που θέλετε να απεγκαταστήσετε.
- 6. Απεγκαταστήστε τις εφαρμογές:
	- ❏ Windows 10/Windows 8.1/Windows 8/Windows 7/Windows Vista/Windows Server 2019/Windows Server 2016/Windows Server 2012 R2/Windows Server 2012/Windows Server 2008 R2/Windows Server 2008

Κάντε κλικ στο **Απεγκατάσταση/Αλλαγή** ή **Απεγκατάσταση**.

❏ Windows XP/Windows Server 2003 R2/Windows Server 2003

Κάντε κλικ στο **Αλλαγή/Αφαίρεση** ή **Αφαίρεση**.

### *Σημείωση:*

Σε περίπτωση που προβάλλεται το παράθυρο Ελέγχου λογαριασμού χρήστη, κάντε κλικ στη Συνέχεια.

<span id="page-126-0"></span>7. Ακολουθήστε τις οδηγίες στην οθόνη.

### *Σημείωση:*

Ενδέχεται να εμφανιστεί μήνυμα το οποίο θα σας ζητά να επανεκκινήσετε τον υπολογιστή σας. Σε περίπτωση που εμφανιστεί, βεβαιωθείτε ότι έχει επιλεγεί το *Θέλω να επανεκκινήσω τον υπολογιστή μου τώρα* και κατόπιν κάντε κλικ στο *Τέλος*.

### **Απεγκαταστήστε τις εφαρμογές σας για Mac OS**

### *Σημείωση:*

Βεβαιωθείτε ότι εγκαταστήσατε το EPSON Software Updater.

1. Κατεβάστε το Πρόγραμμα απεγκατάστασης χρησιμοποιώντας το EPSON Software Updater.

Μόλις κατεβάσετε το Πρόγραμμα απεγκατάστασης, δεν χρειάζεται να το κατεβάζετε ξανά κάθε φορά που απεγκαθιστάτε την εφαρμογή.

- 2. Αποσυνδέστε τον σαρωτή από τον υπολογιστή.
- 3. Για να απεγκαταστήσετε το πρόγραμμα οδήγησης σαρωτή, επιλέξτε **Προτιμήσεις συστήματος** από το μενού Apple > **Εκτυπωτές και σαρωτές** (ή **Εκτύπωση και σάρωση**, **Εκτύπωση και φαξ**) και, στη συνέχεια, αφαιρέστε τον σαρωτή από τη λίστα ενεργοποιημένων σαρωτών.
- 4. Κλείστε όλες τις εφαρμογές που εκτελούνται.
- 5. Επιλέξτε **Μετάβαση** > **Εφαρμογές** > **Epson Software** > **Κατάργηση εγκατάστασης**.
- 6. Επιλέξτε την εφαρμογή που επιθυμείτε να απεγκαταστήσετε και κατόπιν κάντε κλικ στο Απεγκατάσταση.

### c*Σημαντικό:*

Το Πρόγραμμα απεγκατάστασης αφαιρεί όλους τους οδηγούς για τους σαρωτές Epson στον υπολογιστή. Εάν χρησιμοποιείτε πολλούς σαρωτές Epson και επιθυμείτε να διαγράψετε μόνο μερικούς από τους οδηγούς, αρχικά διαγράψτε τους όλους και κατόπιν εγκαταστήστε ξανά τους απαραίτητους οδηγούς σαρωτή.

#### *Σημείωση:*

Εάν δεν μπορείτε να βρείτε την εφαρμογή που επιθυμείτε να απεγκαταστήσετε στον κατάλογο εφαρμογών, δεν μπορείτε να πραγματοποιήσετε απεγκατάσταση χρησιμοποιώντας το Πρόγραμμα απεγκατάστασης. Στην περίπτωση αυτή, επιλέξτε *Μετάβαση* > *Εφαρμογές* > *Epson Software*, επιλέξτε την εφαρμογή που επιθυμείτε να απεγκαταστήσετε και κατόπιν σύρετέ τη στο εικονίδιο απορριμμάτων.

### **Εγκατάσταση των εφαρμογών σας**

Ακολουθήστε τα παρακάτω βήματα για να εγκαταστήσετε τις απαραίτητες εφαρμογές.

### *Σημείωση:*

- ❏ Συνδεθείτε στον υπολογιστή σας ως διαχειριστής. Εισαγάγετε τον κωδικό πρόσβασης διαχειριστή σε περίπτωση που σας ζητηθεί από τον υπολογιστή.
- ❏ Κατά την επανεγκατάσταση εφαρμογών, πρέπει πρώτα να τις απεγκαταστήσετε.
- 1. Κλείστε όλες τις εφαρμογές που εκτελούνται.

2. Κατά την εγκατάσταση του Epson Scan 2, αποσυνδέστε προσωρινά τον σαρωτή και τον υπολογιστή.

### *Σημείωση:*

Μη συνδέσετε τον σαρωτή και τον υπολογιστή μέχρι να σας ζητηθεί.

3. Εγκαταστήστε την εφαρμογή ακολουθώντας τις οδηγίες στην παρακάτω τοποθεσία web.

[http://epson.sn](http://epson.sn/?q=2)

### *Σημείωση:*

Για Windows, μπορείτε επίσης να χρησιμοποιήσετε το δίσκο λογισμικού που συνόδευε τον σαρωτή.

# <span id="page-128-0"></span>**Τεχνικές προδιαγραφές**

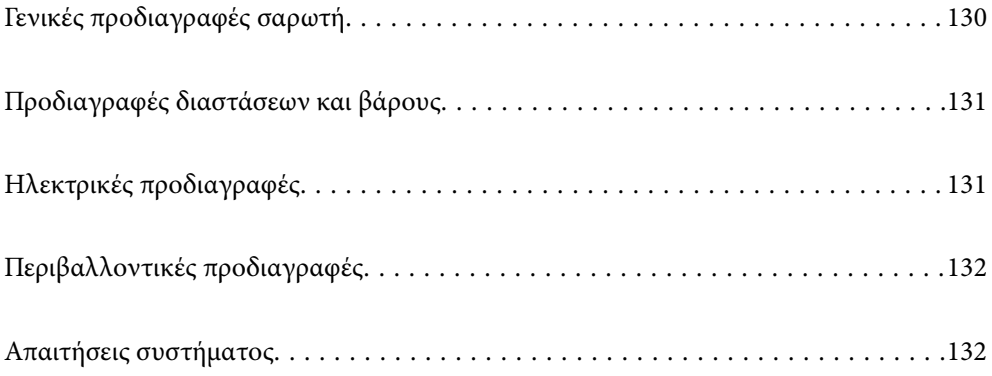

## <span id="page-129-0"></span>**Γενικές προδιαγραφές σαρωτή**

### *Σημείωση:*

Οι προδιαγραφές υπόκεινται σε αλλαγή χωρίς προειδοποίηση.

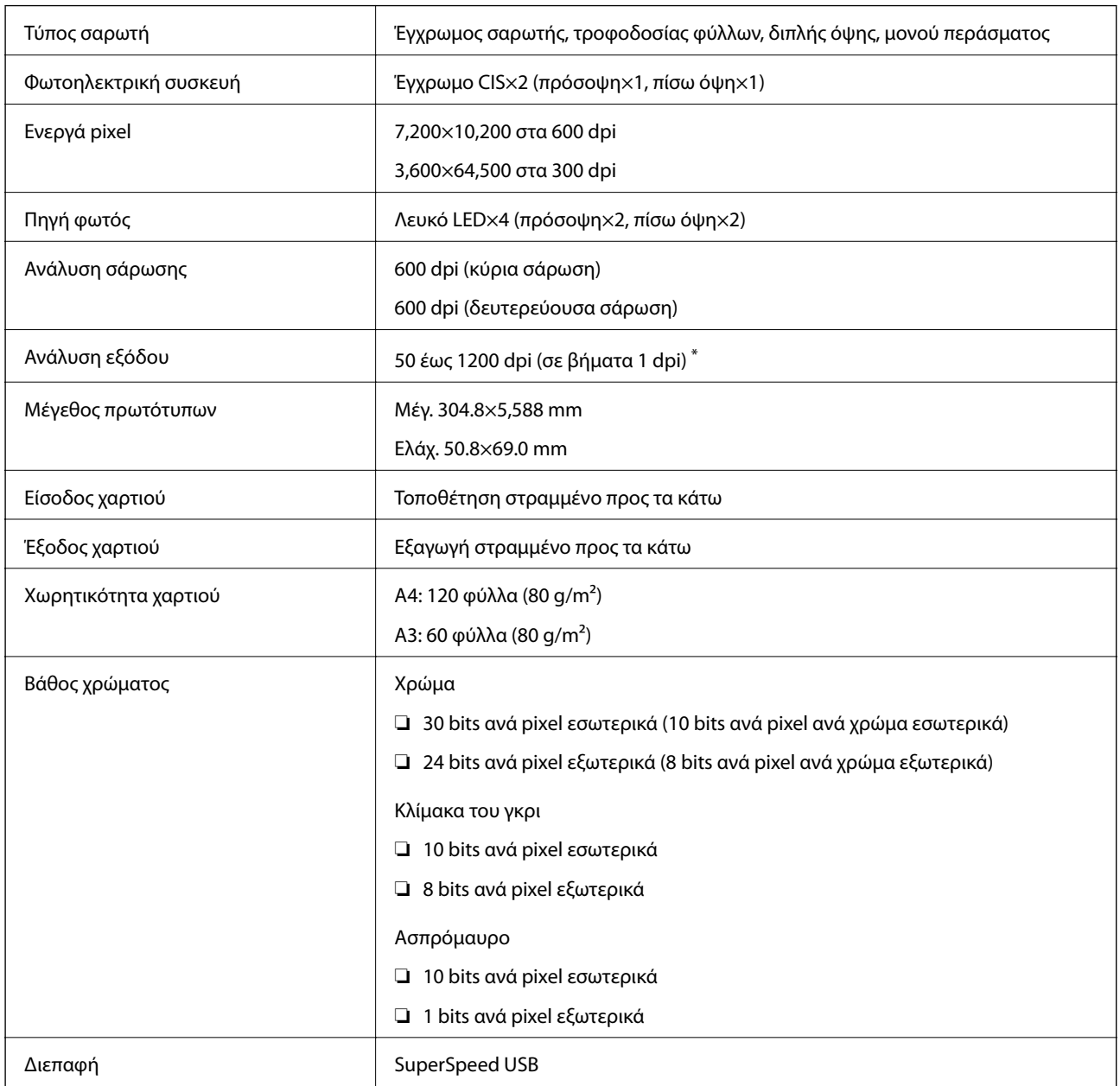

\* Μπορείτε να σαρώσετε διάφορα χαρτιά μεγάλου μήκους στις παρακάτω αναλύσεις.

- ❏ Περίπου 1346 mm (53 ίντσες) ή μικρότερο: έως και 600 dpi
- ❏ Περίπου 5461 mm (215 ίντσες) ή μικρότερο: έως και 300 dpi
- ❏ Περίπου 5588 mm (220 ίντσες) ή μικρότερο: έως και 200 dpi

## <span id="page-130-0"></span>**Προδιαγραφές διαστάσεων και βάρους**

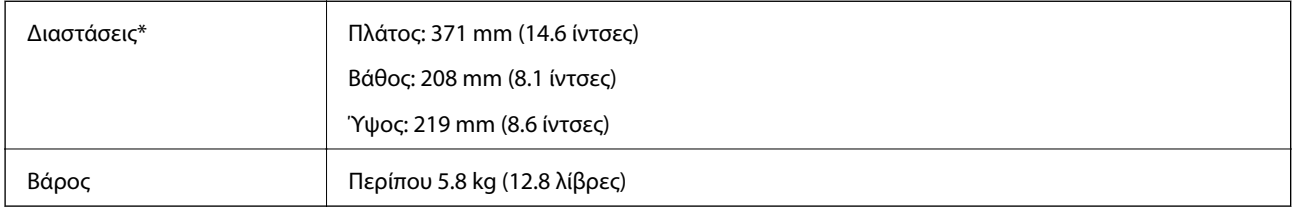

Χωρίς προεξέχοντα μέρη και χωρίς τον δίσκο εισόδου.

## **Ηλεκτρικές προδιαγραφές**

## **Ηλεκτρικές προδιαγραφές σαρωτή**

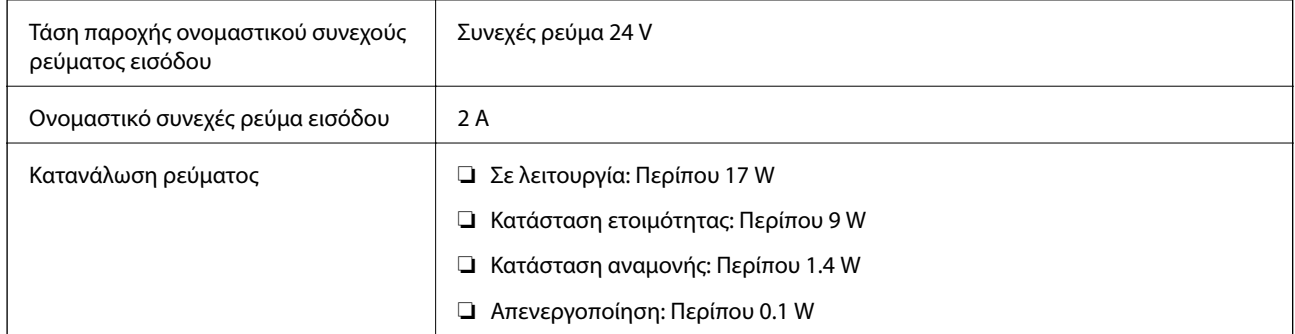

### *Σημείωση:*

Για την Ευρώπη, ανατρέξτε στην ακόλουθη τοποθεσία web για λεπτομέρειες σχετικά με την κατανάλωση ρεύματος:

<http://www.epson.eu/energy-consumption>

## **Ηλεκτρικές προδιαγραφές προσαρμογέα εναλλασσόμενου ρεύματος**

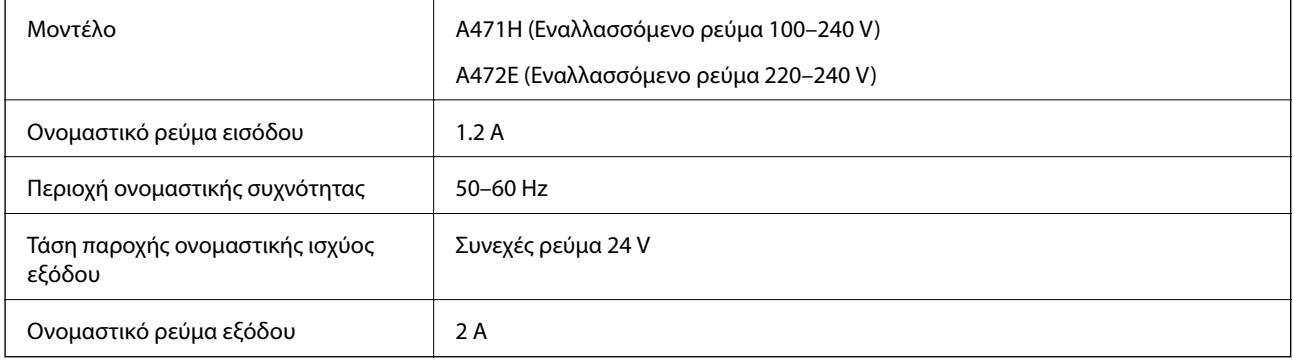

## <span id="page-131-0"></span>**Περιβαλλοντικές προδιαγραφές**

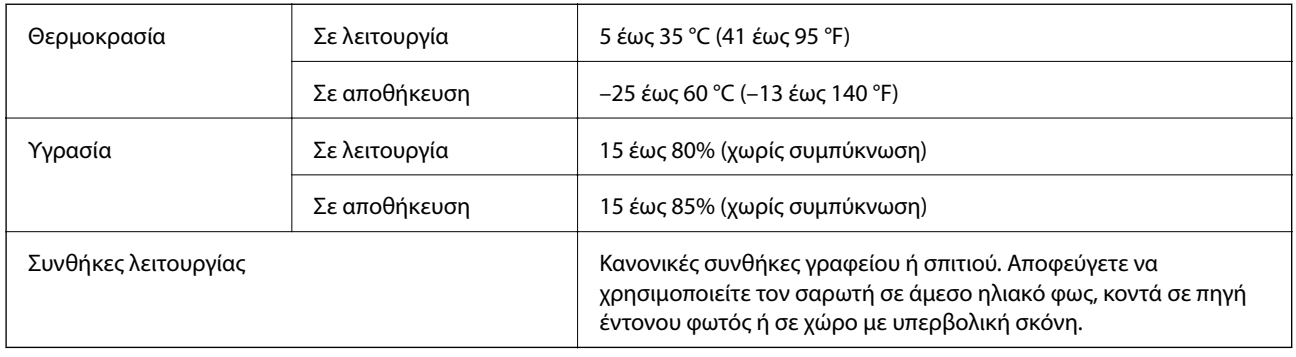

## **Απαιτήσεις συστήματος**

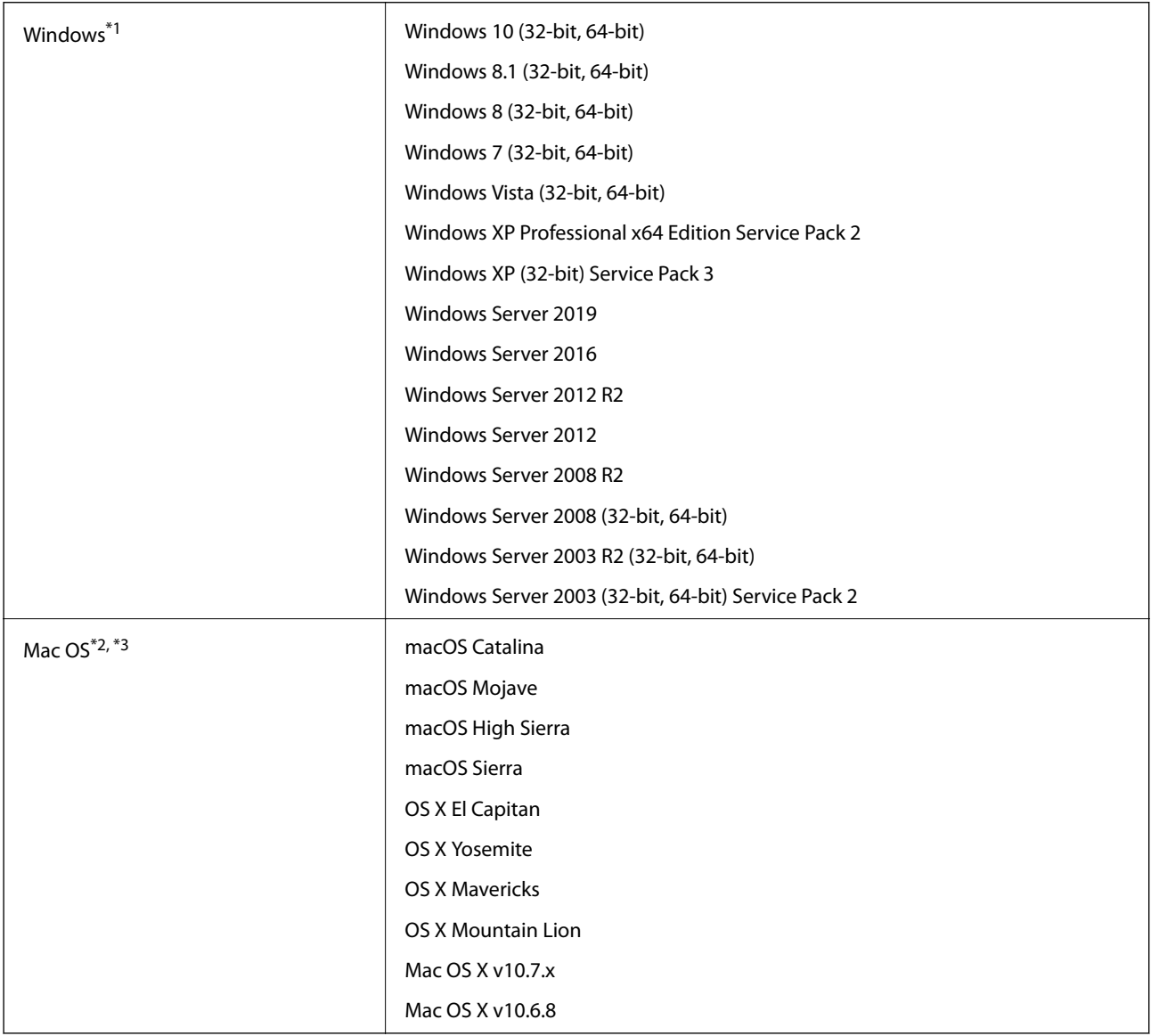

\*1 Το Document Capture Pro δεν υποστηρίζει τα Windows Vista/Windows XP και Windows Server.

- \*2 Δεν υποστηρίζεται γρήγορη εναλλαγή χρηστών σε Mac OS ή νεότερη έκδοση.
- \*3 Δεν υποστηρίζεται το σύστημα αρχείων UNIX (UFS) για Mac OS.

# <span id="page-133-0"></span>**Πρότυπα και εγκρίσεις**

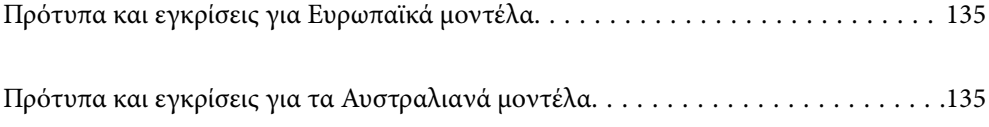

## <span id="page-134-0"></span>**Πρότυπα και εγκρίσεις για Ευρωπαϊκά μοντέλα**

### **Προϊόν και προσαρμογέας AC**

Τα παρακάτω μοντέλα διαθέτουν σήμανση CE και συνάδουν με όλες τις ισχύουσες οδηγίες της ΕΕ. Για περισσότερες λεπτομέρειες επισκεφθείτε την παρακάτω τοποθεσία web για να δείτε ολόκληρη τη δήλωση συμμόρφωσης, η οποία περιέχει αναφορές στις Οδηγίες και τα εναρμονισμένα πρότυπα που χρησιμοποιούνται.

<http://www.epson.eu/conformity>

J431A

A471H, A472E

## **Πρότυπα και εγκρίσεις για τα Αυστραλιανά μοντέλα**

### **Προϊόν**

ΗΜΣ AS/NZS CISPR32 Κατηγορία Β

### **Προσαρμογέας εναλλασσόμενου ρεύματος (A471H)**

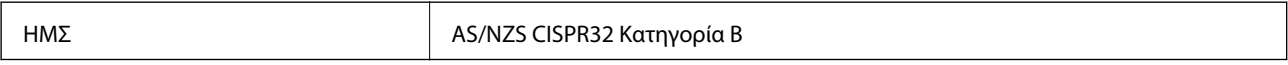

# <span id="page-135-0"></span>**Αναζήτηση βοήθειας**

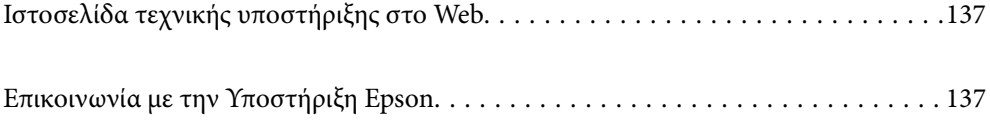

## <span id="page-136-0"></span>**Ιστοσελίδα τεχνικής υποστήριξης στο Web**

Αν χρειάζεστε περαιτέρω βοήθεια, επισκεφθείτε την ακόλουθη τοποθεσία Web υποστήριξης της Epson. Επιλέξτε τη χώρα ή την περιοχή σας και μεταβείτε στην ενότητα υποστήριξης της τοπικής τοποθεσίας Web της Epson. Τα πιο πρόσφατα προγράμματα οδήγησης, συχνές ερωτήσεις, εγχειρίδια και άλλα στοιχεία που μπορείτε να λάβετε είναι επίσης διαθέσιμα στην τοποθεσία.

<http://support.epson.net/>

<http://www.epson.eu/Support> (Ευρώπη)

Αν το προϊόν της Epson δεν λειτουργεί κανονικά και δεν μπορείτε να επιλύσετε το πρόβλημα, επικοινωνήστε με τις υπηρεσίες υποστήριξης Epson για βοήθεια.

## **Επικοινωνία με την Υποστήριξη Epson**

### **Πριν από την επικοινωνία με την Epson**

Αν το προϊόν της Epson δεν λειτουργεί κανονικά και δεν μπορείτε να επιλύσετε το πρόβλημα χρησιμοποιώντας τις πληροφορίες αντιμετώπισης προβλημάτων στα εγχειρίδια του προϊόντος, επικοινωνήστε με τις υπηρεσίες υποστήριξης Epson για βοήθεια. Αν στην παρακάτω λίστα δεν περιλαμβάνεται η υπηρεσία υποστήριξης Epson της περιοχής σας, απευθυνθείτε στο κατάστημα αγοράς του προϊόντος.

Η υποστήριξη Epson θα σας εξυπηρετήσει πολύ πιο γρήγορα αν παρέχετε τις ακόλουθες πληροφορίες:

❏ Σειριακός αριθμός προϊόντος

(Η ετικέτα του σειριακού αριθμού βρίσκεται συνήθως στο πίσω μέρος του προϊόντος.)

- ❏ Μοντέλο προϊόντος
- ❏ Έκδοση λογισμικού προϊόντος

(Κάντε κλικ στην επιλογή **Πληροφορίες**, **Πληροφορίες έκδοσης** ή σε κάποιο αντίστοιχο κουμπί στο λογισμικό του προϊόντος.)

- ❏ Μάρκα και μοντέλο του υπολογιστή σας
- ❏ Όνομα και έκδοση του λειτουργικού συστήματος του υπολογιστή
- ❏ Ονόματα και εκδόσεις των εφαρμογών λογισμικού που χρησιμοποιείτε συνήθως με το προϊόν

#### *Σημείωση:*

Ανάλογα με το προϊόν, τα δεδομένα λίστας κλήσεων για φαξ ή/και ρυθμίσεις δικτύου ενδέχεται να αποθηκεύονται στη μνήμη του προϊόντος. Λόγω βλάβης ή επισκευής του προϊόντος, τα δεδομένα ή/και οι ρυθμίσεις ενδέχεται να χαθούν. Η Epson δεν ευθύνεται για την τυχόν απώλεια, δημιουργία αρχείου καταγραφής ή ανάκτηση δεδομένων ή/και ρυθμίσεων ακόμη και κατά τη διάρκεια ισχύος της περιόδου εγγύησης. Συνιστάται να δημιουργείτε προσωπικά αρχεία καταγραφής των δεδομένων ή να κρατάτε σημειώσεις.

## **Βοήθεια για χρήστες Ευρώπης**

Ελέγξτε το Έγγραφο πανευρωπαϊκής εγγύησης για πληροφορίες σχετικά με το πώς μπορείτε να επικοινωνήσετε με την Υποστήριξη Epson.

## **Βοήθεια για χρήστες της Ταϊβάν**

Στοιχεία επικοινωνίας για πληροφορίες, υποστήριξη και υπηρεσίες:

### **World Wide Web**

#### [http://www.epson.com.tw](http://www.epson.com.tw/)

Διατίθενται πληροφορίες σχετικά με τις προδιαγραφές των προϊόντων, τα προγράμματα οδήγησης για τηλεφόρτωση, καθώς και πληροφορίες για την αγορά.

### **Epson HelpDesk**

Τηλέφωνο: +886-2-80242008

Η ομάδα HelpDesk μπορεί να σας δώσει πληροφορίες μέσω τηλεφώνου σχετικά με τα εξής:

- ❏ Πληροφορίες για την αγορά και πληροφορίες για τα προϊόντα
- ❏ Ερωτήσεις ή προβλήματα σχετικά με τη χρήση του προϊόντος
- ❏ Πληροφορίες σχετικά με τις υπηρεσίες επισκευής και την εγγύηση

#### **Κέντρο επισκευών:**

#### <http://www.tekcare.com.tw/branchMap.page>

Η TekCare corporation είναι ένα εξουσιοδοτημένο κέντρο υπηρεσίών για την Epson Taiwan Technology & Trading Ltd.

## **Βοήθεια για χρήστες Αυστραλίας**

Η Epson Australia επιθυμεί να σας παράσχει υψηλό επίπεδο εξυπηρέτησης πελατών. Εκτός από τα εγχειρίδια του προϊόντος σας, παρέχουμε τις ακόλουθες πηγές εύρεσης πληροφοριών:

#### **Internet URL**

#### [http://www.epson.com.au](http://www.epson.com.au/)

Επισκεφτείτε τις σελίδες της Epson Australia στον παγκόσμιο ιστό. Σίγουρα αξίζει τον κόπο να σερφάρετε εδώ ανά διαστήματα! Η τοποθεσία web περιλαμβάνει περιοχή τηλεφόρτωσης για προγράμματα οδήγησης, σημεία επικοινωνίας με την Epson, πληροφορίες για νέα προϊόντα και υπηρεσία τεχνικής υποστήριξης (μέσω e-mail).

#### **Epson Helpdesk**

#### Τηλέφωνο: 1300-361-054

Η μονάδα Helpdesk της Epson παρέχεται ως εφεδρική για τις παραπάνω υπηρεσίες, ώστε να διασφαλίζεται ότι οι πελάτες μας έχουν κάθε δυνατότητα πρόσβασης σε υπηρεσίες παροχής συμβουλών. Οι τηλεφωνητές της μονάδας μπορούν να σας βοηθήσουν με την εγκατάσταση, τη διαμόρφωση και τη λειτουργία του προϊόντος Epson που διαθέτετε. Το προσωπικό υποστήριξης πωλήσεων (Pre-sales) της μονάδας Helpdesk μπορεί να σας παράσχει βιβλιογραφία σχετικά με τα καινούρια προϊόντα της Epson και να σας πληροφορήσει για τη διεύθυνση του κοντινότερου καταστήματος ή συνεργείου. Εδώ θα βρείτε την απάντηση σε πολλές ερωτήσεις σας.

Συνιστάται να έχετε συγκεντρώσει όλες τις σχετικές πληροφορίες προτού τηλεφωνήσετε. Όσο περισσότερες πληροφορίες έχετε συγκεντρώσει, τόσο γρηγορότερα θα σας βοηθήσουμε να επιλύσετε το πρόβλημά σας. Στις πληροφορίες αυτές περιλαμβάνονται τα εγχειρίδια του προϊόντος Epson που διαθέτετε, ο τύπος του υπολογιστή, το λειτουργικό σύστημα, τα προγράμματα των εφαρμογών και οποιεσδήποτε άλλες πληροφορίες θεωρείτε χρήσιμες.

### **Μεταφορά προϊόντος**

Η Epson συνιστά να κρατάτε τη συσκευασία του προϊόντος για μελλοντική μεταφορά.

## **Βοήθεια για χρήστες Σιγκαπούρης**

Οι διαθέσιμες πηγές πληροφοριών, υποστήριξης και υπηρεσιών από την Epson Singapore είναι οι εξής:

### **World Wide Web**

#### [http://www.epson.com.sg](http://www.epson.com.sg/)

Διατίθενται πληροφορίες μέσω e-mail σχετικά με προδιαγραφές προϊόντων, προγράμματα οδήγησης για τηλεφόρτωση, συνήθεις ερωτήσεις, πληροφορίες για αγορά και τεχνική υποστήριξη.

### **Epson HelpDesk**

Χωρίς χρέωση: 800-120-5564

Η ομάδα HelpDesk μπορεί να σας δώσει πληροφορίες μέσω τηλεφώνου σχετικά με τα εξής:

- ❏ Πληροφορίες για την αγορά και πληροφορίες για τα προϊόντα
- ❏ Ερωτήσεις σχετικά με τη χρήση του προϊόντος ή αντιμετώπιση προβλημάτων
- ❏ Πληροφορίες σχετικά με τις υπηρεσίες επισκευής και την εγγύηση

## **Βοήθεια για χρήστες Ταϊλάνδης**

Στοιχεία επικοινωνίας για πληροφορίες, υποστήριξη και υπηρεσίες:

### **World Wide Web**

#### [http://www.epson.co.th](http://www.epson.co.th/)

Διατίθενται πληροφορίες σχετικά με προδιαγραφές προϊόντων, προγράμματα οδήγησης για τηλεφόρτωση, συνήθεις ερωτήσεις και αποστολή e-mail.

### **Τηλεφωνικό κέντρο Epson**

Τηλέφωνο: 66-2685-9899

Email: support@eth.epson.co.th

- Η ομάδα του τηλεφωνικού μας κέντρου μπορεί να σας δώσει πληροφορίες μέσω τηλεφώνου σχετικά με τα εξής:
- ❏ Πληροφορίες για την αγορά και πληροφορίες για τα προϊόντα
- ❏ Ερωτήσεις ή προβλήματα σχετικά με τη χρήση του προϊόντος
- ❏ Πληροφορίες σχετικά με τις υπηρεσίες επισκευής και την εγγύηση

### **Βοήθεια για χρήστες Βιετνάμ**

Στοιχεία επικοινωνίας για πληροφορίες, υποστήριξη και υπηρεσίες:

### **Κέντρο υπηρεσιών Epson**

65 Truong Dinh Street, District 1, Hochiminh City, Vietnam. Τηλέφωνο (Χο Τσι Μιν): 84-8-3823-9239, 84-8-3825-6234 29 Tue Tinh, Quan Hai Ba Trung, Hanoi City, Vietnam Τηλέφωνο (Ανόι): 84-4-3978-4785, 84-4-3978-4775

## **Βοήθεια για χρήστες Ινδονησίας**

Στοιχεία επικοινωνίας για πληροφορίες, υποστήριξη και υπηρεσίες:

### **World Wide Web**

[http://www.epson.co.id](http://www.epson.co.id/)

❏ Πληροφορίες σχετικά με προδιαγραφές προϊόντων, προγράμματα οδήγησης για λήψη

❏ Συνήθεις ερωτήσεις, πληροφορίες για αγορά, ερωτήσεις μέσω e-mail

### **Epson Hotline**

Τηλέφωνο: +62-1500-766

Φαξ: +62-21-808-66-799

Η ομάδα Hotline μπορεί να σας δώσει πληροφορίες μέσω τηλεφώνου ή φαξ σχετικά με τα εξής:

❏ Πληροφορίες για την αγορά και πληροφορίες για τα προϊόντα

❏ Τεχνική υποστήριξη

### **Κέντρο υπηρεσιών Epson**

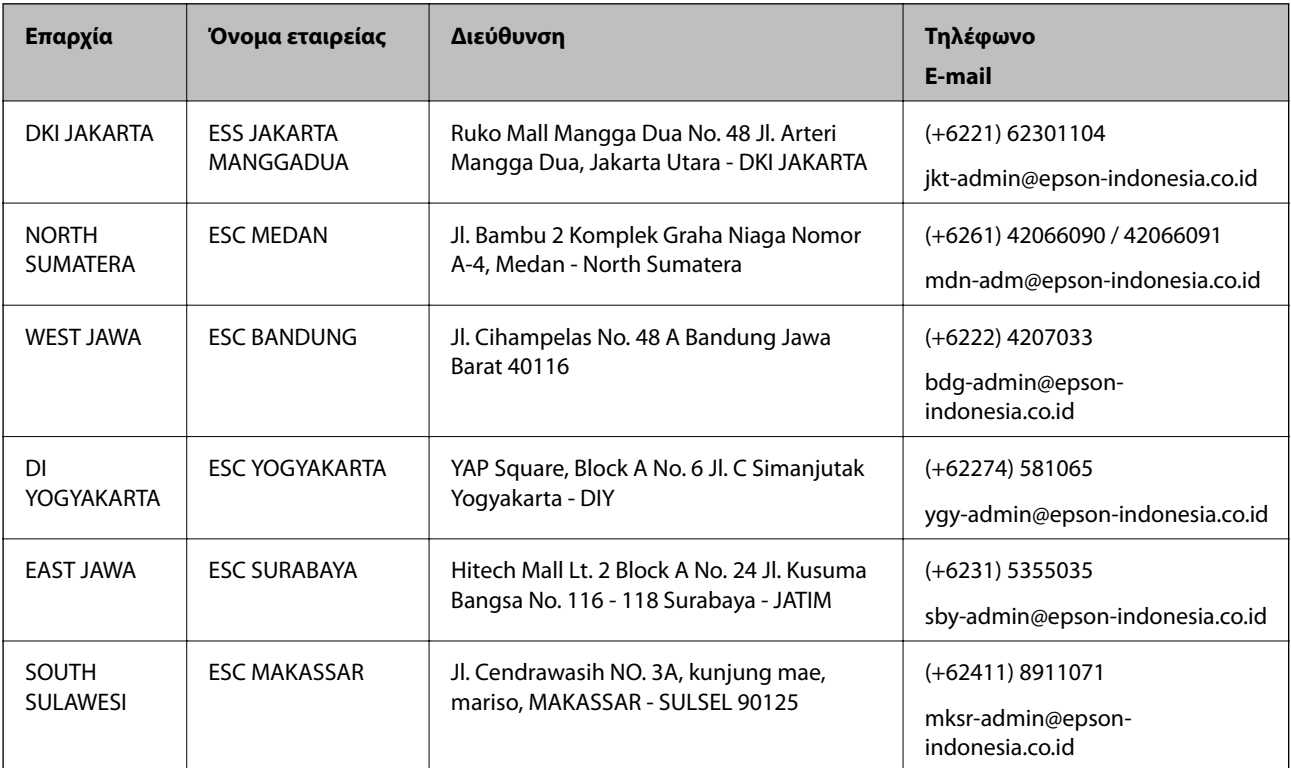

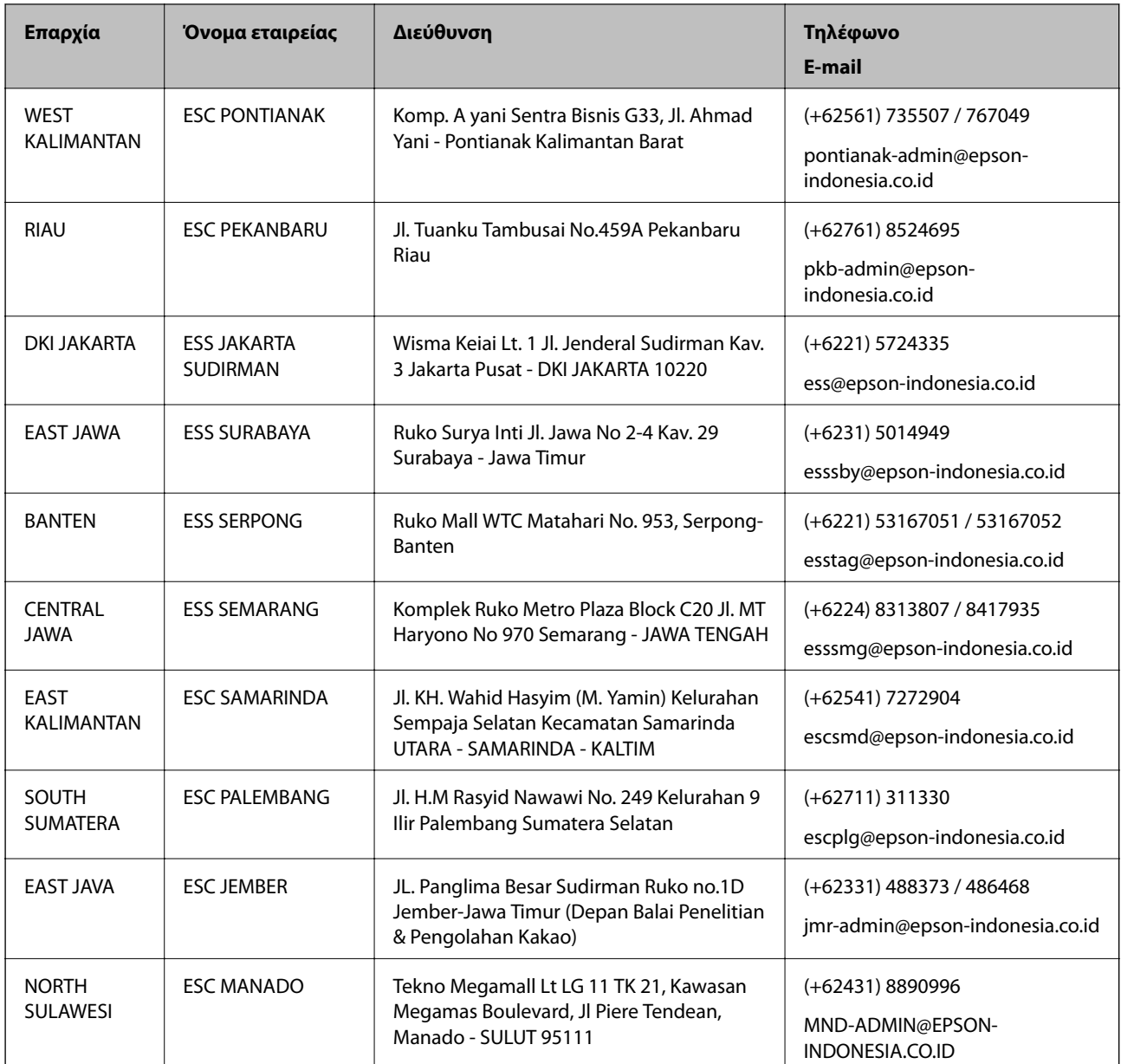

Για άλλες πόλεις που δεν παρατίθενται εδώ, καλέστε το τμήμα Hot Line: 08071137766.

## **Βοήθεια για χρήστες Χονγκ Κονγκ**

Για τεχνική υποστήριξη καθώς και την παροχή υπηρεσιών μετά την πώληση, οι χρήστες καλούνται να επικοινωνήσουν με την Epson Hong Kong Limited.

### **Κεντρική σελίδα στο Internet**

### [http://www.epson.com.hk](http://www.epson.com.hk/)

Η Epson Hong Kong έχει δημιουργήσει μια κεντρική σελίδα στο Internet, στα κινεζικά και τα αγγλικά, προκειμένου να παρέχει στους χρήστες τις παρακάτω πληροφορίες:

- ❏ Πληροφορίες για το προϊόν
- ❏ Απαντήσεις σε συνήθεις ερωτήσεις

❏ Τις τελευταίες εκδόσεις των προγραμμάτων οδήγησης για τα προϊόντα Epson

### **Hotline Τεχνικής υποστήριξης**

Μπορείτε επίσης να επικοινωνήσετε με το προσωπικό του τεχνικού τμήματος στους παρακάτω αριθμούς τηλεφώνου και φαξ:

Τηλέφωνο: 852-2827-8911

Φαξ: 852-2827-4383

## **Βοήθεια για χρήστες Μαλαισίας**

Στοιχεία επικοινωνίας για πληροφορίες, υποστήριξη και υπηρεσίες:

### **World Wide Web**

### [http://www.epson.com.my](http://www.epson.com.my/)

- ❏ Πληροφορίες σχετικά με προδιαγραφές προϊόντων, προγράμματα οδήγησης για λήψη
- ❏ Συνήθεις ερωτήσεις, πληροφορίες για αγορά, ερωτήσεις μέσω e-mail

### **Τηλεφωνικό κέντρο Epson**

Τηλέφωνο: +60 1800-8-17349

- ❏ Πληροφορίες για την αγορά και πληροφορίες για τα προϊόντα
- ❏ Ερωτήσεις ή προβλήματα σχετικά με τη χρήση του προϊόντος
- ❏ Πληροφορίες σχετικά με τις υπηρεσίες επισκευής και την εγγύηση

### **Έδρα**

Τηλέφωνο: 603-56288288 Φαξ: 603-5628 8388/603-5621 2088

## **Βοήθεια για χρήστες Ινδίας**

Στοιχεία επικοινωνίας για πληροφορίες, υποστήριξη και υπηρεσίες:

### **World Wide Web**

### [http://www.epson.co.in](http://www.epson.co.in/)

Διατίθενται πληροφορίες σχετικά με τις προδιαγραφές των προϊόντων, τα προγράμματα οδήγησης για τηλεφόρτωση, καθώς και πληροφορίες για την αγορά.

### **Helpline**

❏ Εξυπηρέτηση, πληροφορίες προϊόντος και παραγγελία αναλώσιμων (Γραμμές BSNL)

Αριθμός χωρίς χρέωση: 18004250011

Λειτουργεί από τις 9π.μ. έως τις 6μ.μ, από Δευτέρα έως Σάββατο (Εκτός από τις ημέρες των Επίσημων αργιών)

❏ Εξυπηρέτηση (Χρήστες CDMA και κινητών συσκευών)

Αριθμός χωρίς χρέωση: 186030001600

Λειτουργεί από τις 9π.μ. έως τις 6μ.μ, από Δευτέρα έως Σάββατο (Εκτός από τις ημέρες των Επίσημων αργιών)

## **Βοήθεια για χρήστες Φιλιππίνων**

Για τεχνική υποστήριξη και παροχή υπηρεσιών μετά την πώληση, οι χρήστες καλούνται να επικοινωνήσουν με την Epson Philippines Corporation στους αριθμούς τηλεφώνου και φαξ, καθώς και στη διεύθυνση e-mail, που αναγράφονται παρακάτω:

### **World Wide Web**

### [http://www.epson.com.ph](http://www.epson.com.ph/)

Διατίθενται πληροφορίες σχετικά με προδιαγραφές προϊόντων, προγράμματα οδήγησης για τηλεφόρτωση, συνήθεις ερωτήσεις και αποστολή πληροφοριών μέσω e-mail.

### **Εξυπηρέτηση πελατών της Epson στις Φιλιππίνες**

Χωρίς χρέωση: (PLDT) 1-800-1069-37766

Χωρίς χρέωση: (Ψηφιακό) 1-800-3-0037766

Μητροπολιτική Μανίλα: (+632)441-9030

Ιστότοπος:<https://www.epson.com.ph/contact>

E-mail: customercare@epc.epson.som.ph

Λειτουργεί από τις 9π.μ. έως τις 6μ.μ, από Δευτέρα έως Σάββατο (Εκτός από τις ημέρες των Επίσημων αργιών)

Η ομάδα Εξυπηρέτησης πελατών μπορεί να σας δώσει πληροφορίες μέσω τηλεφώνου σχετικά με τα εξής:

❏ Πληροφορίες για την αγορά και πληροφορίες για τα προϊόντα

❏ Ερωτήσεις ή προβλήματα σχετικά με τη χρήση του προϊόντος

❏ Πληροφορίες σχετικά με τις υπηρεσίες επισκευής και την εγγύηση

### **Epson Philippines Corporation**

Απευθείας γραμμή: +632-706-2609 Φαξ: +632-706-2663